# HP Color LaserJet 2820/2830/2840使用指南

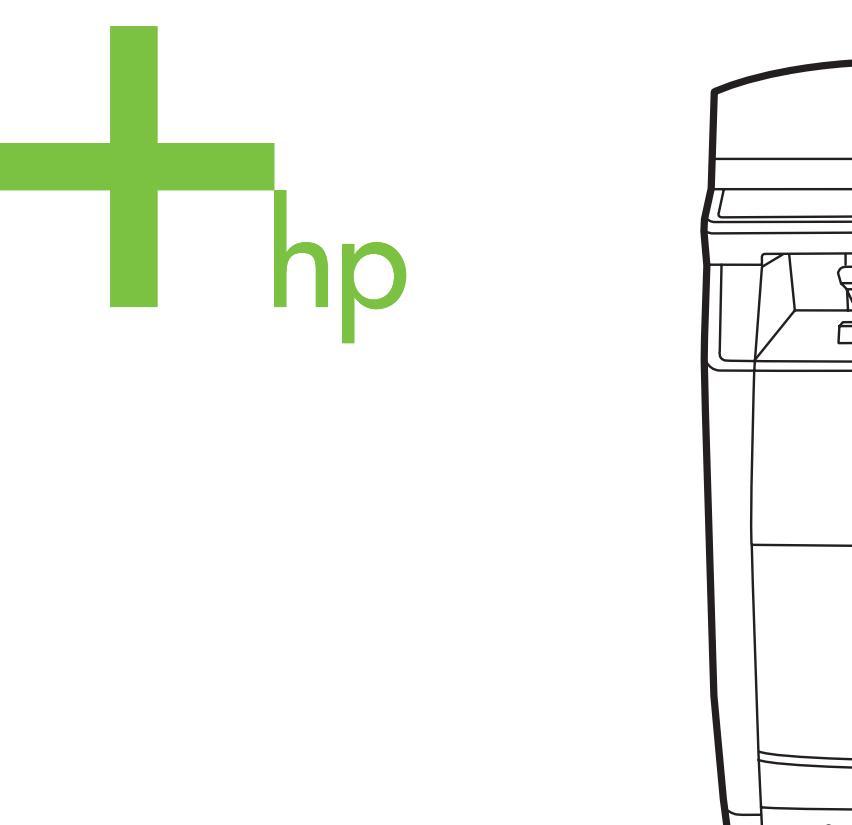

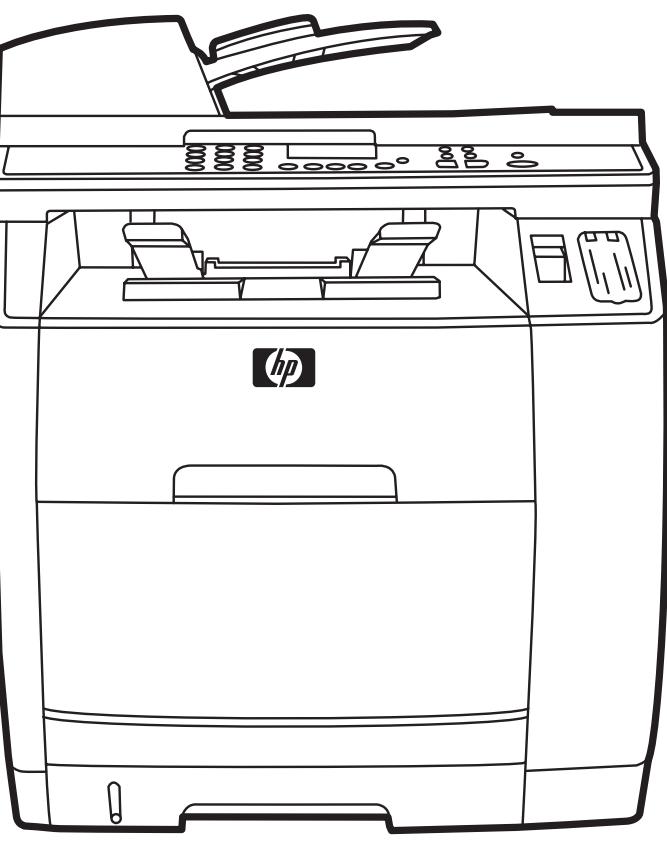

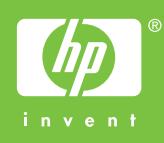

# HP Color LaserJet 2820/2830/2840 多功能事 務機

使用者手冊

#### 版權與使用授權

© 2004 著作權所有,Hewlett-Packard Development Company, LP

除著作權法允許的範圍外,若未經事先書面 許可,不得複製、修改或翻譯本手冊。

本手冊包含的資訊如有變更,恕不另行通 知。

本產品與服務所附的保固聲明是 HP 對其產 品與服務的唯一保固內容。 除此之外,不含 任何附加保固。 HP 對所含資訊在技術或編 輯上的錯誤或疏漏概不負責。

手冊編號 Q3948-90918

Edition 1, 12/2004

#### **FCC** 需求 **(**美國**)**

本產品已按照 FCC 規則第 15 章的規定進行 測試,證實符合 B 類數位式裝置的規格。 這 些限制規定的宗旨,是為了針對在住宅區安 裝時所造成的有害干擾,提供合理的保護措 施。 此設備會產生、使用並散發射頻能量。 如果不按照指示安裝和使用,可能會對無線 電通訊造成有害干擾。 但是無法保證任一特 定安裝不會出現干擾。 如果本設備確實會對 無線電或電視接收造成有害干擾 (可透過關 閉與開啟設備電源來判斷),建議使用者嘗試 下列一種或多種方法來排除干擾:

重新調整接收天線的方向或位置。

增加本設備與接收器之間的距離。

將設備連接到與接收器不同電路的電源插座 上。

向經銷商或經驗豐富的無線電/電視技術人員 查詢。

未經 HP 同意擅自變更或修改印表機,可能 會導致使用者失去操作本設備的權力。

根據美國聯通訊委員會 (FCC) 規則第 15 部 分有關 B 類數位式設備的標準,用戶必須使 用屏蔽式的介面纜線。

此裝置符合 FCC 規則第 68 部分的規定。此 設備的背面有一張標籤,除其他資訊外,其 中還包含 FCC 註冊碼此設備的響鈴約略數 (REN)。 請務必將此資訊提供給電話公司 (如果他們要求的話)。 REN 用於確定可能連 接至電話線路的裝置數量。 電話線路上過多 的 REN 可能會使裝置在有來電時無法響 鈴。 在大多數 (但並非全部) 區域,REN 的 總數不應超過五 (5.0) 個。 若要確定可連接 至電話線路的裝置數量 (此由 REN 總數決 定),請與電話公司聯絡,以確認呼叫區域 的 REN 最大值。

此裝置使用以下的 USOC 插孔: RJ11C。

此裝置提供一個符合 FCC 規則的電話線及 模組式插頭。 此裝置設計用於連接至電話網 路,或者使用符合第 68 部分的相容模組式 插孔進行建築物佈線。 此裝置不能用於電話 公司提供的投幣式電話服務。 與共線電話服 務的連接必須符合政府收費的規定。 如果此 裝置會對電話網路造成損害,電話公司會提 前通知您需要臨時終止服務。 如果無法提前 通知,電話公司將會儘快通知客戶。 另外, 如果您認為有必要,您也有權向 FCC 提出 投訴。 電話公司可能會變更其設施、裝置、 作業或程序,這可能會影響裝置的作業。 如 果遇到這種情況,電話公司會提前通知您, 以便您能作必要的修改,以保證服務不被中 斷。 如果在使用此裝置時發生故障,請參閱 本手冊前面的號碼以獲得修理與 (或) 保固資 訊。 如果該故障對電話網路造成損害,電話 公司可能會要求您從電話網路移除此裝置, 直到該問題解決為止。 顧客可進行以下維 修: 替換裝置隨附的任何原始設備。 包括列 印墨水匣、紙匣和紙槽的支架、電源線和電 話線。 建議顧客在與本裝置連接的 AC 電源 插座中安裝一個 AC 穩壓器。 這可避免當地 雷擊與其他突波對裝置造成損害。

#### 商標專用權

Adobe Photoshop® 與 PostScript 是 Adobe Systems Incorporated 的商標。

Corel® 是 Corel Corporation 或 Corel Corporation Limited 的商標或註冊商標。

Microsoft®、Windows® 與 Windows NT® 是 Microsoft Corporation 在美國的註冊商 標。

UNIX 是 The Open Group 的註冊商標。

ENERGY STAR® 和 ENERGY STAR 標誌 是美國環境保護局在美國的註冊標記。

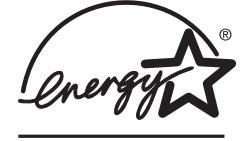

<span id="page-4-0"></span>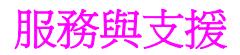

#### **Web** 服務

#### 可隨時利用數據機或網際網路連線存取資訊

全球資訊網 (WWW):各種語言的更新 HP 裝置軟體、產品及支援資訊以及印表機驅動程式均 可從 <http://www.hp.com/support/clj2800series> 獲得。(此為英文網站)。

#### 網站式疑難排解工具

HP Instant Support Professional Edition (ISPE) 是一套適用於桌上型電腦及列印產品的網站式 疑難排解工具。 ISPE 可協助您快速發現、診斷及解決電腦及列印問題。 ISPE 工具可透過 <http://instantsupport.hp.com> 存取。

#### 電話支援

Hewlett-Packard 在保固期內提供免費的電話支援。 當您來電時,將由專門負責的團隊為您提 供幫助。 有關您所在國家/地區的電話號碼,請參閱隨產品裝箱的清單或瀏覽 <http://www.hp.com/support/callcenters>。 致電 HP 之前,請進備好下列資訊: 產品名稱和序 號,購買日期及問題說明。

您也可以從網際網路 <http://www.hp.com> 尋求支援。 請按一下支援及驅動程式方塊。

#### 軟體公用程式、驅動程式以及電子資訊

移至 [http://www.hp.com/go/clj2800\\_software](http://www.hp.com/go/clj2800_software)。 (此為英文網站,但可下載各種語言的印表機驅 動程式)。

要透過電話獲得更多資訊,請參閱裝置包裝盒中隨附的傳單。

#### **HP** 直接訂購附件或耗材

至下列網站訂購耗材:

美國: <http://www.hp.com/sbso/product/supplies>

加拿大: <http://www.hp.ca/catalog/supplies>

歐洲: <http://www.hp.com/go/supplies>

亞太國家/地區: <http://www.hp.com/paper/>

請參閱裝置包裝盒中隨附的傳單,或參閱 [http://welcome.hp.com/country/us/en/](http://welcome.hp.com/country/us/en/wwcontact.html) [wwcontact.html](http://welcome.hp.com/country/us/en/wwcontact.html)

如需更多資訊,請參[閱附件與訂購資訊](#page-268-0)。

如要透過電話訂購耗材或附件,請撥打下列電話號碼:

美國: 800-538-8787

加拿大: 800-387-3154

若要尋找其他國家/地區的電話號碼,請參閱裝置包裝盒中隨附的傳單。

#### 客戶自我維修

HP 的客戶自我維修方案依據保固或合約內容,提供北美客戶最快速的維修服務。 此方案可由 HP 直接將零件寄送給您 (使用者),讓您自行更換零件。 使用此方案,您可以依自己的方便更 換零件。

#### **HP** 維修資訊

若要尋找美國或加拿大的 HP 授權經銷商,請電洽 800-243-9816 (美國) 或 800-387-3867 (加 拿大)。 或移至 <http://www.hp.com/go/cposupportguide>。

如在其他國家/地區維修您的 HP 產品,請撥打您國家/地區的客戶支援電話號碼。 請參閱裝置 包裝盒中隨附的傳單。

#### **HP** 服務合約

電洽: 800-HPINVENT [800-474-6836 (美國)] 或 800-268-1221 (加拿大)。

超過保證期間的維修: 800-633-3600.

延長服務:請電洽 800-HPINVENT [800-474-6836 (美國)] 或 800-268-1221 (加拿大)。或移 至 HP Care Pack™ 服務網站,網址 <http://www.hpexpress-services.com/10467a>。

#### **HP Toolbox**

若要檢查裝置狀態與設定值,以及檢視疑難排解資訊及線上文件,請使用 HP Toolbox 軟體。 當裝置直接連接至您的電腦或連接至網路時,您可以檢視 HP Toolbox。 您必須已經執行完整 的軟體安裝程序才能使用 HP Toolbox。 請參閱[管理裝置及維護。](#page-182-0)

HP Toolbox 不支援麥金塔 (Macintosh) 作業系統。

#### 軟體說明

HP Color LaserJet 2820/2830/2840 多功能事務機 內含的 HP Scanning 軟體內包括線上說 明,可提供有關使用此軟體及此裝置時的操作說明。

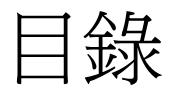

## 1 裝置基礎

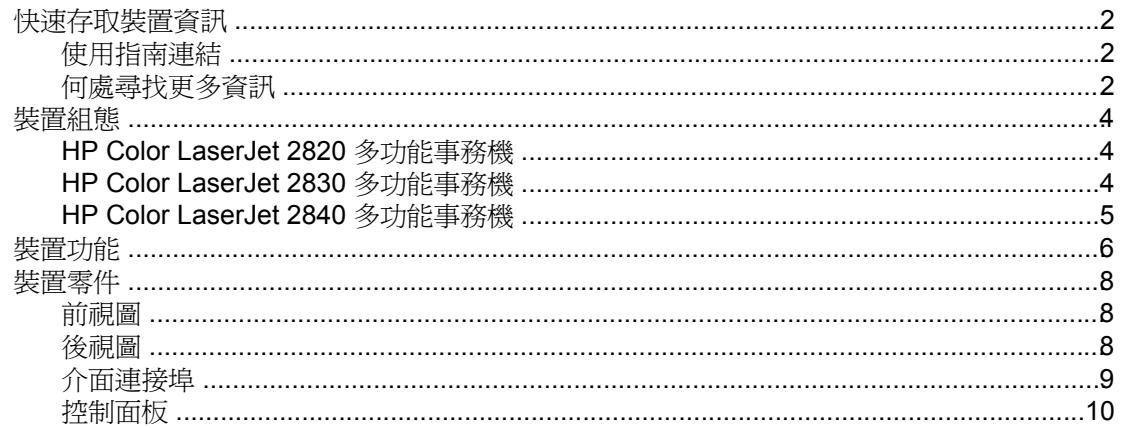

# 2 軟體

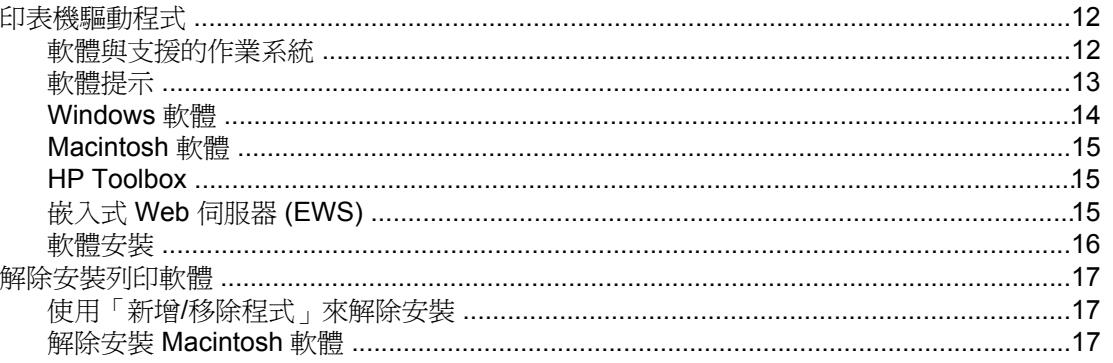

# 3 媒體規格

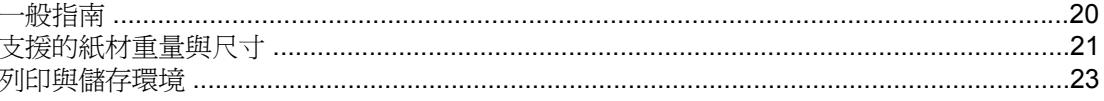

## 4 使用本装置

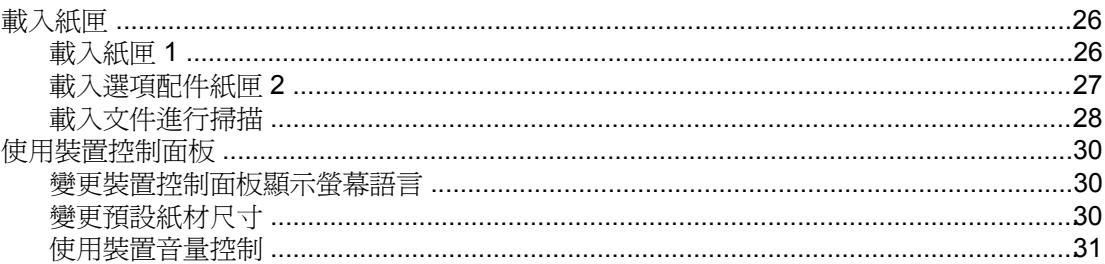

# 5 列印

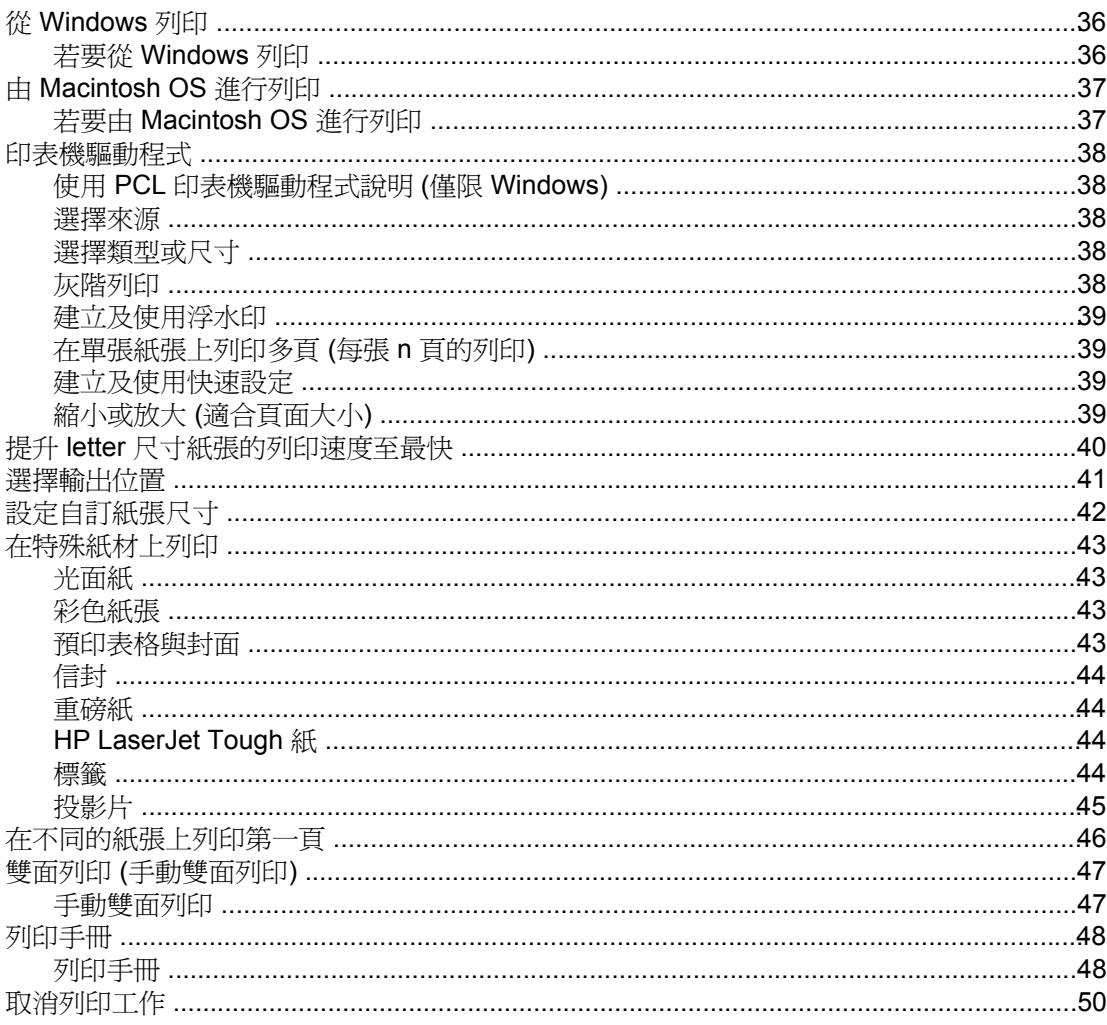

# 6 彩色列印

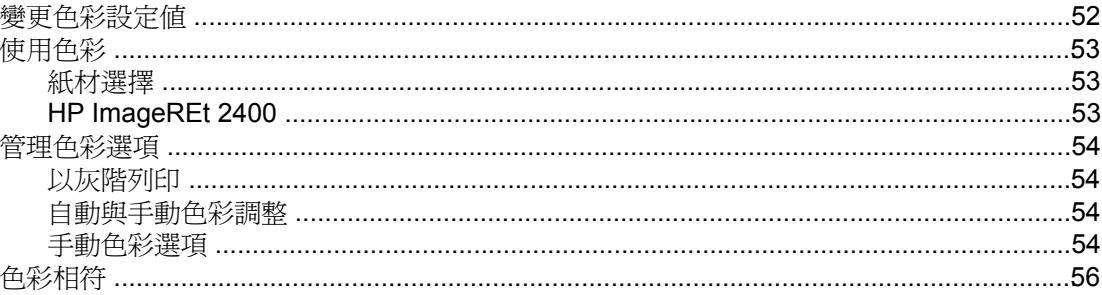

# 7影印

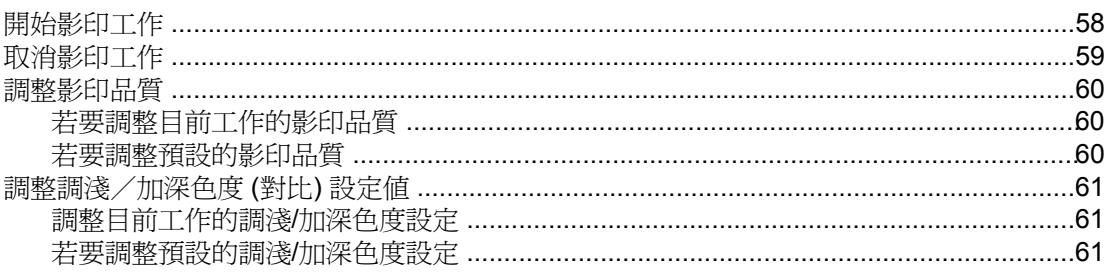

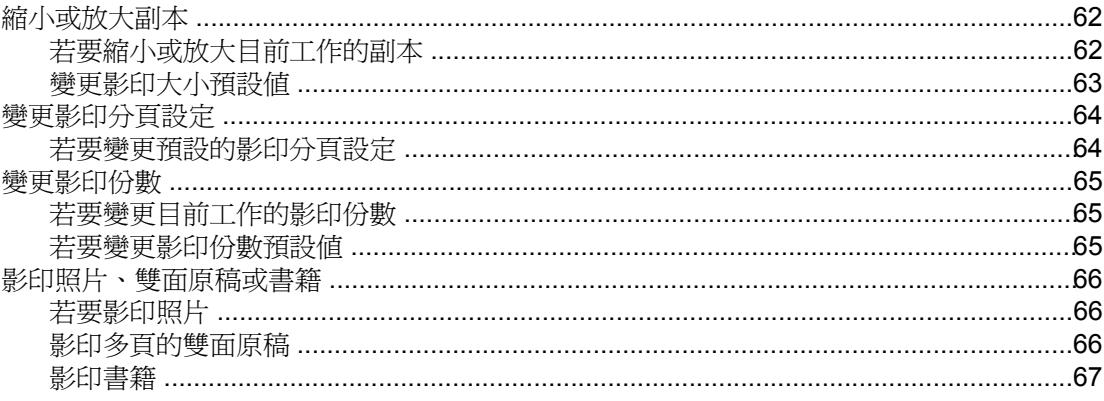

# 8 傳真

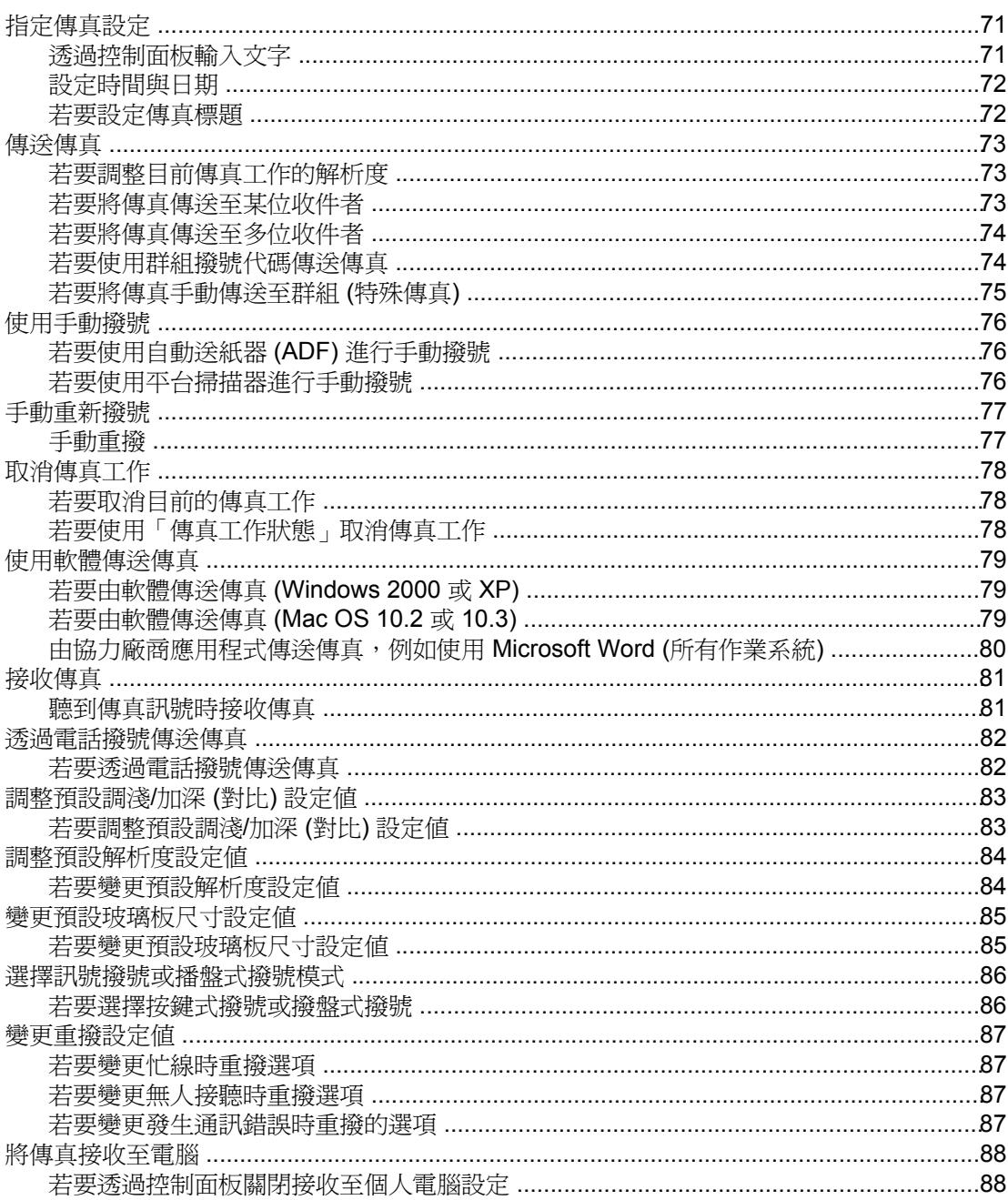

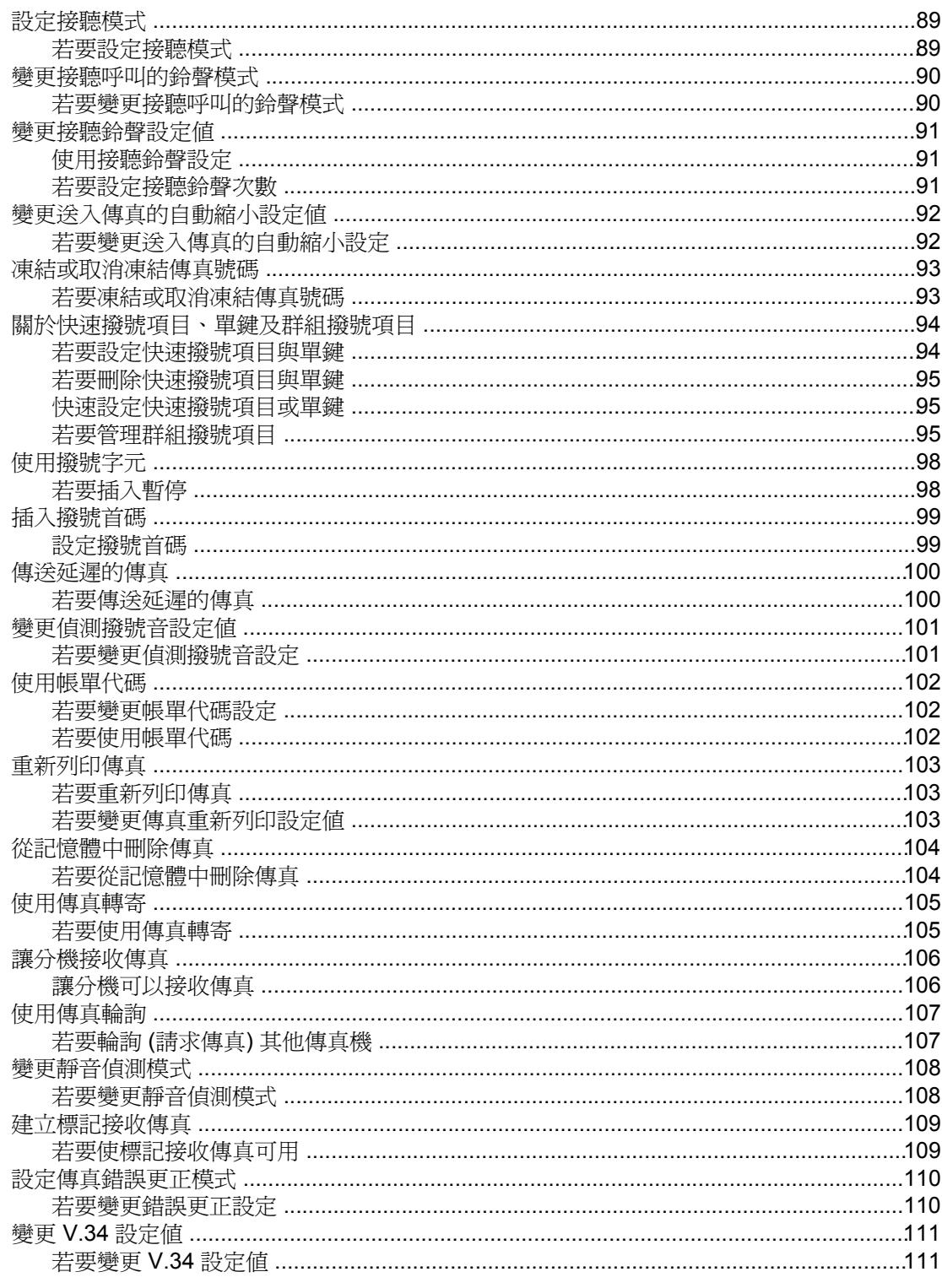

# 9 掃描

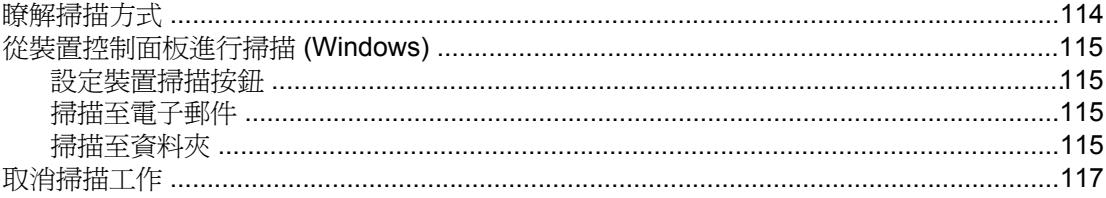

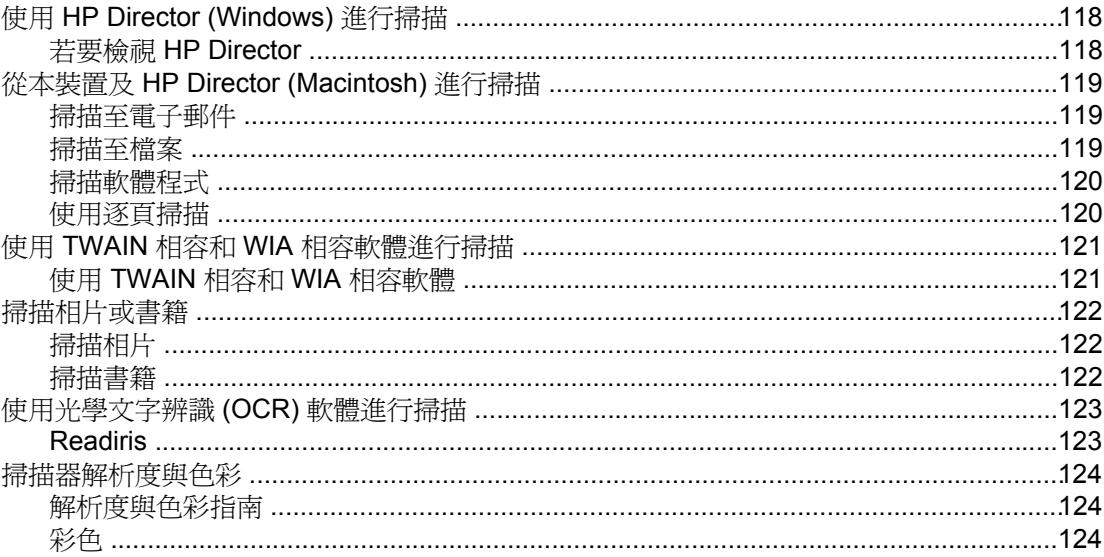

# 10 相片

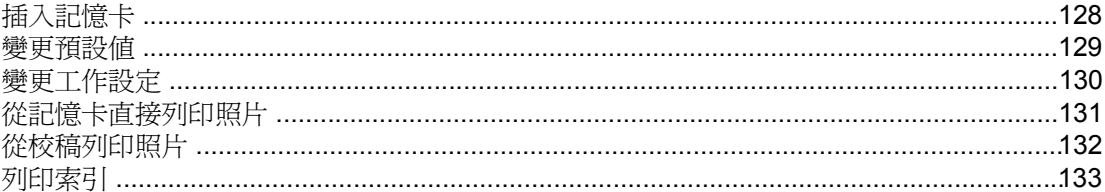

# 11 如何使用?

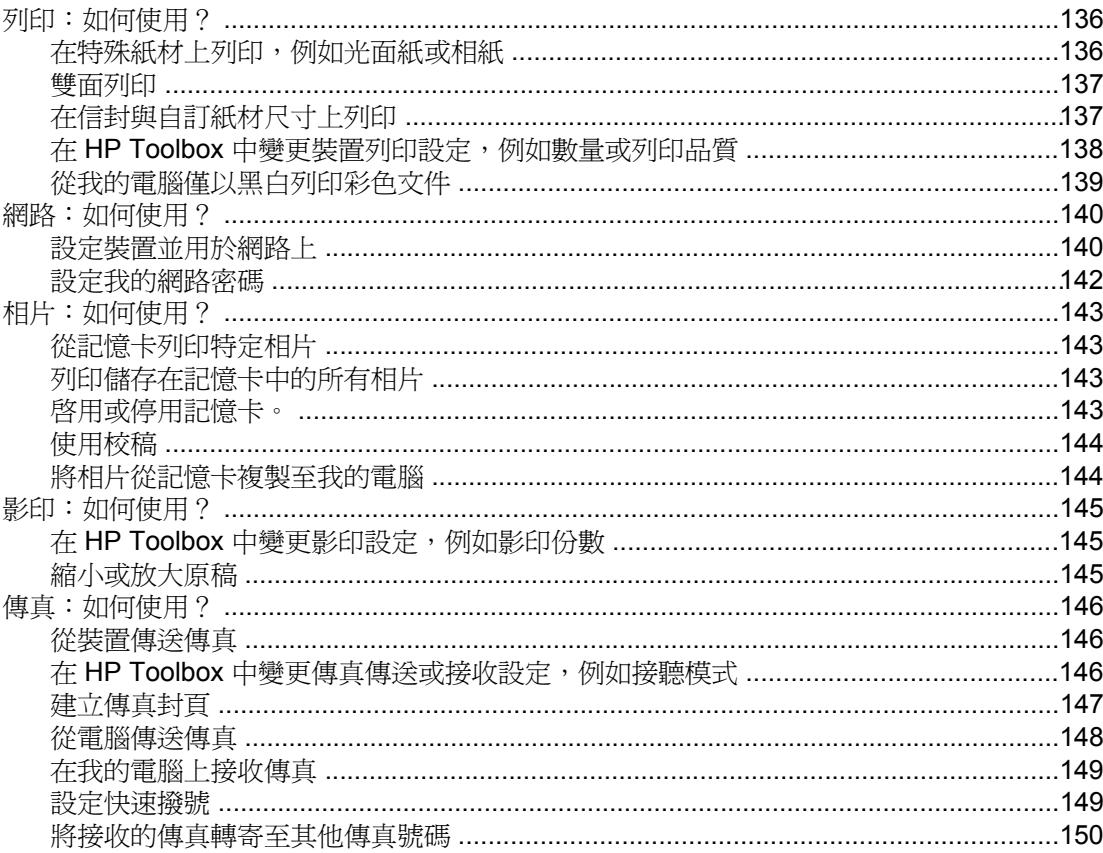

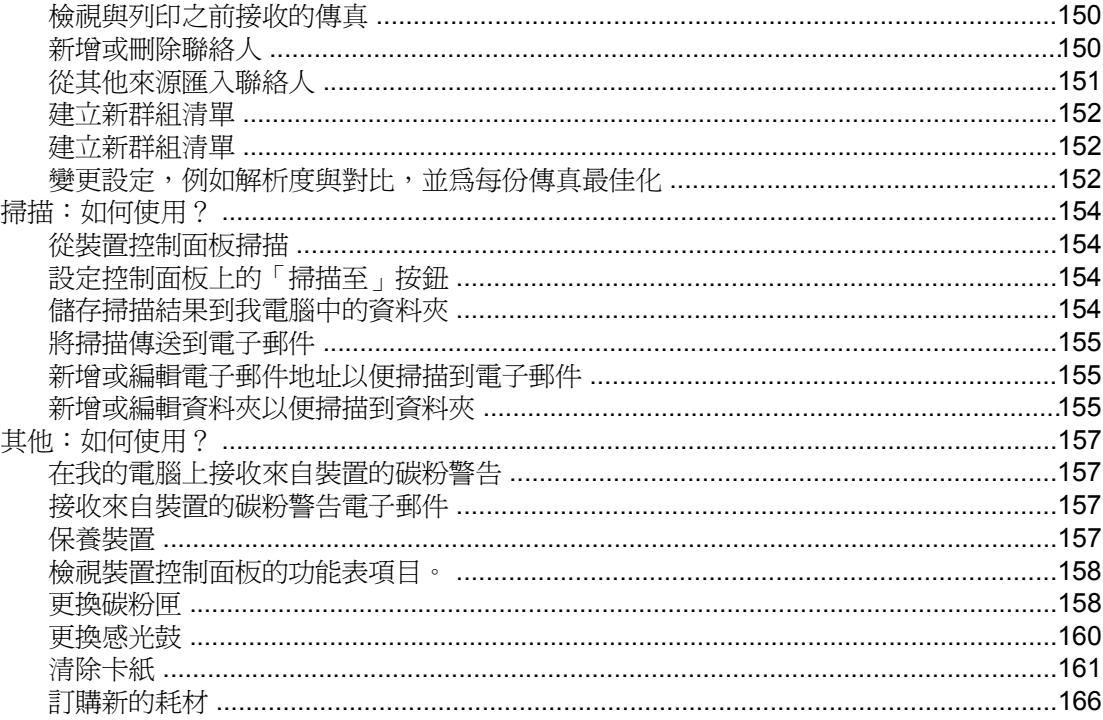

# 12 管理裝置及維護

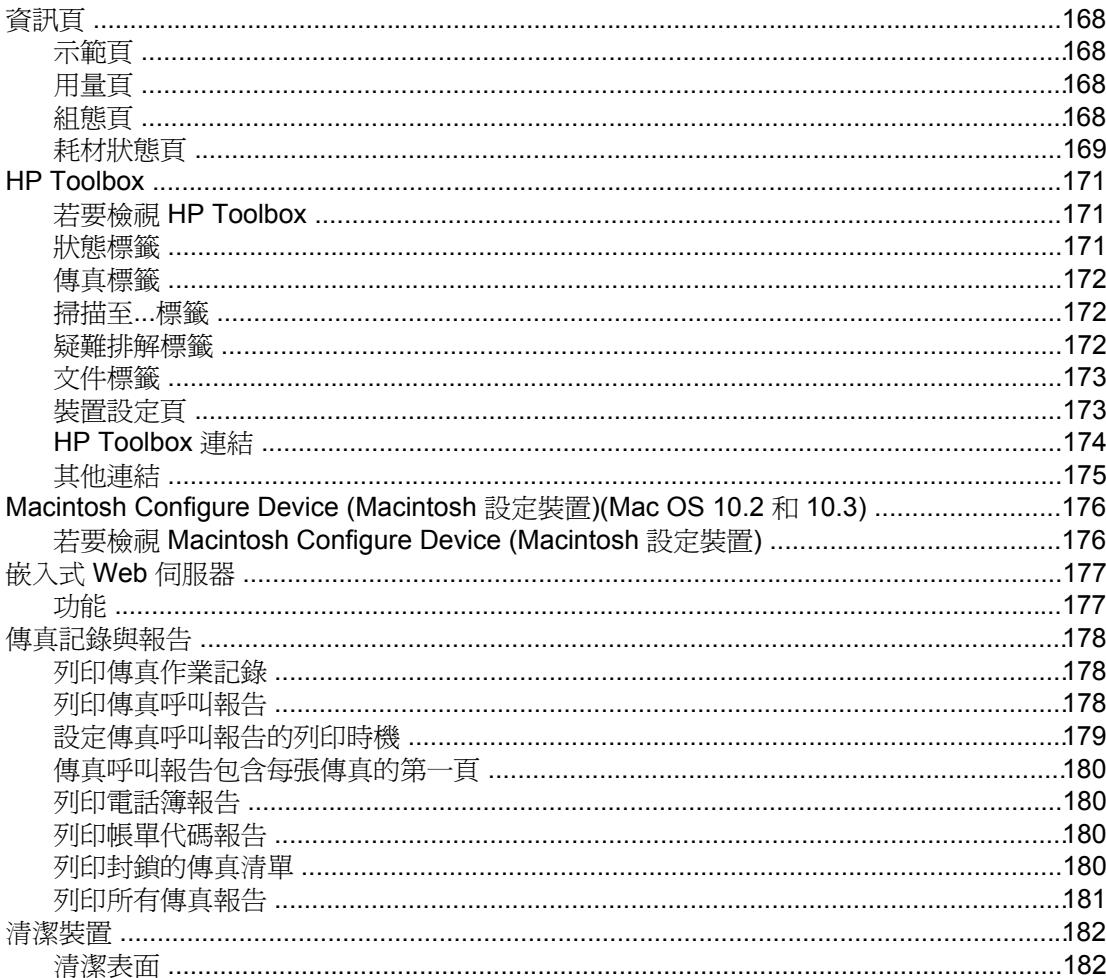

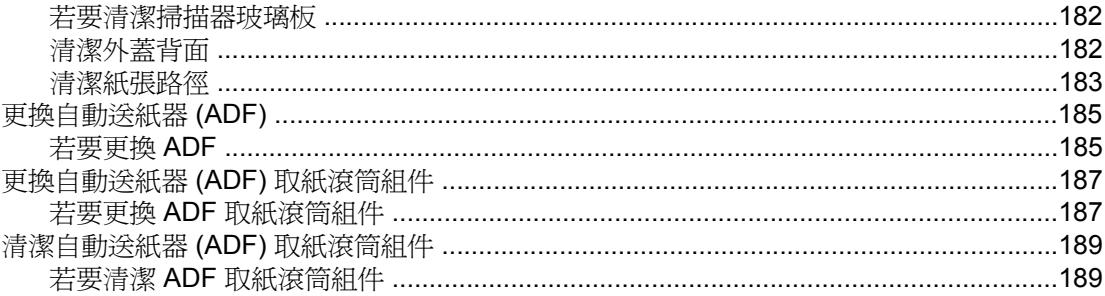

# 13 管理耗材

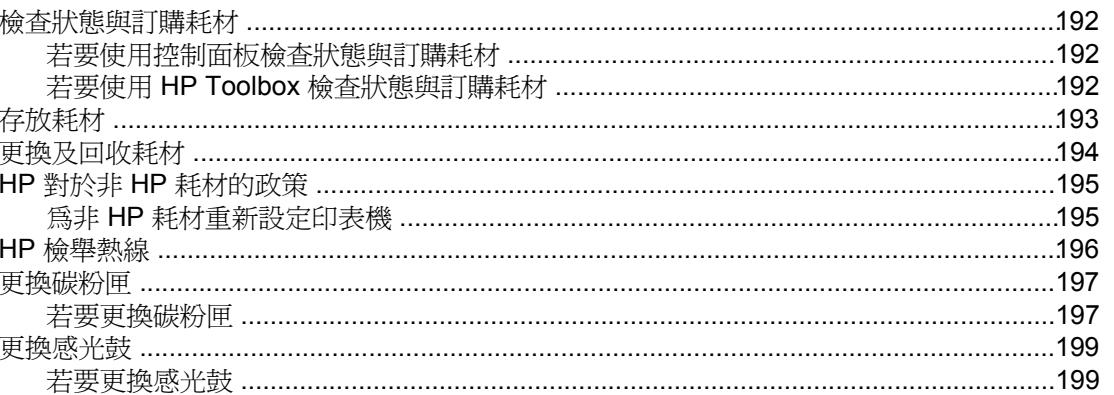

## 14 疑難排解

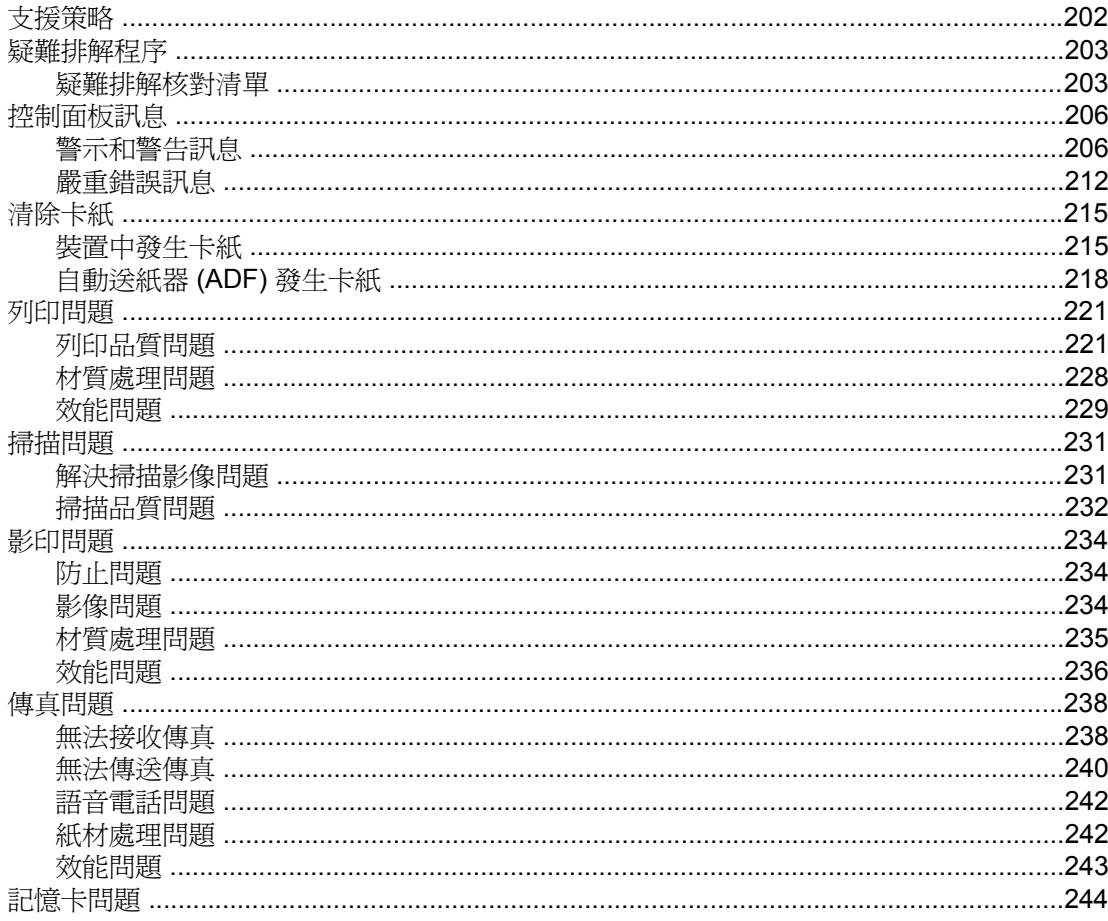

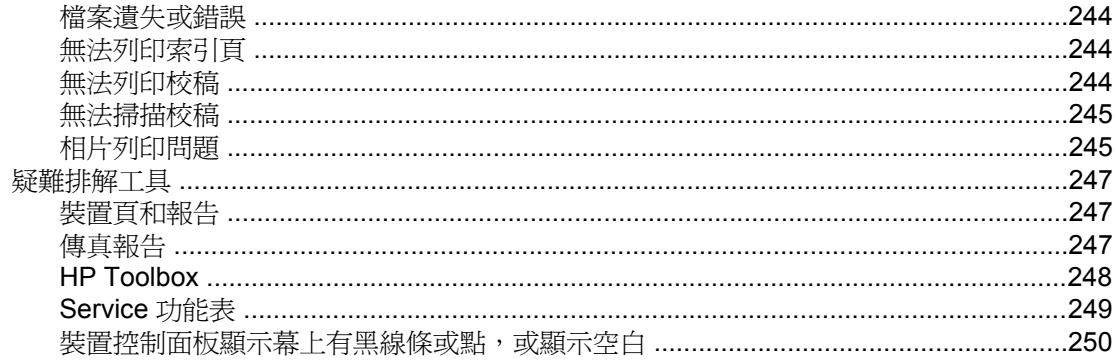

# 附錄 A 附件與訂購資訊

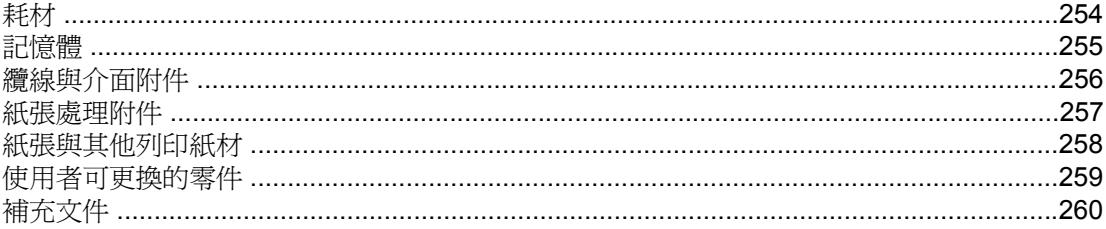

# 附錄 B 服務與支援

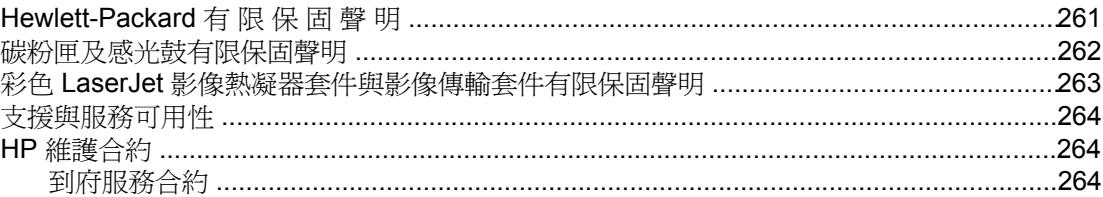

# 附錄 C 裝置規格

# 附錄 D 法規資訊

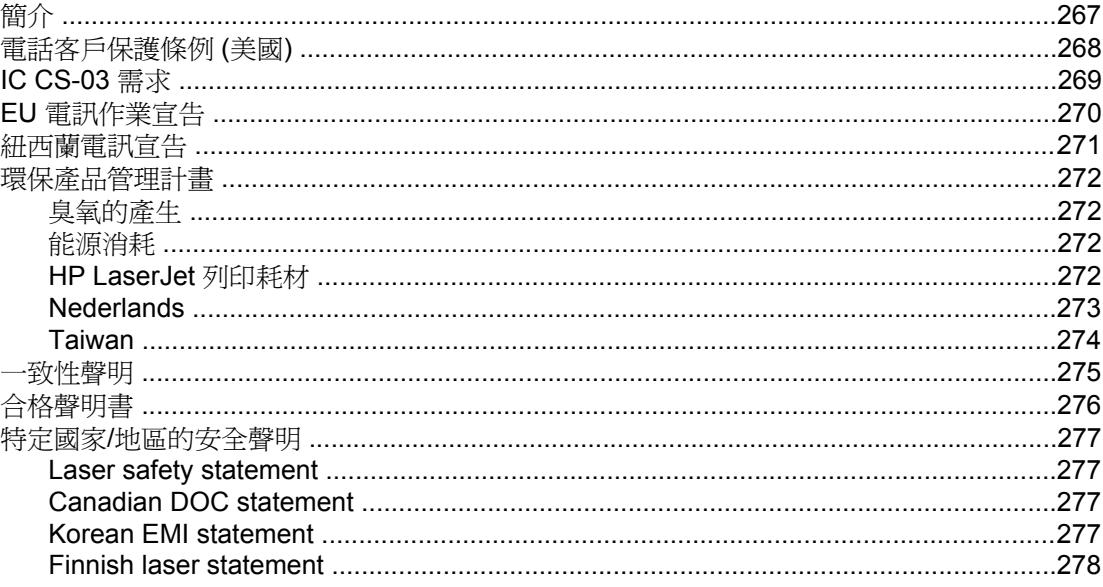

詞彙表

索引

<span id="page-16-0"></span>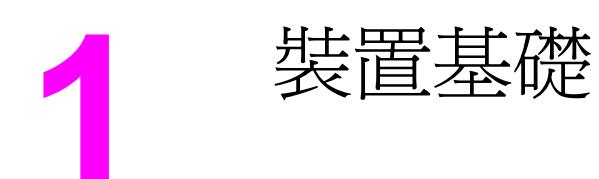

本章節提供有關下列主題的資訊:

- [快速存取裝置資訊](#page-17-0)
- [裝置組態](#page-19-0)
- [裝置功能](#page-21-0)
- [裝置零件](#page-23-0)

<span id="page-17-0"></span>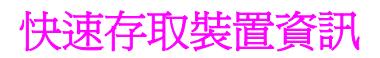

# 使用指南連結

- [裝置零件](#page-23-0)
- [控制面板](#page-25-0)
- [疑難排解](#page-216-0)

# 何處尋找更多資訊

本裝置備有多種資料可供參考。請參閱 <http://www.hp.com/support/clj2800series>。

## 安裝本裝置

入門指南 **(**印刷本**)** — 提供安裝與設定本裝置的逐步操作指示。 本指南隨附於您裝置的包裝盒 中。

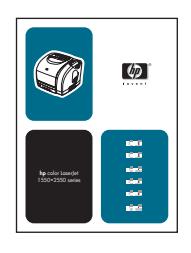

動態入門指南 一提供安裝與設定本裝置的逐步操作指示。 本指南位於本裝置隨附的 CD-ROM 光碟中。

附件與耗材安裝指南一此指南提供有關安裝裝置附件及耗材的逐步操作指示。

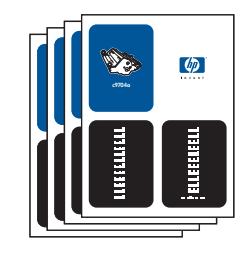

## 使用本裝置

使用指南—包含有關本裝置及疑難排解的詳細資訊。本指南位於本裝置隨附的 CD-ROM 光碟 中。在 HP Toolbox 軟體中也有提供。

另外也有網站式 (HTML) 使用指南。移至 <http://www.hp.com/support/clj2800series>。在連線之 後,請選擇手冊。

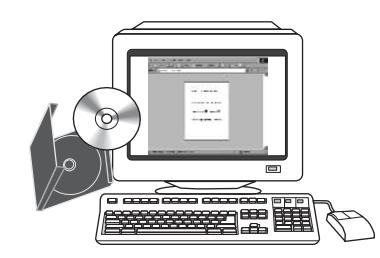

線上說明一包含印表機驅動程式所提供的裝置選項的相關資訊。若要檢視「說明」檔,請透過 印表機驅動程式開啟線上「說明」。

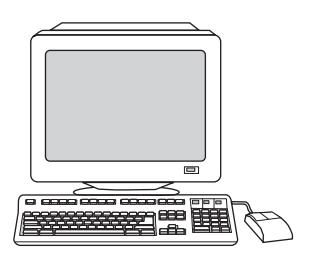

<span id="page-19-0"></span>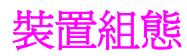

本裝置適用於以下組態。

## **HP Color LaserJet 2820** 多功能事務機

HP Color LaserJet 2820 多功能事務機 printer, scanner, copier (HP Color LaserJet 2820 多功 能事務機印表機、掃描器、影印機) 為四色彩色雷射印表機,每分鐘可列印的頁數 (ppm) 為 20 張黑白的 letter 尺寸的紙張、19 張 A4 尺寸紙張,並可每分鐘列印 4 張彩色的 letter/A4 尺 寸的紙張。它包含 PCL 6 印表機驅動程式及 HP postscript level 3 模擬。

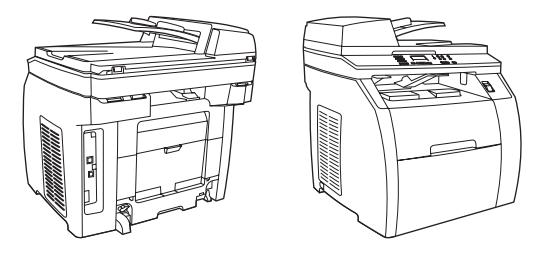

- 紙匣。本產品配備多功能紙匣 (紙匣 1),最多可裝載 125 張各種列印媒體或 10 個信封。
- **碳粉匣**。本機型標準配備彩色列印墨匣 (青藍、黃及洋紅),最多可列印 2,000 張 5% 覆蓋 率的紙張。 本產品配備黑色列印墨匣,最多可列印 5,000 張 5% 覆蓋率的紙張。 (典型的 商業書信的覆蓋率為 5% )。
- **連接。**本裝置提供高速通用序列匯流排 (USB) 2.0 連接埠,以及可連接至 10/100Base-T 網路的連接埠。
- 記憶體。本裝置標準配備 96 MB 隨機存取記憶體 (RAM)。
- 紙張的使用。本裝置配備一部平台掃描器及一部 50 頁自動送紙器 (ADF)。
- 振充能力。本裝置具備一個可用的 DIMM 插槽,可用於擴充記憶體及支援額外的字型。 記 憶體可擴充至 224 MB。

# **HP Color LaserJet 2830** 多功能事務機

HP Color LaserJet 2830 多功能事務機 printer, scanner, fax, copier (HP Color LaserJet 2830 多功能事務機印表機、掃描器、傳真機、影印機) 具備與 HP Color LaserJet 2820 多功能事務 機 相同的功能,並且包含 V.34 傳真數據機及 4 MB 快閃傳真儲存器記憶體。此外,本機型標 準配備高容量彩色列印墨匣,最多可列印 4,000 頁 5% 覆蓋率的紙張。

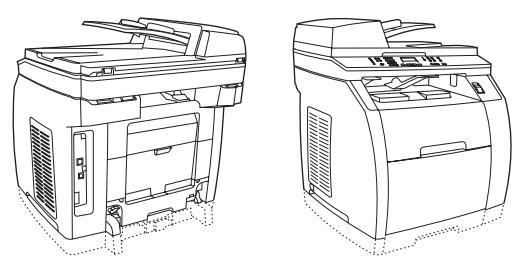

# <span id="page-20-0"></span>**HP Color LaserJet 2840** 多功能事務機

HP Color LaserJet 2840 多功能事務機 printer, scanner, fax, copier (HP Color LaserJet 2840 多功能事務機印表機、掃描器、傳真機、影印機) 具備與 HP Color LaserJet 2830 多功能事務 機相同的功能,包括高容量彩色列印墨匣,最多可列印 4,000 頁 5% 覆蓋率的紙張,也包含 可容納 250 張紙的標準尺寸紙匣 (紙匣 2)。此機型亦配備記憶卡插槽功能。

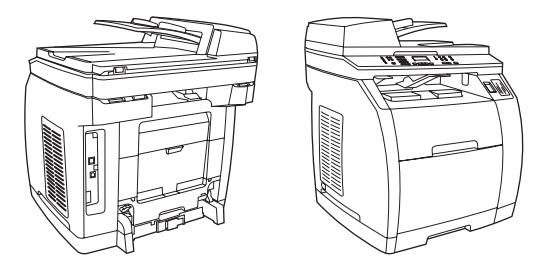

<span id="page-21-0"></span>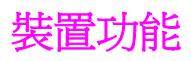

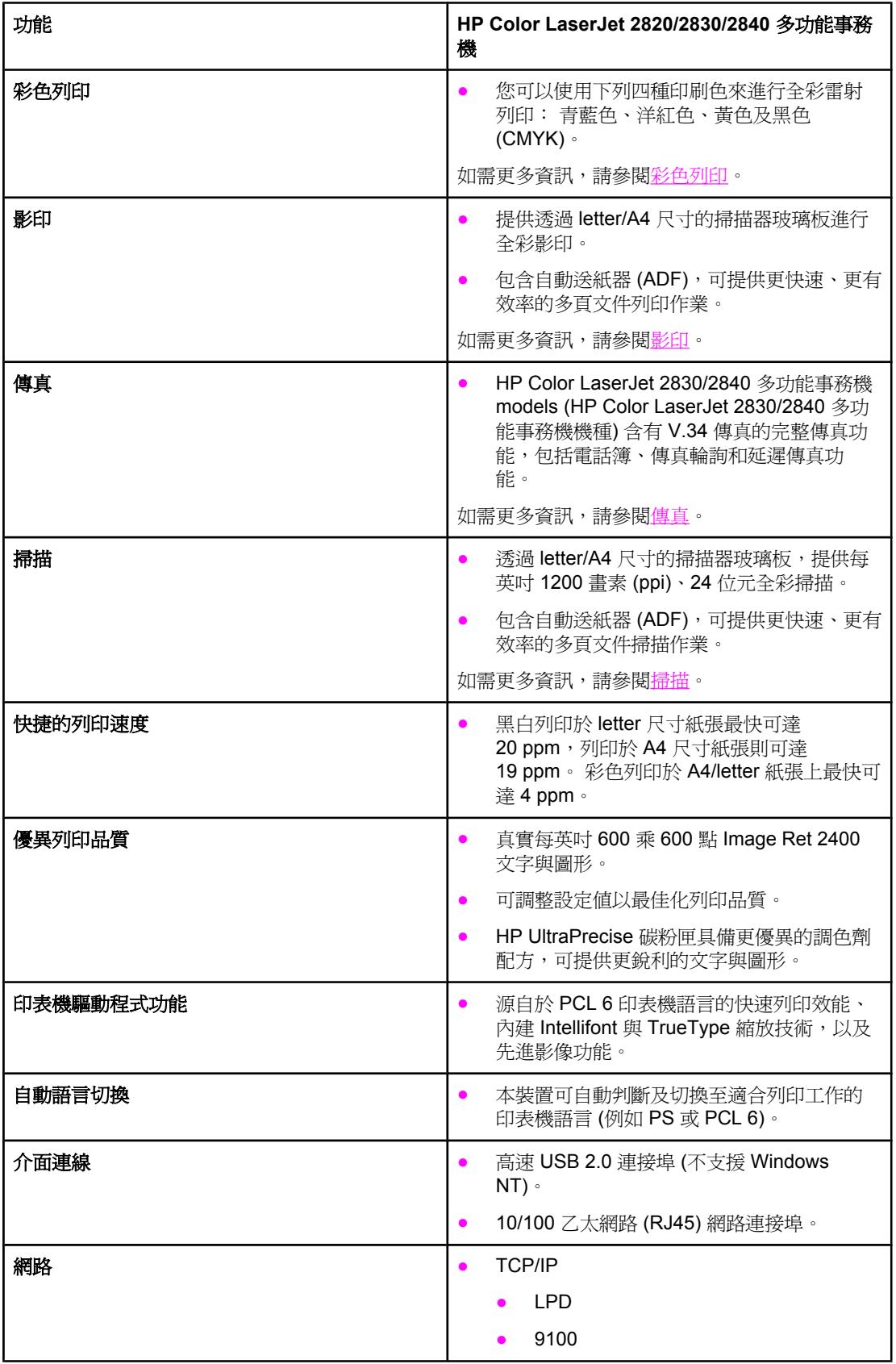

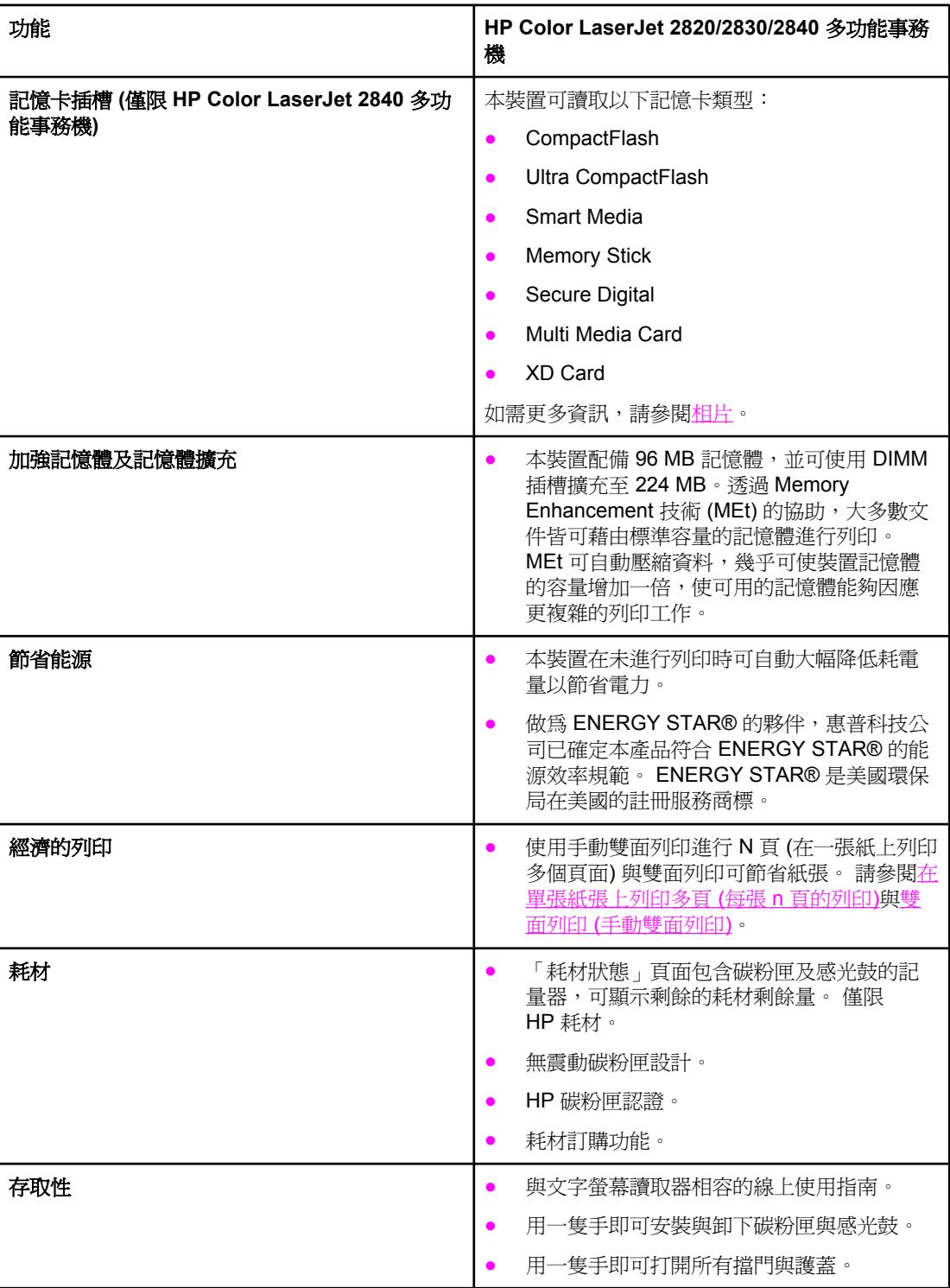

<span id="page-23-0"></span>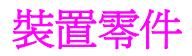

在使用本裝置之前,請熟悉本裝置的各個零件。

前視圖

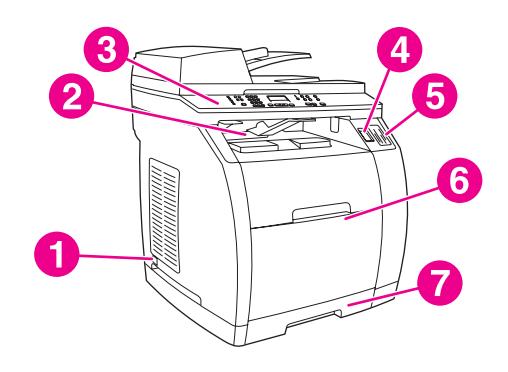

- 電源開關
- 上 (頁面向下) 出紙槽
- 控制面板
- 掃描器釋放按鈕
- 記憶卡插槽 (僅限 HP Color LaserJet 2840 多功能事務機)
- 紙匣 1
- 紙匣 2 (僅內含於 HP Color LaserJet 2840 多功能事務機)

後視圖

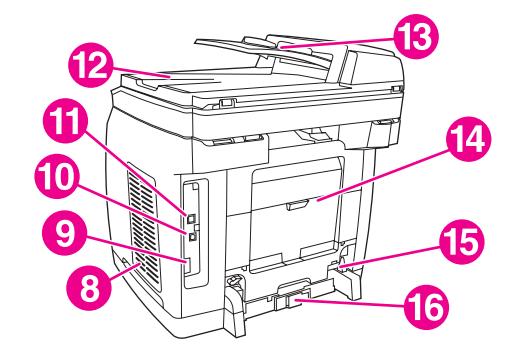

- DIMM 擋門
- 9 傳真連接埠 (僅限 HP Color LaserJet 2830/2840 多功能事務機 models (HP Color LaserJet 2830/2840 多功能事務機機種))
- 高速 USB 2.0 連接埠
- 網路連接埠
- ADF 出紙槽
- ADF 進紙匣
- 後方 (頁面向上) 輸出擋門
- 電源接頭
- 紙匣 2 紙張長度調整控制

# <span id="page-24-0"></span>介面連接埠

本裝置有兩個介面連接埠:10/100Base-T (RJ-45) 網路連接埠與高速 USB 2.0 連接埠。另外 HP Color LaserJet 2830/2840 多功能事務機 models (HP Color LaserJet 2830/2840 多功能事 務機機種) 有傳真連接埠。

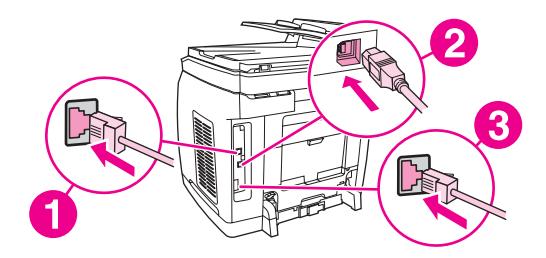

- 1 網路連接埠
- 2 高速 USB 2.0 連接埠
- 3 傳真連接埠 ( 僅 限 HP Color LaserJet 2830/2840 多功能事務機 models (HP Color LaserJet 2830/2840 多功能事務機機種))

# <span id="page-25-0"></span>控制面板

使用下列圖示以辨識您裝置的控制面板元件。

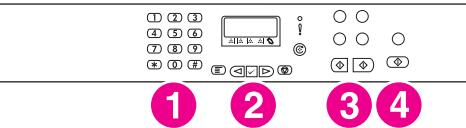

#### **HP Color LaserJet 2820** 多功能事務機 **printer, scanner, copier (HP Color LaserJet 2820** 多功能事務機印表機、掃描器、影印機**)**

- 1 文數字按鈕。使用文數字按鈕可將資料鍵入裝置控制面板顯示幕,並可撥打傳真電話號碼。 如需使 用文數字按鍵字元的資訊,請參閱[傳真。](#page-84-0)
- 2 功能表與取消控制。使用這些控制可選擇功能表選項、決定裝置的狀態與取消目前的工作。
- 3 影印控制。使用這些控制可以變更常用預設值和開始[影印。](#page-72-0)如需影印說明,請參閱影印。
- 4 掃描控制。使用這些控制可掃描至電子郵件或資料夾。 如需掃描的說明,請參閱[掃描。](#page-128-0)

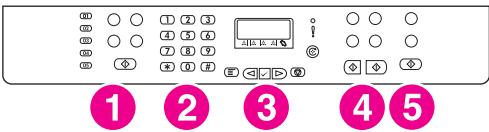

**HP Color LaserJet 2830** 多功能事務機 **printer, scanner, fax, copier (HP Color LaserJet 2830** 多功能事務機印表機、掃描器、傳真機、影印機**)**

- 1 傳真控制。 使用傳真控制以變更常用的傳真設定。 如需使用傳真控制的資訊,請參閱[傳真。](#page-84-0)
- 2 文數字按鈕。使用文數字按鈕可將資料鍵入裝置控制面板顯示幕,並可撥打傳真電話號碼。 如需使 用文數字按鍵字元的資訊,請參閱[傳真。](#page-84-0)
- 3 功能表與取消控制。使用這些控制可選擇功能表選項、決定裝置的狀態與取消目前的工作。
- 4 影印控制。使用這些控制可以變更常用預設值和開始[影印。](#page-72-0) 如需影印說明,請參閱影印。
- 5 **掃描控制。**使用這些控制可掃描至電子郵件或資料夾。 如需掃描的說明,請參閱[掃描。](#page-128-0)

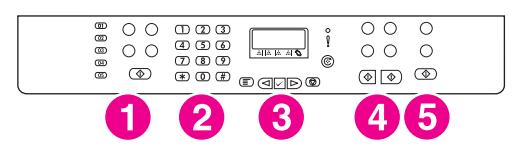

#### **HP Color LaserJet 2840** 多功能事務機 **printer, scanner, fax, copier (HP Color LaserJet 2840** 多功能事務機印表機、掃描器、傳真機、影印機**)**

- 1 傳真控制。 使用傳真控制以變更常用的傳真設定。 如需使用傳真控制的資訊,請參閱[傳真。](#page-84-0)
- 2 文數字按鈕。使用文數字按鈕可將資料鍵入裝置控制面板顯示幕,並可撥打傳真電話號碼。 如需使 用文數字按鍵字元的資訊,請參閱[傳真。](#page-84-0)
- 3 功能表與取消控制。使用這些控制可選擇功能表選項、決定裝置的狀態與取消目前的工作。
- 4 影印控制。使用這些控制可以變更常用預設值和開始[影印。](#page-72-0) 如需影印說明,請參閱影印。
- 5 相片及掃描控制。使用這些控制從記憶卡列印相片,或掃描至電子郵件或資料夾。如需有關使用記 憶卡的說明,請參閱[相片](#page-142-0)。如需掃描的說明,請參閱[掃描。](#page-128-0)

<span id="page-26-0"></span>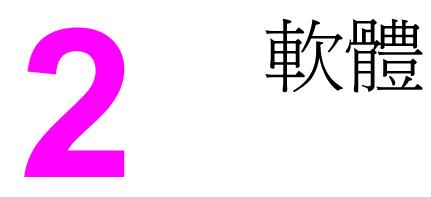

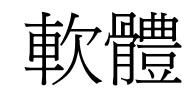

本章節提供有關下列主題的資訊:

- [印表機驅動程式](#page-27-0)
- [解除安裝列印軟體](#page-32-0)

# <span id="page-27-0"></span>軟體與支援的作業系統

為了容易進行裝置設定及存取所有的裝置功能,HP 強烈建議您安裝本產品所提供的軟體。 並 非所有軟體皆有提供所有語言版本。 請參閱入門指南以獲得安裝說明,並請參閱讀我檔案以獲 得最新的軟體資訊。

透過網際網路及其他來源,可獲得最新的驅動程式、額外的驅動程式及其他軟體。 如果您無法 存取網際網路,請參[閱服務與支援](#page-4-0)。

本裝置支援下列作業系統:

- Microsoft<sup>®</sup> Windows<sup>®</sup> 98 SE 、 Windows 2000 、 Windows Millennium Edition (Me) 及 Windows XP (32 位元)
- Windows NT 4.0 及 Windows XP (64 位元): 僅限驅動程式,無法使用其他裝置軟體
- Macintosh OS 9.2.2 與 OS 10.2 及 10.3
- UNIX<sup>®</sup>、Linux 及 OS/2 (功能有限制)
- Windows Server 2003 (印表機驅動程式,僅來自 Web)

下表列出可用於您的作業系統的軟體。只有符合建議系統需求的 Windows 2000 及 Windows XP 系統才能進行完整軟體安裝作業。如需關於軟體安裝作業的更多資訊,請參[閱軟體安裝](#page-31-0)。

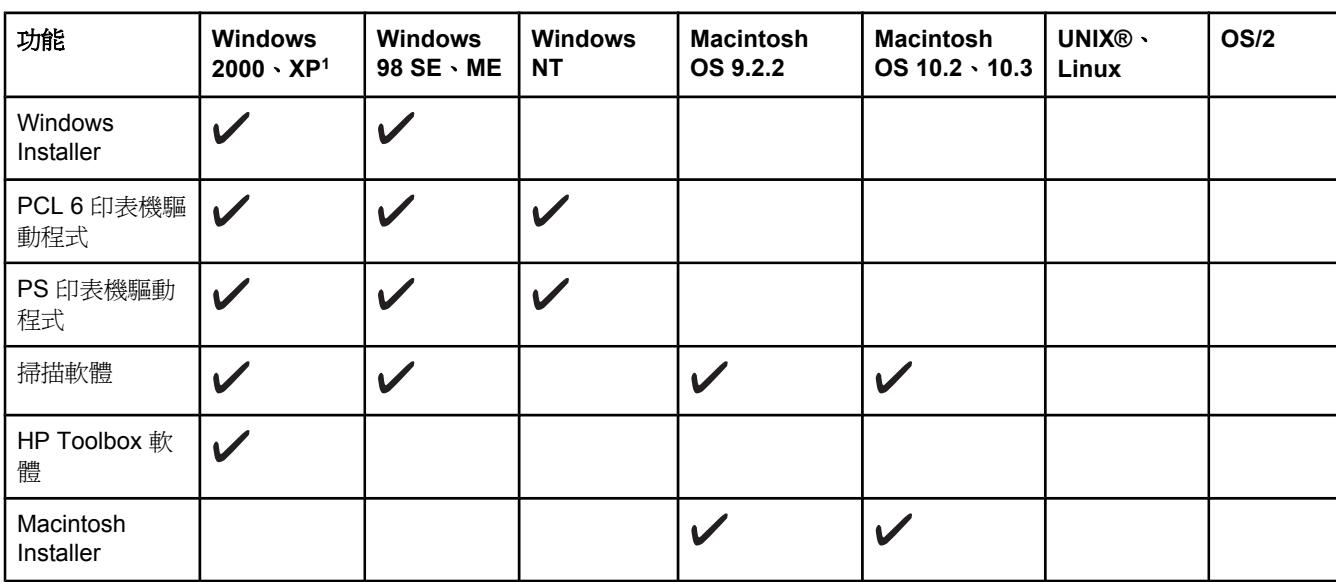

## **HP Color LaserJet 2820/2830/2840** 多功能事務機 軟體

### <span id="page-28-0"></span>**HP Color LaserJet 2820/2830/2840** 多功能事務機 軟體 (續)

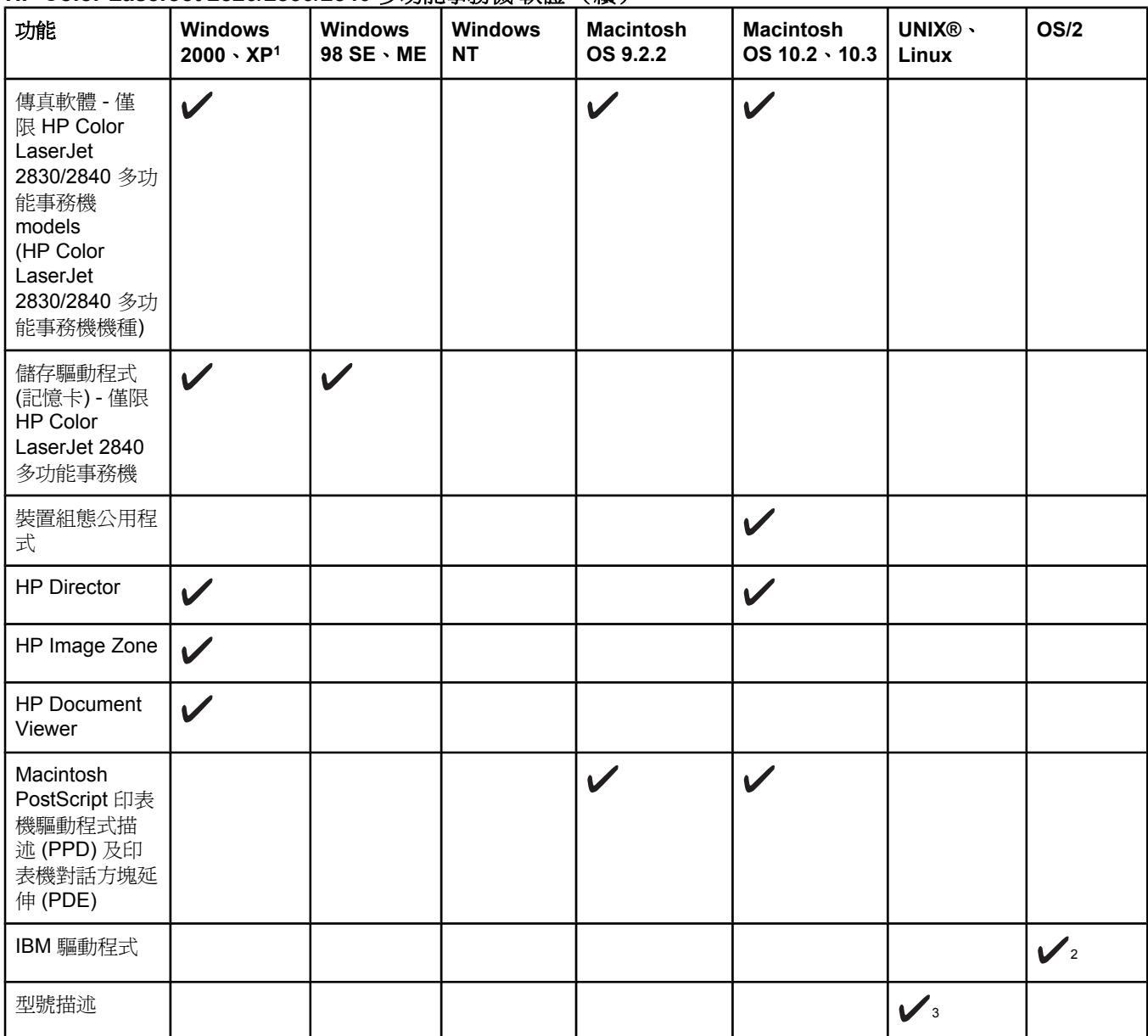

164 位元版本的 Windows XP 僅支援印表機驅動程式。

<sup>2</sup>於 HP 網站上提供。

<sup>3</sup>於 HP 網站上提供。 不限定於此裝置。

# 軟體提示

以下為使用本裝置軟體的一些提示。

## 我要如何才能存取裝置功能?

本裝置功能可從印表機驅動程式使用。 您用來建立檔案的程式或許也可以使用某些功能,例如 自訂紙張大小及紙張方向。 如果可能的話,請變更該程式中的設定值,因為在程式中所做的變 更會覆蓋在印表機驅動程式中所做的變更。

透過印表機驅動程式 (或 Macintosh 作業系統的列印對話方塊) 可存取進階裝置功能。 若要開 啓 Windows 印表機驅動程式,請完成下列步驟:

- <span id="page-29-0"></span>1. 在 Windows 工作列上,按一下開始,按一下設定,然後按一下印表機。
	- 在 Windows XP 中, 按一下開始, 然後按一下印表機和傳真。

對話方塊將會出現。

2. 在您要開啓的驅動程式上按一下滑鼠右鍵,然後按一下列印內容。 驅動程式將會開啓並讓您進行變更。

透過 HP Toolbox 亦可存取數種功能 (不適用於 Macintosh)。 如需關於 HP Toolbox 的更多資 訊,請參閱 HP Toolbox 線上說明。

本裝置 CD-ROM 光碟內含 HP 掃描軟體。 如需有關 HP 掃描軟體的詳細資訊,請參閱軟體線 上說明。

## 如何取得最新的列印軟體?

當您想要查看並安裝軟體更新程式時,可從全球資訊網或HP 的檔案傳輸通訊協定 (FTP) 伺服 器下載驅動程式。

#### 下載驅動程式

- 1. 移至 <http://www.hp.com>。 按一下支援**&**驅動程式區塊。
- 2. 輸入 color laserjet 2800 作為產品名稱。 驅動程式的網頁可能是英文的,但您可以 下載各種語言版本的驅動程式。

如果您無法存取網際網路,請聯絡 HP 客戶貼心服務。 請參閱<u>服務與支援</u>或裝置包裝盒中隨附 的傳單。 請參閱讀我檔案以獲得更多的版本發行資訊。

## 還有其他可用的軟體嗎?

本裝置 CD-ROM 光碟內含 HP 掃描軟體。 請參閱讀我檔案,此檔案位於 HP Color LaserJet 2820/2830/2840 多功能事務機 CD-ROM 光碟中,以獲得有關內含軟體及支援的語言等詳細資 訊。

## **Windows** 軟體

當您安裝 Windows 軟體時,可利用 USB 纜線直接連接裝置與電腦,或利用內部列印伺服器將 裝置連接至網路。 請參閱入門指南以獲得安裝說明,並請參閱讀我檔案以獲得最新的軟體資 訊。

無論您是利用 USB 纜線直接連接裝置與電腦,或利用內部列印伺服器將裝置連接至網路,下 列軟體均可供本裝置的所有使用者利用。

#### 印表機驅動程式

印表機驅動程式是軟體元件,可讓您存取裝置功能以及提供電腦與裝置進行通訊的方式。 如需 有關使用印表機驅動程式的說明,請參[閱使用說明](#page-30-0)。

依據您使用本裝置的方式選擇印表機驅動程式。

- 使用 PCL 6 印表機驅動程式以充份發揮本裝置的功能。
- 使用 PostScript (PS) 印表機驅動程式來滿足 PS 的需求。 本印表機驅動程式不包含某些 裝置功能。

本裝置會根據您所選取的驅動程式,在 HP postscript level 3 模擬和 PCL 印表機語言之間自動 切換。

#### <span id="page-30-0"></span>使用說明

印表機驅動程式具備**說明**對話方塊,您可以在印表機驅動程式中按**說明**按鈕、按電腦鍵盤上的 **F1** 按鍵、或按印表機驅動程式右上角的問號 **(?)** 來啟動說明對話方塊。 這些說明對話方塊可 提供特定印表機驅動程式的詳細資訊。 印表機驅動程式的說明與您的程式的說明是分開的。

## **Macintosh** 軟體

如為 Mac 9.2.2,必須安裝 Apple LaserWriter 8 驅動程式才能使用 PPD 檔案。請使用 Macintosh 隨附的 Apple LaserWriter 8 驅動程式。如為 Mac OS 10.2 及 10.3, 請使用 Print Center 進行列印。

本裝置包含下列軟體可供 Macintosh 電腦使用。

## **HP Director**

HP Director是處理文件時使用的一種軟體應用程式。將文件裝入自動送紙器 (ADF),並將電腦 直接連接到本裝置時,電腦畫面會出現 HP Director,此時便可以透過 Macintosh Configure Device (Macintosh 設定裝置) 應用程式開始傳真、影印、掃描或變更裝置設定。

同時也包括可設定傳真及列印佇列的 HP 多功能事務機 Setup Assistant。

### **PPD (Mac OS 9.2.2)**

PPD 結合 LaserWriter 驅動程式可提供您存取印表機功能,並可讓電腦與本裝置進行通訊。 在供 Macintosh 使用的 HP Color LaserJet 2820/2830/2840 多功能事務機 CD-ROM 光碟中有 提供 PPD 安裝程式。

## **PDE (Mac OS 10.2** 及 **10.3)**

PDE 是程式碼外掛程式,可提供您存取裝置功能,例如有關份數資訊、雙面列印與品質設定 等。 在供 Macintosh 使用的 HP Color LaserJet 2820/2830/2840 多功能事務機 CD-ROM 光碟 中有提供 PDE 安裝程式及其他軟體。

## **HP Toolbox**

您必須執行完整的軟體安裝程序以使用 HP Toolbox。

HP Toolbox 提供連結至裝置狀態資訊及說明資訊,例如本使用指南以及用來診斷及解決問題 的工具。 請參閱[管理耗材以](#page-206-0)取得更多資訊。

注意 **HP Toolbox** 不支援 Macintosh 電腦。

# 嵌入式 **Web** 伺服器 **(EWS)**

EWS 是以 Web 為基礎的介面,提供您以簡易的方式存取裝置的狀態與組態,包括網路組態及 智慧列印耗材 (SPS, Smart Printing Supplies) 功能。

您可以透過與裝置之間的網路連線存取 EWS。在 Web 瀏覽器中輸入裝置的 IP 位址,即可在 瀏覽器內顯示裝置的 EWS 首頁。您可以使用首頁的標籤與左側導覽功能表來檢視裝置的狀 態、組態,或檢查耗材的狀態。

<span id="page-31-0"></span>支援的瀏覽器包括:

- Internet Explorer 5.0 或更新版本
- Netscape Navigator 4.75 或更新版本
- Opera 6.05 或更新版本
- Safari 1.2 或更新版本

# 軟體安裝

如果您的電腦符合建議的最低需求,當您使用本裝置隨附的 CD-ROM 光碟安裝軟體時,有兩 種選擇。

## 一般安裝

注意 如果您的電腦不符合最低需求,將無法使用此選項。如需關於最低需求的更多資訊,請參閱本 裝置的包裝盒。

> 這是建議使用的安裝選項。選擇此選項將會安裝您在電腦上列印及掃描時所需要的軟體,以及 下列程式:

> HP Toolbox: 此程式可讓您輕鬆地從您的電腦監視及設定裝置設定值, 並提供裝置說明及 疑難排解。使用 HP Toolbox,您可以從桌面存取裝置傳真電話簿及記錄。

如需關於 HP Toolbox 的更多資訊,請在完成安裝此軟體後,參閱 HP Toolbox 線上說 明。

HP Image Zone: 此程式可讓您檢視、管理及編輯影像,它可讓您從相機或記憶卡直接載 入影像,並協助與其他人分享這些影像。它還包含掃描以及產生創意作品的程式,例如小 冊子及傳單。

如需關於 HP Image Zone 的更多資訊,請在完成安裝此軟體後,參閱 HP Image Zone 線 上說明。

HP Document Viewer: 此程式可讓您檢視及註記 PDF 與 TIFF 檔,並可讓您將文件匯出 至其他軟體程式。另外還包括光學字元辨識 (OCR) 軟體,可讓您掃描紙張文件並轉換成可 供編輯的電子檔。

如需關於 HP Document Viewer 的更多資訊,請在完成安裝此軟體後,參閱 HP Document Viewer 線上說明。

## 最小安裝

Windows 98 SE 及 Windows ME 作業系統以及記憶體不足的系統都必須執行最小安裝,以確 保電腦能以最佳效能持續操作。

此程序將會安裝您在電腦上列印及掃描時所需要的軟體。但是您將無法使用本裝置進行掃描。 以 HP Color LaserJet 2840 多功能事務機 printer, scanner, fax, copier (HP Color LaserJet 2840 多功能事務機印表機、掃描器、傳真機、影印機) 為例,最小安裝亦可讓您從「檔案總 管」檢視裝置內的記憶卡。

<span id="page-32-0"></span>請使用下列與您的作業系統相關的指示來解除安裝軟體。

# 使用「新增**/**移除程式」來解除安裝

使用 Windows 中的新增/移除程式方式來移除本裝置軟體。 使用此方式,您不需要擁有本軟 體 CD。

- 1. 按一下開始、指向設定,然後按一下控制台。
	- 在 Windows XP 中, 按一下開始, 然後按一下控制台
- 2. 按兩下新增或移除軟體。
- 3. 捲動軟體程式清單,然後按一下**HP Color LaserJet 2820/2830/2840** 多功能事務機。
- 4. 按一下移除。

# 解除安裝 **Macintosh** 軟體

若要從您的 Macintosh 中移除列印軟體,請開啓 Finder, 瀏覽 Applications/HP LaserJet aio/ HP Uninstaller,然後執行應用程式。

<span id="page-34-0"></span>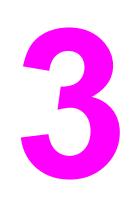

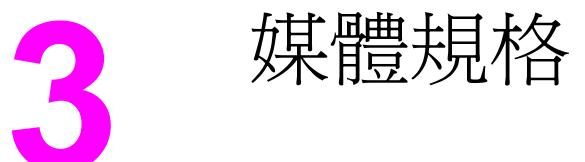

本章節包含紙材品質規格的資訊、紙材使用的指南以及紙材儲存的指南。

- [一般指南](#page-35-0)
- [支援的紙材重量與尺寸](#page-36-0)
- [列印與儲存環境](#page-38-0)

<span id="page-35-0"></span>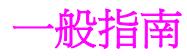

有些紙材或許符合此手冊的所有規定,但列印的結果可能還是不盡完美。 原因可能是使用不 當、儲存時溫度與濕度不理想,或是其他惠普科技無法控制的因素。

大量購買列印紙材之前,請確保列印紙材符合本使用指南與 《*HP LaserJet* 印表機系列列印紙 材指南》 (您可在 <http://www.hp.com/support/ljpaperguide> 網站中瀏覽此指南) 中所述的要 求。如需有關訂購的資訊,請參閱[附件與訂購資訊。](#page-268-0)

小心 **boogenedied by The 机格的紙材可能會造成裝置發生問題,因而需要維修。 此類維修並不包括在惠** 普科技保固或服務合約中。

> 本印表機可以在多種紙材上列印,例如單張紙 (包括 100% 再生紙)、信封、標籤、投影片、光 面紙、HP LaserJet Tough 紙及自訂尺寸的紙材。 紙材的磅數、成分、紋理和濕度等因素都會 影響裝置的效能和輸出品質。 不符合本手冊規定的紙材可能會造成下列問題:

- 列印品質低劣
- 增加卡紙機率
- 加快裝置耗損而需要維修
支援的紙材重量與尺寸

為獲得最佳列印效果,請使用傳統的 75 至 90 g/m<sup>2</sup> (20 至 24 磅) 影印紙。 檢查並確定紙張 品質確實良好,而且沒有切口、缺口、撕破、污點、隨附雜物、灰塵、摺皺、捲曲及頁邊彎摺 等現象。

注意 在装置支援各種標準與自訂尺寸的列印紙材。紙匣和紙槽容量可能會因紙材磅數、厚度及環境 因素而異。請僅使用專為 HP LaserJet 印表機設計的投影片。本裝置不支援噴墨及單色投影 片。

#### 紙匣 **1** 規格

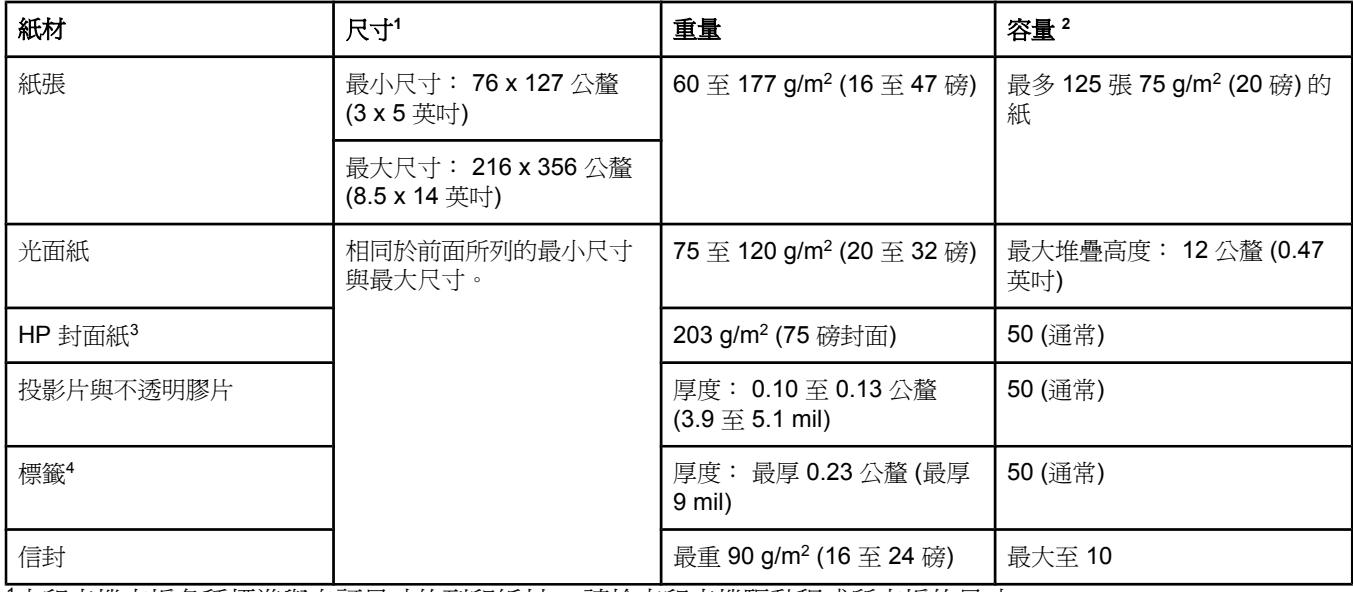

<sup>1</sup>本印表機支援各種標準與自訂尺寸的列印紙材。 請檢查印表機驅動程式所支援的尺寸。

<sup>2</sup>容量可能會因紙材磅數、厚度及環境因素而異。

<sup>3</sup>如使用其他磅數類型的紙張列印,惠普科技不保證列印結果。

4平滑度: 100 至 250 (Sheffield)。

#### 選項配件紙匣 **2** 規格

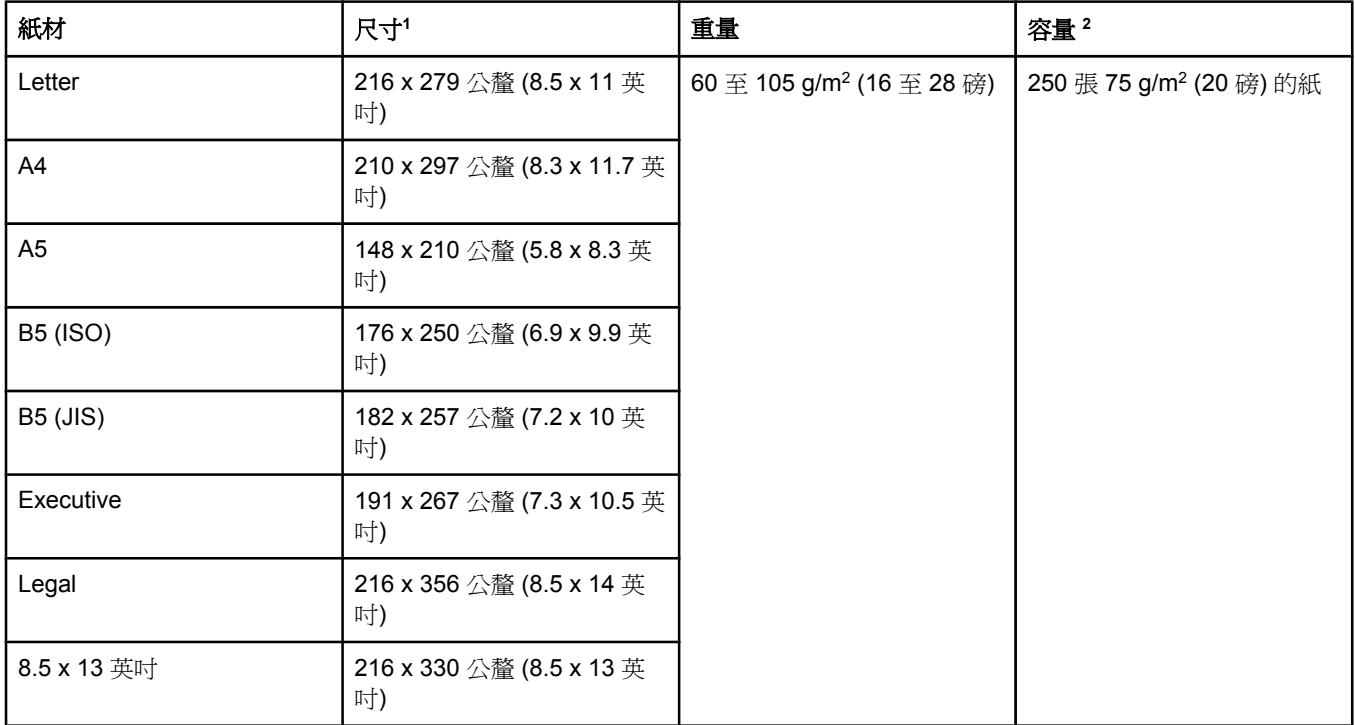

<sup>1</sup>本印表機支援各種標準與自訂尺寸的列印紙材。 請檢查印表機驅動程式所支援的尺寸。

<sup>2</sup>容量可能會因紙材磅數、厚度及環境因素而異。

#### 自動送紙器 **(ADF)** 紙張尺寸

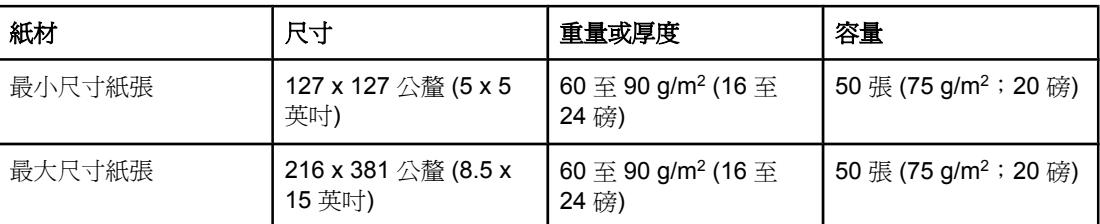

注意 如果原稿較脆弱、較薄、較厚、對於自動送紙器而言較小、或者是照片,則使用平台式掃描器 來傳真 ( 僅 限 HP Color LaserJet 2830/2840 多功能事務機 models (HP Color LaserJet 2830/2840 多功能事務機機種))、影印及掃描。 亦可使用平台式掃描器以利用「適合頁面大 小」功能來影印。 平台式掃描器可提供最佳的傳真、影印及掃描解析度。

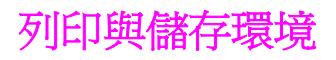

理想的列印與紙材儲存環境應與室溫相同或接近室溫,而且不應過於乾燥或潮濕。請記住,紙 張會快速吸收或流失水分。

高溫加上濕度會使紙張損壞。 高溫會導致紙張中的濕氣蒸發,而低溫則使濕氣在紙張中凝 結。 暖氣系統及空調會消除室內的濕氣。 當紙張已經開封並使用之後,將會喪失水分,因而 產生條紋或髒污。 潮濕的天氣及飲水冷卻器會提高室內的濕氣。 當紙張已經開封並使用之 後,將會吸收過多的水分,因而導致列印過淺或白點。 此外,當紙張流失水分又再度吸收水分 之後,將會產生扭曲的情形。 這樣將會導致卡紙。

因此,紙張的儲存與使用與造紙過程本身同樣重要。 紙張儲存環境條件會直接影響送紙程序與 列印品質。

應注意避免購買過多的紙張而無法在短期內用完 (約三個月)。 長期儲存紙張可能會遇到過度高 溫或濕氣的問題,如此將導致紙張損壞。 妥善的規劃可避免大量紙張的損壞。

在密封包裝中的紙張在使用前可以保持數個月穩定的狀態。 已開封的紙張較容易受到環境的影 響,特別是沒有以防濕器材包裝者。

紙材儲存環境應受到適當的維護以確保最佳的裝置效能。 所需要的環境為 20° 至 24° C (68° 至 75° F),相對濕度為 45% 至 55%。 下列指南有助於評估紙張儲存環境。

- 列印紙材應儲存於室溫或接近室溫的環境中。
- 空氣不應過於乾燥或潮溼。
- 儲存已開封紙張的最佳方式是以原來的防濕包裝袋重新封緊。 如果裝置環境較為嚴苛,請 只在操作時取用所需的紙張數量,以避免不必要的濕度變化。
- 避孕儲存中的紙張與列印紙材靠近暖氣及空調出口,或靠近經常開啓的門窗。

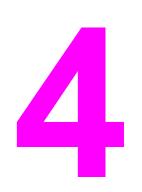

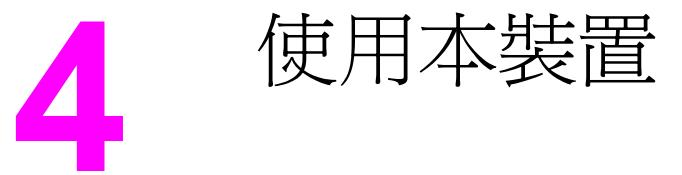

本章節提供有關使用 HP Color LaserJet 2820/2830/2840 多功能事務機 的資訊。

- [載入紙匣](#page-41-0)
- [使用裝置控制面板](#page-45-0)

<span id="page-41-0"></span>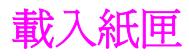

如要載入特殊列印紙材,例如信封、標籤及投影片,請務必載入紙匣 1。

注意 日本 医马拉非所有機型皆包含紙匣 2,在本文件中,紙匣 2 為選項配件紙匣。

# 載入紙匣 **1**

紙匣 1 (多功能紙匣) 最多可載入 125 張紙或其他列印紙材,或載入 10 個信封。

小心 着印表機正在列印時,請勿將列印紙材裝入紙匣 1,以免發生卡紙。 請勿在載入紙匣前拍動紙 張,並避免在紙匣中載入過多的紙張。

#### 若要載入紙匣 **1**

1. 開啓紙匣 1。

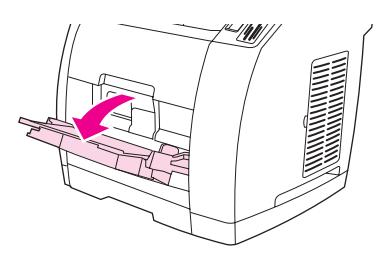

- 2. 滑出紙匣延伸器。如果要載入的列印紙材長度超過23公分(9英吋),則應同時開啓額外 的紙匣延伸器。
- 3. 滑動媒體寬度導板使其比列印紙材稍寬。

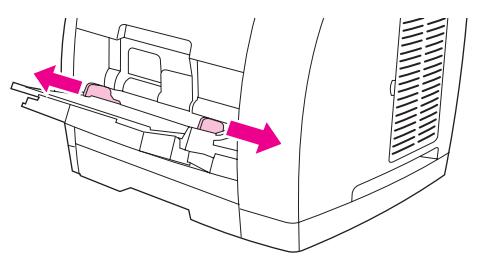

4. 將列印紙材置入紙匣,使紙材列印面朝上,並優先對其短邊的頂端。

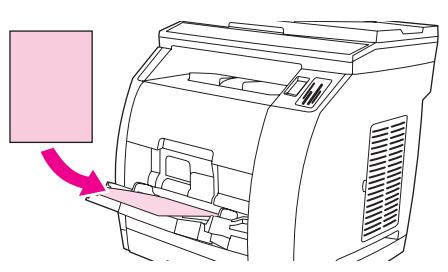

注意 如果您要手動雙面列印,請參閱雙面列印 ([手動雙面列印](#page-62-0))以獲得載入紙張的說明。

5. 向內滑動媒體寬度導板使其輕微碰觸到列印紙材的兩側,但不使紙張曲折。 請確定列印紙 材符合媒體寬度導板下面的凸出部分。

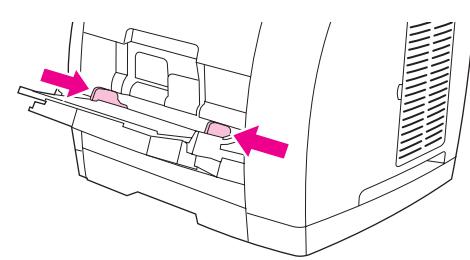

小心 在關閉紙匣 1 之前請等候印表機完成列印。 在印表機完成列印之前關閉紙匣會導致卡紙。

6. 如果您要列印於特殊紙材,例如標籤、信封或重磅數或輕磅數紙張時,請放下印表機背面 的後方出紙擋門,以免紙張捲曲。

小心 有装置輸出紙張時取走每一頁紙張,以避免收到卡紙錯誤訊息。

# 載入選項配件紙匣 **2**

紙張包括平均重量的封面與穿孔紙。 有關封面與穿孔紙的其他資訊,請參[閱在特殊紙材上列](#page-58-0) [印](#page-58-0)。

小心 如要列印於特殊列印紙材,例如標籤及投影片,請務必使用紙匣 1。 如果使用紙匣 2 列印於特 殊列印紙材,將會導致卡紙。 請勿在載入紙匣前拍動紙張,並避免在紙匣中載入過多的紙張。

#### 若要載入選項配件紙匣 **2**

1. 拉出印表機選項配件紙匣 2 並取出裡面的所有紙張。

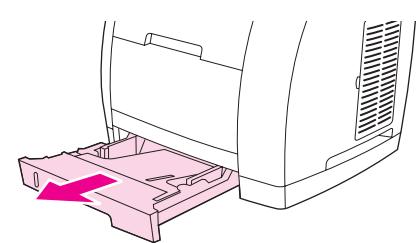

2. 滑動媒體寬度導板使其符合您載入的紙材寬度。 選項配件紙匣 2 接受數種標準紙張大小。

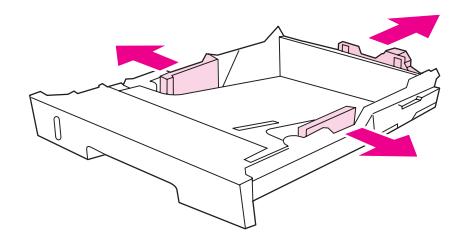

- 3. 拉出紙匣後方的紙張長度調整控制桿,直到紙匣上的標記箭頭指向您要載入的紙張大小。
- 4. 載入紙張。 如為特殊紙張,例如封面,請將列印面朝下,並使其頂端朝向紙匣的前方。

如果您要[手動雙面列印](#page-62-0),請參閱雙面列印(手動雙面列印)以獲得載入紙張的說明。

5. 請確定紙匣中的紙張的四個角落都是平整的,並且紙張的高度不得超過紙匣後方媒體長度 導板的高度標記。 壓下金屬媒體支撐盤以將其固定。

6. 將紙匣滑入印表機中。 如果您將紙匣的後方設定為較長的尺寸,紙匣的後方將會突出於印 表機的背面。

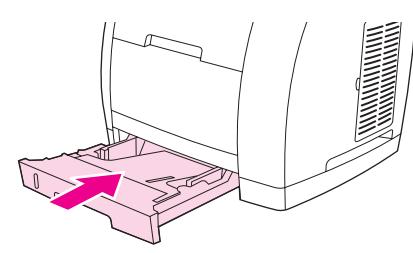

# 載入文件進行掃描

請按照下列說明將原稿載入裝置以進行掃描。 為獲得最佳掃描品質,請使用平台掃描器。

## 將原稿載入平台掃描器

- 1. 確定自動送紙器 (ADF) 中沒有紙材。
- 2. 提起平台掃描器外蓋。
- 3. 將原始文件正面向下放在平台掃描器上,並使文件的左上角位於玻璃板的右下角。

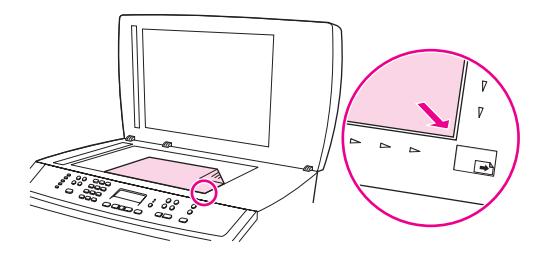

4. 輕輕地合上外蓋。 現在即可掃描文件。

小心 爲了防止損壞裝置,請勿讓掃描器外蓋直接落在平台掃描器表面上。 不使用本裝置時,請務必 合上掃描器外蓋。

#### 若要將原稿載入自動送紙器 **(ADF)**

注意 ADF 容量達 50 頁 75 g/m2紙材。

自動送紙器中的最小紙材尺寸為 127 x 127 公釐。 若原稿尺寸更小,請使用平台掃描器。 自 動送紙器中的最大紙材尺寸為 216 x 381 公釐。

- 1. 確定平台掃描器中沒有紙材。
- 2. 合上平台掃描器外蓋,然後將整疊原稿的頂端放入自動送紙器進紙匣,並使整疊紙材正面 向上,且要影印的第一頁在整疊紙材的最上方。

小心 爲防止損壞本裝置,請勿使用含有修正帶、修正液、文件夾或釘書針的原稿。此外,請勿在自 動送紙器中載入照片、小型原稿或易損壞的原稿。

3. 將整疊原稿滑入自動送紙器,直至原稿再也無法移動爲止。

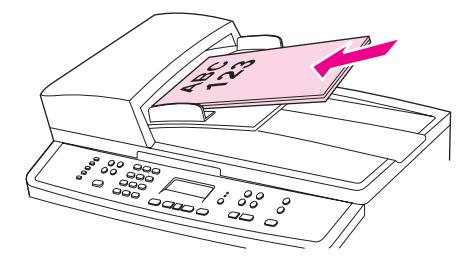

控制面板顯示螢幕會顯示訊息 **Document Loaded**。

4. 調整紙材導板,直至其緊貼紙材。

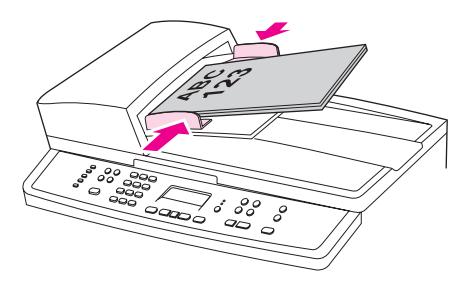

5. 現在即可影印文件。

<span id="page-45-0"></span>您可以在裝置控制面板中進行設定。

## 變更裝置控制面板顯示螢幕語言

使用此程序以您所在國家/地區預設語言以外的語言列印報告,或在裝置控制面板顯示螢幕上顯 示訊息。

#### 若要變更裝置控制面板顯示螢幕語言

- 1. 按下 「MENU (功能表)」。
- 2. 使用 「<」 或 「>」 按鈕選擇 **System setup (**系統設定**)**,然後按下 「ENTER」。
- 3. 使用 「<」 或 「>」 按鈕選擇 **Language (**語言**)**,然後按下 「ENTER」。
- 4. 使用 「<」 或 「>」 按鈕選擇所需的語言。
- 5. 按下 「ENTER」 以儲存選擇。

裝置會自動重新啟動。

### 變更預設紙材尺寸

紙材設定應該設為您通常在紙材進紙匣裝入的紙張尺寸及類型。裝置會使用這些設定值來影 印、列印報告、列印傳真 ( 僅 限 HP Color LaserJet 2830/2840 多功能事務機 models (HP Color LaserJet 2830/2840 多功能事務機機種)),並決定是否要自動縮小接受傳真 (僅限 HP Color LaserJet 2830/2840 多功能事務機 models (HP Color LaserJet 2830/2840 多功能事 務機機種))、列印校稿 (僅限 HP Color LaserJet 2840 多功能事務機),以及索引列印 (僅限 HP Color LaserJet 2840 多功能事務機)。

#### 若要變更預設紙材尺寸

- 1. 按下 「MENU (功能表)」。
- 2. 使用 「<」 或 「>」 按鈕選擇 **System setup (**系統設定**)**,然後按下 「ENTER」。
- 3. 使用 「<」 或 「>」 按鈕以選擇 **Paper setup (**紙張設定**)**,然後按下 「ENTER」。
- 4. 使用 「<」 或 「>」 按鈕選擇 **Def. paper size (**預設紙張大小**)**,然後按下 「ENTER」。
- 5. 使用 「<」 或 「>」 按鈕選擇紙張尺寸。
- 6. 按下 「ENTER」 以儲存選擇。

#### 若要變更預設紙材類型

- 1. 按下 「MENU (功能表)」。
- 2. 使用 「<」 或 「>」 按鈕以選擇 **System setup (**系統設定**)**,然後按下 「ENTER」。
- 3. 使用 「<」 或 「>」 按鈕以選擇 **Paper setup (**紙張設定**)**,然後按下 「ENTER」。
- 4. 使 用 「 < 」 或 「 > 」 按鈕以選擇 **Def. paper type (** 預設紙張類型 **)** ,然後按下 「ENTER」。
- 5. 使用 「<」 或 「>」 按鈕選擇紙張尺寸。
- 6. 按下 「ENTER」 以儲存選擇。

#### 變更預設紙匣組態

預設紙匣組態 (尺寸及類型) 設為 **Any (**任一**)**,表示可從該紙匣列印任何類型及任何尺寸的支 援紙材。只有在您需要定期以特定尺寸及類型的紙材來列印時,才需要使用下列說明為紙匣設 定尺寸及類型。

#### 若要變更預設紙匣尺寸

- 1. 按下 「MENU (功能表)」。
- 2. 使用 「<」 或 「>」 按鈕以選擇 **System setup (**系統設定**)**,然後按下 「ENTER」。
- 3. 使用 「<」 或 「>」 按鈕以選擇 **Paper setup (**紙張設定**)**,然後按下 「ENTER」。
- 4. 使用「<」或「>」按鈕以選擇 Tray 1 (紙匣 1) (或選項配件紙匣 2),然後按下 「ENTER」。
- 5. 使用 「<」 或 「>」 按鈕以選擇 **Paper size (**紙張大小**)**,然後按下 「ENTER」。
- 6. 使用 「<」 或 「>」 按鈕選擇紙張尺寸。
- 7. 按下 「ENTER」 以儲存選擇。

#### 若要變更預設紙匣類型

- 1. 按下 「MENU (功能表)」。
- 2. 使用 「<」 或 「>」 按鈕以選擇 **System setup (**系統設定**)**,然後按下 「ENTER」。
- 3. 使用 「<」 或 「>」 按鈕以選擇 **Paper setup (**紙張設定**)**,然後按下 「ENTER」。
- 4. 使用 「<」 或 「>」 按鈕以選擇 **Tray 1 (**紙匣 **1)** (或選項配件紙匣 2),然後按下 「ENTER」。
- 5. 使用 「<」 或 「>」 按鈕以選擇 **Paper type (**紙張類型**)**,然後按下 「ENTER」。
- 6. 使用 「<」 或 「>」 按鈕選擇紙張類型。
- 7. 按下 「ENTER」 以儲存選擇。

#### 使用裝置音量控制

您可以控制下列聲音的音量:

- 需要注意時 (例如:裝置擋門打開),本裝置會發出警報聲音。
- 按下裝置控制面板按鈕時所發出的嗶聲。
- 外送傳真的電話線路聲音 (僅限 HP Color LaserJet 2830/2840 多功能事務機 models (HP Color LaserJet 2830/2840 多功能事務機機種))。
- 接受傳真時的鈴聲音量 (僅限 HP Color LaserJet 2830/2840 多功能事務機 models (HP Color LaserJet 2830/2840 多功能事務機機種))。

#### 若要變更警告音量

當裝置顯示警告或重大錯誤訊息時,便會發出警告聲。 根據錯誤的類型,警報持續的時間可能 是一秒或三秒。

- 1. 按下 「MENU (功能表)」。
- 2. 使用 「<」 或 「>」 按鈕選擇 **System setup (**系統設定**)**,然後按下 「ENTER」。
- 3. 使用 「<」 或 「>」 按鈕選擇 **Volume settings (**音量設定**)**,然後按下 「ENTER」。
- 4. 按下 「ENTER」 以選擇**Alarm volume (**警告音量**)**。
- 5. 使用 「<」 或 「>」 按鈕選擇 **Off (**關**)**、**Soft**、**Medium (**中**)** 或 **Loud (**高**)**。
- 6. 按下 「ENTER」 以儲存選擇。

注意 警告音量的出廠預設值為**Soft**。

#### 若要變更傳真音量

此設定決定裝置在傳送或接收傳真工作時的各種傳真聲音音量。

- 1. 按下 「VOLUME (音量)」。
- 2. 使用 「<」 或 「>」 按鈕選擇 **Off (**關**)**、**Soft**、**Medium (**中**)** 或 **Loud (**高**)**。
- 3. 按下 「ENTER」 以儲存選擇。

注意 出廠預設值為 **Soft**。

#### 若要變更傳真鈴聲音量

裝置在起始傳送或接收呼叫時,您會聽見鈴聲。 鈴聲持續的時間是根據當地電信鈴聲的標準而 定。

- 1. 按下 「MENU (功能表)」。
- 2. 使用 「<」 或 「>」 按鈕選擇 **System setup (**系統設定**)**,然後按下 「ENTER」。
- 3. 使用 「<」 或 「>」 按鈕選擇 **Volume settings (**音量設定**)**,然後按下 「ENTER」。
- 4. 按一下 「<」 或 「>」 按鈕選擇 **Ring volume (**鈴聲音量**)**,然後按下 「ENTER」。
- 5. 使用 「<」 或 「>」 按鈕選擇 **Off (**關**)**、**Soft**、**Medium (**中**)** 或 **Loud (**高**)**。
- 6. 按下 「ENTER」 以儲存選擇。

#### 注意 出廠預設值為 **Soft**。

## 變更裝置控制面板按鍵音量

按鍵音量控制按下控制面板按鈕時所發出的聲音。

- 1. 按下 「MENU (功能表)」。
- 2. 使用 「<」 或 「>」 按鈕選擇 **System setup (**系統設定**)**,然後按下 「ENTER」。
- 3. 使用 「<」 或 「>」 按鈕選擇 **Volume settings (**音量設定**)**,然後按下 「ENTER」。
- 4. 使用 「<」 或 「>」 按鈕選擇 **Key Press volume (**按鍵音量**)**,然後按下 「ENTER」。
- 5. 使用 「<」 或 「>」 按鈕選擇 **Off (**關**)**、**Soft**、**Medium (**中**)** 或 **Loud (**高**)**。
- 6. 按下 「ENTER」 以儲存選擇。

注意 裝置控制面板按鍵音量的出廠預設值為 **Soft**。

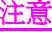

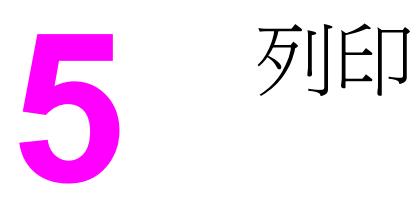

本章節提供有關一般列印工作的資訊。

- 從 [Windows](#page-51-0) 列印
- 由 [Macintosh](#page-52-0) OS 進行列印
- [印表機驅動程式](#page-53-0)
- 提升 letter [尺寸紙張的列印速度至最快](#page-55-0)
- [選擇輸出位置](#page-56-0)
- [設定自訂紙張尺寸](#page-57-0)
- [在特殊紙材上列印](#page-58-0)
- [在不同的紙張上列印第一頁](#page-61-0)
- 雙面列印 ([手動雙面列印](#page-62-0))
- [列印手冊](#page-63-0)
- [取消列印工作](#page-65-0)

如需使用 HP Toolbox 管理印表機及其設定値傳真控制的資訊,請參閱[管理耗材。](#page-206-0)

注意 本章中描述的許多功能也可以使用 HP Toolbox 執行。 如需有關使用 HP Toolbox 的指示,請 參閱 HP Toolbox 線上說明。

# <span id="page-51-0"></span>從 **Windows** 列印

# 若要從 **Windows** 列印

- 1. 請確定已將列印紙材載入印表機。
- 2. 在您的電腦中開啟文件。
- 3. 在檔案功能表中,按一下頁面設定或類似的指令。 確定該文件的設定值是正確的。
- 4. 在檔案功能表中,按一下列印、列印設定或類似的指令。 列印對話方塊將會出現。
- 5. 選擇印表機並視需要變更設定值。 請勿改變您在**頁面設定**對話方塊中所設定的設定值,例 如頁面大小或方向。
- 6. 如果此列印工作使用標準紙張大小及重量,您可能不需要變更**來源** (紙匣)、**類型**或 尺寸設 定值,而您可直接前往步驟 8. 其他,前往步驟 7。
- 7. 如果此列印工作將列印於非標準大小或重量的紙張,請選擇印表機送紙的方式。
	- 若要由來源 (紙匣) 列印,請在列印對話方塊中選擇紙匣 (如果可以選擇)。
	- 若要依據來源 (紙匣) 列印,而列印對話方塊中沒有此設定值時,請按一下屬性,然後 在紙張索引標籤中的來源欄位中選擇紙匣。
	- 若要依據類型或大小列印,請按一下**屬性**,然後在**紙張**索引標籤中的**類型**或尺寸欄位 中選擇類型或尺寸。 (對於有些紙張而言,例如封面、標籤、光面紙或相紙,您將必須 同時設定類型與尺寸)。

注意 カロン 医病特殊紙張,例如標籤或投影片,請務必選擇依據類型進行列印。 請僅使用專為 HP LaserJet 印表機設計的投影片。 本裝置不支援噴墨及單色投影片。

- 8. 如果您尚未完成,請按一下屬性。 印表機驅動程式將會開啓。
- 9. 在各種索引標籤中,設定並未出現在**頁面設定**或列印對話方塊中的任何設定值。如需關於 印表機驅動程式設定的更多資訊,請參閱印表機驅動程式線上說明。
- 10. 依據預設,印表機會列印至上出紙槽,對於大多數列印工作而言,包括投影片,這裡是最 佳的位置。 針對標籤、重磅數紙或其他特殊列印紙材,請放下印表機上的後方出紙擋門。
- 11. 選擇列印指令以進行列印工作。

# <span id="page-52-0"></span>由 **Macintosh OS** 進行列印

# 若要由 **Macintosh OS** 進行列印

- 1. 請確定已將紙張載入印表機。
- 2. 在檔案功能表中, 按一下頁面設定。
- 3. 請確定已在格式彈出式功能表中選擇本印表機。
- 4. 請選擇您要列印的紙張大小。
- 5. 選擇方向與比例 (如有需要),然後按一下確定。
- 6. 在檔案功能表中, 按一下列印。
- 7. 使用下列方法之一來選擇您要用來列印的來源(紙匣),或選擇您要列印的紙材類型。如為 特殊紙張,例如標籤或投影片,請務必選擇依據類型進行列印。
	- Mac OS 9.2.2: 在一般彈出式功能表中,從紙張來源彈出式功能表中選擇紙匣或紙張 來源。
	- Mac OS 10.2 或 10.3 : 在送紙彈出式功能表中,選擇紙匣或紙材類型。
- 8. 選擇任何其他所需要的選項,例如浮水印。
- 9. 依據預設,印表機會列印至上出紙槽,對於大多數列印工作而言,包括投影片,這裡是最 佳的位置。 針對標籤、重磅數紙或其他需要直通紙張路徑的工作,請放下印表機上的後方 出紙擋門。
- 10. 選擇列印指令以進行列印工作。

# <span id="page-53-0"></span>使用 **PCL** 印表機驅動程式說明 **(**僅限 **Windows)**

當您正在使用印表機驅動程式時,可以使用其說明,它與您的程式的說明是分開的。 您有兩種 方式可以啟動印表機驅動程式的說明。

- 您可以按一下印表機驅動程式中的說明按鈕。「說明」對話方塊會提供使用中的特定印表 機驅動程式的詳細資訊。
- 當您看到 (氣球圖示)時,按一下它以檢視關於氣球旁邊的欄位、選項或按鈕的資訊。

### 選擇來源

您可以依據來源 (紙匣) 或類型或尺寸進行列印。 若要依據來源進行列印,請依照下列步驟。 如為 Macintosh 作業系統,類型與尺寸已群組於**紙張來源**彈出式功能表內。

- Windows: 在您的軟體程式的**列印**對話方塊中選擇來源 (紙匣) (如果可以選擇)。 或者,從 您的印表機驅動程式的**紙張**索引標籤的**來源**欄位中選擇紙匣。
- Mac OS 9.2.2: 在列印對話方塊中,在一般彈出式功能表的紙張來源彈出式功能表中選擇 紙匣。
- Mac OS 10.2 或 10.3:從列印對話方塊,在**送紙**彈出式功能表中選擇紙匣或紙材類型。

#### 選擇類型或尺寸

您可以依據來源(紙匣)或類型或尺寸進行列印。如果您要列印於特殊列印紙材上,例如重磅 數紙,那麼依據類型列印是很重要的,這樣可以獲得良好的列印結果。 若要依據類型或尺寸進 行列印,請依照下列步驟。 如為 Macintosh 作業系統,類型與尺寸已群組於**紙張來源**彈出式 功能表內。

- Windows: 在印表機驅動程式中的紙張索引標籤的類型欄位中選擇類型。 或者,從尺寸 欄位中選擇尺寸。 對於有些紙張而言,例如封面,您將必須同時選擇類型與尺寸。
- Mac OS 9.2.2: 在列印對話方塊中,在一般上拉式功能表的紙張來源彈出式功能表中選擇 類型。
- Mac OS 10.2 或 10.3: 在列印對話方塊中, 在送紙上拉式功能表中選擇紙匣或紙材類型。

# 灰階列印

如果您有以彩色建立的文件,將會自動以彩色予以列印。 或者,您可以設定印表機僅以灰階 (黑與白) 列印彩色文件。

- Windows: 在印表機驅動程式的彩色索引標籤中選擇灰階列印選項。
- Mac OS: 在列印對話方塊中,選擇彩色選項索引標籤,然後選擇以灰階列印彩色核選方 塊。

# 建立及使用浮水印

使用浮水印選項,指定將文字列印在現有文件的「底下」(背景中)。 例如:您可能希望以灰色 的大型字體將「草稿」或「機密文件」等字樣斜印在文件的第一頁或每一頁。 您可以變更浮水 印的顏色、位置及文字。

注意 如果您使用的是 Windows 2000 或 XP,則必須擁有管理員權限才能建立浮水印。 您不需擁有 管理員權限即可將現有的浮水印加入至文件中。

- Windows: 存取您印表機驅動程式的效果索引標籤中的浮水印選項。
- Mac OS: 存取列印對話方塊中的浮水印/說明卡下拉式功能表上的**浮水印**選項。 (請注 意,OS X 可能不支援浮水印)。

#### 在單張紙張上列印多頁 **(**每張 **n** 頁的列印**)**

每張 n 頁的列印是指在單張紙張上列印多頁的能力。 所列印的頁面會呈現縮小的尺寸。 您可 以指定在單張紙材上最多列印九頁,如果您使用預設的排列方式,列印結果將如下圖所示。 您 也可以選擇是否要在每一頁旁邊出現邊框。

- Windows: 存取您印表機驅動程式的外觀索引標籤中的每張頁數。
- Mac OS: 在列印對話方塊中選擇配置彈出式功能表,以存取每張頁數。

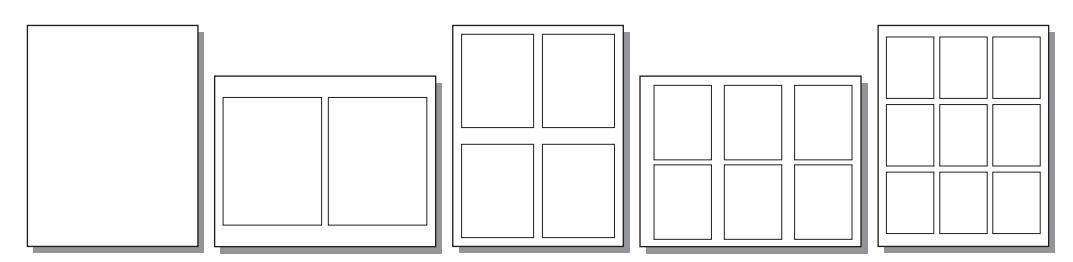

## 建立及使用快速設定

使用快速設定來儲存目前的印表機驅動程式設定值,例如頁面方向、每張 n 頁的列印或紙張來 源,以供後續使用。 您最多可以儲存 30 個快速設定。 為了您的方便,您可以在大多數的印表 機驅動程式索引標籤中選擇及儲存快速設定。

注意 如果您使用的是 Windows 2000,則必須擁有管理員權限才能儲存快速設定。

- Windows: 從大多數印表機驅動程式索引標籤中建立快速設定。 然後,您可以在印表機 驅動程式的**外觀**索引標籤中存取快速設定。
- Mac OS: 不支援此功能。

# 縮小或放大 **(**適合頁面大小**)**

使用**適合頁面大小**選擇可將您的文件縮放爲其正常大小的某個百分比。 您也可以選擇縮放您的 文件以配合印表機所支援的任何大小紙張。

- Windows: 存取您印表機驅動程式的效果索引標籤中的適合頁面大小設定值。
- Mac OS: 存取頁面設定對話方塊中的「縮小與放大」(縮放) 設定値。

# <span id="page-55-0"></span>提升 **letter** 尺寸紙張的列印速度至最快

本印表機最快每分鐘可以黑白列印 letter 尺寸紙張達 20 張。 從紙匣 2 列印 letter 尺寸頁面 時,會自動以最快速度列印。

以紙匣 1 而言,本印表機的出廠設定為每分鐘黑白列印 letter 尺寸紙張 19 張。 若要從紙匣 1 達到 20 ppm 的列印速度,請將紙匣 1 尺寸設定為 letter。 若要設定紙匣 1 尺寸,請開啓 HP Toolbox, 按一下設定值索引標籤, 按一下設定裝置, 然後按一下紙張處理。 將紙匣 1 尺 寸設定為 **letter**。

當紙匣 1 設定為 **letter** 時,如有列印工作指定其他紙材大小,例如信封,則錯誤指示燈將會閃 爍,直到您在紙匣 1 中裝入正確的列印紙材並按下 「ENTER」 為止。

此外,若要達到 20 ppm (A4 為 19 ppm) 的列印速度,您必須將本裝置設定為以灰階列印。如 需更多資訊,請參[閱灰階列印](#page-53-0)。

<span id="page-56-0"></span>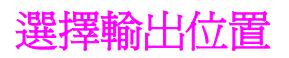

本印表機隨附了上出紙槽與用於列印至直通紙張路徑的後出紙槽擋門。 在後出紙槽擋門合上 時,列印工作將從上出紙槽列印出來。 在後出紙槽擋門打開時,列印工作將從印表機背面列印 出來。

- 請使用上出紙槽來列印大部分的工作,包括平均重量的紙張、封面與投影片上的工作。上 出紙槽可放入 125 頁紙張。請避免在上出紙槽中累積超過 125 頁紙張,否則會發生卡紙。
- 如果列印至上出紙槽或列印卡片、信封、標籤或相紙時發生問題,請使用後出紙槽擋門 (直通紙張路徑)。 將每一張從印表機出來的紙移除。

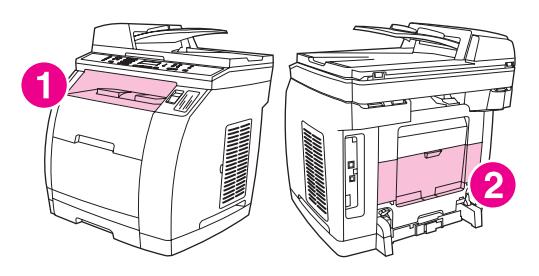

- 1 上出紙槽<br>2 後出紙槽
- 後出紙槽擋門

<span id="page-57-0"></span>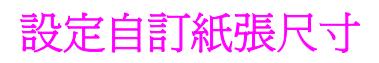

使用「自訂紙張」功能設定印表機列印至非標準尺寸。

- Windows: 嘗試依照下列順序從以下位置之一設定此設定值: 程式中的頁面設定對話方 塊,程式中的列印對話方塊,或印表機驅動程式中的紙張索引標籤。
- Mac OS 9.2.2:存取頁面設定對話方塊中的「自訂紙張」功能。在頁面屬性彈出式功能表 中,選擇自訂頁面大小。
- Mac OS 10.2 或 10.3:若要設定自訂頁面尺寸,請按一下**檔案**,然後按一下**頁面設定**。按 一下頁面屬性功能表中,然後選擇自訂頁面大小。

當您在特殊紙材上列印時,請使用下列指南。

<span id="page-58-0"></span>**注意** 在特殊紙材上列印時,請使用後方出紙擋門 (直通紙張路徑)。

# 光面紙

● 在軟體應用程式或驅動程式中,選擇**Glossy (**光面**)**作為紙材類型,或從已設定為光面紙的 紙匣進行列印。

選擇**Glossy (**光面**)**以使用重量最重至 105 g/m2 (28 磅) 的紙材。選擇**Heavy glossy (**重磅 光面紙**)**以使用重量最重至 120 g/m2 (32 磅) 的紙材。

由於如此會影響所有列印工作,因此在列印工作完成時,請記得回復成原來的設定值。

注意 惠普科技建議使用 HP Color LaserJet Soft 光面紙搭配本印表機。 HP 產品的設計均已最佳化 以便互相搭配以獲得最佳列印結果。 如果未使用 HP Color LaserJet Soft 光面紙搭配本印表 機,列印品質可能會受到影響。

請僅使用專為 HP Color LaserJet 印表機設計的光面紙。本裝置不支援噴墨用光面紙。

#### 彩色紙張

- 彩色紙張應具備與影印紙相同的高品質。
- 所使用的顏料必須能夠承受印表機的熔合溫度 190 °C (374 °F) 達 0.1 秒鐘而不會損毀。
- 請勿使用在紙張製造完成後才進行著色的紙張。
- 印表機建立色彩的方式是列印各種樣式的點,並重疊及改變點與點之間的空間以產生不同 的顏色。 改變紙張的陰影或顏色會影響已列印顏色的陰影。

## 預印表格與封面

當列印於預印的表格及封面時,請注意下列指南以獲得最佳結果:

- 表單及封面必須以耐熱油墨列印,以免在遇到印表機接近 190 °C (374 °F) 熔合溫度達 0.1 秒鐘之後造成溶解、蒸發、或釋放有毒物質。
- 油墨必須是不可燃的,而且不會對任何印表機滾筒造成不良影響。
- 表格與封面應密封在防濕包裝袋中以免在儲存過程中變質。
- 在載入預印的紙張如表格與封面之前,請檢查紙張上的油墨是否已乾。 在熔合過程中,潮 濕的油墨會脫離預印的紙張。
- 在 HP Color LaserJet 2820/2830/2840 多功能事務機 上進行雙面列印時,請將預印的表 格與封面載入紙匣 2,紙面朝上,頂端朝向紙匣後方。 若要將預印的表格與封面載入紙 匣 1,請將第一面朝下,並以底端朝前裝入。
- 在進行單面列印時,請將預印的表格與封面載入紙匣 2,紙面朝下,紙張的頂端朝向本裝 置。 若要將預印的表格與封面載入紙匣 1,請將列印面朝上,並將其短邊朝前載入。

# 信封

注意 有一個 计以能在紙匣 1 中進行列印。 請將紙匣紙材尺寸設定為特定信封尺寸。 請依照下列指示以確保正確列印於信封並避免印表機卡紙:

- 請勿在紙匣 1 載入 10 個以上的信封。
- 信封的磅數不應超過 90 g/m<sup>2</sup> (24 磅)。
- 信封應平直放置。
- 請勿使用有開口或扣子的信封。
- 確定信封沒有皺紋、刻痕或其它的損壞。
- 如使用具有黏貼功能的信封,其黏膠必須能夠承受本裝置熔合過程中所產生的高溫及壓 力。
- 載入信封時請正面朝上,信封頂端朝左,短邊朝向本裝置。

## 重磅紙

- 所有紙匣均可列印磅數不超過 105 g/m<sup>2</sup> (28 磅) 的大部分重磅數紙材。
- 使用卡片時請務必使用紙匣 1 (135 g/m<sup>2</sup> 至 216 g/m<sup>2</sup>; 50 至 80 磅封面)。
- 請在軟體應用程式或印表機驅動程式中選擇**Heavy (重磅)** (106 g/m<sup>2</sup> 至 163 g/m<sup>2</sup>;28 至 43 磅) 或Cardstock (厚紙) (135 g/m<sup>2</sup> 至 216 g/m<sup>2</sup>; 50 至 80 磅封面) 做為紙材類型, 或 從已設定爲重磅紙的紙匣進行列印。 由於如此會影響所有列印工作,因此在列印工作完成 時,請記得回復成原來的設定值。

小心 通常,請勿使用磅數超過本印表機所建議之紙材規格的紙張。 這麼做會導致進紙錯誤、卡紙、 降低列印品質並加快機械磨損。 但是,有些磅數較重的紙材,例如 HP 封面卡紙,則可安全地 使用。

# **HP LaserJet Tough** 紙

列印於 HP LaserJet Tough 紙時,請依照下列指示:

- 在拿取 HP LaserJet Tough 紙時,請抓取其邊緣。 您手指上的油脂會留存於 HP LaserJet Tough 紙上, 如此會導致列印品質問題。
- 請務必使用 HP LaserJet Tough 紙搭配本印表機。 惠普科技產品的設計均已最佳化以便互 相搭配以獲得最佳列印結果。
- 在軟體應用程式或印表機驅動程式中,選擇Tough Paper (Tough 紙張)作為紙材類型,或 從已設定為 HP LaserJet Tough 紙的紙匣進行列印。

#### 標籤

注意 在應用程式或印表機驅動程式中,選擇**Labels (**標籤**)**作為紙材類型,或將紙匣 1 設定為標籤。

在列印於標籤時,請依照下列指示:

- 檢查標籤的黏性材質是否能承受 190 °C (374 °F) 溫度達 0.1 秒。
- 檢查標籤之間是否有外露的黏性材質。 外露區域可能會標籤在列印時脫離,如此將造成卡 紙。 外露的黏性材質也會導致印表機元件損壞。
- 請勿二度載入標籤紙。
- 檢查標籤是否平整放置。
- 請勿使用有皺褶、氣泡或有其他剝落跡象的標籤。

# 投影片

在列印於投影片時,請依照下列指示:

- 在拿取投影片時,請抓取其邊緣。 您手指上的油脂會留存於投影片上,如此會導致列印品 質問題。
- 請僅使用專為本印表機設計的投影片。 惠普科技建議使用 HP Color LaserJet 投影片搭配 本印表機。 HP 產品的設計均已最佳化以便互相搭配以獲得最佳列印結果。
- 在軟體應用程式或印表機驅動程式中,選擇Transparency (投影片)作為紙材類型,或從 已設定為投影片的紙匣進行列印。

小心 請僅使用專為 HP Color LaserJet 印表機設計的投影片。本裝置不支援噴墨及單色投影片。非 針對彩色雷射印表機設計的投影片會在印表機中溶解,導致印表機損壞。

# <span id="page-61-0"></span>在不同的紙張上列印第一頁

在不同的紙張上列印第一頁是很有用的,例如您要列印信件,並使用封面列印第一頁,用一般 紙列印其他頁。 在印表機驅動程式中,列印工作中的所有頁面大小必須是相同的。

- Windows: 嘗試依照下列順序從以下位置之一設定此設定值: 程式中的頁面設定對話方 塊,程式中的列印對話方塊,或印表機驅動程式中的紙張索引標籤。
- Mac OS 9.2.2: 在列印對話方塊的一般彈出式功能表中選擇第一頁選項。然後,選擇第一 頁的來源。
- Mac OS 10.2 或 10.3: 在列印對話方塊的送紙彈出式功能表中選擇第一頁選項。然後,選 擇第一頁的來源。

# <span id="page-62-0"></span>雙面列印 **(**手動雙面列印**)**

要在紙張上進行雙面列印,您必須在列印完第一面之後手動重新裝入紙張。

小心 有人的有点的在標籤或投影片的兩面列印。 否則,可能會損壞印表機並造成卡紙。

注意 Macintosh 作業系統不支援手動雙面列印。

# 手動雙面列印

- 1. 將足夠的紙張插入其中一個紙匣以滿足列印工作的需要。 如果您要裝入特殊紙張 (如信 紙),請使用下列其中一種方法裝入。
	- 以紙匣1而言,載入封面,正面朝下,並以底端朝向印表機方向裝入。
	- 以選項配件紙匣 2 而言,載入封面,正面朝上,並以底端朝向印表機相反方向裝入。

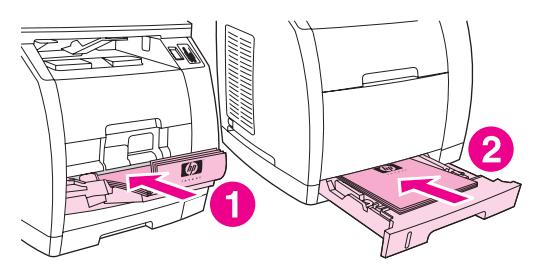

<sup>1</sup> 紙匣 1

- 2 選項配件紙匣 2。
- 2. 在印表機驅動程式中,選擇**雙面列印**選項,然後傳送要列印的工作。
- 3. 在列印工作完成之後,從紙匣1取出任何空白紙張。插入已列印的紙張,空白面朝上,頂 端朝向印表機方向。 從紙匣 1 列印第二面。

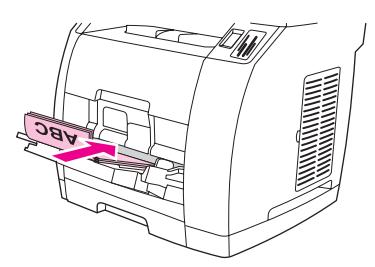

4. 按下 「ENTER」 以繼續列印。

<span id="page-63-0"></span>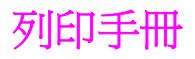

注意 Macintosh 不支援手冊列印。

您可以在 letter、legal 或 A4 列印紙材上列印手冊。

# 列印手冊

1. 在紙材進紙匣中裝入列印紙材。

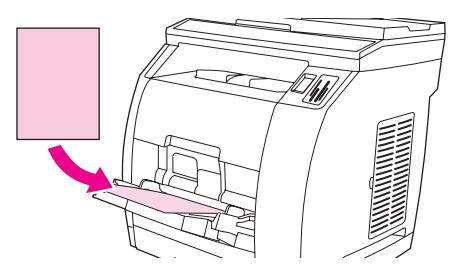

- 2. 在軟體程式中,開啓裝置內容 (印表機驅動程式)。
- 3. 在外觀標籤中,選擇雙面列印。

注意 如果**雙面列印**選項呈灰色顯示或無法使用,請開啓裝置內容 (印表機驅動程式)。 如需說明,請 参閲軟體提示。 在裝置設定標籤或設定標籤上,選擇「允許手動雙面列印」選項,然後按一下 確定。重複執行步驟 2 與 3。

> 並非所有裝置功能對所有印表機驅動程式或作業系統都可用。 請參閱裝置內容 (驅動程式) 線 上說明,以獲得有關驅動程式可用功能的資訊。

- 4. 將每張頁數設定為兩頁。選擇適當的裝訂選項,然後按一下確定。
- 5. 列印手冊。
- 6. 列印完一面後,將剩下的紙材從進紙匣中取出放置一旁,直到手冊列印工作完成爲止。

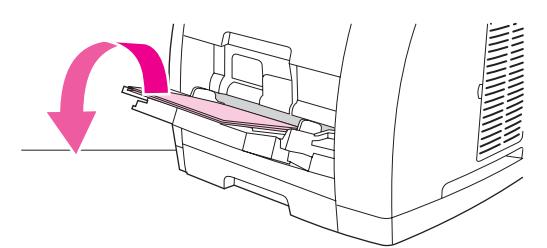

7. 收拾列印的頁面,將列印出的紙張弄整齊,然後上下翻過來。

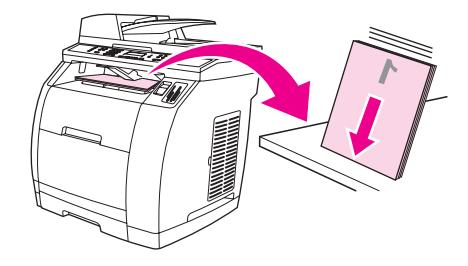

8. 將列印完的一面再次放入進紙匣。 已經列印的一面應該向下,而頂部則應先進入裝置。

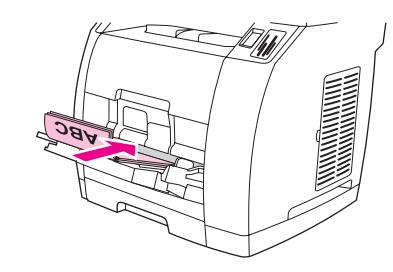

- 9. 按一下確定 (在電腦螢幕上),然後等待列印第二面。
- 10. 將各頁摺疊、裝訂。

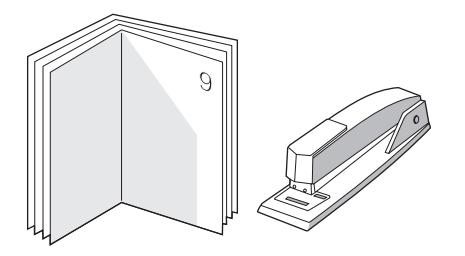

# <span id="page-65-0"></span>取消列印工作

如果列印工作正在執行,您可以按下裝置控制面板上的 「CANCEL (取消)」 以取消工作。

小心 **Worch 这些** 按下 「CANCEL (取消)」 將會清除裝置目前正在處理的工作。 如有多個程序正在執行中 (例 如:裝置在接收傳真時列印文件),則按下 「CANCEL (取消)」 會清除目前出現在裝置控制面板 上的程序。

您也可以從軟體程式或列印佇列取消列印工作。

若要立即停止列印工作,請取出裝置中剩下的列印紙材。 列印停止後,請選擇下列一個選項:

- 裝置控制面板:要取消列印工作,請按下並放開裝置控制面板上的「CANCEL (取消)」。
- 軟體程式:一般來說,印表機螢幕上會暫時出現一個對話方塊,用來取消列印工作。
- **Windows** 列印佇列:如果要取消的列印工作還在列印佇列 (電腦的記憶體) 或列印多工緩 衝處理程式中等待列印,請從該處刪除列印工作。
	- **Windows 98**、**Windows Me** 或 **Windows 2000**:移至印表機對話方塊。 按一下 開 始、設定,然後按一下印表機。 連按兩下裝置圖示以開啓視窗,選擇列印工作,然後 按一下刪除。
	- Windows XP:按一下 開始,然後按一下印表機與傳真。 連按兩下裝置圖示以開啓視 窗, 選擇列印工作, 然後按一下**刪除**。
- 桌面列印佇列 **(Macintosh)**:連按兩下 **Finder** 中的裝置圖示以開啟列印佇列。 反白列印 工作,然後按一下 **Trash**。

**6** 彩色列印

此章將說明本裝置如何提供優異的彩色列印功能。 此章也將說明獲得最佳彩色列印效果的方 法。 涵蓋的內容如下:

- [變更色彩設定值](#page-67-0)
- [使用色彩](#page-68-0)
- [管理色彩選項](#page-69-0)
- [色彩相符](#page-71-0)

<span id="page-67-0"></span>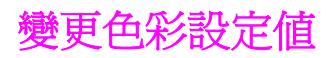

當您以彩色列印時,印表機驅動程式會自動設定為最佳化色彩設定值。 但是,您可以手動調整 本裝置彩色列印傳真、圖片及照片的方式。 請參閱[管理色彩選項以](#page-69-0)取得更多資訊。

- Windows: 在印表機驅動程式的色彩索引標籤中按一下設定值。
- Mac OS 9.2.2: 在列印對話方塊中,選擇色彩選項索引標籤或色彩匹配索引標籤。
- Mac OS 10.2 或 10.3: 在列印對話方塊中, 按一下色彩選項索引標籤, 然後按一下顯示進 階選項按鈕。

<span id="page-68-0"></span>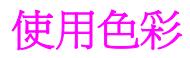

本裝置在您安裝之後即可提供優異的色彩。 它提供自動色彩功能,爲一般使用者產生優異的彩 色列印結果,同時也提供強大的工具供有經驗的色彩使用者使用。

本裝置提供精心設計及測試過的色彩表,以提供平滑、正確的色彩來表現所有可列印的顏色。

# 紙材選擇

為獲得最佳的色彩及影像品質,您可以從軟體的印表機功能表或印表機驅動程式選擇最適合的 紙材類型。 請參閱[媒體規格以](#page-34-0)取得更多資訊。

# **HP ImageREt 2400**

HP ImageREt 2400 是一種技術,可提供最佳彩色列印品質,無須變更驅動程式設定值或犧牲 列印品質、效能及記憶體。 ImageREt 2400 利用雷射列印以產生銳利的影像及銳利清晰的文 字。

HP ImageREt 2400 透過多重階層列印程序提供模擬 2400 dpi 彩色雷射等級品質。 此程序可 在單一墨點中結合四種顏色,以及在指定區域內提供不同量的碳粉,藉此能夠精確控制色彩。 因此, ImageREt 2400 搭配 600 x 600 引擎解析度, 可創造平滑的數百萬種色彩。

<span id="page-69-0"></span>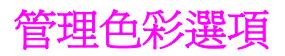

將色彩選項設定為**自動**,通常可以產生最佳的彩色文件列印品質。 但是,在某些情況下,您或 許希望以灰階 (黑與白) 列印彩色文件或變更裝置的某一項色彩選項。

- Windows: 使用印表機驅動程式的色彩索引標籤中的設定値,以灰階列印或變更色彩選 項。
- Mac OS 9.2.2: 使用列印對話方塊中的色彩匹配彈出式功能表,以灰階列印或變更色彩選 項。
- Mac OS 10.2、10.3: 在列印對話方塊中選擇色彩選項,然後按一下顯示進階選項,以灰 階列印或變更色彩選項。

## 以灰階列印

選擇印表機驅動程式中的**以灰階列印**選項,對文件進行黑色與灰色色度列印。 此選項適用於列 印將要做複印或傳真的彩色文件。

當選擇**以灰階列印**之後,裝置會進入單色模式。 在此模式中進行列印會降低彩色碳粉匣的使用 量。

#### 自動與手動色彩調整

自動色彩調整選項可以優化文件中每種元素的中性灰色處理、半色調和邊緣增強處理。 要獲得 更多資訊,請參閱印表機驅動程式的線上「說明」。

**注意 しきのの 自動**是預設設定値,同時也建議列印所有彩色文件時均採用該設定。

使用手動色彩調整選項來調整中性灰色色彩處理、半色調、及文字、圖形及照片的邊緣強化。 如要存取手動色彩選項,請在色彩索引標籤上按一下手動,然後按一下設定值。

#### 手動色彩選項

使用手動色彩調整來調整色彩 (或 **Color Map**) 及半色調選項。

注**意 一些軟體程式將文字或圖形轉換為光柵影像。 在這些情況下,相片**設定亦將控制文字和圖形。

#### 半色調選項

半色調是裝置以各種不同的比例混合四種主要顏色 (青藍、洋紅、黃及黑色) 來創造數百萬種顏 色的方法。 半色調選項會影響您的彩色輸出的解析度與清晰度。 兩個半色調選項為**平滑**及**細** 節。

- 平滑選項可改善大面積全色列印區域的列印效果。 也可以使細緻色彩漸層更為平順,從而 增強相片效果。 在統一與平滑區域填充是最重要的因素時,請選擇此選項。
- 細節選項適用於需要清晰區別線條或色彩的文字和圖形,或者包含圖案或許多細節的影 像。 在清晰的邊緣與細節是最重要的因素時,請選擇此選項。

# 中性灰色

中性灰色設定確定建立灰色的方法,可在文字、圖形和相片中使用。

- 唯黑將只使用黑色碳粉來產生中性的顏色 (灰色與黑色)。 此選項可保證中性的顏色不含有 色彩,並且產生最佳的文字與圖形結果。
- **4** 色可透過組合四種色彩的碳粉產生中性色。 此選項可更自然平順地過渡到非中性色, 也 可以產生最深的黑色。

### **RGB** 色彩

**RGB** 色彩選項可確定色彩處理方式。

- 預設選項會將 RGB 色彩解譯為標準的紅綠藍(sRGB),大多數軟體公司及組織均接受此標 進,例如 Microsoft 及 World Wide Web Consortium。 sRGB 標準可自動提升您在不同裝 置、電腦螢幕及其他輸入裝置 (掃描器與數位相機) 之間使顏色相符的能力,但是不需要成 為色彩專家。 如需更多資訊,請參閱 <http://www.w3c.org>。
- 鮮豔選項會指示裝置提高色彩在中色調的彩度。 色彩較不鮮豔的物件會被處理得更鮮 豔。 建議列印商業圖形者使用此選項。
- 裝置選項會將裝置設定爲在原始裝置模式中列印 RGB 資料。 在選擇此選項之後,若要正 確處理照片,您必須在所使用的程式或作業系統中管理色彩。
- 影像選項會指示裝置重現以底片為基礎的照片的色彩。 建議在列印影像時使用此選項,而 且在直接以記憶卡插槽列印時,此選項為預設的選項。

<span id="page-71-0"></span>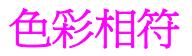

要使裝置輸出色彩符合您電腦螢幕上所呈現的色彩,是非常複雜的程序,因為印表機與電腦螢 幕使用不同的色彩呈現方式。 螢幕使用 RGB (紅、綠及藍) 色彩處理方式以光點顯示色彩,而 印表機使用 CMYK (青藍、洋紅、黃及黑) 處理方式來列印色彩。

下列因素可能會影響列印色彩與螢幕色彩的相符程度:

- 列印紙材
- 裝置著色劑 (例如墨水或碳粉)
- 列印處理 (例如噴墨、印刷或雷射技術)
- 頂部照明
- 程式
- 印表機驅動程式
- 電腦作業系統
- 監視器
- 影像卡及驅動程式
- 作業環境 (非常潮濕或非常乾燥)
- 個人對顏色的感知差異

當您螢幕上的顏色與您列印的色彩不相符時,請參考上述因素。 對大多數使用者而言,使您螢 幕上的顏色與您的裝置相符的方法是列印 sRGB 色彩。 本裝置使用 sRGB 並自動優化色彩輸 出。

要獲得更多有關解決與色彩輸出相關的問題之資訊,請參[閱解決彩色文件的問題](#page-241-0)。
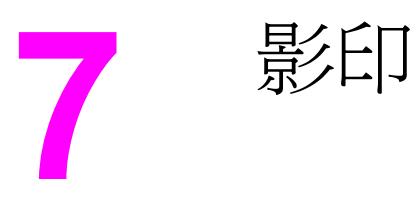

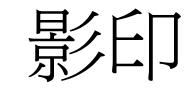

根據這些說明利用本裝置執行影印工作:

- [開始影印工作](#page-73-0)
- [取消影印工作](#page-74-0)
- [調整影印品質](#page-75-0)
- [調整調淺/加深色度](#page-76-0) (對比) 設定值
- [縮小或放大副本](#page-77-0)
- [變更影印分頁設定](#page-79-0)
- [變更影印份數](#page-80-0)
- [影印照片、雙面原稿或書籍](#page-81-0)

注意 本章中描述的許多功能也可以使用 HP Toolbox 執行。 如需有關使用 HP Toolbox 的指示,請 參閱 HP Toolbox 線上說明。

<span id="page-73-0"></span>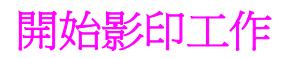

若要使用本裝置進行影印,請按照下列說明進行。

1. 將原稿的正面朝下放在平台掃描器上 (一次一頁),文件的左上角對準玻璃的右下角。 或

將原始文件正面朝上裝入自動送紙器 (ADF) 進紙匣。 建議使用自動送紙器影印多頁文件。

- 2. 在裝置控制面板上按下 「START BLACK (開始黑白)」 或 「START COLOR (開始彩色)」 以開 始影印。
- 3. 每次影印都請重複此程序。

如需將原稿放入平台掃描器或自動送紙器 進紙匣的詳細資訊,請參閱[載入文件進行掃描。](#page-43-0)

注意 初天在自動送紙器進紙匣和平台掃描器上都有放置原稿,則裝置會自動從自動送紙器掃描,而 不管平台掃描器上是否有原稿。

<span id="page-74-0"></span>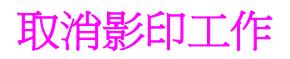

如需取消影印工作,請按下裝置控制面板上的 「CANCEL (取消)」。 如果執行中的處理工作不 止一項,則按下 「CANCEL (取消)」 會清除目前位於裝置控制面板顯示幕上的處理工作。

注意 如果您取消了影印工作,請將原稿從平台掃描器或自動送紙器 (ADF) 中取出。

<span id="page-75-0"></span>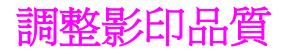

影印品質的原廠預設值為**Text (**文字**)**。 此設定適用於內容主要是文字的項目。 當影印照片或圖片時,您可以選取 **Photo (**照片**)** 設定來提高影印品質。如要影印包含文字與 照片的文件,請選擇 **Photo (**照片**)** 設定。

如果您要節省碳粉而且影印品質不是非常重要時,可選取 **Draft (**草稿**)**。

### 若要調整目前工作的影印品質

- 1. 在裝置控制面板上,按下「QUALITY (品質)」以查看目前的影印品質設定。
- 2. 使用 「<」 或 「>」 按鈕以捲動品質設定選項。
- 3. 選擇設定値,然後按下「START BLACK (開始黑白)」或「START COLOR (開始彩色)」以儲 存選擇並立即開始影印工作,或按下 「ENTER」 以儲存選擇而不開始工作。

注意 此設定的變更在影印工作完成後兩分鐘內仍然有效。 在此時間內,**Settings=Custom (**設定值 **=**自訂**)** 會出現在裝置控制面板顯示螢幕上。

### 若要調整預設的影印品質

- 1. 在本裝置控制面板上, 按下「MENU (功能表)」。
- 2. 使用 「<」 或 「>」 按鈕選擇 **Copy setup (**影印設定**)**,然後按下 「ENTER」。
- 3. 按下 「ENTER」 以選擇**Default Quality (**預設品質**)**。
- 4. 使用 「<」 或 「>」 按鈕以捲動尋找選項。
- 5. 按下 「ENTER」 以儲存選擇。

# <span id="page-76-0"></span>調整調淺/加深色度 **(**對比**)** 設定值

調淺/加深色度設定會影響影印的亮度或暗度 (對比)。 使用以下程序將只會變更目前影印工作 的對比度。

#### 調整目前工作的調淺**/**加深色度設定

- 1. 在裝置控制面板上,按下 「LIGHTER/DARKER (調淺/加深)」 以查看目前的對比設定。
- 2. 使用「<」或「>」按鈕來調整設定。 將滑桿往左移可使副本顏色比原稿淺,或將滑桿 往右移,則可使副本顏色比原稿深。
- 3. 按下 「START BLACK (開始黑白)」 或 「START COLOR (開始彩色)」 以儲存選項並立即開始 。<br>影印工作,或按下「START CoLOR (開始彩色)」以儲存選項而不開始工作。

注意 此設定的變更在影印工作完成後兩分鐘內仍然有效。 在此時間內,**Settings=Custom (**設定值 **=**自訂**)** 會出現在裝置控制面板顯示螢幕上。

#### 若要調整預設的調淺**/**加深色度設定

**注意 預設調淺/加深色度設定會影響所有影印工作。** 

- 1. 在本裝置控制面板上, 按下「MENU (功能表)」。
- 2. 使用 「<」 或 「>」 按鈕選擇 **Copy setup (**影印設定**)**,然後按下 「ENTER」。
- 3. 使用 「<」 或 「>」 按鈕選擇 **Def. Light/Dark (**預設明**/**暗**)**,然後按下 「ENTER」。
- 4. 使用「<」或「>」按鈕來調整設定。 將滑桿往左移,可使所有副本顏色比原稿淺;或 將滑桿往右移,則可使所有副本顏色比原稿深。
- 5. 按下 「ENTER」 以儲存選擇。

<span id="page-77-0"></span>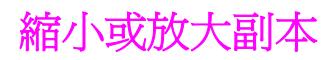

本裝置可將副本縮小至正本文件的 25%,或放大至正本文件的 400%。 也可以自動進行下列 的縮小或放大:

- **Original=100% (**原稿**=100%)**
- **Lgl > Ltr=78%**
- **Lgl > A4=83%**
- **A4 > Ltr=94%**
- **Ltr > A4=97%**
- **Full Page=91% (**整頁**=91%)**
- **Fit to page (**適合頁面大小**)**
- **2 pages/sheet (2** 頁**/**張**)**
- **4 pages/sheet (4** 頁**/**張**)**
- **Custom: 25-400% (**自訂**: 25-400%)**

注意 使用 **Fit to page (**適合頁面大小**)** 設定時,只能從平台掃描器影印。

使用 **2 pages/sheet (2** 頁**/**張**)** 或 **4 pages/sheet (4** 頁**/**張**)** 設定時,只能從自動送紙器 (ADF) 影印。 選擇 **2 pages/sheet (2** 頁**/**張**)** 或 **4 pages/sheet (4** 頁**/**張**)** 選項後,您必須選擇頁面方 向 (直印或橫印)。

### 若要縮小或放大目前工作的副本

若只想縮小或放大目前工作的副本,請使用下列說明。

- 1. 在本裝置控制面板上,按下「REDUCE/ENLARGE (縮小/放大)」。
- 2. 選擇您要縮小或放大此工作中副本的大小。 您可選擇下列尺寸:
	- **Original=100% (**原稿**=100%)**
	- **Lgl > Ltr=78%**
	- **Lgl > A4=83%**
	- **A4 > Ltr=94%**
	- **Ltr > A4=97%**
	- **Full Page=91% (**整頁**=91%)**
	- **Fit to page (**適合頁面大小**)**
	- **2 pages/sheet (2** 頁**/**張**)**
	- **4 pages/sheet (4** 頁**/**張**)**
	- **Custom: 25-400% (**自訂**: 25-400%)**

如果您選擇 **Custom: 25-400% (**自訂**: 25-400%)**,請使用文數字按鈕鍵入百分比。

如果選擇 **2 pages/sheet (2** 頁**/**張**)** 或 **4 pages/sheet (4** 頁**/**張**)**,請選擇方向 (直印或橫 印)。

3. 按下「START BLACK (開始黑白)」或「START COLOR (開始彩色)」以儲存選項並立即開始 影印工作,或按下「START COLOR (開始彩色)」以儲存選項而不開始工作。

注意 此設定的變更在影印工作完成後兩分鐘內仍然有效。 在此時間內,**Settings=Custom (**設定值 **=**自訂**)** 會出現在裝置控制面板顯示螢幕上。

> 您必須改變紙材進紙匣中的預設紙材大小以符合輸出大小,否則副本的一部分可能會被切除。 如需說明,請參[閱變更預設紙材尺寸](#page-45-0)。

# 變更影印大小預設值

注意 影印大小預設值是副本通常使用的縮小或放大大小。 如果您保留 **Original=100% (**原稿 **=100%)** 的出廠預設尺寸設定, 所有副本將與原始文件的大小相同。

- 1. 按下 「MENU (功能表)」。
- 2. 使用 「<」 或 「>」 按鈕選擇 **Copy setup (**影印設定**)**,然後按下 「ENTER」。
- 3. 使用 「<」 或 「>」 按鈕選擇 **Def. Redu/Enlrg (**預設縮小**/**放大**)**,然後按下 「ENTER」。
- 4. 使用「<」或「>」按鈕,選擇您通常要縮小或放大副本的方式之選項。 您可選擇下列選 項:
	- **Original=100% (**原稿**=100%)**
	- **Lgl > Ltr=78%**
	- **Lgl > A4=83%**
	- **A4 > Ltr=94%**
	- **Ltr > A4=97%**
	- **Full Page=91% (**整頁**=91%)**
	- **Fit to page (**適合頁面大小**)**
	- **2 pages/sheet (2** 頁**/**張**)**
	- **4 pages/sheet (4** 頁**/**張**)**
	- **Custom: 25-400% (**自訂**: 25-400%)**

如果您選擇 **Custom: 25-400% (**自訂**: 25-400%)**,請鍵入您通常要影印的原本大小的百分 比。

如果選擇 **2 pages/sheet (2** 頁**/**張**)** 或 **4 pages/sheet (4** 頁**/**張**)**,請選擇方向 (直印或橫 印)。

5. 按下 「ENTER」 以儲存選擇。

<span id="page-79-0"></span>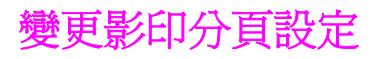

您可將裝置設定為以成組方式進行分頁多份影印。 例如,如果您要複印兩份三頁的文件且已開 啓自動分頁功能,頁面將依照以下順序列印: 1,2,3,1,2,3. 如果自動分頁功能已關閉,則頁面 將依照以下順序列印: 1,1,2,2,3,3.

若要使用自動分頁,原稿必須儲存在記憶體中。 否則,本裝置將僅影印一份且會出現一則通知 您有關變更的訊息。 如果發生此狀況,請使用下列其中一種方法來結束工作:

- 將工作分為包含頁數較少的數個小工作。
- 一次僅影印一份文件。
- 關閉自動分頁功能。

您所選擇的分頁設定將對所有副本有效,直至您變更該設定。

#### 若要變更預設的影印分頁設定

- 1. 在本裝置控制面板上,按下「MENU (功能表)」。
- 2. 使用 「<」 或 「>」 按鈕選擇 **Copy setup (**影印設定**)**,然後按下 「ENTER」。
- 3. 按下 「ENTER」 以選擇**Def. Collation (**預設分頁**)**。
- 4. 使用 「<」 或 「>」 按鈕選擇 **On (**開**)** 或 **Off (**關**)**。
- 5. 按下 「ENTER」 以儲存選擇。

注意 自動影印分頁的出廠預設值為 **On (**開**)**。

<span id="page-80-0"></span>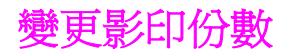

您可以選擇 1 到 99 的任何數字做為預設份數。

## 若要變更目前工作的影印份數

- 1. 使用字母與數字按鈕來鍵入您目前工作想要的影印份數 (介於 1 到 99)。
- 2. 按下 「START BLACK (開始黑白)」 或 「START COLOR (開始彩色)」 以開始影印工作。

注意 此設定的變更在影印工作完成後兩分鐘內仍然有效。 在此時間內,**Settings=Custom (**設定值 **=**自訂**)** 會出現在裝置控制面板顯示螢幕上。

#### 若要變更影印份數預設值

- 1. 在本裝置控制面板上, 按下 「MENU (功能表)」。
- 2. 使用 「<」 或 「>」 按鈕選擇 **Copy setup (**影印設定**)**,然後按下 「ENTER」。
- 3. 使用 「<」 或 「>」 按鈕選擇 **Def. # of copies (**預設影印份數**)**,然後按下 「ENTER」。
- 4. 使用字母與數字按鈕以鍵入您要做爲預設的影印份數 (介於 1 到 99)。
- 5. 按下 「ENTER」 以儲存選擇。

注意 影印份數的出廠預設值為 **1**。

ZHTW 變更影印份數 **65**

# <span id="page-81-0"></span>影印照片、雙面原稿或書籍

## 若要影印照片

注意 **be allowed we are setted with the setter with the setter with the setter with the setter with the setter wi** 

1. 將照片正面朝下放在平台掃描器上,照片的左上角對齊玻璃右下角。

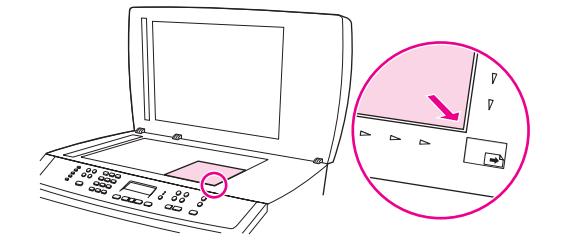

- 2. 輕輕地合上外蓋。
- 3. 按下 「START BLACK (開始黑白)」 或 「START COLOR (開始彩色)」。

## 影印多頁的雙面原稿

1. 將一疊要影印的原稿文件載入自動送紙器 (ADF) 中, 第一頁朝上, 頁面頂端朝向 ADF。

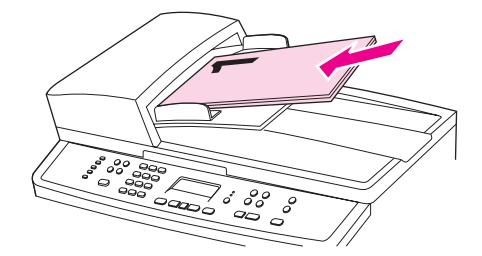

- 2. 按下 「START BLACK (開始黑白)」 或 「START COLOR (開始彩色)」。 奇數頁面會先影印並 印出。
- 3. 從 ADF 出紙槽中取出這疊文件,然後使其最後一頁朝上,頂部朝向 ADF 重新裝入文件。

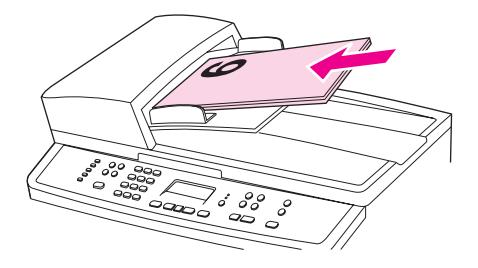

4. 按下 「START BLACK (開始黑白)」 或 「START COLOR (開始彩色)」。 偶數頁面會先影印並 印出。

5. 將印出來的奇數及偶數頁影本分頁整理。

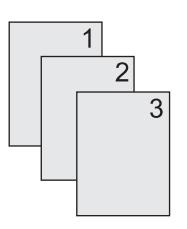

# 影印書籍

1. 掀起外蓋並將書本放在平台掃描器上,將要影印的書頁對齊玻璃右下角。

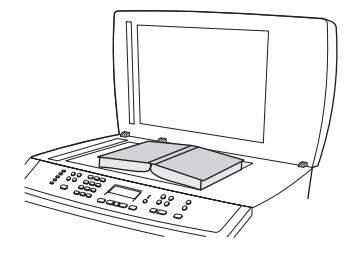

2. 輕輕地合上外蓋。

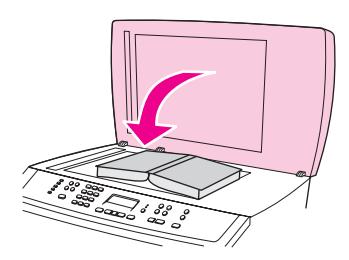

3. 輕輕向下按壓外蓋,讓書籍緊貼平台掃描器的表面。

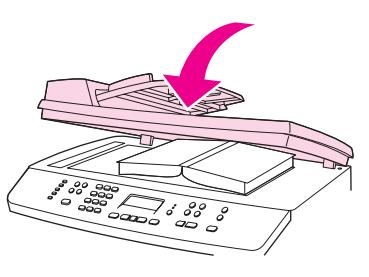

4. 按下「Start Black (開始黑白)」或「Start Color (開始彩色)」,或使用其他掃描方法影 印書籍。 請參閱<u>瞭解掃描方式</u>以取得更多資訊。

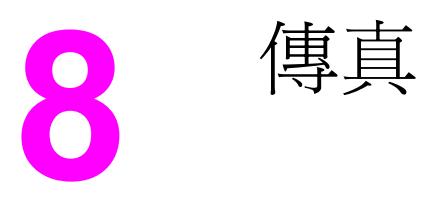

使用下列說明以執行傳真工作:

- [指定傳真設定](#page-86-0)
- [傳送傳真](#page-88-0)
- [使用手動撥號](#page-91-0)
- [手動重新撥號](#page-92-0)
- [取消傳真工作](#page-93-0)
- [使用軟體傳送傳真](#page-94-0)
- [接收傳真](#page-96-0)
- [透過電話撥號傳送傳真](#page-97-0)
- [調整預設調淺](#page-98-0)/加深 (對比) 設定值
- [調整預設解析度設定值](#page-99-0)
- [變更預設玻璃板尺寸設定值](#page-100-0)
- [選擇訊號撥號或播盤式撥號模式](#page-101-0)
- [變更重撥設定值](#page-102-0)
- [將傳真接收至電腦](#page-103-0)
- [設定接聽模式](#page-104-0)
- [變更接聽呼叫的鈴聲模式](#page-105-0)
- [變更接聽鈴聲設定值](#page-106-0)
- [變更送入傳真的自動縮小設定值](#page-107-0)
- [凍結或取消凍結傳真號碼](#page-108-0)
- [關於快速撥號項目、單鍵及群組撥號項目](#page-109-0)
- [使用撥號字元](#page-113-0)
- [插入撥號首碼](#page-114-0)
- [傳送延遲的傳真](#page-115-0)
- [變更偵測撥號音設定值](#page-116-0)
- [使用帳單代碼](#page-117-0)
- [重新列印傳真](#page-118-0)
- [從記憶體中刪除傳真](#page-119-0)
- [使用傳真轉寄](#page-120-0)
- [讓分機接收傳真](#page-121-0)
- [使用傳真輪詢](#page-122-0)
- [變更靜音偵測模式](#page-123-0)
- [建立標記接收傳真](#page-124-0)
- [設定傳真錯誤更正模式](#page-125-0)
- 變更 V.34 設定値

http://www.com/community.community.community.community.community.community.commu<br>在意 參閱 HP Toolbox 線上說明。

<span id="page-86-0"></span>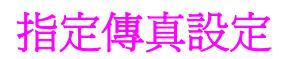

您必須完成下列工作,才能開始使用本裝置的傳真功能:

- 設定時間與日期
- 設定傳真標題

注意 如果將裝置軟體安裝在電腦上,您可以跳過本章的其餘說明。 軟體安裝程式會自動協助您設定 傳真設定值,除非使用的是 Microsoft Windows® 95 或 Windows NT®。

在美國與許多其他國家/地區,設定時間、日期及其他傳真標題資訊是法定要求。

## 透過控制面板輸入文字

使用下列說明由裝置控制面板使用文數字按鈕與 「<」 與 「>」 按鈕。

- 數字:若要輸入數字,請按下所需數字的數字按鈕。
- 字母:若要輸入字母,重複按下所需字母的數字按鈕,直到該字母出現。 (例如,如果您 需要的第一個字母是「C」,請重複按下 「2」,直到控制面板顯示螢幕上出現 **C**)。
- 標點符號:若要輸入標點符號,請重複按下「\*」 直到所需字元在控制面板顯示螢幕上出 現。
- 空格:在輸入任何字元後,連按兩下「>」按鈕可在該字元後面加上空格,並將游標移至 空格後的插入點。
- 錯誤: 如果輸入錯誤的字元,請使用「<」按鈕清除錯誤的字元,然後輸入正確的字元。

注**意 2000年 电需**關於控制面板字元的更多資訊,請參閱<u>使用撥號字元</u>。

# 設定時間與日期

若要設定或變更時間與日期,請使用下列步驟。 如果您需要協助以輸入任何資訊,請參閱[透過](#page-86-0) [控制面板輸入文字](#page-86-0)。

- 1. 在本裝置控制面板上,按下 「MENU (功能表)」。
- 2. 使用 「<」 或 「>」 按鈕選擇 **Time/Date,Header (**時間**/**日期,標題**)**,然後按下 「ENTER」。
- 3. 按下 「ENTER」 以選擇 **Time/Date (**時間**/**日期**)**。
- 4. 使用「<」或「>」按鈕選擇 12 小時或 24 小時制, 然後按下「ENTER」。
- 5. 使用文數字按鈕輸入目前的時間。
- 6. 完成下列的其中一個動作: 如果指定 12 小時制,請使用 「<」 或 「>」 按鈕將游標移至第四個字元之後。 選擇 **1** (A.M.) 或 **2** (P.M.),然後按下 「ENTER」。 如果指定 24 小時制,請按下「ENTER」。
- 7. 使用「<」或「>」按鈕以指定日期格式,然後按下「ENTER」。
- 8. 使用文數字按鈕輸入目前的日期。 確定使用兩位數字指定月份和天數,例如:用「05」表示五月,「01」表示五月份的第一 天。
- 9. 按下 「ENTER」。

#### 若要設定傳真標題

若要設定或變更傳真標題資訊,請完成下列步驟。 如果您需要協助以輸入任何資訊,請參閱[透](#page-86-0) [過控制面板輸入文字](#page-86-0)。

- 1. 在本裝置控制面板上, 按下 「MENU (功能表)」。
- 2. 使用 「<」 或 「>」 按鈕選擇 **Time/Date,Header (**時間**/**日期,標題**)**,然後按下 **「ENTER」。**
- 3. 使用 「<」 或 「>」 按鈕選擇 **Fax Header (**傳真頁首**)**,然後按下 「ENTER」。
- 4. 使用文數字按鈕輸入傳真號碼,然後按下 「ENTER」。
- 5. 使用文數字按鈕輸入公司名稱,然後按下「ENTER」。

注意 着声 医心脏病 医异丙酸 医字元数為 20 個字元,公司名稱允許使用的最長字元數為 25 個字 元。

<span id="page-88-0"></span>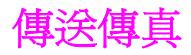

本章節說明如何傳真文件。

#### 若要調整目前傳真工作的解析度

- 1. 在裝置控制面板上,按下「RESOLUTION (解析度)」以顯示目前的解析度設定値。
- 2. 使用 「<」 或 「>」 按鈕來選擇適當的解析度設定值。
- 3. 按下 「ENTER」 以儲存選擇。

注意 此程序僅會變更目前傳真工作的傳真解析度。 如需關於變更預設傳真解析度的說明,請參閱[調](#page-99-0) [整預設解析度設定值](#page-99-0)。

注意 若要變更傳真對比或玻璃掃描尺寸,您必須變更預設設定值。 請參閱[調整預設調淺](#page-98-0)/加深 (對 比) [設定值](#page-98-0)[或變更預設玻璃板尺寸設定值](#page-100-0)。

#### 若要將傳真傳送至某位收件者

1. 使用下列其中一種方法撥打傳真號碼:

使用裝置控制面板上的文數字按鈕撥打號碼。

如果您要撥打的傳真號碼已指定至一個單鍵,請按下該鍵。

如果您要撥打的傳真號碼有快速撥號代碼,請按下「PHONE BOOK (電話簿)」,使用文數字 按鈕輸入快速撥號代碼,然後按下 「ENTER」。

注意 有效的 医心室 使用文數字按鈕撥號時,需包括任何暫停或其他需要的號碼,如區域代碼、PBX 系統外號碼的 存取代碼 (通常為 9) 或長途電話的首碼。 請參[閱使用撥號字元](#page-113-0)以取得更多資訊。

- 2. 將文件載入自動送紙器 (ADF) 進紙匣或平台式掃描器。
- 3. 按下 「START FAX (開始傳真)」。
- 4. 如果您是從平台式掃描器進行掃描,則顯示 **Send from glass? 1=Yes 2=No (**從掃描面板 傳真**? 1=**是 **2=**否**)** 時,請按下 「1」 選擇 **YES (**是**)**,然後按下 「ENTER」。
- 5. 完成下列其中一個步驟:
	- 如果要掃描多頁,請按下「1」選擇 YES (是),然後重複步驟 4 以掃描傳真工作的每 一頁。
	- 如果已完成,請按下 「2」 選擇 **NO (**否**)**。

按下 **NO (**否**)** 時,裝置會自動傳送所有頁面。

在傳真的最後一頁離開本裝置後,您即可開始傳送其他傳真、進行影印或掃描。

若要傳真至您經常使用的號碼,您可以指定一個單鍵或快速撥號代碼。 請參閱[若要設定快速撥](#page-109-0) [號項目與單鍵](#page-109-0)與[若要設定群組撥號項目。](#page-111-0) 如果您有電子電話簿,您可以使用它們選擇收件 者。 電子電話簿可使用協力廠商提供的軟體程式建立。

# 若要將傳真傳送至多位收件者

您可以將傳真一次傳送至多個傳真號碼。 如果要將傳真傳送至您已指定至群組撥號代碼的某組 傳真號碼,請參閱若要使用群組撥號代碼傳送傳真。 如果您要將傳真傳送至您已指定至群組撥 號代碼的某組號碼 (最多 20 個),請參閱<u>若要將傳真手動傳送至群組 (特殊傳</u>真)。

很少出現文件超過記憶體容量的情況,但是如果出現這種情形,請完成下列其中一項操作:

- 清除傳真記憶體中儲存的傳真。如需更多資訊,請參[閱從記憶體中刪除傳真](#page-119-0)。
- 將文件分成較小的部份,然後以多重傳真工作傳送文件。

#### 若要使用群組撥號代碼傳送傳真

- 1. 將文件載入自動送紙器 (ADF) 進紙匣或平台式掃描器。
- 2. 在本裝置控制面板上,使用下列其中一種方法選擇群組:

按下群組使用的單鍵。

按 「PHONE BOOK (電話簿)」,按下指派給該群組的群組撥號代碼,然後按下 「ENTER」。

3. 按下 「START FAX (開始傳真)」。

如果您是從平台式掃描器進行掃描,當 **Send from glass? 1=Yes 2=No (**從掃描面板傳 真**? 1=**是 **2=**否**)** 顯示出來時,請選擇 **YES (**是**)**,然後按 「ENTER」。

裝置會將文件掃描至記憶體並將傳真傳送至指定的每個號碼。 如果群組內的號碼處於繁忙 狀態或沒有回應,裝置會根據重撥設定稍後再次重撥該號碼。 如果所有重撥嘗試失敗,裝 置會更新含錯誤訊息的傳真活動記錄,然後繼續重撥群組中的下一個號碼。

注意 Microsoft Windows 95 或 Windows NT 軟體不支援傳真活動記錄功能,但是您可以使用控制面 板列印傳真活動記錄。如需說明,請參閱[列印傳真作業記錄。](#page-193-0)

# <span id="page-90-0"></span>若要將傳真手動傳送至群組 **(**特殊傳真**)**

使用下列說明將傳真傳送至未指派群組撥號代碼的一組收件者:

- 1. 將文件載入自動送紙器 (ADF) 進紙匣或平台式掃描器。
- 2. 在本裝置控制面板上,使用下列其中一種方法撥打第一個傳真號碼: 使用文數字按鈕。

如果您要撥打的傳真號碼已指派一個單鍵,請按下該鍵。

如果您要撥打的傳真號碼已有快速撥號代碼,請按下「PHONE BOOK (電話簿)」,使用文數 字按鈕輸入快速撥號代碼,然後按下「ENTER」。

注意 使用文數字按鈕撥號時,需包括任何暫停或其他需要的號碼,如區域代碼、PBX 系統外號碼的 存取代碼 (通常為 9) 或長途電話的首碼。 請參[閱使用撥號字元](#page-113-0)以取得更多資訊。

- 3. 按下 「ENTER」。
- 4. 完成下列其中一個工作:

要繼續撥號,請重複步驟 2 與步驟 3。

如果已完成撥號,請移至下一個步驟。

5. 按下 「START FAX (開始傳真)」。

如果您是從平台式掃描器進行掃描,當 **Send from glass? 1=Yes 2=No (**從掃描面板傳 真**? 1=**是 **2=**否**)** 顯示出來時,請選擇 **YES (**是**)**,然後按 「ENTER」。

6. 裝置會傳送傳真至每個傳真號碼。 如果群組內的號碼處於繁忙狀態或沒有回應,裝置會根 據其重撥設定稍後再次重撥該號碼。 如果所有重撥嘗試失敗,裝置會更新含錯誤訊息的傳 真活動記錄,然後繼續重撥群組中的下一個號碼。

注意 Microsoft Windows 95 或 Windows NT 軟體不支援傳真活動記錄功能,但是您可以使用控制面 板列印傳真活動記錄。 如需說明,請參閱[列印傳真作業記錄。](#page-193-0)

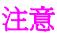

<span id="page-91-0"></span>通常,本裝置會在您按下「 START FAX (開始傳真)」 後開始撥號。 但是,有時按下該鍵時您可 能想要裝置撥打每一個號碼。 例如,如果您的傳真呼叫透過電話卡進行收費,您將需要撥打傳 真號碼,等待電話公司的接受訊號,然後撥打電話卡號碼。 撥打國際電話時,您可能需要撥打 部份號碼,然後在聽到撥打訊號之後再繼續撥打。

### 若要使用自動送紙器 **(ADF)** 進行手動撥號

- 1. 將文件載入自動送紙器 (ADF) 進紙匣或平台式掃描器。
- 2. 在本裝置控制面板上,按下「START FAX (開始傳真)」。
- 3. 開始撥打。 裝置會在您按下數字的同時進行撥號。 這允許您在繼續撥號之前等待暫停、 撥打訊號、國際電話存取訊號或接受電話卡訊號。

#### 若要使用平台掃描器進行手動撥號

- 1. 在本裝置控制面板上,按下 「START FAX (開始傳真)」。 控制面板顯示螢幕會顯示下列訊 息: **Send from glass? 1=Yes 2=No (**從掃描面板傳真**? 1=**是 **2=**否**)**.
- 2. 按下 「1」 選擇 **YES (**是**)**。 控制面板顯示螢幕會顯示下列訊息: **Load page:X Press [enter] (**裝入紙張 **:X** 按 **[enter])**,其中的 X 為頁碼。
- 3. 將紙張列印面朝下載入平台掃描器,然後按下 「ENTER」,將頁面掃描到記憶體中。 掃描 頁面後,裝置控制面板顯示螢幕會顯示下列訊息: **Another page? 1=Yes 2=No (**其他頁 面**? 1=**是 **2=**否**)**.
- 4. 完成下列其中一個步驟: 如果要掃描多頁,請按下 「1」 選擇 **YES (**是**)**,然後重複步驟 3 以掃描傳真工作的每一 頁。

如果已完成,請按下 「2」 選擇 **NO (**否**)**,然後移至下一步驟。

5. 將所有頁面成功掃描到記憶體後,裝置即開始撥號。 裝置會在您按下數字的同時進行撥 號。 這允許您在繼續撥號之前等待暫停、撥打訊號、國際電話存取訊號或接受電話卡訊 號。

<span id="page-92-0"></span>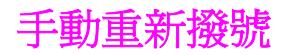

如果您要傳送另一份文件至最後撥打的傳真號碼,請使用以下程序手動重撥。 如果您要嘗試重 新傳送您第一次傳送的同一份文件,請等到自動重撥停止或自行將其停止。 否則,收件者可能 會收到該傳真兩次: 一次是透過此手動重撥嘗試收到;另一次是透過自動重撥嘗試收到。

注意 若要停止目前的傳真重撥嘗試,或取消所有待處理、自動傳真重撥,請參[閱取消傳真工作](#page-93-0)。 若 要變更重撥設定。請參[閱變更重撥設定值。](#page-102-0)

### 手動重撥

- 1. 將文件載入自動送紙器 (ADF) 進紙匣或平台式掃描器。
- 2. 在本裝置控制面板上,按下「REDIAL/PAUSE (重新撥號/暫停)」。
- 3. 按下 「START FAX (開始傳真)」。 裝置會重撥最後撥打的號碼並嘗試傳送傳真。

如果您是從平台式掃描器進行掃描,當 **Send from glass? 1=Yes 2=No (**從掃描面板傳 真**? 1=**是 **2=**否**)** 顯示出來時,請選擇 **YES (**是**)**,然後按 「ENTER」。

<span id="page-93-0"></span>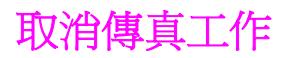

使用這些說明可取消目前正在撥號的單個傳真或正在傳輸/接收的傳真。

## 若要取消目前的傳真工作

按下控制面板上的 「CANCEL (取消)」。 將會取消所有尚未傳送的頁面。 按下 「CANCEL (取 消)」 也會停止群組撥號工作。

### 若要使用「傳真工作狀態」取消傳真工作

在下列狀況下,使用此程序取消傳真工作:

- 裝置遇到忙碌訊號、未接電話或通訊錯誤後,正在等待重撥。
- 裝置排定在將來某個時間傳送傳真。

使用下列步驟與「傳真工作狀態」,取消傳真工作:

- 1. 在本裝置控制面板上,按下「MENU (功能表)」。
- 2. 按下 「ENTER」 以選擇 **Fax Job status (**傳真工作狀態**)**。
- 3. 使用「<」或「>」按鈕捲動尙未傳送的工作,直至找到要清除的工作。
- 4. 按下 「ENTER」 選擇要取消的工作。
- 5. 按下 「ENTER」 確認要取消的工作。

# <span id="page-94-0"></span>使用軟體傳送傳真

本章節包含使用裝置隨附軟體傳送傳真的基本說明。 所有與軟體有關的其他主題已在軟體說明 中提供,您可透過軟體程式的說明功能表開啓相關說明。

注意 Windows 98、Windows ME 或 Windows NT 不支援傳真軟體與 HP Toolbox。Macintosh 不支 援 HP Toolbox軟體。

如果具備以下條件,您可以透過您的電腦傳真電子文件:

- 本裝置直接連接至您的電腦,或使用透過 TCP/IP 網路連接至您的電腦。
- 裝置軟體已安裝於您的電腦中。
- 您使用的是 Microsoft Windows 2000 或 XP,或 Mac OS 9.2.2、10.2 或 10.3。

### 若要由軟體傳送傳真 **(Windows 2000** 或 **XP)**

傳送傳真的程序會因規格不同而有所差異。 最常見的步驟如下所示。

- 1. 按一下開始、程式集 (或 Windows XP 中的 程式集), 然後按一下 惠普科技。
- 2. 按一下 **HP LaserJet 2830** 或 **HP LaserJet 2840**,然後按一下傳送傳真。 傳真軟體將會 出現。
- 3. 輸入一個或多個收件者的傳真號碼。
- 4. 將文件裝入自動送紙器 (ADF) 進紙匣。
- 5. 包括封面頁。 (此為選用的步驟)。
- 6. 按一下立即傳送或稍後傳送,然後選擇日期與時間。

注意 ファント この この インド Foolbox 傳送傳真,先瀏覽至傳真工作部分,然後按一下傳送傳真按鈕。

# 若要由軟體傳送傳真 **(Mac OS 10.2** 或 **10.3)**

- 1. 開啟 HP Toolbox,然後按一下傳真。 傳真軟體將會出現。
- 2. 在份數與頁數下拉式清單中,選擇地址。
- 3. 輸入一個或多個收件者的傳真號碼。
- 4. 將文件裝入自動送紙器 (ADF) 進紙匣。
- 5. 包括封面頁 (此為選用步驟)。
- 6. 依次按一下立即掃描、列印。

注**意 Mac OS 9.2.2** 的步驟會有不同。

# 由協力廠商應用程式傳送傳真,例如使用 **Microsoft Word (**所有作 業系統**)**

- 1. 在協力廠商應用程式中開啟文件。
- 2. 依次按一下 檔案功能表、列印。
- 3. 在印表機下拉式清單中選擇傳真列印驅動程式。 傳真軟體將會出現。
- 4. 完成下列其中一項操作:

**Windows** 使用者:完成[若要由軟體傳送傳真](#page-94-0) (Windows 2000 或 XP)中的步驟 2 到步驟 5。

**Mac** 使用者:完[成若要由軟體傳送傳真](#page-94-0) (Mac OS 10.2 或 10.3)中的步驟 2 到步驟 6。

<span id="page-96-0"></span>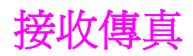

您可以將傳真接收至本裝置或您的電腦。 一般而言,送入本裝置的傳真將會自動接聽。 但 是,如果您將連接至相同電話線路的裝置變更為本裝置,則必須變更本裝置如何接聽接收的傳 真。 請參閱[設定接聽模式以](#page-104-0)取得相關說明。

請按照本章節中的程序進行,以管理傳送至本裝置的傳真。

## 聽到傳真訊號時接收傳真

如果您具有可接收傳真與接聽電話的電話線路,並且在您接聽電話時聽到傳真訊號,您可用下 列其中一種方法開始接收:

- 如果您離本裝置很近,請按下控制面板上的「START FAX (開始傳真)」。
- 當您接聽任何連接至線路的電話 (分機) 並聽到傳真訊號時, 本裝置應會自動開始接聽該呼 叫。 否則,請在電話鍵盤上 (僅限於按鍵式撥號模式) 依序按下 1-2-3,聽到傳真傳送聲音 後即掛斷電話。

注意 要使用第二種方法,分機設定必須設定為 **YES (**是**)**。 請參[閱讓分機接收傳真以](#page-121-0)檢查或變更該 設定。

# <span id="page-97-0"></span>透過電話撥號傳送傳真

有時,您可能想要透過與本裝置連接至同一條線路上的電話撥打傳真號碼。 例如,如果您要將 傳真傳送至其裝置處於手動接收模式的收件者時,您可以先致電通知該收件人傳真即將送達。

### 若要透過電話撥號傳送傳真

注意 有效 有話必須連接至「電話」連接埠 (標有電話圖示的連接埠)。

- 1. 將文件裝入自動送紙器 (ADF) 進紙匣。
- 注意 法通过 医心理试验 医单点性 有点 计多元 计分类 计
	- 2. 拿起與裝置連接至同一線路上的電話聽筒。 使用電話鍵盤撥打傳真號碼。
	- 3. 當收件者接聽時,請人開啓傳真機。
	- 4. 當您聽到傳真訊號時,按下「START FAX (開始傳真)」,等待控制面板顯示幕上出現 **Connecting (**連線**)**,然後掛斷電話。

# <span id="page-98-0"></span>調整預設調淺**/**加深 **(**對比**)** 設定值

當傳送傳真時,對比度會影響外送傳真的亮度或暗度。

### 若要調整預設調淺**/**加深 **(**對比**)** 設定值

預設調淺/加深設定值指進行傳真項目一般使用的對比度。將滑桿設定在中間位置作為預設設 定。

- 1. 在本裝置控制面板上, 按下「MENU (功能表)」。
- 2. 使用 「<」 或 「>」 按鈕選擇 **Fax setup (**傳真設定**)**,然後按下 「ENTER」。
- 3. 使用 「<」 或 「>」 按鈕選擇 **Fax Send setup (**傳真傳送設定**)**,然後按下 「ENTER」。
- 4. 使用 「<」 或 「>」 按鈕選擇 **Def. Light/Dark (**預設明**/**暗**)**,然後按下 「ENTER」。
- 5. 使用 「<」 按鈕將滑桿移至左側,以使傳真的顏色比原稿淡,或使用 「>」 按鈕將滑桿移 至右側,以使傳真的顏色比原稿深。
- 6. 按下 「ENTER」 以儲存選擇。

<span id="page-99-0"></span>以每英吋的點數 (dpi) 表示的解析度會影響傳真文件之品質。 還會影響傳輸速度,解析度越 高,產生的檔案越大,而所需的傳輸時間越長。 解析度的出廠預設值為 **Fine (**佳**)**。

使用此程序可將所有傳真工作的預設解析度變更為下列其中一個設定:

- **Standard (**標準**)**:此設定值提供的品質最低,傳輸時間最少。
- Fine (佳):此設定値與 Standard (標準) 相比,可提供較高的解析度品質,通常適用於文 字文件。
- **Superfine (**極佳**)**:此設定值最適合用於混合文字與影像的文件。 其傳輸時間短於 **Fine (**佳**)**,但長於 **Photo (**照片**)**。
- **Photo (照片)**:此設定値可產生最佳影像品質,但所需的傳輸時間會大大增加。

### 若要變更預設解析度設定值

- 1. 在本裝置控制面板上,按下「MENU (功能表)」。
- 2. 使用 「<」 或 「>」 按鈕選擇 **Fax setup (**傳真設定**)**,然後按下 「ENTER」。
- 3. 使用 「<」 或 「>」 按鈕選擇 **Fax Send setup (**傳真傳送設定**)**,然後按下 「ENTER」。
- 4. 使用 「<」 或 「>」 按鈕選擇 **Def. Resolution (**預設解析度**)**,然後按下 「ENTER」。
- 5. 使用 「<」 或 「>」 按鈕來變更解析度設定值。
- 6. 按下 「ENTER」 以儲存選擇。

注**意 如需關於僅變更目前傳真工作解析度的說明,請參閱<u>若要調整目前傳真工作的解析度</u>。** 

# <span id="page-100-0"></span>變更預設玻璃板尺寸設定值

當您從掃描器傳送傳真時,此設定值可決定平台掃描器掃描的紙張尺寸。 出廠預設值依您購買 本裝置所處的國家/地區而定。

### 若要變更預設玻璃板尺寸設定值

- 1. 在本裝置控制面板上,按下「MENU (功能表)」。
- 2. 使用 「<」 或 「>」 按鈕選擇 **Fax setup (**傳真設定**)**,然後按下 「ENTER」。
- 3. 使用 「<」 或 「>」 按鈕選擇 **Fax Send setup (**傳真傳送設定**)**,然後按下 「ENTER」。
- 4. 使用 「<」 或 「>」 按鈕選擇 **Def. Glass Size (**預設玻璃大小**)**,然後按下 「ENTER」。
- 5. 使用 「<」 或 「>」 按鈕選擇適當的紙張尺寸設定值: **A4** 或 **Letter**。
- 6. 按下 「ENTER」 以儲存選擇。

# <span id="page-101-0"></span>選擇訊號撥號或播盤式撥號模式

使用此程序將裝置設定為按鍵式撥號或撥盤式撥號模式。 出廠預設值為 **Tone (**複頻**)**。 除非您 知道電話線路不能使用按鍵式撥號,否則請勿變更此設定。

#### 若要選擇按鍵式撥號或撥盤式撥號

- 1. 在本裝置控制面板上, 按下「MENU (功能表)」。
- 2. 使用 「<」 或 「>」 按鈕選擇 **Fax setup (**傳真設定**)**,然後按下 「ENTER」。
- 3. 使用 「<」 或 「>」 按鈕選擇 **Fax Send setup (**傳真傳送設定**)**,然後按下 「ENTER」。
- 4. 使用 「<」 或 「>」 按鈕選擇 **Dialing Mode (**撥號模式**)**,然後按下 「ENTER」。
- 5. 使用 「<」 或 「>」 按鈕以選擇 **Tone (**複頻**)** 或 **Pulse (**撥盤式**)**,然後再次按下 「ENTER」 以儲存您的選擇。

注意 有效的 医盘式接號選項並非在所有國家/地區都適用。

<span id="page-102-0"></span>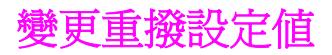

如果由於接收傳真機無人接聽或處於忙線狀態使得本裝置無法傳送傳真,則本裝置將會根據忙 線時重撥、無人接聽時重撥及發生通訊錯誤時重撥選項嘗試重撥。 使用本章節中的程序開啓或 關閉這些選項。

#### 若要變更忙線時重撥選項

如果此選項已開啟,裝置將在收到忙線訊號時自動重撥。 忙線時重撥選項的出廠預設值為 **On (**開**)**。

- 1. 在本裝置控制面板上, 按下「MENU (功能表)」。
- 2. 使用 「<」 或 「>」 按鈕以選擇 **Fax setup (**傳真設定**)**,然後按下 「ENTER」。
- 3. 使 用 「 < 」 或 「 > 」 按鈕以選擇 **Fax Send setup (** 傳真傳送設定 **)** ,然後按下 「ENTER」。
- 4. 使用「<」或「>」按鈕以選擇 Redial if busy (如忙線則重新撥號),然後按下 「ENTER」。
- 5. 使用 「<」 或 「>」 按鈕以選擇 **On (**開**)**或 **Off (**關**)**,然後按下 「ENTER」。

#### 若要變更無人接聽時重撥選項

如果此選項已開啟,裝置將在接收傳真機無人接聽時自動重撥。 無人接聽時重撥選項的出廠預 設值為 **Off (**關**)**。

- 1. 在本裝置控制面板上, 按下 「MENU (功能表)」。
- 2. 使用 「<」 或 「>」 按鈕以選擇 **Fax setup (**傳真設定**)**,然後按下 「ENTER」。
- 3. 使 用 「 < 」 或 「 > 」 按鈕以選擇 **Fax Send setup (** 傳真傳送設定 **)** ,然後按下 「ENTER」。
- 4. 使用 「<」 或 「>」 按鈕以選擇 **Redial-no answer (**重新撥號**-**無人接聽**)**,然後按下 「ENTER」。
- 5. 使用 「<」 或 「>」 按鈕以選擇 **On (**開**)** 或 **Off (**關**)**,然後按下 「ENTER」。

#### 若要變更發生通訊錯誤時重撥的選項

如果此選項已開啟,裝置將在發生某些類型的通訊錯誤時自動重撥。 發生通訊錯誤時重撥選項 的出廠預設值為 **On (**開**)**。

- 1. 在本裝置控制面板上, 按下 「MENU (功能表)」。
- 2. 使用 「<」 或 「>」 按鈕以選擇 **Fax setup (**傳真設定**)**,然後按下 「ENTER」。
- 3. 使 用 「 < 」 或 「 > 」 按鈕以選擇 **Fax Send setup (** 傳真傳送設定 **)** ,然後按下 「ENTER」。
- 4. 使用 「<」 或 「>」 按鈕以選擇 **Redial Comm Err. (**重新撥號一般錯誤**)**,然後按下 「ENTER」。
- 5. 使用 「<」 或 「>」 按鈕以選擇 **On (**開**)** 或 **Off (**關**)**,然後按下 「ENTER」。

<span id="page-103-0"></span>若要將傳真接收至電腦,您必須在軟體中開啟接收至個人電腦設定 (請參閱本裝置的軟體「說 明」)。 接收至個人電腦設定僅可透過一台電腦來啓動。 如果由於某種原因無法使用該電腦, 您可使用以下程序透過本裝置的控制面板來關閉接收至個人電腦設定。

#### 若要透過控制面板關閉接收至個人電腦設定

- 1. 在本裝置控制面板上,按下「MENU (功能表)」。
- 2. 使用 「<」 或 「>」 按鈕以選擇 **Fax functions (**傳真功能**)**,然後按下 「ENTER」。
- 3. 使用 「<」 或 「>」 按鈕以選擇 **Stop Recv to PC (**停止接收至 **PC)**,然後按下 「ENTER」 以確認您的選擇。

在您選擇 **Stop Recv to PC (**停止接收至 **PC)** 設定值後,保留在裝置記憶體中的所有傳真 均會被列印。

注意 如果您使用的是 Macintosh 軟體、Windows 98、Windows ME 或 Windows NT,則無法使用 接收至個人電腦功能。

<span id="page-104-0"></span>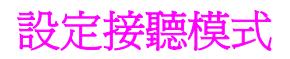

視您的情況而定,您可以將裝置的接聽模式設定為 **Automatic (**自動**)** 或 **Manual (**手動**)**。 出 廠預設值為 **Automatic (**自動**)**。

- 自動:在此接聽模式下,裝置將在指定的鈴聲次數後或在識別特殊傳真訊號時接聽來電。 若要指定鈴聲次數,請參閱<u>變更接聽鈴聲設定値</u>。
- 手動:在此聽模式下,裝置將不會接聽任何來電。 您必須按下控制面板上的 「START FAX (開始傳真)」,,或拿起連接至該線路的電話並依序撥 1-2-3 (僅限於按鍵式撥號模式),以啓 動傳真接收程序。

注意 雖然大多數使用者已將接聽模式設定為 **Automatic (**自動**)**,但如果電話無人接聽或在指定的接 聽鈴聲次數後沒有掛斷,則撥打該傳真機號碼的語音呼叫者將聽到傳真訊號。 如果您不想語音 呼叫者聽到傳真訊號,請使用 **Manual (**手動**)** 設定值。 但請記住,在接聽模式設定為 **Manual (**手動**)** 時,將不會自動接收傳真呼叫。

#### 若要設定接聽模式

若要設定或變更接聽模式,請完成下列步驟:

- 1. 在本裝置控制面板上, 按下「MENU (功能表)」。
- 2. 使用 「<」 或 「>」 按鈕以選擇 **Fax setup (**傳真設定**)**,然後按下 「ENTER」。
- 3. 使 用 「 < 」 或 「 > 」 按鈕以選擇 **Fax Recv. setup (** 傳真接收設定 **)** ,然後按下 「ENTER」。
- 4. 按下 「ENTER」 以選擇 **Answer mode (**接聽模式**)**。
- 5. 使用 「<」 或 「>」 按鈕以選擇 **Automatic (**自動**)** 或 **Manual (**手動**)**,然後按下 「ENTER」。

控制面板顯示螢幕將會顯示您指定的接聽模式設定。

# <span id="page-105-0"></span>**<sup>變更接聽呼叫的鈴聲模式**</sup>

您可從某些當地的電話公司取得鈴聲模式或特殊鈴聲服務。 此服務允許您在單一線路上擁有多 個雷話號碼。 每個雷話號碼均具有獨特的鈴聲模式,以便您能夠接聽語音呼叫,裝置能夠接聽 傳真呼叫。

如果您向電話公司訂購了鈴聲模式服務,您必須將裝置設定為接聽正確的鈴聲模式。 並非所有 國家/地區都支援獨特的鈴聲模式。 請與電話公司聯絡以確定您所在國家/地區是否提供此服 務。

注意 如果您沒有鈴聲模式服務,但將鈴聲模式設定變更為除預設值 (**All Rings (**所有鈴聲**)**) 以外的 設定值,本裝置將無法接收傳真。

這些設定如下:

- **All Rings (**所有鈴聲**)**:裝置將接聽電話線路上的所有呼叫。
- **Single (**一聲**)**:裝置將接聽發出一聲鈴聲的所有呼叫。
- **Double (**雙重**)**:裝置將接聽發出兩聲鈴聲的所有呼叫。
- **Triple (**三聲**)**:裝置將接聽發出三聲鈴聲的所有呼叫。
- **Double&Triple (**雙重**&**三聲**)**:裝置將接聽發出兩聲或三聲鈴聲的所有呼叫。

#### 若要變更接聽呼叫的鈴聲模式

若要變更接聽呼叫的鈴聲模式,請完成下列步驟:

- 1. 在本裝置控制面板上, 按下 「MENU (功能表)」。
- 2. 使用 「<」 或 「>」 按鈕以選擇 **Fax setup (**傳真設定**)**,然後按下 「ENTER」。
- 3. 使 用 「 < 」 或 「 > 」 按鈕以選擇 **Fax Recv. setup (** 傳真接收設定 **)** ,然後按下 「ENTER」。
- 4. 使用 「<」 或 「>」 按鈕以選擇 **Answer Ring Type (**接聽鈴聲類型**)**,然後按下 「ENTER」。
- 5. 使用「<」或「>」按鈕以選擇所需的鈴聲模式,然後按下「ENTER」。
- 6. 裝置安裝完畢後,請他人傳送一份傳真以確認鈴聲模式服務是否正常運作。

<span id="page-106-0"></span>變更接聽鈴聲設定值

當接聽模式設定為 Automatic (自動),裝置的接聽鈴聲設定値將決定在裝置接聽來電之前,電 話響鈴的次數。

如果裝置連接至接收傳真與語音呼叫的線路 (共用線路),且該線路同時還使用電話答錄機,則 您可能需要調整接聽鈴聲設定。 本裝置的接聽鈴聲次數必須大於電話答錄機的接聽鈴聲次 數。 這樣,如果來電是語音呼叫,電話答錄機就可以接聽來電並記錄訊息。 當電話答錄機接 聽呼叫時,裝置會聆聽呼叫,並在偵測到傳真訊號時自動接聽。

在美國與加拿大,接聽鈴聲的預設值為五;在其他國家/地區,接聽鈴聲的預設值為二。

## 使用接聽鈴聲設定

請使用下表確定要使用的接聽鈴聲次數。

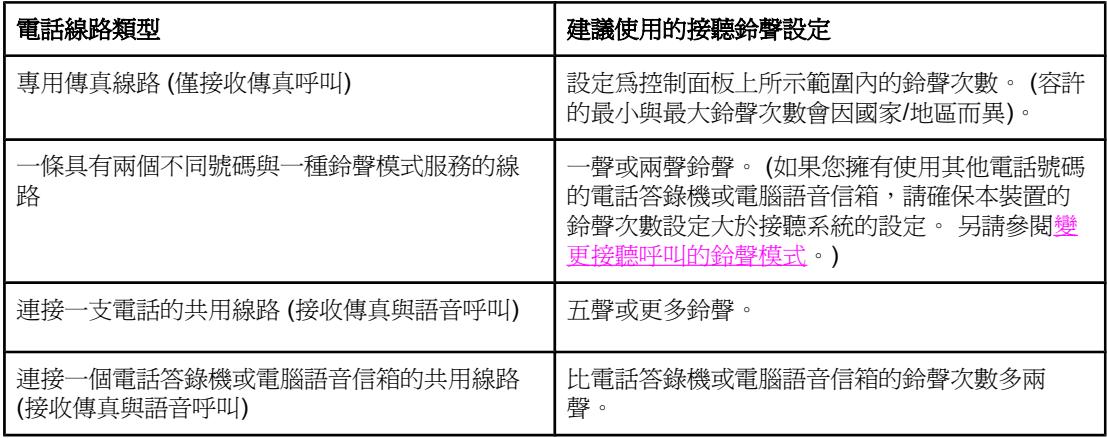

#### 若要設定接聽鈴聲次數

若要設定或變更接聽鈴聲次數,請執行下列步驟:

- 1. 在本裝置控制面板上, 按下 「MENU (功能表)」。
- 2. 使用 「<」 或 「>」 按鈕以選擇 **Fax setup (**傳真設定**)**,然後按下 「ENTER」。
- 3. 使 用 「 < 」 或 「 > 」 按鈕以選擇 **Fax Recv. setup (** 傳真接收設定 **)** ,然後按下 「ENTER」。
- 4. 使用 「<」 或 「>」 按鈕以選擇 **Rings to answer (**接聽鈴聲**)**,然後按下 「ENTER」。
- 5. 使用文數字按鈕輸入接聽鈴聲次數,然後按下「ENTER」。

# <span id="page-107-0"></span>變更送入傳真的自動縮小設定值

如果適合頁面大小選項已開啓,本裝置會以高達 75% 的比例自動縮小長頁面傳真,使資訊適 合於預設紙張尺寸 (例如:將傳真從 legal 尺寸縮小為 letter 尺寸)。

如果適合頁面大小選項已關閉,長頁面傳真將以全尺寸列印在多張紙上。 自動縮小送入傳真的 出廠預設值為 **On (**開**)**。

如果已開啓標記接收傳真選項,您可能還要開啓自動縮小。 這將稍微縮小送入的傳真,以避免 頁面標記強制將傳真分為兩頁。

注意 请確保紙材尺寸設定符合載入進紙匣的紙材尺寸。 若要[變更預設](#page-45-0)的紙材尺寸,請參閱變更預設 [紙材尺寸](#page-45-0)。

#### 若要變更送入傳真的自動縮小設定

- 1. 在本裝置控制面板上,按下「MENU (功能表)」。
- 2. 使用 「<」 或 「>」 按鈕以選擇 **Fax setup (**傳真設定**)**,然後按下 「ENTER」。
- 3. 使 用 「 < 」 或 「 > 」 按鈕以選擇 **Fax Recv. setup (** 傳真接收設定 **)** ,然後按下 「ENTER」。
- 4. 使用 「<」 或 「>」 按鈕以選擇 **Fit to page (**適合頁面大小**)**,然後按下 「ENTER」。
- 5. 使用 「<」 或 「>」 按鈕以選擇 **On (**開**)** 或 **Off (**關**)**,然後再次按下 「ENTER」 以儲存您 的選擇。
# 凍結或取消凍結傳真號碼

如果您不想接收特定人或企業的傳真,則可使用控制面板最多凍結 30 個傳真號碼。 在您凍結 了某個傳真號碼,且有人透過此號碼傳送傳真給您時,控制面板會顯示該號碼已被凍結的資 訊,且系統將不列印該傳真,亦不儲存在記憶體中。 來自凍結傳真號碼的傳真會以「丟棄」的 標誌出現在傳真活動記錄中。 您可以一次取消凍結單個的或所有的凍結傳真號碼。

注意 在某事列印凍結的號碼清單,請參[閱列印封鎖的傳真清單](#page-195-0)。 若要[列印](#page-193-0)傳真活動記錄,請參閱列印 [傳真作業記錄](#page-193-0)。

#### 若要凍結或取消凍結傳真號碼

請完成下列步驟以使用控制面板凍結或取消凍結傳真號碼:

- 1. 在本裝置控制面板上,按下 「MENU (功能表)」。
- 2. 使用 「<」 或 「>」 按鈕以選擇 **Fax setup (**傳真設定**)**,然後按下 「ENTER」。
- 3. 使 用 「 < 」 或 「 > 」 按鈕以選擇 **Fax Recv. setup (** 傳真接收設定 **)** ,然後按下 「ENTER」。
- 4. 使用 「<」 或 「>」 按鈕以選擇 **Block faxes (**封鎖傳真**)**,然後按下 「ENTER」。
- 5. 請執行下列其中一項操作:

若要凍結某個傳真號碼,請使用 「<」 或 「>」 按鈕以選擇 **Add entry (**新增項目**)**,然後 按下 「ENTER」。 輸入在標題中出現的傳真號碼 (包括空格),然後按下 「ENTER」。 輸入 凍結號碼的名稱,然後按下 「ENTER」。

若要凍結某個傳真號碼,請使用 「<」 或 「>」 按鈕以選擇 **Delete entry (**刪除項目**)**,然 後按下「ENTER」。 使用「<」或「>」 按鈕以選擇要刪除的傳真號碼,然後按下 「ENTER」 以確認刪除。

若要凍結所有傳真號碼,請使用 「<」 或 「>」 按鈕以選擇 **Clear all (**全部清除**)**,然後按 下 「ENTER」。 再次按下 「ENTER」 以確認刪除。

## <span id="page-109-0"></span>關於快速撥號項目、單鍵及群組撥號項目

您可以將經常撥打的傳真號碼或傳真號碼群組儲存為單鍵、快速撥號項目或群組撥號項目。

在裝置電話簿中,總共有 120 個項目可用於快速撥號項目與群組撥號項目。 例如,如果您將 100 個項目設定為快速撥號,則剩餘的 20 個可用於群組撥號。

請參閱下列程序以取得關於如何使用快速撥號項目、單鍵及群組撥號項目的更多資訊。

#### 若要設定快速撥號項目與單鍵

在控制面板上亦可將快速撥號項目 1 至 5 對應至其相關的單鍵。 單鍵可用於快速撥號或群組 撥號項目。 單個傳真號碼最多可輸入 50 個字元。

注意 透過軟體可更容易地設定快速撥號項目、單鍵及群組撥號項目。 如需關於使用 HP Toolbox 設 定快速撥號項目、單鍵及群組撥號項目的說明,請參閱 HP Toolbox 線上說明。

請完成下列步驟以透過裝置控制面板設定快速撥號項目與單鍵。

- 1. 在本裝置控制面板上,按下「MENU (功能表)」。
- 2. 使用 「<」 或 「>」 按鈕以選擇 **Fax setup (**傳真設定**)**,然後按下 「ENTER」。
- 3. 按下 「ENTER」 以選擇 **Phone Book (**電話簿**)**。
- 4. 按下 「ENTER」 以選擇 **Individual setup (**個人設定**)**。
- 5. 按下 「ENTER」 以選擇 **Add (**新增**)**。
- 6. 使用文數字按鈕輸入要與此傳真號碼相關的快速撥號項目號碼,然後按下 「ENTER」。 選 擇號碼 1 至 5 亦可將傳真號碼對應至其相關的單鍵。

注意 鍵入傳真號碼時,如果要在撥號順序中插入暫停,請按下「 PAUSE/REDIAL (暫停/重新撥號)」 直到出現逗號 (**,**);如果要讓裝置等待撥號訊號,請按下 「\*」 直至出現 **W**。

- 7. 使用文數字按鈕輸入傳真號碼。 請輸入所有暫停或其他需要的號碼,例如:區碼、PBX 系統以外號碼的存取碼 (通常為 9 或 0) 或長途電話號碼的首碼。
- 8. 按下 「ENTER」。
- 9. 使用文數字按鈕輸入傳真號碼的名稱。若要這樣做,請重複按下標有所需字母的文數字按 鈕直至出現該字母。 (要取得字元清單,請參[閱使用撥號字元](#page-113-0))。

注意 若要插入標點符號,請重複按下星號 (「\*」) 按鈕直到出現所需的字元,然後按下「>」 按鈕 以移至下一個空格。

- 10. 按下 「ENTER」 以儲存資訊。
- 11. 如要設定更多的快速撥號項目或單鍵,請重複步驟 1 至步驟 10。

#### 若要刪除快速撥號項目與單鍵

- 1. 在本裝置控制面板上,按下 「MENU (功能表)」。
- 2. 使用 「<」 或 「>」 按鈕以選擇 **Fax setup (**傳真設定**)**,然後按下 「ENTER」。
- 3. 按下 「ENTER」 以選擇 **Phone Book (**電話簿**)**。
- 4. 按下 「ENTER」 以選擇 **Individual setup (**個人設定**)**。
- 5. 使用 「<」 或 「>」 按鈕以選擇 **Delete (**刪除**)**,然後按下 「ENTER」。
- 6. 使用文數字按鈕輸入要刪除的快速撥號項目之號碼,然後按下 「ENTER」。
- 7. 按下 「ENTER」 以確認刪除。

#### 快速設定快速撥號項目或單鍵

注意 下列程序無法用於設定群組撥號項目。 如需關於群組撥號項目的說明,請參閱[若要設定群組撥](#page-111-0) [號項目](#page-111-0)。

請完成下列步驟以透過裝置控制面板輕易地設定快速撥號項目與單鍵。

- 1. 在裝置控制面板上,完成下列其中一個工作:
	- 按 「PHONE BOOK (電話簿)」, 輸入未設定的快速撥號項目, 然後按下 「ENTER」。

按下未設定的單鍵。 控制面板顯示螢幕將會告知您該快速撥號項目或單鍵是否設定完成。

- 2. 按下 「ENTER」 以設定快速撥號項目或單鍵。
- 3. 輸入傳真號碼,然後按下「ENTER」。包括暫停或其他所需的號碼,例如:區碼、PBX 系 統以外號碼的存取碼 (通常為 9 或 0) 或長途電話號碼的首碼。 (請參[閱使用撥號字元](#page-113-0)以取 得更多資訊)。

注意 輸入傳真號碼時,請按下 「PAUSE/REDIAL (暫停/重新撥號)」 直至出現逗號 (**,**),以在撥號順序 中插入暫停。 如果您希望裝置等候撥號音,請按 「\*」 直到出現 **W**。

- 4. 使用文數字按鈕輸入傳真號碼的名稱。 若要這樣做,請重複按下標有所需字母的文數字按 鈕直至出現該字母。 (要取得字元清單,請參[閱使用撥號字元](#page-113-0))。
- 5. 按下 「ENTER」 以儲存資訊。

#### 若要管理群組撥號項目

如果您經常將資訊傳送至同一組人員,則您可以設定一個群組撥號代碼以簡化工作。 群組撥號 項目由快速撥號項目組成。 在控制面板上亦可將群組撥號項目 1 至 5 對應至其相關的單鍵。

任何單個快速撥號項目均可新增至群組。 在新增至群組撥號項目之前,所有群組成員必須已設 定快速撥號項目或為他們指定了單鍵。

請使用下列說明以管理您的群組撥號項目。

注意 着一個 计选通数 医可更容易地設定快速撥號項目、單鍵及群組撥號項目。 如需關於使用 HP Toolbox 設 定快速撥號項目、單鍵及群組撥號項目的說明,請參閱 HP Toolbox 線上說明。

#### <span id="page-111-0"></span>若要設定群組撥號項目

- 1. 為群組中您所要的每個傳真號碼指定一個快速撥號項目。 (如需說明,請參閱[若要設定快](#page-109-0) [速撥號項目與單鍵](#page-109-0)。)
- 2. 在本裝置控制面板上,按下「MENU (功能表)」。
- 3. 使用 「<」 或 「>」 按鈕以選擇 **Fax setup (**傳真設定**)**,然後按下 「ENTER」。
- 4. 按下 「ENTER」 以選擇 **Phone Book (**電話簿**)**。
- 5. 使用 「<」 或 「>」 按鈕以選擇 **Group setup (**群組設定**)**,然後按下 「ENTER」。
- 6. 使 用 「 < 」 或 「 > 」 按鈕以選擇 **Add/Edit group (** 新 增 **/** 編輯群組 **)** ,然後按下 「ENTER」。
- 7. 使用文數字按鈕輸入要與此群組相關的號碼,然後按下 「ENTER」。 選擇號碼 1 至 5 亦可 將群組對應至其相關的單鍵。
- 8. 使用文數字按鈕輸入群組的名稱,然後按下「ENTER」。
- 9. 完成下列其中一個步驟:

按下單鍵,然後再次按下 「ENTER」 以確認新增。 重複此步驟,以新增您所要的每個群組 成員。

選擇 **Phone Book (**電話簿**)**,然後為要新增的群組成員選擇快速撥號項目。按下 「ENTER」 以確認新增。 重複此步驟,以新增您所要的每個群組成員。

- 10. 完成時, 按下 「ENTER」。
- 11. 如果要設定更多的群組撥號項目,請按「ENTER」,然後重複步驟 1至步驟 10。

#### 若要刪除群組撥號項目

- 1. 在本裝置控制面板上,按下「MENU (功能表)」。
- 2. 使用 「<」 或 「>」 按鈕以選擇 **Fax setup (**傳真設定**)**,然後按下 「ENTER」。
- 3. 按下 「ENTER」 以選擇 **Phone Book (**電話簿**)**。
- 4. 使用 「<」 或 「>」 按鈕以選擇 **Group setup (**群組設定**)**,然後按下 「ENTER」。
- 5. 使用 「<」 或 「>」 按鈕以選擇 **Delete group (**刪除群組**)**,然後按下 「ENTER」。
- 6. 使用文數字按鈕輸入要刪除的群組撥號之號碼,然後按下 「ENTER」。
- 7. 按下 「ENTER」 以確認刪除。

#### 若要從群組撥號項目中刪除單個項目

- 1. 在本裝置控制面板上,按下 「MENU (功能表)」。
- 2. 使用 「<」 或 「>」 按鈕以選擇 **Fax setup (**傳真設定**)**,然後按下 「ENTER」。
- 3. 按下 「ENTER」 以選擇 **Phone Book (**電話簿**)**。
- 4. 使用 「<」 或 「>」 按鈕以選擇 **Group setup (**群組設定**)**,然後按下 「ENTER」。
- 5. 使 用 「 < 」 或 「 > 」 按鈕以選擇 **Del. # in group (** 刪除群組中的 **#)** ,然後按下 「ENTER」。
- 6. 使用 「<」 或 「>」 按鈕以選擇您要從群組中刪除的單個項目。
- 7. 按下 「ENTER」 以確認刪除。
- 8. 完成下列其中一個工作: 重複步驟 6 與 7,以刪除群組中的其他單個項目。 完成時,按下「CANCEL (取消)」。

注**意** 刪除快速撥號項目也將刪除包括該快速撥號項目的所有群組撥號項目中之快速撥號項目。

#### 刪除所有電話簿項目

您可以刪除本裝置中設定的所有快速撥號項目、單鍵與群組撥號項目。

小心 刪除快速撥號項目、單鍵與群組撥號項目之後,即無法恢復它們。

- 1. 在本裝置控制面板上,按下「MENU (功能表)」。
- 2. 使用 「<」 或 「>」 按鈕以選擇 **Fax setup (**傳真設定**)**,然後按下 「ENTER」。
- 3. 按下 「ENTER」 以選擇 **Phone Book (**電話簿**)**。
- 4. 使用 「<」 或 「>」 按鈕以選擇 **Delete all (**全部刪除**)**,然後按下 「ENTER」。
- 5. 按下 「ENTER」 以確認刪除。

<span id="page-113-0"></span>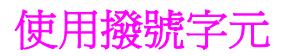

使用控制面板在標題中輸入您的名字,或者鍵入單鍵、快速撥號項目或群組撥號項目的名稱 時,您可重複按下適當的文數字按鈕,直至所需的字母出現。 然後,按下「>」按鈕以選擇 該字母並移到下一個位置。 此表顯示在預設語言設定為英語時,每個文數字按鈕上出現的字母 與數字:

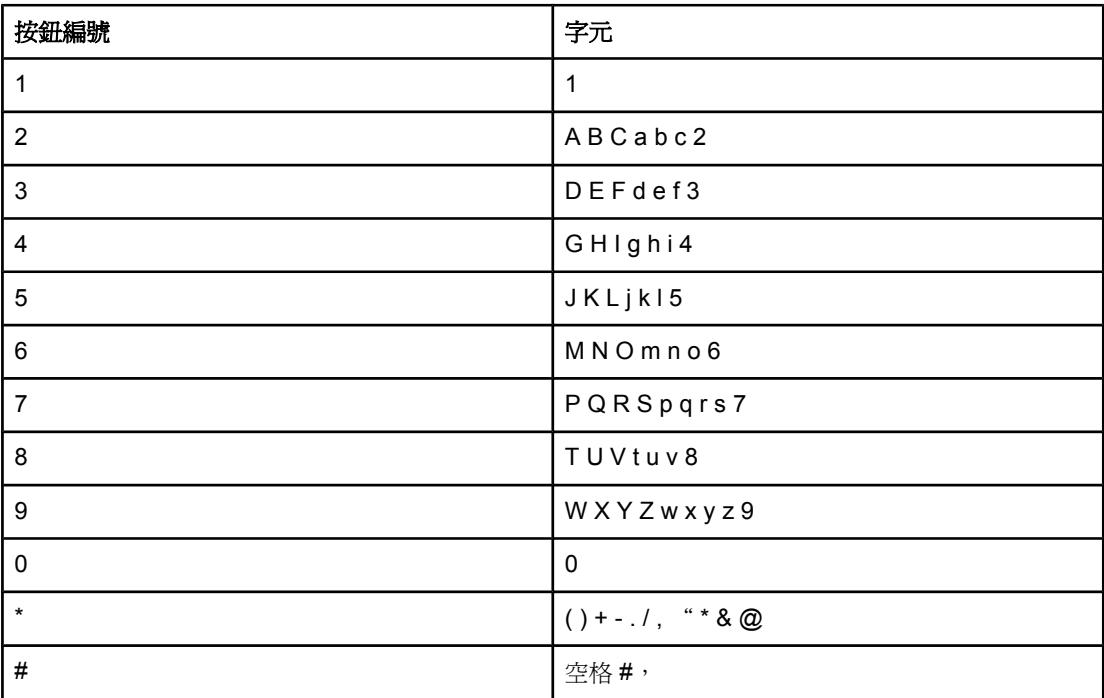

#### 若要插入暫停

您可以在要撥打的傳真號碼或設定為單鍵、快速撥號項目或群組撥號項目的傳真號碼中插入暫 停。 撥打國際電話或連接至外線時,經常需要暫停。

- 重複按下 「#」,直到控制面板顯示器上出現逗號 (**,**),表示撥號順序中在該點將會出現暫 停。
- 重複按下「 \*」 直至控制面板顯示螢幕上出現 W,裝置將在撥打其他電話號碼之前等待撥 號音。
- 重複按下「 \*」 直到控制面板顯示螢幕上出現 R,裝置將執行掛鉤轉接。

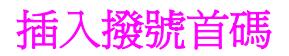

撥號首碼是自動新增至每個在控制面板上或透過軟體輸入的傳真號碼開頭的號碼或一組號碼。 撥號首碼的最多字元數為 50 個。

預設值為 **Off (**關**)**。 但是,如果在您要撥打一個數字 (如 9) 以取得您公司電話系統以外的電話 線路時,您可能要開啓此設定値並輸入首碼。 此設定啓動後,您可以手動撥打傳真號碼而無需 撥號首碼。如需說明,請參閱[使用手動撥號。](#page-91-0)

#### 設定撥號首碼

- 1. 在本裝置控制面板上, 按下「MENU (功能表)」。
- 2. 使用 「<」 或 「>」 按鈕以選擇 **Fax setup (**傳真設定**)**,然後按下 「ENTER」。
- 3. 按一下 「>」 按鈕以選擇 **Fax Send setup (**傳真傳送設定**)**,然後按下 「ENTER」。
- 4. 使用 「<」 或 「>」 按鈕以選擇 **Dial Prefix (**撥號前碼**)**,然後按下 「ENTER」。
- 5. 使用 「<」 或 「>」 按鈕以選擇 **On (**開**)** 或 **Off (**關**)**,然後按下 「ENTER」。
- 6. 如果您選擇 **On (**開**)**,請使用文數字按鈕輸入傳真號碼,然後按下 「ENTER」。 您可以使 用數字、暫停與撥號符號。

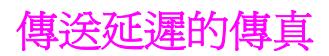

您可以排定傳真在未來某個時間自動傳送至一個或多個收件者。 當您完成此程序後,本裝置即 將文件掃描至記憶體並返回就緒狀態,以讓您執行其他工作。

注意 如果本裝置在排定的時間無法傳送傳真,傳真呼叫報告上會指出此資訊 (如果該選項已開 啓),或記錄在傳真活動記錄中。 由於傳真傳送呼叫無人應答或忙線訊號停止重撥嘗試,傳送 可能因此中斷。 (請參[閱設定傳真呼叫報告的列印時機](#page-194-0)[與列印傳真作業記錄](#page-193-0)以取得詳細資訊)。

> 如果您已設定在未來某個時間傳送傳真,但是需要在其中新增某些內容,您可將該附加資訊做 為另一個工作傳送。 排定在同一時間傳送至同一傳真號碼的所有傳真將做為單個傳真傳送。

#### 若要傳送延遲的傳真

- 1. 將文件載入自動送紙器 (ADF) 進紙匣或平台式掃描器。
- 2. 在本裝置控制面板上, 按下 「MENU (功能表)」。
- 3. 使用 「<」 或 「>」 按鈕直到出現 **Fax functions (**傳真功能**)**,然後按下 「ENTER」。
- 4. 使 用 「 < 」 或 「 > 」 按鈕直到出現 **Send fax later (** 稍後傳送傳真 **)** ,然後按下 「ENTER」。
- 5. 使用文數字按鈕輸入開始時間,然後完成下列其中一項工作: 如果裝置設定為 12 小時制時間模式,請使用「>」按鈕,將游標移動至第四個字元上以 設定 A.M. 或 P.M.,選擇 1 為 A.M.,選擇 2 為 P.M.,然後按下 「ENTER」。 如果裝置設定為 24 小時制時間模式,請按下 「ENTER」。
- 6. 完成下列其中一個工作: 使用文數字按鈕輸入日期,然後按下 「ENTER」。 按下 「ENTER」 以接受預設的日期。
- 7. 鍵入傳真號碼,輸入快速撥號項目,或按下單鍵。 (此功能不支援未定義的「特殊」群 組)。
- 8. 按下「ENTER」或「START FAX (開始傳真)」。本裝置將文件掃描至記憶體中,並在指定 的時間傳送它。

# 變更偵測撥號音設定值

通常,裝置會立即開始撥打傳真號碼。 如果您在與電話相同的線路上使用本裝置,請開啓偵測 撥號音設定。 這可避免裝置在有人使用電話時傳送傳真。

對於法國和匈牙利,原廠設定的偵測撥號音預設值為 **On (**開**)**,對於其他國家/地區則為 **Off (**關**)**。

### 若要變更偵測撥號音設定

- 1. 在本裝置控制面板上,按下「MENU (功能表)」。
- 2. 使用 「<」 或 「>」 按鈕以選擇 **Fax setup (**傳真設定**)**,然後按下 「ENTER」。
- 3. 按一下 「>」 按鈕以選擇 **Fax Send setup (**傳真傳送設定**)**,然後按下 「ENTER」。
- 4. 使用 「<」 或 「>」 按鈕以選擇 **Detect dial tone (**偵測撥號聲**)**,然後按下 「ENTER」。
- 5. 使用 「<」 或 「>」 按鈕以選擇 **On (**開**)** 或 **Off (**關**)**,然後按下 「ENTER」。

# 使用帳單代碼

如果已開啟帳單代碼功能,系統將要求使用者為每個傳真輸入帳單代碼。 傳送每個傳真頁後將 記錄每個帳單數目。 包括除接收的輪詢、轉寄的傳真或電腦下載的傳真之外的所有類型傳 真。 對於未定義的群組或群組撥號傳真,帳單將記錄每次成功傳送至每個目的地的傳真。 若 要列印顯示每個帳單代碼總和的報告,請參[閱列印帳單代碼報告](#page-195-0)。

帳單代碼的原廠預設值為 **Off (**關**)**。 帳單代碼可以是 1 到 250 之間的任一數字。

#### 若要變更帳單代碼設定

- 1. 在本裝置控制面板上,按下 「MENU (功能表)」。
- 2. 使用 「<」 或 「>」 按鈕以選擇 **Fax setup (**傳真設定**)**,然後按下 「ENTER」。
- 3. 使 用 「 < 」 或 「 > 」 按鈕以選擇 **Fax Send setup (** 傳真傳送設定 **)** ,然後按下 「ENTER」。
- 4. 使用 「<」 或 「>」 按鈕以選擇 **Billing codes (**帳單代碼**)**,然後按下 「ENTER」。
- 5. 使用 「<」 或 「>」 按鈕以選擇 **On (**開**)** 或 **Off (**關**)**,然後按下 「ENTER」。

#### 若要使用帳單代碼

- 1. 在控制面板上,使用單鍵、快速撥號或群組撥號項目手動輸入電話號碼。
- 2. 將文件載入自動送紙器 (ADF) 進紙匣或平台式掃描器。
- 3. 按下 「START FAX (開始傳真)」。
- 4. 輸入帳單代碼,然後按下「START FAX (開始傳真)」。

將傳送傳真工作並記錄在帳單代碼報告中。 如需關於[列印帳](#page-195-0)單代碼報告的資訊,請參閱列印帳 [單代碼報告](#page-195-0)。

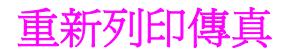

如果您因為碳粉匣已空要重新列印傳真,或如果列印傳真的紙材類型錯誤,您可以嘗試重新列 印。 可用的記憶體容量決定儲存重新列印傳真的實際數目。 首先列印最近的傳真;最後才會 列印儲存時間最久的傳真。

這些傳真會連續儲存。 重新列印這些傳真而不從記憶體中清除。 若要從記憶體中清除這些傳 具,請參[閱從記憶體中刪除傳真](#page-119-0)。

#### 若要重新列印傳真

使用下列步驟重新列印傳真:

注意 カポテン 医周天氏病或因為紙材已完全用盡而沒有列印傳真,您無需使用此程序。 在這些情況下,傳 真將接收至記憶體。 只要您清除卡紙或補充紙材後,傳真即自動恢復列印。

- 1. 在本裝置控制面板上,按下 「MENU (功能表)」。
- 2. 按一下 「>」 按鈕,**Fax functions (**傳真功能**)** 將會出現。
- 3. 按下 「ENTER」。
- 4. 使用 「<」 或 「>」 按鈕,直到 **Service (**服務**)** 出現為止。
- 5. 按下 「ENTER」。 裝置將開始重新列印最近列印的傳真。

注意 若要在任何時候停止列印,請按下「 CANCEL (取消)」。

#### 若要變更傳真重新列印設定值

預設傳真重新列印設定值為 **On (**開**)**。若要從裝置控制面版變更此設定值,請完成下列步驟:

- 1. 在本裝置控制面板上,按下 「MENU (功能表)」。
- 2. 使用 「<」 或 「>」 按鈕以選擇 **Fax setup (**傳真設定**)**,然後按下 「ENTER」。
- 3. 使 用 「 < 」 或 「 > 」 按鈕以選擇 **Fax Recv. setup (** 傳真接收設定 **)** ,然後按下 「ENTER」。
- 4. 使用 「<」 或 「>」 按鈕以選擇 **Reprint faxes (**重新列印傳真**)**,然後按下 「ENTER」。
- 5. 使用 「<」 或 「>」 按鈕以選擇 **On (**開**)** 或 **Off (**關**)**,然後按下 「ENTER」。

# <span id="page-119-0"></span>從記憶體中刪除傳真

如果您擔心有人可能會存取您的裝置,並嘗試從記憶體中重新列印傳真,請使用此程序。

小心 除了清除重新列印記憶體外,此程序將清除目前正在傳送的所有傳真、未傳送且尚未重撥的傳 真、排定在將來某個時間傳送的傳真以及未列印或轉寄的傳真。

## 若要從記憶體中刪除傳真

- 1. 在本裝置控制面板上,按下「MENU (功能表)」。
- 2. 按一下 「>」 按鈕以顯示 **Fax functions (**傳真功能**)**,然後按下 「ENTER」。
- 3. 使用「<」或「>」按鈕以選擇 Clear saved faxs (清除已儲存的傳真),然後按下 **ENTER」。**
- 4. 按下 「ENTER」 以確認刪除。

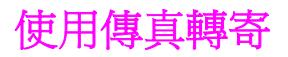

您可以設定裝置以便將接收的傳真轉寄至其他傳真號碼。 當傳真送達您的裝置時,系統會將其 儲存在記憶體中。 然後,您的裝置將撥打您已指定的傳真號碼並傳送傳真。 如果裝置因為錯 誤 (例如,號碼忙線中) 無法轉寄傳真,且嘗試重新撥號失敗,您的裝置將列印傳真。

如果在接收傳真時裝置記憶體不足,系統將終止接收傳真而僅轉寄已儲存在記憶體中的頁面與 部份頁面。

使用傳真轉寄功能時,裝置 (而不是電腦) 必須正在接收傳真,且接聽模式必須設定為 **Automatic (**自動**)** (請參[閱設定接聽模式](#page-104-0))。

#### 若要使用傳真轉寄

- 1. 在本裝置控制面板上,按下「MENU (功能表)」。
- 2. 使用 「<」 或 「>」 按鈕以選擇 **Fax setup (**傳真設定**)**,然後按下 「ENTER」。
- 3. 使 用 「 < 」 或 「 > 」 按鈕以選擇 **Fax Recv. setup (** 傳真接收設定 **)** ,然後按下 「ENTER」。
- 4. 使用 「<」 或 「>」 按鈕以選擇 **Forward fax (**轉寄傳真**)**,然後按下 「ENTER」。
- 5. 按下 「>」 按鈕以選擇 **On (**開**)** 或 **Off (**關**)**,然後按下 「ENTER」。
- 6. 如果開啓傳真轉寄功能,請使用文數字按鈕指定要傳送傳真的號碼,然後按下「ENTER」 以儲存選擇。

此設定處於開啓狀態時,依序按下電話鍵盤上的 1-2-3,您可警示本裝置接聽接收的傳真呼叫 (僅限於按鍵撥號模式)。 預設值為 **On (**開**)**。 僅在使用撥盤式撥號或電話公司提供的服務也使 用 1-2-3 順序時,關閉此設定。如果與裝置衝突,將無法使用電話公司服務。

#### 讓分機可以接收傳真

- 1. 在本裝置控制面板上, 按下 「MENU (功能表)」。
- 2. 使用 「<」 或 「>」 按鈕以選擇 **Fax setup (**傳真設定**)**,然後按下 「ENTER」。
- 3. 使 用 「 < 」 或 「 > 」 按鈕以選擇 **Fax Recv. setup (** 傳真接收設定 **)** ,然後按下 「ENTER」。
- 4. 使用 「<」 或 「>」 按鈕以選擇 **Extension Phone (**分機**)**,然後按下 「ENTER」。
- 5. 使用 「<」 或 「>」 按鈕以選擇 **On (**開**)** 或 **Off (**關**)**,然後再次按下 「ENTER」 以儲存您 的選擇。

如果有人將傳真設定為輪詢,您可以要求將傳真傳送到裝置。 (這稱為輪詢其他傳真機)。

# 若要輪詢 **(**請求傳真**)** 其他傳真機

- 1. 在本裝置控制面板上,按下「MENU (功能表)」。
- 2. 使用 「<」 或 「>」 按鈕以選擇 **Fax functions (**傳真功能**)**,然後按下 「ENTER」。
- 3. 使用 「<」 或 「>」 按鈕以選擇 **Polling receive (**輪詢接收**)**,然後按下 「ENTER」。
- 4. 使用文數字按鈕輸入您希望要求傳真的傳真機號碼,然後按下 「ENTER」。 您的裝置即撥打其他傳真機的號碼並請求傳真。

此設定可控制您是否可從在傳真傳送過程中沒有發出傳真訊號的舊型傳真機接收到傳真。 本產 品推出之際,這些靜音機型的傳真機代表那些已經很少在用的傳真機。 預設值為 **Off (**關**)**。 應 該僅在經常接收使用舊型傳真機傳送的傳真時才變更靜音偵測模式設定。

#### 若要變更靜音偵測模式

- 1. 在本裝置控制面板上,按下「MENU (功能表)」。
- 2. 使用 「<」 或 「>」 按鈕以選擇 **Fax setup (**傳真設定**)**,然後按下 「ENTER」。
- 3. 使 用 「 < 」 或 「 > 」 按鈕以選擇 **Fax Recv. setup (** 傳真接收設定 **)** ,然後按下 「ENTER」。
- 4. 使用 「<」 或 「>」 按鈕以選擇 **Silence Detect (**靜音偵測**)**,然後按下 「ENTER」。
- 5. 使用 「<」 或 「>」 按鈕以選擇 **On (**開**)** 或 **Off (**關**)**,然後再次按下 「ENTER」 以儲存您 的選擇。

# 建立標記接收傳真

裝置將在每個已接收傳真的頂部列印寄件者識別資訊。 另外,您也可以選擇將您的標題資訊包 括在其中,以確認傳真接收的日期與時間。 標記接收傳真的出廠預設值為 **Off (**關**)**。

注意 法工作 医项值通用於装置列印的已接收傳真。

#### 若要使標記接收傳真可用

- 1. 在本裝置控制面板上, 按下「MENU (功能表)」。
- 2. 使用 「<」 或 「>」 按鈕以選擇 **Fax setup (**傳真設定**)**,然後按下 「ENTER」。
- 3. 使用「<」或「>」按鈕以選擇 Fax Recv. setup (傳真接收設定), 然後按下 「ENTER」。
- 4. 使用 「<」 或 「>」 按鈕以選擇 **Stamp faxes (**標記傳真**)**,然後按下 「ENTER」。
- 5. 使用 「<」 或 「>」 按鈕以選擇 **On (**開**)** 或 **Off (**關**)**,然後再次按下 「ENTER」 以儲存您 的選擇。

# 設定傳真錯誤更正模式

通常,本裝置可在傳送或接收傳真時監控電話線路上的訊號。 如果傳輸和錯誤更正設定為 **On (**開**)** 時,裝置偵測到錯誤,裝置可以要求重新傳送傳真的某一部份。 錯誤更正的出廠預設值 為 **On (**開**)**。

您應該僅在傳送或接收傳真時遇到困難,且想接受傳輸中的錯誤時關閉錯誤更正。 嘗試傳送或 接收海外傳真,或者使用衛星電話連接時,關閉此設定可能會很有幫助。

#### 若要變更錯誤更正設定

- 1. 在本裝置控制面板上, 按下「MENU (功能表)」。
- 2. 使用 「<」 或 「>」 按鈕以選擇 **Fax setup (**傳真設定**)**,然後按下 「ENTER」。
- 3. 使用 「<」 或 「>」 按鈕以選擇 **All faxes (**所有傳真**)**,然後按下 「ENTER」。
- 4. 使用 「<」 或 「>」 按鈕以選擇 **Error correction (**錯誤更正**)**,然後按下 「ENTER」。
- 5. 使用 「<」 或 「>」 按鈕以選擇 **On (**開**)** 或 **Off (**關**)**,然後再次按下 「ENTER」 以儲存您 的選擇。

# 變更 **V.34** 設定值

V.34 設定值是本裝置用來傳送傳真的數據機通訊協定。 這是透過電話線路以最高每秒 33,600 位元 (bps) 傳送與接收資料的全雙工數據機之世界標準。 V.34 設定值的出廠預設值為 **On (**開**)**。

您應該僅在從特殊裝置傳送或接收傳真時遇到困難時才變更 V.34 設定值。 嘗試傳送或接收海 外傳真,或者使用衛星電話連接時,關閉此設定可能會很有幫助。

#### 若要變更 **V.34** 設定值

- 1. 在本裝置控制面板上, 按下 「MENU (功能表)」。
- 2. 使用 「<」 或 「>」 按鈕以選擇 **Fax setup (**傳真設定**)**,然後按下 「ENTER」。
- 3. 使用 「<」 或 「>」 按鈕以選擇 **All faxes (**所有傳真**)**,然後按下 「ENTER」。
- 4. 使用 「<」 或 「>」 按鈕以選擇 **V.34**,然後按下 「ENTER」。
- 5. 使用 「<」 或 「>」 按鈕以選擇 **On (**開**)** 或 **Off (**關**)**,然後按下 「ENTER」。

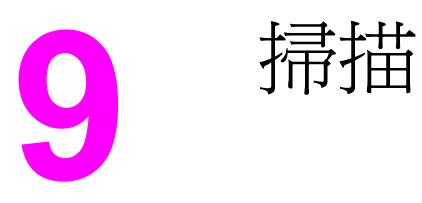

使用下列說明以執行掃描工作:

- [瞭解掃描方式](#page-129-0)
- [從裝置控制面板進行掃描](#page-130-0) (Windows)
- [取消掃描工作](#page-132-0)
- 使用 [HP Director](#page-133-0) (Windows) 進行掃描
- 從本裝置及 HP Director [\(Macintosh\)](#page-134-0) 進行掃描
- 使用 TWAIN 相容和 WIA [相容軟體進行掃描](#page-136-0)
- [掃描相片或書籍](#page-137-0)
- [使用光學文字辨識](#page-138-0) (OCR) 軟體進行掃描
- [掃描器解析度與色彩](#page-139-0)

注意 本章中描述的許多功能也可以使用 HP Toolbox 執行。 如需有關使用 HP Toolbox 的指示,請 參閱 HP Toolbox 線上說明。

<span id="page-129-0"></span>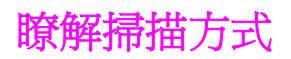

您可以按照下列方法掃描項目。

由裝置進行掃描: 直接透過裝置控制面板上的掃描按鈕開始掃描。 您可設定 「Scan To (掃描至)」 按鈕掃描至資料夾 (僅限於 Windows) 或掃描至電子郵件。

注意 HP Color LaserJet 2830 多功能事務機 包含個別的 「Scan to Folder (掃描至資料夾)」 以及 「Scan to EMAIL (掃描至電子郵件)」 按鈕, 而非單一的 「Scan To (掃描至)」 按鈕。

如需更多資訊,請參[閱從裝置控制面板進行掃描](#page-130-0) (Windows)。

- 由 **HP Director (Windows)** 進行掃描**:** 在裝置控制面板上按下 「START SCAN (開始掃描)」 以啓動 HP Director 軟體。 當裝置連線到網路時 (僅限於直接連接), 不支援直接按下 「START SCAN (開始掃描)」 以啟動 HP Director 軟體的操作方式。 您可以直接由電腦中啟 動 HP Director 軟體。 請參閱使用 [HP Director](#page-133-0) (Windows) 進行掃描。
- 由 **HP Director (Macintosh)** 進行掃描**:** 將原稿放入自動送紙器 (ADF) 進紙匣以開啟 HP Director 視窗。 您也可以按一下 Dock 別名 (Macintosh OS 10.2 或 10.3) 或電腦桌面 上的桌面別名,從電腦啟動 HP Director。 請參閱從本裝置及 HP Director [\(Macintosh\)](#page-134-0) 進 [行掃描](#page-134-0)。
- 透過 **TWAIN** 相容或 **WIA** 相容軟體進行掃描: 本裝置為 TWAIN 相容與 WIA 相容裝置, 與支援 TWAIN 相容或 WIA 相容掃描裝置的 Windows 及 Macintosh 程式配合使用。 裝置 掃描軟體也與 [TWAIN](#page-136-0) 和 WIA 相容。 如需更多資訊,請參閱使用 TWAIN 相容和 WIA 相 [容軟體進行掃描。](#page-136-0)

注意 要瞭解與使用光學字元辨識 (OCR) 軟體,請從軟體 CD-ROM 光碟安裝 Readiris 程式。

# <span id="page-130-0"></span>從裝置控制面板進行掃描 **(Windows)**

注意 Macintosh 使用者: 如需從裝置控制面板開始進行掃描的資訊,請參閱[從本裝置及](#page-134-0) HP Director [\(Macintosh\)](#page-134-0) 進行掃描。

使用下列說明可直接從裝置控制面板進行掃描。

注意 為獲得最佳掃描品質,請將原稿放在平台掃描器上,而不是將其放入自動送紙器 (ADF) 進紙匣 中。

與裝置連接的電腦必須已開啟。

#### 設定裝置掃描按鈕

若要設定裝置的「Scan To (掃描至)」按鈕,您必須具有裝置設定的存取權限。開啓 HP Toolbox,然後按一下掃描至索引標籤。 如需更多資訊,請參閱 HP Toolbox 線上說明。

注意 HP Color LaserJet 2830 多功能事務機 包含個別的「ScAN TO FOLDER (掃描至資料夾)」以及 「Scan TO EMAIL (掃描至電子郵件)」 按鈕,而非單一的「Scan To (掃描至)」 按鈕。

#### 掃描至電子郵件

若要使用裝置控制面板上的 「SCAN TO (掃描至)」 按鈕來掃描至電子郵件,請使用下列說明:

- 注意 如要在 Windows 中使用此功能,必須在**掃描至**索引標籤中設定電子郵件收件者。 請參閱設定 裝置掃描按鈕。 對於 Macintosh,請在 **Monitor Device** 索引標籤中設定此功能。 請參閱 HP Director 線上說明。
	- 1. 將要掃描的原稿正面朝上裝入自動送紙器 (ADF) 進紙匣。 調整紙材導板將原稿固定到位。

#### 或

掀起平台掃描器外蓋,將要掃描的原稿正面朝下放在平台掃描器上,並將文件左上角置於 玻璃的右下角。 輕輕地合上外蓋。

2. 在本裝置控制面板上,按下「ScAN To (掃描至)」。

注意 在 HP Color LaserJet 2830 多功能事務機 控制面板上,按下 「Scan To EMAIL (掃描至電子郵 件)」。

- 3. 使用 「<」 或 「>」 按鈕選擇電子郵件收件者。
- 4. 按下 「START SCAN (開始掃描)」 或 「ENTER」。 已掃描的項目會新增為電子郵件訊息的 附件,隨後會自動傳送給您選定的電子郵件收件者。

#### 掃描至資料夾

若要使用裝置控制面板上的 「SCAN TO (掃描至)」 按鈕來掃描至資料夾,請使用下列說明。

注意 インディング 著要在 Windows 中使用此功能,在使用之前必須先在掃描至索引標籤中設定資料夾。 請參閱 [設定裝置掃描按鈕](#page-130-0)。

> 1. 將要掃描的原稿正面朝上放入自動送紙器 (ADF) 進紙匣,文件的頂端朝前,並調整紙材導 板。

或

掀起平台掃描器外蓋,將要掃描的原稿正面朝下放在平台掃描器上,並將文件左上角置於 玻璃的右下角。 輕輕地合上外蓋。

2. 在本裝置控制面板上, 按下 「ScAN To (掃描至)」。

注意 在 HP Color LaserJet 2830 多功能事務機 控制面板上,按下「ScAN TO FOLDER (掃描至資料 夾)」。

- 3. 使用 「<」 或 「>」 按鈕選擇資料夾。
- 4. 按下「START SCAN (開始掃描)」或「ENTER」。文件即會掃描到檔案中,隨後會儲存到 您在步驟 3 選定的資料夾中。

<span id="page-132-0"></span>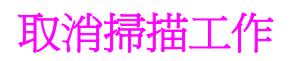

若要取消掃描工作,請使用下列其中一個程序。

- 在本裝置控制面板上,按下 「CANCEL (取消)」。
- 按一下螢幕對話方塊上的取消按鈕。

如果您取消了掃描工作,請將原稿從平台掃描器或自動送紙器 (ADF) 中取出。

注意 這些程序在 Macintosh 作業系統中不同。

# <span id="page-133-0"></span>使用 **HP Director (Windows)** 進行掃描

使用 HP Director 軟體程式來掃描文件或相片。

### 若要檢視 **HP Director**

- 在 Windows 桌面上,連按兩下 HP Director 圖示。 或
- 在 Windows 工作列上,按一下開始,按一下程式集 (或 Windows XP 中的 所有程式),然 後按一下 **HP**,然後按一下**HP Director**。

如需關於使用 HP Director 進行掃描的詳細資訊,請參閱 HP Director 線上說明。

# <span id="page-134-0"></span>從本裝置及 **HP Director (Macintosh)** 進行掃描

本章節說明的程序適用於 Macintosh OS 10.2 以及 10.3。 Macintosh OS 9.2.2 適用的程式可 能會有不同。

如需有關本章節說明的工作與設定的詳細資訊,請參閱 HP Director 線上說明。

有關將原稿放入平台掃描器或自動送紙器 (ADF) 進紙匣的詳細資訊,請參閱[載入文件進行掃](#page-43-0) [描](#page-43-0)。

#### 掃描至電子郵件

1. 將要掃描的原稿正面朝上裝入自動送紙器 (ADF) 進紙匣。 調整紙材導板將原稿固定到位。

#### 或

掀起平台掃描器外蓋,將要掃描的原稿正面朝下放在平台掃描器上,並將文件左上角置於 玻璃的右下角。 輕輕地合上外蓋。

- 2. 在本裝置控制面板上,按下「ScAN To (掃描至)」。
- 3. 使用 「<」 或 「>」 按鈕選擇如「Apple 電子郵件」的電子郵件程式。
- 4. 按下 「START SCAN (開始掃描)」。 即開始掃描原稿。 您在步驟 3 中選擇的電子郵件程式 會在電腦中開啟。 一個空白電子郵件訊息將會開啟,將已掃描文件作為其附件。

注意 カポン この果在 HP Director 中按一下掃描電子郵件來開始掃描程序,則原稿會掃描到預設電子郵件程 式中。

5. 輸入電子郵件收件者,新增文字或其他附件,然後傳送訊息。

#### 掃描至檔案

1. 將要掃描的原稿正面朝上裝入自動送紙器 (ADF) 進紙匣。 調整紙材導板將原稿固定到位。

#### 或

掀起平台掃描器外蓋,將要掃描的原稿正面朝下放在平台掃描器上,並將文件左上角置於 玻璃的右下角。 輕輕地合上外蓋。

2. 如果本產品直接連接至您的電腦,則在將原稿放入 ADF 進紙匣之後會開啓 HP Director。

#### 或

如果由平台掃描器進行掃描 (或 HP Director 未自動開啟),請連按兩下桌面上 HP Director 的別名。

- 3. 開啟 HP Director,然後按一下**HP LaserJet Scan**。 原稿預覽掃描結果將會出現。
- 4. 按一下另存新檔圖示。
- 5. 輸入檔案名稱和檔案類型。
- 6. 按一下儲存。 原稿即會掃描並儲存。
- 7. 按一下完成以關閉 HP LaserJet Scan。

## 掃描軟體程式

若要掃描軟體程式,請使用程式本身掃描項目。 任何 TWAIN 相容程式均可掃描影像。 如果 使用的程式與 TWAIN 不相容,您可將掃描的影像儲存到檔案中,然後將該檔案放置、開啓或 匯入到軟體程式中。 如需更多資訊,請參閱使用 TWAIN 相容和 WIA [相容軟體進行掃描](#page-136-0)。

### 使用逐頁掃描

注意 要獲得最佳效果,請將原稿放入自動送紙器 (ADF) 進紙匣,而不是平台掃描器中。

- 1. 將要掃描的原稿正面朝上裝入 ADF 進紙匣。 調整紙材導板將原稿固定到位。
- 2. 如果裝置直接連接至您的電腦,則 HP Director 會在您將原稿放入自動送紙器 (ADF) 進紙 匣後開啟。 如果 HP Director 沒有自動開啟,請連按兩下桌面上 HP Director 的別名。
- 3. 若要開啟 **HP LaserJet Scan** 對話方塊,請按一下 HP Director 中的 **HP LaserJet Scan** 按鈕。
- 4. 指定影像類型。
- 5. 按一下掃描。
- 6. 掃描程序完成後,按一下掃描下一頁。
- 7. 重複步驟 6 來掃描原稿的每一頁。
- 8. 掃描所有頁面後,按一下立即傳送!。

#### 或

按一下另存新檔圖示以將頁面儲存到檔案中。

# <span id="page-136-0"></span>使用 **TWAIN** 相容和 **WIA** 相容軟體進行掃描

裝置與 TWAIN 相容,並與 Windows 影像應用程式 (WIA) 相容。 本裝置可與支援 TWAIN 相 容或 WIA 相容掃描裝置的 Windows 及 Macintosh 程式配合使用。

#### 使用 **TWAIN** 相容和 **WIA** 相容軟體

啓用 TWAIN 或 WIA 的程式中,您可以存取掃描功能,並將影像直接掃描至開啓的程式中。 如需詳細資訊,請參閱說明檔案,或 TWAIN 相容及 WIA 相容軟體程式隨附的文件。

#### 由啟用 **TWAIN** 的程式進行掃描

注**意 Macintosh** 裝置軟體符合 TWAIN 1.9 版需求。

一般來說,具有如**Acquire**、**File Acquire**、**Scan**、**Import New Object**、**Insert from**或 **Scanner**指令的軟體程式均可啟用 TWAIN。 如果您不確定程式是否相容或不清楚要使用何種 指令,請參閱軟體程式說明或文件。

啓用 TWAIN 程式進行掃描時, HP LaserJet Scan 軟體程式可能會自動啓動。 如果 HP LaserJet Scan 程式已啓動,則可在預覽影像時作出變更。 如果程式沒有自動啓動,影像 會立即傳送到啓用 TWAIN 的程式中。

#### 若要啟用 **TWAIN** 的程式進行掃描

啓用 TWAIN 程式內部開始掃描。 請參閱軟體程式說明或文件,以取得關於使用指令和步驟的 資訊。

#### 啟用 **WIA** 程式進行掃描 **(**僅限於 **Windows XP)**

WIA 是將影像直接掃描到軟體程式 (例如, Microsoft Word) 中的另一種方式。 WIA 使用 Microsoft 軟體而不是 HP LaserJet Scan 軟體進行掃描。

一般來說,軟體程式如果在「插入」或「檔案」功能表中具有如 **Picture/From Scanner or Camera** 的指令,則可啓用 WIA。 如果不確定程式是否可用 WIA,請參閱軟體程式說明或文 件。

#### 若要由啟用 **WIA** 的程式進行掃描

由啟用 WIA 的程式內部開始掃描。 請參閱軟體程式說明或文件,以取得關於使用指令和步驟 的資訊。

#### 或

在「掃描器與數位相機」資料夾中,連按兩下裝置圖示。 此操作會開啟標準 WIA 相容軟體程 式,可讓您掃描檔案。

<span id="page-137-0"></span>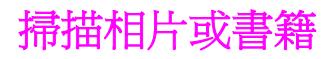

使用下列程序掃描相片或書籍。

## 掃描相片

1. 將照片正面朝下放在平台掃描器上,照片的左上角對齊玻璃右下角。

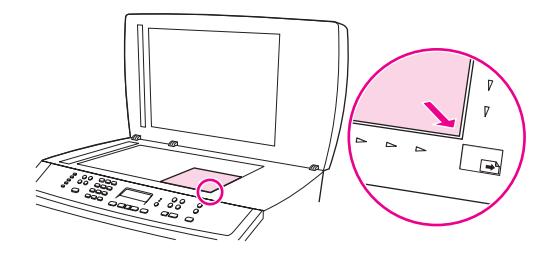

- 2. 輕輕地合上外蓋。
- 3. 您現在即可使用其中一種方法來掃描相片。 請參閱[瞭解掃描方式以](#page-129-0)取得更多資訊。

#### 掃描書籍

1. 掀起外蓋並將書本放在平台掃描器上,將要影印的書頁對齊玻璃右下角。

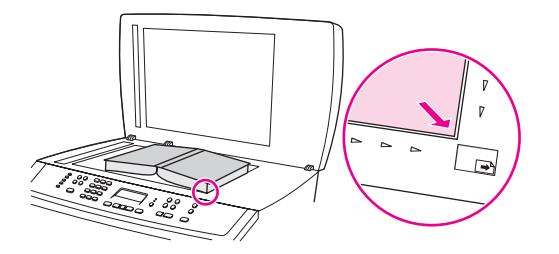

2. 輕輕地合上外蓋。

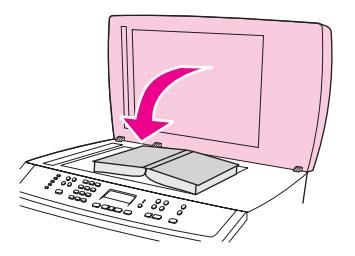

3. 輕輕向下按壓外蓋,讓書籍緊貼平台掃描器的表面。

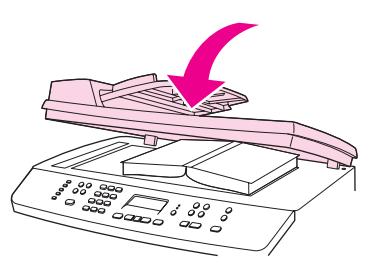

4. 您現在即可使用其中一種方法來掃描書籍。 請參閱[瞭解掃描方式以](#page-129-0)取得更多資訊。

# <span id="page-138-0"></span>使用光學文字辨識 **(OCR)** 軟體進行掃描

您可以使用 OCR 軟體將掃描文字匯入您慣用的文書處理程式加以編輯。

#### **Readiris**

本裝置軟體 CD-ROM 光碟包含 Readiris OCR 程式。 如果您要使用 Readiris 程式,請使用軟 體 CD-ROM 光碟進行安裝,然後按照線上「說明」中的說明操作。

<span id="page-139-0"></span>掃描器解析度與色彩

如果列印掃描影像的品質不理想,可能是因為您在掃描器軟體中選擇的解析度或色彩設定無法 滿足實際需要。 解析度與色彩會影響掃描影像的下列功能:

- 影像清晰度
- 漸層的紋理 (平滑或粗糙)
- 掃描時間
- 檔案大小

解析度是以每英吋的畫素 (ppi) 計算的。 而彩色、灰階與黑白則定義可用的顏色多寡。 您最高 可以將掃描器的硬體解析度調整到 1200 ppi。 本軟體可執行最高達 9,600 ppi 的增強解析 度。 您可將 1 位元 (黑白) 或 8 位元 (256 灰階) 彩色與灰階設定為 24 位元 (全彩)。

解析度與色彩指南表列出簡單的提示可以讓您遵循,以滿足您的掃描需求。

注意 將解析度與色彩設定為較高值,可產生佔用較多磁碟空間的較大檔案,並延長掃描過程。 設定 解析度與色彩之前,請決定要使用掃描影像的方式。

注意 彩色與灰階影像在平台掃描器中掃描才能達到最佳解析度,而非使用自動送紙器 (ADF)。

#### 解析度與色彩指南

下表說明不同類型掃描工作的建議解析度與色彩設定值。

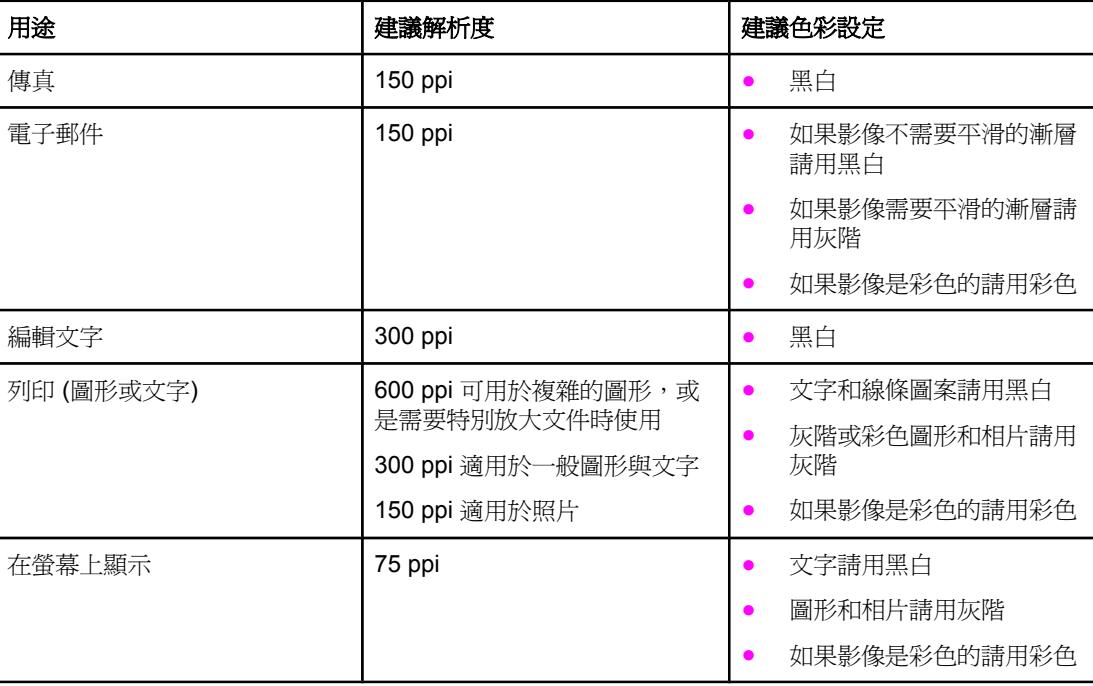

#### 彩色

掃描時可將色彩設定為下列設定。

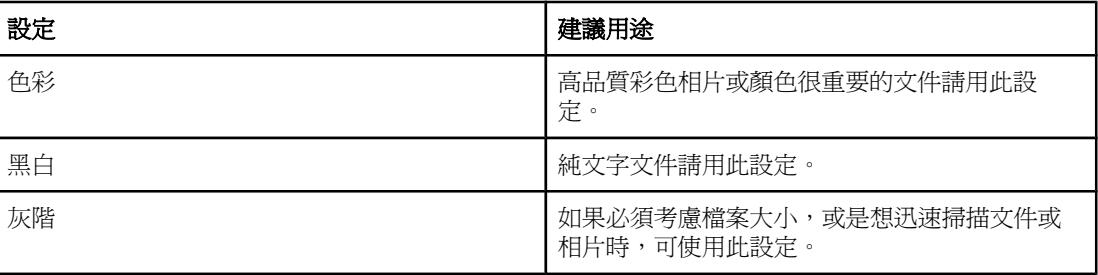

# **10** 相片

注意 本章節僅適用於 HP Color LaserJet 2840 多功能事務機 printer, scanner, fax, copier (HP Color LaserJet 2840 多功能事務機印表機、掃描器、傳真機、影印機)。

使用下列說明以執行照片相關工作:

- [插入記憶卡](#page-143-0)
- [變更預設值](#page-144-0)
- [變更工作設定](#page-145-0)
- [從記憶卡直接列印照片](#page-146-0)
- [從校稿列印照片](#page-147-0)
- [列印索引](#page-148-0)

<span id="page-143-0"></span>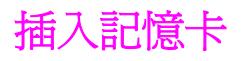

HP Color LaserJet 2840 多功能事務機 可讀取以下記憶卡類型:

- **CompactFlash**
- Memory Stick 與 Memory Stick PRO
- **MultiMedia**
- Secure Digital (SD)
- **SmartMedia**
- xD

注意 從裝置控制面板列印時,HP Color LaserJet 2840 多功能事務機 記憶卡讀取裝置僅能辨 識 .JPEG 檔及 sRGB 色彩格式的檔案。若要列印其他檔案類型,您必須使用軟體,例如 HP Image Zone, 此軟體包含在裝置隨附的 CD-ROM 光碟中。請參閱該軟體的線上說明, 以 獲得有關如何從您的電腦列印照片的資訊。Windows 作業系統使用者也可以使用「Windows 檔案總管」,將其他檔案類型移到電腦中,然後從該電腦列印檔案。

> 將記憶卡插入至 HP Color LaserJet 2840 多功能事務機 正確的插槽中。若要判斷您的記憶卡 應插入哪一個插槽,請參閱下圖。

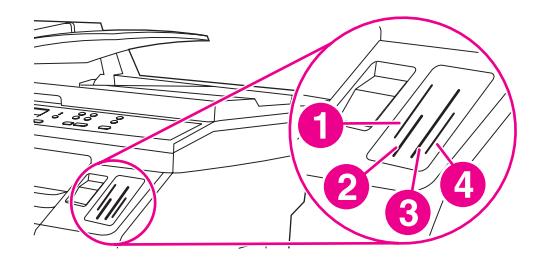

- 1 接受 xD 及 SmartMedia 記憶卡。
- 2 接受 MultiMedia、Memory Stick 及 Memory Stick PRO 記憶卡。
- 3 接受 CompactFlash 記憶卡。
- 4 接受 Secure Digital 記憶卡。

裝置將讀取記憶卡,然後裝置控制面板將顯示 記憶卡中有 **X** 張照片,其中的 **X** 表示在記憶卡 中找到的 .JPGE 檔案數。

現在您可以使用 HP Color LaserJet 2840 多功能事務機 列印照片。

注意 しゅう 同一時間您只能在裝置內使用一個記憶卡。如果已插入兩個以上的記憶卡,裝置將顯示錯誤訊 息。如需關於記憶卡訊息的更多資訊,請參[閱記憶卡問題](#page-259-0)。

注意 HP Color LaserJet 2840 多功能事務機 可辨認至 2 GB 的記憶卡。
<span id="page-144-0"></span>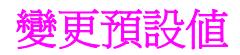

HP Color LaserJet 2840 多功能事務機 包含工廠所設定的預設值。您可以從裝置控制面板變更 有關照片列印的預設值。

注意 有效要求 医非您變更並再次儲存預設值,否則預設值仍將保持為選取狀態。如果您要為特定照片列印工 作暫時變更設定值,請參[閱變更工作設定](#page-145-0)。

- 1. 按下 「MENU (功能表)」。
- 2. 使用 「<」 或 「>」 按鈕以選擇 **Photo Setup (**照片設定**)**,然後按下 Enter。
- 3. 使用「<」或「>」按鈕以選擇下列功能表項目之一,然後按下「ENTER」。
	- 預設影像大小:選擇此項目以變更您要列印的影像大小。
	- 預設列印份數:選擇此項目以變更您要列印的份數。
	- 預設輸出色彩:選擇此項目以設定您要以彩色或黑白列印。
- 4. 使用「<」或「>」按鈕以變更設定値,然後按下「ENTER」以儲存變更。

<span id="page-145-0"></span>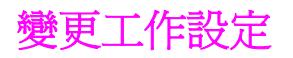

- 1. 將記憶卡插入裝置。
- 2. 按下 「PHOTO (照片)」。
- 3. 使用 「<」 或 「>」 按鈕來選擇 **Print photos (**列印照片**)**。
- 4. 使用 「<」 或 「>」 按鈕來選擇 **Job settings (**工作設定**)**。
- 5. 使用 「<」 或 「>」 按鈕為下列各個功能表項目進行選擇,然後按下 「ENTER」。
	- 影像大小:變更您列印的影像大小。
	- 紙材尺寸:變更您使用的紙材尺寸。
	- 紙張類型:變更您使用的紙材類型。
	- 列印份數:變更您要列印的份數。
	- 輸出色彩:設定要以彩色或黑白來列印。
- 6. 按下 「ENTER」 以儲存變更。

當您完成變更工作設定時,即可列印您的照片。請參[閱從記憶卡直接列印照片](#page-146-0)[或從校稿列印照](#page-147-0) [片](#page-147-0)。

注意 いっと アンス 移去記憶卡之後,設定値就會回到預設値。如果您要永久變更設定値,請參[閱變更預設值](#page-144-0)。

# <span id="page-146-0"></span>從記憶卡直接列印照片

若要從記憶卡直接列印照片,請完成下列步驟:

- 1. 將記憶卡插入裝置。請參[閱插入記憶卡](#page-143-0)。
- 2. 按下 「PHOTO (照片)」。
- 3. 使用 「<」 或 「>」 按鈕來選擇 **Print photos (**列印照片**)**。
- 4. 使用 「<」 或 「>」 按鈕以選擇 **Select photos (**選擇照片**)**,然後按下 「ENTER」。
- 5. 使用「<」或「>」按鈕以選擇下列功能表項目之一,然後按下「ENTER」。
	- **All (1-X) (**全部**) (1-X)**:**X** 表示在記憶卡中找到的 JPEG 檔案數。選擇此選項以列印記 憶卡中的所有 JPEG 檔案。再次按下 「ENTER」 以確認列印工作。
	- **Custom (**自訂**)**:選擇此選項可讓您選擇要列印的部分照片。使用文數字按鈕輸入照片 編號。使用 「#」 鍵在照片編號之間插入逗號 (**,**),或使用 「\*」 鍵插入連字號 (**-**),這 樣可以列印一個範圍內的照片。例如,輸入 **1-9** 可使裝置列印編號 1 至 9 的九張照 片。當您輸入完照片編號時,請按 「ENTER」。再次按下 「ENTER」 以確認列印工 作。

注意 記憶卡中的 JPEG 檔案均以英文字母順序編號。如果您不知道記憶卡中的照片順序,您可以列 印索引以顯示照片順序。如需關於列印索引的更多資訊,請參[閱列印索引](#page-148-0)。

# <span id="page-147-0"></span>從校稿列印照片

此功能可讓您從校稿列印照片,校稿可讓您在列印之前預覽影像。校稿最多可包含 20 個影 像。此功能已經過最佳化及測試以用於 Genuine HP Toner Supplies (色彩陰影的變化會影響 此功能的效能)。

- 1. 將記憶卡插入裝置。請參[閱插入記憶卡](#page-143-0)。
- 2. 按下 「PHOTO (照片)」。
- 3. 使用 「<」 或 「>」 按鈕以選擇 **Proof sheet (**校稿**)**,然後按下 「ENTER」。

如果記憶卡中包含 20 個以上的 JPEG 檔案,請使用 「<」 或 「>」 按鈕以選擇下列功能 表項目之一,然後按下 「ENTER」。

- **All (1-X) (**全部**) (1-X)**:**X** 表示在記憶卡中找到的 .JPEG 檔案數。選擇此選項以列印記 憶卡中的所有 JPEG 檔案。
- **Last 20 (**最後 **20** 份**)**:選擇此選項以列印記憶卡中依照英文字母順序排列的最後 20 個 JPEG 檔案。
- **Custom (**自訂**)**:選擇此選項可讓您選擇要列印的部分照片。使用文數字按鈕輸入第一 張照片編號,然後按下 「ENTER」。使用文數字按鈕輸入最後一張照片編號,然後按 下「ENTER」。
- 4. 再次按下 「ENTER」 以確認列印工作。
- 5. 在您要列印的每一張照片之下,請用深藍色或黑色原子筆塗滿橢圓形或圓形。此外請填滿 圓形,以標記影像的版面配置與紙材類型。
- 6. 請將校稿正面朝下置於平板式掃描器上,文件左上角對齊玻璃板的右下角。
- 7. 按下 「PHOTO (照片)」。
- 8. 使用 「<」 或 「>」 按鈕以選擇 **Proof sheet (**校稿**)**,然後按下 「ENTER」。
- 9. 使用 「<」 或 「>」 按鈕以選擇 **Scan (**掃描**)**,然後按下 「ENTER」。

裝置將掃描校稿並列印您標記的照片。對每一張校稿重複步驟 5 至 9。

**注意** 使用此方式列印照片時僅能以彩色列印。

注意 記憶卡中的 JPEG 檔案均以英文字母順序編號。如果您不知道記憶卡中的照片順序,您可以列 印索引以顯示照片順序。如需關於列印索引的更多資訊,請參[閱列印索引](#page-148-0)。

<span id="page-148-0"></span>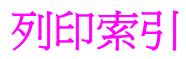

- 1. 將記憶卡插入裝置。請參[閱插入記憶卡](#page-143-0)。
- 2. 按下 「PHOTO (照片)」。
- 3. 使用 「<」 或 「>」 按鈕以選擇 **Index print (**索引列印**)**,然後按下 「ENTER」。
- 4. 再次按下 「ENTER」 以確認列印工作。

裝置將列印索引,其中包括記憶卡中各張照片的小型預覽影像。每個索引頁最多可包含 30 個預覽影像。

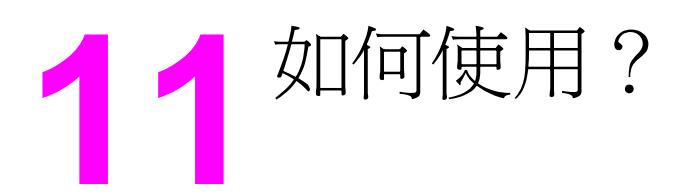

使用本章節利用 HP Color LaserJet 2820/2830/2840 多功能事務機 執行基本工作。

- [列印:如何使用?](#page-151-0)
- [網路:如何使用?](#page-155-0)
- [相片:如何使用?](#page-158-0)
- [影印:如何使用?](#page-160-0)
- [傳真:如何使用?](#page-161-0)
- [掃描:如何使用?](#page-169-0)
- [其他:如何使用?](#page-172-0)

<span id="page-151-0"></span>使用此章節解決列印問題。

# 在特殊紙材上列印,例如光面紙或相紙

使用印表機驅動程式中的最佳化功能,您可以在投影片、標籤、重磅紙、光面紙、相紙及卡片 紙等特殊紙材上列印。

- 1. 打開直通式輸出擋門。
- 2. 載入紙材進紙匣。確保紙材頂端朝向前方,而且要列印的一面 (投影片的粗糙面) 朝上。
- 3. 根據紙材寬度調整紙材導板。
- 4. 在 Microsoft Word 等程式中開啟一個文件。
- 5. 選擇列印指令。在大多數程式中,依次按一下檔案功能表與列印。列印對話方塊將會出 現。
- 6. 在列印對話方塊中, 按一下內容。
- 7. 在紙張或品質標籤中,選擇其中一種紙材類型:
	- 一般紙張
	- 預製表格
	- 信紙信頭
	- 投影片
	- 穿孔紙
	- 標籤
	- 證券紙
	- 再生紙張
	- 輕磅紙 **<70 g/m2**
	- 重磅紙 **91-105 g/m2**
	- 彩色
	- 光面紙 **75-105 g/m2**
	- 卡片紙 **106-163 g/m2**
	- 重磅光面紙 **106-163 g/m2**
	- 信封
	- **Tough** 紙
- 8. 列印文件。印出紙材後,請從裝置中取出,以免紙材黏在一起;請將印好的紙材放在一個 平坦的地方。

在 HP Toolbox 中可以選擇與設定紙材類型。若要從 HP Toolbox 中設定這些紙材類型, 請按一下**裝置設定**按鈕,按一下**系統設定**標籤,然後開啓**列印模式**頁。進行任何所需的變 更,然後按一下 **Apply (**套用**)** 以儲存所做的變更。

若要在信紙信頭上列印單頁的封面信,接著列印多頁的文件,請將一張信紙信頭裝入紙 匣 1。列印信紙信頭頁之後,裝置就會提示您裝入紙張。為文件剩餘部份裝入紙張。

# 雙面列印

若要手動進行雙面列印,您必須將紙張裝入裝置兩次。您可以在列印時使用紙材出紙槽或直通 紙張輸出路徑。惠普科技建議對輕磅紙使用紙材出紙槽,對重磅紙或易在列印時發生捲曲的紙 材使用直通紙張輸出路徑。

小心 看到一請勿在標籤或投影片上進行雙面列印。因為可能會造成裝置損壞或卡紙。

- 1. 請在一個紙匣中放入足夠的紙張以完成列印工作。如果您載入的是特殊紙張,例如信紙信 頭,請以下列三種方式之一裝入紙張。
	- 以紙匣 1 而言,載入信紙信頭,正面朝下,並以底端朝向印表機方向裝入。
	- 在選用的紙匣 2 上,請以正面朝上的方式載入信紙信頭,並以頂端朝向印表機相反方 向裝入。

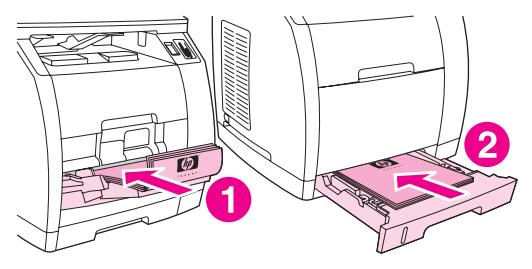

- 1 紙匣 1
- 2 選項配件紙匣 2。
- 2. 在印表機驅動程式中,選擇雙面列印選項並傳送工作進行列印。
- 3. 在工作列印完成之後,請移除紙匣 1 內的所有空白紙張。將已列印的紙張放入紙匣,空白 面朝上,然後頂端朝向裝置方向。從紙匣 1 列印第二面。

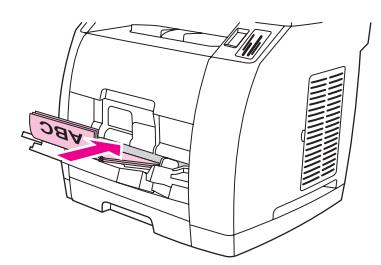

4. 按下 「ENTER」 以繼續列印。

注意 Macintosh 作業系統不支援手動雙面列印。

# 在信封與自訂紙材尺寸上列印

若要在信封上列印,請完成下列步驟。

- 1. 將紙匣 1 設定為正確的紙材尺寸。請參閱<u>載入紙匣 1</u>。
- 2. 載入 10個以內的信封,信封正面朝上,信封頂端朝左,短邊朝向本裝置。
- 3. 使用您的電腦軟體程式以完成列印程序。

end ) 注意 <br>注意 請勿使用有窗口、固定扣、以及有皺褶、氣泡或其他剝落跡象的信封。

若要在自訂紙材尺寸上列印,請完成下列步驟。

- 1. 打開直通式輸出擋門。
- 2. 添裝紙材時,窄的一邊應朝向前方,而要列印的一面則應向上。
- 3. 依據紙材的大小,調整側面和後方的紙材導板。
- 4. 在您的電腦中,使用 Microsoft Word 等程式開啓一個文件。
- 5. 選擇列印指令。在大多數程式中,依次按一下**檔案**功能表與列印。列印對話方塊將會出 現。
- 6. 在列印對話方塊中, 按一下內容。
- 7. 在紙張或品質標籤中,選擇正確的紙材尺寸。

注意 法自己的人的人或者的变更的

- 8. 按一下確定。
- 9. 列印文件。

# 在 **HP Toolbox** 中變更裝置列印設定,例如數量或列印品質

若要在 HP Toolbox 中變更預設的列印設定,請完成下列步驟。

注意 在 HP Toolbox 中對列印設定所做的變更會套用到未來所有的列印工作中。

- 1. 開啓 HP Toolbox 然後按一下裝置設定。
- 2. 按一下系統設定標籤。
- 3. 在系統設定標籤中,您可以修改下列頁面中的設定。每一頁均提供更多資訊說明。
	- 裝置資訊
	- 紙張處理
	- 列印品質
	- 列印濃度
	- 列印模式
	- 系統設定
	- 音量
	- 日期**/**時間
	- 服務
	- 裝置輪詢
	- 儲存**/**還原
- 4. 按一下**Apply (**套用**)**以儲存您在這些頁面上所做的變更。

注**意 如果印表機驅動程式中有相似的設定,這些設定値優先於 HP Toolbox** 中所做的設定。

# 從我的電腦僅以黑白列印彩色文件

如為 Windows 2000 及 Windows XP 32-bit 作業系統的使用者,在安裝過程中將會安裝兩種 HP Color LaserJet 2820/2830/2840 多功能事務機 列印驅動程式:HP Color LaserJet 28**XX** PCL 6 驅動程式,以及 HP CLJ28XX PCL 6 - Black White 驅動程式,其中的 XX 表示 20、 30 或 40,依據您所擁有的 HP Color LaserJet 機型而定。

預設的列印驅動程式 HP Color LaserJet 28XX PCL 6, 提供您全彩的列印功能,讓您列印彩色 的列印工作。HP CLJ28**XX** PCL 6 - Black\_White 驅動程式可讓您列印黑白文件,而不是全彩 文件。

對於內含彩色文字或圖片,但您不需要以彩色列印的列印工作,有兩種選項可以產生黑白文 件:

- 在軟體程式中,從列印對話方塊中選擇 **HP CLJ28XX PCL 6 Black\_White** 列印驅動程 式,然後按確定。單色驅動程式只會以黑白列印彩色文件。
- 在軟體程式中,選擇 HP Color LaserJet 28XX PCL 6 列印驅動程式,依序按內容、色彩 標籤,然後選擇**以灰階列印**核取方塊。按**確定**以儲存列印內容,然後再次按**確定**以列印文 件。

# <span id="page-155-0"></span>網路:如何使用?

使用此章節解決網路問題。

## 設定裝置並用於網路上

惠普科技建議您使用本裝置隨附 CD-ROM 上的 HP 軟體安裝程式,為下列的網路安裝程式設 定印表機驅動程式。

#### 若要設定連接網路連接埠之裝置的組態(直接模式或對等式列印)

在這個組態中,裝置是直接連接至網路,而網路上的所有電腦會直接列印到該裝置。

**注意 えいきょう こうきょう 上模式為本装置的建議網路組態。** 

- 1. 將網路電纜線直接插入裝置的網路連接埠,以將裝置直接連接到網路。
- 2. 使用裝置上的控制面板來列印組態頁。請參[閱組態頁](#page-183-0)。
- 3. 將本裝置 CD-ROM 放入電腦中。如果您已經設定好裝置,請按一下安裝軟體以啓動軟體 安裝程式。如果軟體安裝程式沒有啓動,請瀏覽至 CD-ROM 上的 hpsetup.exe 檔案,然 後連按兩下檔案。
- 4. 按一下安裝 **HP Color LaserJet** 軟體。
- 5. 在歡迎使用畫面上,接一下下一頁。
- 6. 在安裝程式更新畫面上,按一下是以搜尋 Web 上的安裝程式更新。
- 7. 如果您使用 Windows 2000,請在**安裝選項**書面上選擇安裝選項。如果系統支援的話,惠 普科技建議您使用一般安裝。
- 8. 請詳細閱讀使用授權書畫面上的使用授權書,表示您接受條款,然後按一下下一頁。
- 9. 如果您使用 Windows 2000,請在 HP 擴充功能畫面上,選擇是否要擴充功能,然後按一 下下一頁。
- 10. 在目的地資料夾畫面上,選擇目的地資料夾,然後按一下下一頁。
- 11. 在準備安裝畫面上,接一下下一頁以開始安裝。

**注意 如果您要變更設定,請按一下上<b>一頁**(不要按下一頁)返回之前的書面,然後變更設定。

- 12. 在連線類型書面上,選取透過網路,然後按一下下一頁。
- 13. 在**識別印表機**畫面上,您可以利用稍早所列印組態頁上的資料,以搜尋或指定硬體或 IP 位 址的方式來識別裝置。在大部分情況下,IP 位址都已經指定,但如果有需要的話,您仍然 可以進行變更。如需變更,請按一下識別印表機畫面上的根據位址指定印表機。按一下下 一頁。
- 14. 讓系統完成安裝程序。

#### 若要設定直接連接的共用裝置(用戶端伺服器列印)

在這個組態中,裝置透過 USB 電纜線連接至電腦,而電腦連接至網路,因此網路上的其他電 腦能共用本裝置。

- 1. 將本裝置 CD-ROM 放入電腦中。如果您已經設定好裝置,請按一下安裝軟體以啓動軟體 安裝程式。如果軟體安裝程式沒有啓動,請瀏覽至 CD-ROM 上的 hpsetup.exe 檔案,然 後連按兩下檔案。
- 2. 按一下安裝 **HP Color LaserJet** 軟體。
- 3. 在歡迎使用畫面上, 按一下下一頁。
- 4. 在安裝程式更新畫面上, 按一下是以搜尋 Web 上的安裝程式更新。
- 5. 如果您使用 Windows 2000,請在**安裝選項**畫面上選擇安裝選項。如果系統支援的話,惠 普科技建議您使用一般安裝。
- 6. 請詳細閱讀使用授權書畫面上的使用授權書,表示您接受條款,然後按一下下一頁。
- 7. 如果您使用 Windows 2000,請在 **HP** 擴充功能畫面上,選擇是否要擴充功能,然後按一 下下一頁。
- 8. 在目的地資料夾畫面上,選擇目的地資料夾,然後按一下下一頁。
- 9. 在準備安裝畫面上,按一下下一頁以開始安裝。
- 注意 ファント この果您要變更設定,請按一下**上一頁**(不要按下一**頁**)返回之前的畫面,然後變更設定。
	- 10. 在連線類型書面上,選取直接連接本電腦,然後按一下下一頁。
	- 11. 連接 USB 電纜線。
	- 12. 讓系統完成安裝程序。
	- 13. 在 Windows 工作列上,按一下**開始**,按一下設定,然後按一下印表機。
		- 在 Windows XP 中, 按一下**開始**, 按一下**控制台**, 然後連按兩下**印表機和傳**真。
	- 14. 在對話方塊中,連按兩下本裝置,然後按一下共用。
	- 15. 選取共用這個印表機,輸入印表機名稱(如有需要),然後按一下確定。

#### 若要將直接連接的共用裝置變更為連接網路連接埠裝置的組態

若要從直接連接變更為網路組態,請完成下列步驟。

- 1. 解除安裝直接連接裝置的印表機驅動程式。
- 2. 使[用若要設定連接網路連接埠之裝置的組態\(直接模式或對等式列印\)中](#page-155-0)的步驟,將驅動 程式安裝成網路組態。

# 設定我的網路密碼

使用 HP Toolbox 來設定網路密碼。

- 1. 開啓 HP Toolbox 然後按一下裝置設定。
- 2. 按一下網路設定標籤。

<span id="page-157-0"></span>注意 如果本裝置之前已經設定過密碼,系統將會提示您輸入密碼。輸入密碼,然後按一下**Apply (**套用**)**。

- 3. 按一下密碼。
- 4. 在密碼方塊中,輸入您要設定的密碼,然後在確認密碼方塊中,再次輸入相同的密碼以確 認您的選擇。
- 5. 按一下**Apply (**套用**)**儲存密碼。

# <span id="page-158-0"></span>相片:如何使用?

使用此章節解決相片與記憶卡問題。

# 從記憶卡列印特定相片

若要從記憶卡直接列印特定照片,請完成下列步驟:

- 1. 將記憶卡插入裝置。
- 2. 按下 「PHOTO (照片)」。
- 3. 使用 「<」 或 「>」 按鈕來選擇 **Print photos (**列印照片**)**。
- 4. 使用 「<」 或 「>」 按鈕以選擇 **Select photos (**選擇照片**)**,然後按下 「ENTER」。
- 5. 使用 「<」 或 「>」 按鈕以選擇 **Custom (**自訂**)**,然後按下 「ENTER」。
- 6. 使用文數字按鍵輸入要列印的相片編號,然後按下 「ENTER」。再次按下 「ENTER」 以確 認列印工作。

注意 記憶卡中的 JPEG 檔案均以英文字母順序編號。如果您不知道記憶卡中的照片順序,您可以列 印索引以顯示照片順序。如需關於列印索引的更多資訊,請參[閱列印索引](#page-148-0)。

# 列印儲存在記憶卡中的所有相片

若要列印記憶卡中的所有照片,請完成下列步驟:

- 1. 將記憶卡插入裝置。請參[閱插入記憶卡](#page-143-0)。
- 2. 按下 「PHOTO (照片)」。
- 3. 使用 「<」 或 「>」 按鈕來選擇 **Print photos (**列印照片**)**。
- 4. 使用 「<」 或 「>」 按鈕以選擇 **Select photos (**選擇照片**)**,然後按下 「ENTER」。
- 5. 使用「<」或「>」按鈕以選擇 All (1-X) (全部) (1-X),然後按下「ENTER」。
- 6. 再次按下 「ENTER」 以確認列印工作。

# 啟用或停用記憶卡。

使用 HP Toolbox 啓用或停用裝置的記憶卡功能。

注意 在某人的 医主义的 计 不管 HP Toolbox,您可以使用嵌入式 Web 伺服器啓用或停用裝置的記憶卡功能。 請參閱 嵌入式 Web [伺服器。](#page-192-0)

- 1. 開啓 HP Toolbox。
- 2. 按一下 **Device Settings (**裝置設定**)**,再按一下列印設定標籤。
- 3. 按一下記憶卡,再勾選或清除啓用記憶卡核取方塊。

注意 您可設定網路密碼以保護此設定。 請參閱 <u>[設定我的網路密碼](#page-157-0)</u>。 若控制面板顯示**記憶卡已停用** 且您無法變更設定,則表示此設定被網路密碼保護住了。 請洽詢您的網路或印表機管理員。

# 使用校稿

此功能可讓您從校稿列印照片,校稿可讓您在列印之前預覽影像。校稿最多可包含 20 個影 像。此功能已經過最佳化及測試以用於 Genuine HP Toner Supplies (色彩陰影的變化會影響 此功能的效能)。

- 1. 將記憶卡插入裝置。
- 2. 按下 「PHOTO (照片)」。
- 3. 使用 「<」 或 「>」 按鈕以選擇 **Proof sheet (**校稿**)**,然後按下 「ENTER」。

如果記憶卡中包含 20 個以上的 JPEG 檔案,請使用 「<」 或 「>」 按鈕以選擇下列功能 表項目之一,然後按下 「ENTER」。

- **All (1-X) (**全部**) (1-X)**:**X** 表示在記憶卡中找到的 .JPEG 檔案數。選擇此選項以列印記 憶卡中的所有 JPEG 檔案。
- Last 20 (最後 20 份):選擇此選項以列印記憶卡中依照英文字母順序排列的最後 20 個 JPEG 檔案。
- **Custom (**自訂**)**:選擇此選項可讓您選擇要列印的部分照片。使用文數字按鈕輸入第一 張照片編號,然後按下 「 Enter 」。使用文數字按鈕輸入最後一張照片編號,然後按 下 「ENTER」。
- 4. 再次按下 「ENTER」 以確認列印工作。
- 5. 在您要列印的每一張照片之下,請用深藍色或黑色原子筆塗滿橢圓形或圓形。此外請填滿 圓形,以標記影像的版面配置與紙材類型。
- 6. 請將校稿正面朝下置於平板式掃描器上,文件左上角對齊玻璃板的右下角。
- 7. 按下 「PHOTO (照片)」。
- 8. 使用 「<」 或 「>」 按鈕以選擇 **Proof sheet (**校稿**)**,然後按下 「ENTER」。
- 9. 使用 「<」 或 「>」 按鈕以選擇 **Scan (**掃描**)**,然後按下 「ENTER」。 裝置將掃描校稿並列印您標記的照片。對每一張校稿重複步驟 5 至 9。

注意 使用此方式列印照片時僅能以彩色列印。

## 將相片從記憶卡複製至我的電腦

使用 HP Director 將裝置內的記憶卡中的影像傳送到您的電腦。

- 1. 開啓 HP Director 然後按一下**傳送影像**。
- 2. 在出現的對話方塊中完成必要的設定,然後按一下**開始傳送**。

影像將會傳送至您的電腦。如需關於 HP Director 的更多資訊,請參閱 HP Director 線上說 明。

未安裝 HP Director 的 Windows 作業系統使用者,可以使用「Windows 檔案總管」將檔案從 記憶卡移到電腦中。

<span id="page-160-0"></span>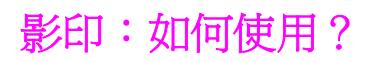

使用此章節解決影印問題。

# 在 **HP Toolbox** 中變更影印設定,例如影印份數

注意 在 HP Toolbox 中對影印設定所做的變更會套用到未來所有的影印工作中。

- 1. 開啓 HP Toolbox 然後按一下裝置設定。
- 2. 按一下影印設定標籤。
- 3. 在影印頁中,變更您想要變更的下列任何設定。
	- 影印品質
	- 對比度
	- 分頁
	- 份數
- 4. 按一下 **Apply (**套用**)** 儲存所做的變更。

# 縮小或放大原稿

使用 HP Toolbox 以產生縮小或放大的原稿複本。

- 1. 開啓 HP Toolbox 然後按一下裝置設定。
- 2. 按一下影印設定標籤。
- 3. 縮小**/**放大頁。
- 4. 選擇下列的其中一個選項:
	- 標準尺寸:此選項可讓您縮小或放大為各種標準的紙材大小。
	- 每張頁數:此選項可讓您在單一頁面上列印多頁原稿。請參[閱在單張紙張上列印多頁](#page-54-0) (每張 n [頁的列印](#page-54-0))以取得更多資訊。
	- 自訂:此選項可讓您以精確的百分比進行縮小或放大。
- 5. 當您完成變更時,請按一下 **Apply (**套用**)**。

# <span id="page-161-0"></span>傳真:如何使用?

使用此章節解決傳真問題。

# 從裝置傳送傳真

1. 使用下列其中一種方法撥打傳真號碼:

使用裝置控制面板上的文數字按鈕撥打號碼。

如果您要撥打的傳真號碼已指定至一個單鍵,請按下該鍵。

如果您要撥打的傳真號碼有快速撥號代碼,請按下「PHONE BOOK (電話簿)」,使用文數字 按鈕輸入快速撥號代碼,然後按下 「ENTER」。

注意 使用文數字按鈕撥號時,需包括任何暫停或其他需要的號碼,如區域代碼、PBX 系統外號碼的 存取代碼 (通常為 9) 或長途電話的首碼。請參閱[使用撥號字元以](#page-113-0)取得更多資訊。

2. 將文件載入自動送紙器 (ADF) 進紙匣或平台式掃描器。

如果您是從平台式掃描器進行掃描,當 **Send from glass? 1=Yes 2=No (**從掃描面板傳 真**? 1=**是 **2=**否**)** 顯示出來時,請選擇 **YES (**是**)**,然後按 「ENTER」。

3. 按下 「START FAX (開始傳真)」。

在傳真的最後一頁離開本裝置後,您即可開始傳送其他傳真、進行影印或掃描。

若要傳真至您經常使用的號碼,您可以指定一個單鍵或快速撥號代碼。請參[閱若要設定快速撥](#page-109-0) <u>[號項目與單鍵](#page-109-0)[與若要設定群組撥號項目](#page-111-0)</u>。如果您有電子電話簿,您可以使用它們選擇收件者。 電子電話簿可使用協力廠商提供的軟體程式建立。

# 在 **HP Toolbox** 中變更傳真傳送或接收設定,例如接聽模式

使用**傳送設定**頁可設定裝置的傳真傳送設定。使用**接收設定**頁可設定裝置的傳真接收設定。

注意 在 HP Toolbox 中對傳送與接收設定所做的變更會套用到未來所有的傳真接收工作中。

#### 若要變更預設傳真傳送設定

- 1. 開啓 HP Toolbox 然後按一下裝置設定。
- 2. 按一下傳真設定標籤,然後按一下傳送設定。
- 3. 您可以在傅送設定頁中修改下列選項:
	- 解析度
	- 重撥
	- 撥號模式
	- 撥號前碼
	- 偵測撥號訊號
	- 對比度
	- 帳單代碼
	- 玻璃板頁面大小的傳真
- 4. 按一下**Apply (**套用**)**以儲存您在這些頁面上所做的變更。

### 若要變更預設傳真接收設定

- 1. 開啓 HP Toolbox 然後按一下裝置設定。
- 2. 按一下傳真設定標籤,然後按一下接收設定。
- 3. 您可以在接收設定頁中修改下列選項:
	- 接聽模式
	- 自動
	- **接聽鈴聲** (僅在選擇自動時可用)
	- 接聽鈴聲模式 (僅在選擇自動時可用)
	- 手動
	- 接收選項
	- 分機
	- 符合頁面
	- 靜音偵測
	- 標記接收傳真
- 4. 按一下**Apply (**套用**)**以儲存您在這些頁面上所做的變更。

# 建立傳真封頁

您可在 HP LaserJet Send Fax 軟體中使用軟體隨附的其中一個封頁範本,以建立傳真封頁。

## 若要建立封頁範本

- 1. 在 Windows 工作列上,按一下**開始、程式集 (或 Windows XP** 中的 **程式集)**,然後按一下 **HP**。
- 2. 按一下 **HP LaserJet 2830** 或 **HP LaserJet 2840**,然後按一下 **HP LaserJet** 傳送傳真。
- 3. 按一下封頁。
- 4. 輸入下列有關收件者和傳真的訊息:
	- 電話號碼 (必填)
	- 名稱
	- 公司
	- 主旨
	- 註
- 5. 將要傳真的頁面裝入自動送紙器 (ADF)。
- 6. 按一下文件紙匣中的頁面。
- 7. 在下拉式清單中選擇其中一個封頁範本。若要檢視封頁,請按一下預覽。
- 8. 按一下立即傳送以傳送傳真。

#### 若要由程式中建立封頁

您可在程式中 (例如 Microsoft® Word) 建立傳真封頁,然後在要傳送的傳真中使用此傳真封 頁。

- 1. 建立封頁。
- 2. 在檔案功能表中, 按一下列印。列印對話方塊將會出現。
- 3. 從裝置清單中選擇 **HP LaserJet 2830 Fax** 或 **HP LaserJet 2840 Fax**。
- 4. 若要變更設定,在列印對話方塊中,按一下內容,然後調整任何設定。完成後,按一下確 定。
- 5. 按一下列印。HP LaserJet Send Fax 軟體將會出現。
- 6. 如果您要傳真其他頁面,請將頁面裝入自動送紙器 (ADF), 並確定已選取文件紙匣中的頁 面。如果沒有頁面要使用 ADF 進行掃描,請確定未選取文件紙匣中的頁面。
- 7. 按一下立即傳送以傳送傳真。

# 從電腦傳送傳真

有多種方法可用於從電腦中傳送傳真。

#### 若要從 **HP Toolbox** 傳送傳真

- 1. 開啓 HP Toolbox,然後按一下傳真標籤。
- 2. 按一下傳送傳真。HP LaserJet Send Fax 軟體將會開啓。
- 3. 輸入收件者電話號碼。
- 4. 將要傳真的頁面裝入自動送紙器 (ADF)。

注意 HP LaserJet Send Fax 軟體不支援從掃描器玻璃板進行傳真。

- 5. 按一下文件紙匣中的頁面。
- 6. 按一下立即傳送以傳送傳真。

#### 若要從 **HP LaserJet Send Fax** 軟體傳送傳真

- 1. 在 Windows 工作列上,按一下**開始、程式集 (或 Windows XP** 中的 **程式集)**,然後按一下 **HP**。
- 2. 按一下 **HP LaserJet 2830** 或 **HP LaserJet 2840**,然後按一下 **HP LaserJet** 傳送傳真。
- 3. 輸入收件者電話號碼。
- 4. 將要傳真的頁面裝入自動送紙器 (ADF)。
- 5. 按一下文件紙匣中的頁面。
- 6. 按一下立即傳送以傳送傳真。

#### 若要直接從其他程式中傳送傳真

- 1. 在程式中,開啟要作為傳真傳送的文件。
- 2. 在檔案功能表中,按一下列印。列印對話方塊將會出現。
- 3. 從裝置清單中選擇 **HP LaserJet 2830 Fax** 或 **HP LaserJet 2840 Fax**。
- 4. 若要變更設定,在列印對話方塊中,按一下內容,然後調整任何設定。完成後,按一下確 定。
- 5. 按一下列印。HP LaserJet Send Fax 軟體將會出現。
- 6. 如果您要傳真其他頁面,請將頁面裝入自動送紙器 (ADF),並確定已選取文件紙匣中的頁 面。如果沒有頁面要使用 ADF 進行掃描,請確定未選取文件紙匣中的頁面。
- 7. 按一下立即傳送以傳送傳真。

### 在我的電腦上接收傳真

- 1. 開啓 HP Toolbox,然後按一下傳真標籤。
- 2. 在傳真接收模式選項中,按一下在這部電腦上接收傳真。
- 3. 如果希望電腦接收到傳真時通知您,請選擇此電腦接收到傳真時顯示訊息。
- 4. 按一下**Apply (**套用**)**。

注意 除非關閉本功能,否則,電腦將接收所有的傳真。每次只能設定一部電腦接收傳真。

#### 設定快速撥號

傳真電話簿中的前幾個項目會保留為快速撥號設定。列出的快速撥號數是裝置特定的,與裝置 上的快速撥號按鈕數相對應。

#### 若要設定快速撥號

- 1. 開啓 HP Toolbox,然後按一下傳真標籤。
- 2. 按一下傳真電話簿。
- 3. 在新增聯絡資訊部分中,鍵入下列資訊:
	- 項目編號 (對於快速撥號項目,請僅使用其旁邊具有快速撥號按鈕的項目編號。)
	- 聯絡人名稱
	- 傳真號碼
- 4. 按一下新增。聯絡資訊會出現在電話簿項目清單中。

#### 若要將已新增的項目移到不同的快速撥號位置

- 1. 開啓 HP Toolbox,然後按一下傳真標籤。
- 2. 按一下傳真電話簿。
- 3. 按一下要移動項目的編輯連結。
- 4. 將項目編號變更為所需的快速撥號位置。
- 5. 按一下儲存。

注意 您必須選取未使用的快速撥號項目位置。如果快速撥號項目位置已使用,您必須先刪除該項 目,或將該項目移至空的位置。

## 將接收的傳真轉寄至其他傳真號碼

- 1. 開啓 HP Toolbox,然後按一下傳真標籤。
- 2. 在傳真接收模式項目中,按一下將接收的傳真轉寄至其他傳真機。
- 3. 在轉寄至此傳真號碼欄位中,輸入要將傳真轉寄至其中的傳真號碼。
- 4. 按一下**Apply (**套用**)**。

注意 除非您關閉此功能,否則傳送至裝置的所有傳真將轉寄至其他傳真號碼。

## 檢視與列印之前接收的傳真

- 1. 開啓 HP Toolbox,然後按一下傳真標籤。
- 2. 按一下傳真接收記錄。 **傳真接收記錄**頁將會出現。此頁將顯示本裝置最近接收的所有傳真。
- 注意 只有本電腦接收到的傳真才能從 HP Toolbox 檢視、列印或轉寄。
	- 3. 若要從**傳真接收記錄**中檢視傳真,請按一下要檢視的傳真旁邊的**檢視連結。傳真檢視器**會 開啟選定的傳真。
	- 4. 若要列印傳真,請按一下可列印版本。

注意 如果雷腦上未安裝 Adobe® Acrobat® Reader,您需要下載 Adobe Acrobat Reader 以開啓與 列印傳真。請造訪 <http://www.adobe.com> 以下載該軟體。

5. 使用 Adobe Acrobat Reader 列印傳真。

您也可以列印所有目前已接收且儲存在裝置中的傳真。

注意 有效的 医法律更接收到的傳真之列印順序。

- 1. 開啓 HP Toolbox,然後按一下傳真標籤。
- 2. 在傳真工作頁中,按一下重新列印最後一份傳真。裝置將從最近接收的傳真開始列印裝置 上儲存的所有傳真。您可以隨時按下控制面板上的 Cancel (取消) 來取消列印。

# 新增或刪除聯絡人

使用 HP Toolbox 新增或刪除傳真聯絡人。

#### 若要新增聯絡人

- 1. 開啓 HP Toolbox,然後按一下傳真標籤。
- 2. 按一下傳真電話簿。

注意 **海底 医真電話簿**中的前幾個項目會保留為快速撥號設定。列出的快速撥號數是裝置特定的,與裝置 上的快速撥號按鈕數相對應。

- 3. 在新增聯絡資訊部分中,鍵入下列資訊:
	- **項目編號** (下一個可用的電話簿項目編號應會自動輸入)
	- 聯絡人名稱
	- 傳真號碼
- 4. 按一下新增。聯絡資訊會出現在電話簿項目清單中。

注意 您必須選擇未使用的電話簿項目位置。如果項目位置已使用,您必須先刪除該項目,或將該項 目移至空的位置。

#### 若要刪除聯絡人

- 1. 開啓 HP Toolbox,然後按一下傳真標籤。
- 2. 按一下傳真電話簿。
- 3. 選取要刪除的電話簿項目旁邊的核取方塊。
- 4. 按一下刪除。刪除確認視窗將會出現。
- 5. 按一下刪除以刪除項目。

## 從其他來源匯入聯絡人

您可以匯入從外部電子郵件程式 (如 Microsoft Outlook 或 Lotus Notes) 匯出的電話簿資料。如 需獲得關於從其他程式匯出電話簿資料的資訊,請參閱程式隨附的說明文件或說明。

- 1. 開啓 HP Toolbox,然後按一下傳真標籤。
- 2. 按一下傳真電話簿。
- 3. 按一下匯入電話簿。將資訊匯入傳真電話簿頁將會出現。
- 4. 選擇要匯入電話簿資料的程式。
- 5. 按一下瀏覽,然後瀏覽電腦中儲存之前匯出的電話簿的位置。
- 6. 按一下繼續。傳真電話簿匯入選擇項目頁將會出現。
- 7. 從匯入清單部分中選擇您要新增的項目,然後按一下新增。

或

按一下**全部新增**以新增匯入清單中的所有項目。

注意 從匯入清單中選取的項目只能新增至電話簿的可用項目位置中,並從**電話簿**部分中的**插入位置** 開始插入。傳真電話簿中的現有項目無法移至不同的位置。如果傳真電話簿中的項目超過最大 項目數,其餘的聯絡人不會儲存在電話簿中。

- 8. 按一下儲存。
- 注**意 您必須按一下儲存,**將匯入的項目新增到**傳真電話簿**。

## 建立新群組清單

- 1. 開啓 HP Toolbox,然後按一下傳真標籤。
- 2. 按一下傳真電話簿。
- 3. 按一下新增群組。傳真電話簿 建立新群組頁將會出現。
- 4. 您可在傳真電話簿項目的群組資訊欄位中鍵入號碼。HP Toolbox 會自動輸入傳真電話簿 中下一個可用的項目號碼。
- 5. 在群組名稱欄位中鍵入群組名稱。
- 6. 從**所有個人**清單中選擇您要新增至群組的項目,然後按一下**新增**。

或

按一下**全部新增**將電話簿中的所有項目新增至群組。

注意 初果您將不想要的名稱新增到群組中,請在群組中的個人清單中選擇該名稱,然後按一下移 除。

7. 按一下儲存。

#### 建立新群組清單

- 1. 開啓 HP Toolbox,然後按一下傳真標籤。
- 2. 按一下傳真電話簿。
- 3. 按一下新增群組。傳真電話簿 建立新群組頁將會出現。
- 4. 您可以在傳真電話簿項目的群組資訊欄位中鍵入號碼。HP Toolbox 會自動輸入傳真電話 簿中下一個可用的項目號碼。
- 5. 在群組名稱欄位中鍵入群組名稱。
- 6. 從**所有個人**清單中選擇您要新增至群組的項目,然後按一下**新增**。
	- 或

按一下全部新增將電話簿中的所有項目新增至群組。

注意 如果您將不想要的名稱新增到群組中,請在**群組中的個人**清單中選擇該名稱,然後按一下**移** 除。

7. 按一下儲存。

## 變更設定,例如解析度與對比,並為每份傳真最佳化

某些傳真可能只包含文字,而有些傳真可能還包含圖形或相片,甚至還有些傳真可能會包含文 字、圖形及相片的組合。您可以變更從 HP LaserJet Send Fax 軟體或裝置控制面板上傳送的 各種類型傳真之傳真設定。

如需關於使用 HP LaserJet Send Fax 軟體最佳化傳真的更多資訊,請參閱軟體中隨附的說 明。

如需關於使用裝置控制面板最佳化傳真的更多資訊,請參[閱傳真](#page-84-0)。

在傳送設定頁的傳真標籤中可找到下列選項,這些選項會在傳送傳真時變更傳真的最佳化方 式:

- 解析度
	- 標準
	- 佳
	- 極佳
	- 相片
- 對比度
	- 選擇介於淡到暗之間的設定。

# <span id="page-169-0"></span>掃描:如何使用?

使用此章節解決掃描問題。

# 從裝置控制面板掃描

1. 將要掃描的原稿裝入自動送紙器 (ADF) 並調整紙材導板。

或

打開平台掃描器上蓋,將原稿正面向下放在平台掃描器上,並使文件的左上角位於玻璃板 的右下角。輕輕地合上外蓋。

2. 按下控制面板上的「START SCAN (開始掃描)」或「SCAN To (掃描至)」。

注**意 若要使用 「 S**can To (掃描至) , 按鈕 ,您的電腦必須安裝 **HP Toolbox** 。

# 設定控制面板上的「掃描至」按鈕

使用 HP Toolbox 設定裝置的 「SCAN TO (掃描至)」 按鈕。

- 1. 開啓 HP Toolbox,然後按一下掃描至標籤。
- 2. 在掃描到電子郵件或資料夾頁上,選擇開啓掃描到電子郵件或資料夾。
- 3. 在新增電子郵件地址或資料夾部分中,輸入電子郵件地址,或按一下瀏覽以巡覽至 **Scan To (**掃描至**)** 按鈕所要使用的資料夾。
- 4. 按一下新增。

# 儲存掃描結果到我電腦中的資料夾

注意 如果裝置已連線到網路,您至少必須在 HP Toolbox 中設定一個資料夾,才能使用此功能。如 需更多資訊,請參[閱新增或編輯電子郵件地址以便掃描到電子郵件](#page-170-0)或從裝置控制面板掃描。

1. 將要掃描的原稿裝入自動送紙器 (ADF) 並調整紙材導板。

或

打開平台掃描器上蓋,將要掃描的原稿正面向下放在平台掃描器上,並使文件的左上角位 於玻璃板的右下角。輕輕地合上外蓋。

- 2. 若要開始掃描,請按下控制面板上的「Scan To (掃描至)」。
- 注**意 如需關於變更顯示於裝置顯示器上的「掃描至」清單中的項目,請參閱<u>[新增或編輯電子郵件地](#page-170-0)</u>** [址以便掃描到電子郵件](#page-170-0)。
	- 3. 使用 「<」 或 「>」 按鈕以選擇要傳送掃描到其中的資料夾。
	- 4. 按下裝置上的「START SCAN (開始掃描)」以將掃描傳送到資料來。

# 將掃描傳送到電子郵件

<span id="page-170-0"></span>注意 您至少必須在 HP Toolbox 中設定一個電子郵件地址,才能使用此功能。如需更多資訊,請參 閱 HP Toolbox 線上說明。

1. 將要掃描的原稿裝入自動送紙器 (ADF) 並調整紙材導板。

或

打開平台掃描器上蓋,將原稿正面向下放在平台掃描器上,並使文件的左上角位於玻璃板 的右下角。輕輕地合上外蓋。

- 2. 按下控制面板上的「Scan To (掃描至)」。
- 3. 使用 「<」 或 「>」 按鈕以選擇要傳送掃描到其中的電子郵件地址。
- 4. 按下裝置上的 「START SCAN (開始掃描)」 以傳送掃描。

# 新增或編輯電子郵件地址以便掃描到電子郵件

您可以將裝置設定為掃描文件並將其傳送到一個或多個電子郵件地址或您電腦上的資料夾。

#### 若要新增電子郵件地址

- 1. 開啓 HP Toolbox,然後按一下掃描至標籤。
- 2. 在掃描到電子郵件或資料夾頁上,請確定已選擇開啓掃描到電子郵件或資料夾。
- 3. 在新增電子郵件地址或資料夾部分中,選擇電子郵件地址,然後輸入電子郵件地址。如果 輸入多個電子郵件地址,請用逗號隔開。
- 4. 於在裝置上顯示爲欄位中鍵入地址的說明名稱(例如,輸入accounting)。當您按下裝置 上的 「 Start Scan (開始掃描) ,時,控制面板顯示螢幕上會顯示此名稱。
- 5. 按一下新增。此地址將會儲存起來,並且在您按下裝置上的「Scan To (掃描至)」時,將 會顯示在項目清單中。

#### 若要編輯電子郵件地址

- 1. 開啓 HP Toolbox,然後按一下掃描至標籤。
- 2. 在電子郵件地址與資料夾清單中,按一下要變更的電子郵件地址旁邊的編輯連結。
- 3. 編輯要變更的資訊。
- 4. 按一下儲存。此資訊將會更新,並且在您按下裝置上的「ScAN To (掃描至)」時,將會顯 示在項目清單中。

## 新增或編輯資料夾以便掃描到資料夾

您可以將裝置設定為掃描文件並將其傳送到您電腦上的資料夾。

#### 若要新增資料夾

- 1. 開啓 HP Toolbox,然後按一下掃描至標籤。
- 2. 在掃描到電子郵件或資料夾頁上,請確定已選擇開啓掃描到電子郵件或資料夾。
- 3. 在新增電子郵件地址或資料夾部分中,選擇資料夾,然後按一下瀏覽。瀏覽到要傳送掃描 至其中的電腦上的資料夾。
- 4. 於在裝置上顯示爲欄位中鍵入資料夾的說明名稱(例如,輸入soccer)。當您按下裝置上 的「START SCAN (開始掃描)」時,裝置顯示螢幕上將會顯示此名稱。
- 5. 按一下新增。此資料夾將會儲存起來,並且在您按下裝置上的「Scan To (掃描至)」時, 將會顯示在清單中。

#### 若要編輯資料夾

- 1. 開啓 HP Toolbox,然後按一下掃描至標籤。
- 2. 在電子郵件地址與資料夾清單中,按一下要變更的資料夾旁邊的編輯連結。
- 3. 編輯要變更的資訊。
- 4. 按一下儲存。此資訊將會更新,並且在您按下裝置上的「ScAN To (掃描至)」時,將會顯 示在清單中。
- 注意 如果不想儲存該項目的變更資訊,請按一下 **Cancel (**取消**)**。

# <span id="page-172-0"></span>其他:如何使用?

使用此章節解決有關裝置的其他問題。

# 在我的電腦上接收來自裝置的碳粉警告

使用 HP Toolbox 設定裝置,使裝置在碳粉不足時發出彈出式警告至您的電腦。

- 1. 開啓 HP Toolbox,然後按一下警告標籤。
- 2. 按一下設定狀態警告頁。
- 3. 選擇開啟警告,選擇當 **HP** 碳粉匣不足或安裝了非 **HP** 碳粉匣時,然後選擇做為彈出式訊 息。
- 4. 按一下**Apply (**套用**)**。

### 接收來自裝置的碳粉警告電子郵件

使用 HP Toolbox 設定裝置,使裝置在碳粉不足時發出電子郵件至您的電腦。

- 1. 開啓 HP Toolbox,然後按一下警告標籤。
- 2. 按一下設定電子郵件警告頁。
- 3. 在地址 1 欄位中,鍵入您希望傳送郵件的電子郵件地址。
- 4. 在選擇警告事件部分的地址 **1** 欄位中,選擇碳粉不足。

**注意 如果您要接收清單中其他事件的電子郵件,請選擇該事件的核取方塊**。

5. 按一下**Apply (**套用**)**。

注意 您必須設定簡易郵件傳輸通訊協定 (SMTP) 伺服器以傳送電子郵件警告。

#### 保養裝置

使用 HP Toolbox 保養您的裝置。

#### 清潔紙張路徑

使用 HP Toolbox 清潔裝置紙張路徑。

- **注意 此**方法比您從控制面板使用清潔頁的方式來得更爲徹底。
	- 1. 開啓 HP Toolbox,然後按一下疑難排解標籤。
	- 2. 按一下疑難排解工具連結。
	- 3. 在清潔頁部分中, 按一下列印。 裝置將會列印清潔頁。
	- 4. 移除裝置上的紙匣 1內的所有紙張,然後將清潔頁的列印面朝下放入紙匣 1。
	- 5. 在 HP Toolbox 的清潔頁部分中, 按一下清潔。 裝置將會傳送清潔頁通過紙張路徑。

## 還原原廠預設值

使用 HP Toolbox 重新設定裝置為原始設定值。

- 1. 開啟 HP Toolbox 然後按一下**Device Settings (**裝置設定**)**。
- 2. 按一下服務。
- 3. 在重設部分中,接一下還原。
- 4. 按一下確定以確認還原程序,然後再按一下確定以返回 HP Toolbox。 裝置設定值將會回復至原廠設定值。

## 檢視裝置控制面板的功能表項目。

使用裝置控制面板列印「功能表選擇圖」,顯示您可以瀏覽的所有控制面板功能表。

- 1. 在本裝置控制面板上, 按下「MENU (功能表)」。
- 2. 使用「<」或「>」按鈕以選擇 Reports (報告),然後按下 Enter。
- 3. 使用「<」或「>」按鈕以選擇 Menu structure (功能表結構),然後按下 Enter。 裝置將會列印功能表選擇圖。

# 更換碳粉匣

1. 按下掃描器釋放按鈕以打開掃描器組件。

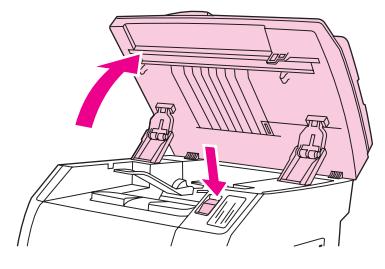

2. 開啓頂蓋。

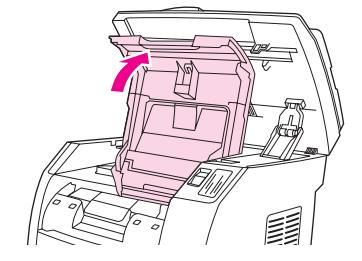

- 3. 請確定正確的碳粉匣插槽位於存取位置。
	- 如果正確的碳粉匣插槽沒有位於正確的存取位置,請關閉頂蓋及掃描器組件,然後按 nd不正確的数位上出自《11.11%,(11.11%);(11.11.11.11);(11.11.11.11.11);(11.11.11.11.11.11.11.<br>下「RotATE CAROUSEL (旋轉轉盤)」,直到正確的碳粉匣插槽位於正確的位置。

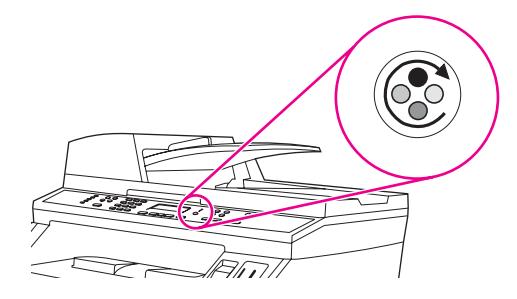

4. 捏住第一個碳粉匣上的兩個大型藍色拉片,然後直接將碳粉匣從轉盤中取出。

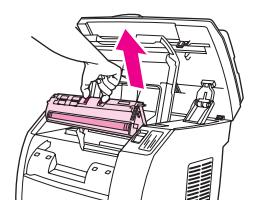

5. 從包裝盒中取出新的碳粉匣, 拆下碳粉匣上的橙色外蓋,然後向外拉出橙色拉片以取下密 封膠帶。

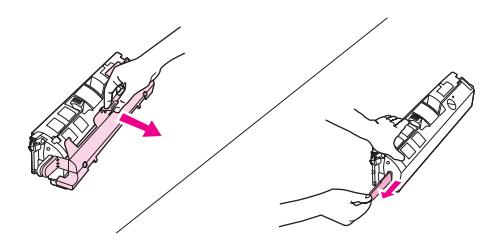

6. 壓下碳粉匣上的藍色釋放桿,握住碳粉匣時使滾筒朝向您的方向。將碳粉匣直接向下裝入 轉盤,直到碳粉匣確實定位。

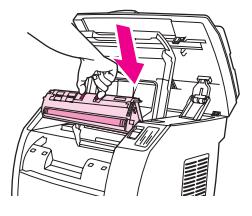

- 如果您需要更換其他碳粉匣,請關閉頂蓋及掃描器組件,按下「RoTATE CAROUSEL (旋 轉轉盤)」,然後重複步驟 4至步驟 6。
- 7. 關閉頂蓋,然後關閉掃描器組件。

# 更換感光鼓

1. 按下掃描器釋放按鈕以打開掃描器組件。

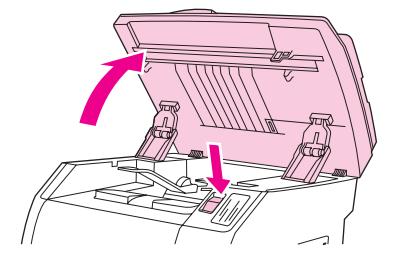

2. 開啓頂蓋。

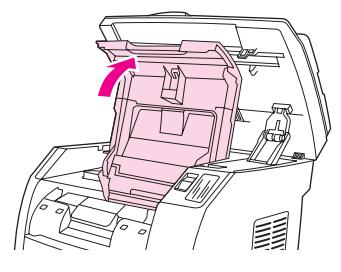

3. 抓住感光鼓把手,然後旋轉感光鼓,使其把手位於上方位置。

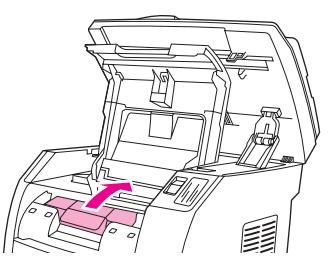

4. 向上取出感光鼓,使其離開本裝置。

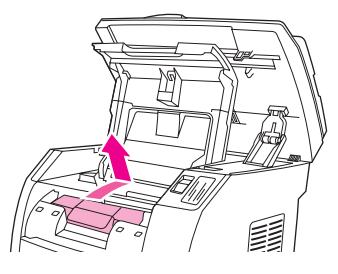

- 5. 從包裝盒中取出新的感光鼓。
- 6. 將感光鼓置於堅固的平面上,然後拉出橙色拉環以取下固定插銷。

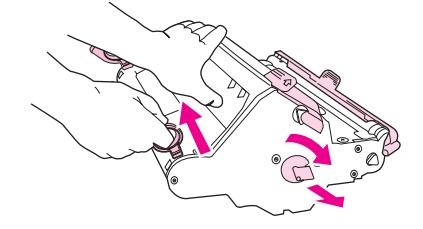

7. 移除感光鼓各邊的橙色固定鎖,然後移除兩個橙色的固定墊片。

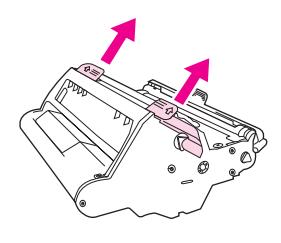

8. 從感光鼓中取下橙色外蓋。

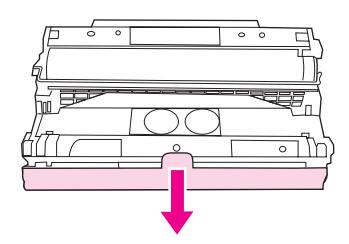

小心 看到一請勿碰觸滾筒表面或使滾筒長時間暴露於光線之下。如此會導致列印品質發生問題。

9. 將感光鼓側邊的箭頭對齊印表機內的箭頭。

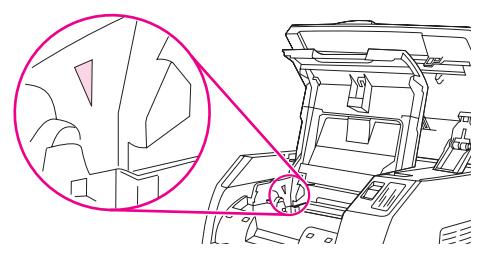

10. 將感光鼓直接向下裝入印表機,並向下壓入使其確實定位。

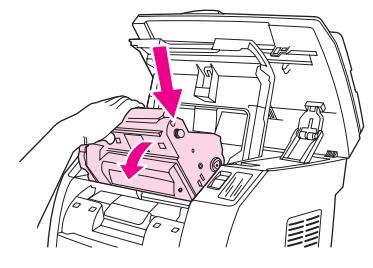

11. 關閉頂蓋及掃描器組件。

# 清除卡紙

列印工作進行時,紙張或其他列印紙材偶爾會發生卡紙現象。請完成下列工作以清除卡紙。

## 若要清除裝置內的卡紙

小心 卡紙可能會導致頁面上有散落的碳粉。如果衣服沾上碳粉,請用乾布將它擦掉,並用冷水清洗 衣服,然後風乾。使用熱水或烘乾機的高溫會使碳粉滲入纖維。如果手上沾有碳粉,請用冷水 清洗。

請勿使用尖銳物件 (例如:鉛筆或剪刀) 來清除卡紙。

1. 請開啟裝置背面的後方輸出擋門,然後壓下熱凝器調整桿。

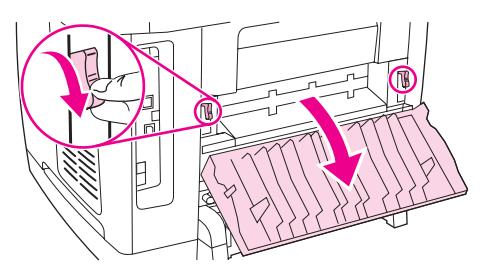

放開熱凝器調整桿以減小裝置滾筒上的壓力,可更容易清除卡紙。

2. 按下掃描器釋放按鈕以打開掃描器組件。

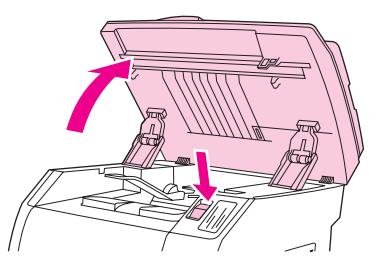

3. 開啓頂蓋,然後取出感光鼓,並放在一邊。

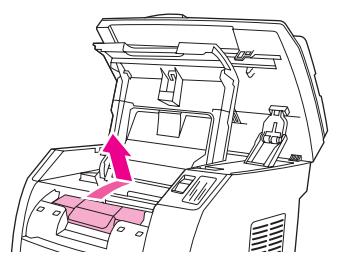

4. 用雙手握住紙材最明顯部分 (包括中段) 的兩邊,然後小心地將紙材從裝置中拉出。

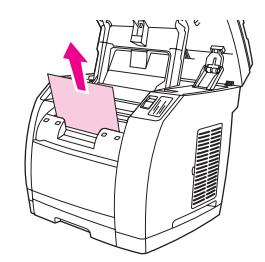

5. 取出卡紙後,裝回碳粉匣,然後合上頂蓋及掃描器組件。

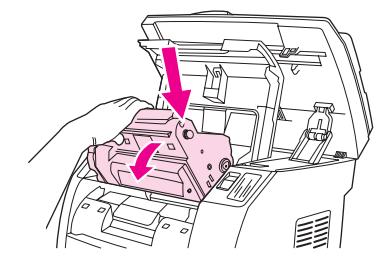

6. 將熱凝器調整桿放回原來朝上的位置。 清除卡紙後,您可能需要關閉裝置電源,然後再次開啓。

**注意 新增紙材時,請取出進紙匣中的所有紙材,加入新的紙材並將整疊紙材弄整齊,然後重新放入** 送紙匣,並調整紙材導板。

#### 若要清除輸出區域的卡紙

如果紙張卡在出紙口,請完成下列步驟。

小心 有人 **請勿**使用尖銳物件 (例如:鉛筆或剪刀) 來清除卡紙。

- 1. 按壓掃描器釋放按鈕以打開掃描器組件,然後開啓頂蓋。
- 2. 請開啟裝置背面的後方輸出擋門,然後壓下熱凝器調整桿。

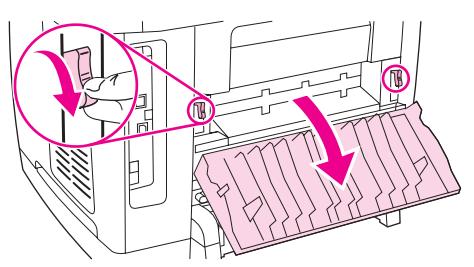

放開熱凝器調整桿以減小裝置滾筒上的壓力,可更容易清除卡紙。

3. 請握住紙材前緣並將其從出紙槽中拉出。

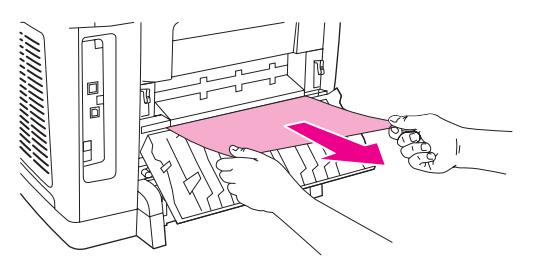

- 4. 將熱凝器調整桿放回原來朝上的位置,然後關閉後方輸出擋門。
- 5. 關閉頂蓋及掃描器組件。

注意 如果是先關閉了裝置電源,然後再清除卡紙,請重新開啓電源,然後重新開始列印或影印工 作。

如果卡紙位於裝置內部深處而無法取出,您可能必須取出熱凝器。若要取出熱凝器,請完成下 列步驟。

- 1. 關閉裝置電源並拔除電源線。
- 2. 將熱凝器的固定鎖旋轉至開啟的位置。

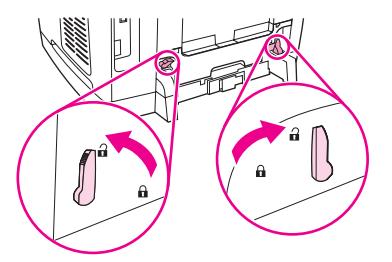

3. 抓住熱凝器把手並拉出,將熱凝器從裝置中取出。

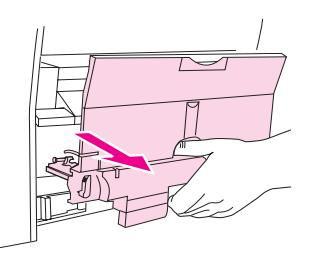

小心 **不能** 熱凝器內部表面零件的溫度很高。請勿碰觸這些零件,以免遭到燙傷。

- 4. 使用雙手,穩慢且穩定地從裝置內取出所有紙張。然後,小心地重新裝入熱凝器並旋緊固 定鎖。
- 5. 重新插入電源線,然後開啓裝置電源。

# 若要清除自動送紙器 **(ADF)** 中的卡紙

1. 開啟 ADF 外蓋。

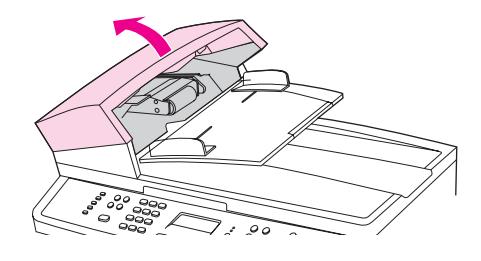

注意 **be acception of the ADF** 內部的所有膠帶是否均已移除。

2. 取出卡紙清除組件。用雙手向上舉起兩個手柄,直到組件鬆脫為止。轉動清除組件,拿起 它並置於一旁。

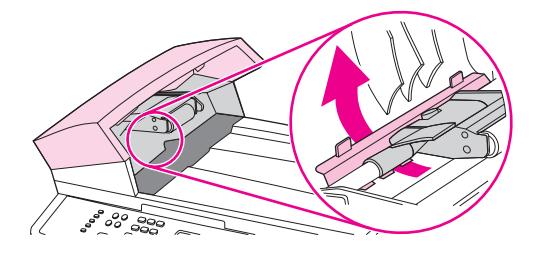
3. 嘗試將紙張輕輕取出,不要撕毀。如果覺得不易取出,請移至下一個步驟。

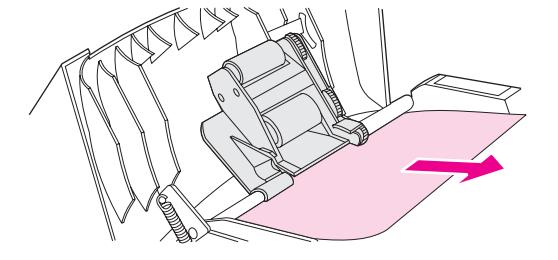

4. 舉起綠色手柄,轉動機組件,直到它開啓。

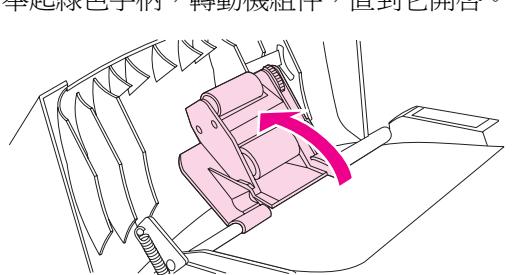

5. 打開 ADF 蓋子,並用雙手輕輕鬆脫紙材。

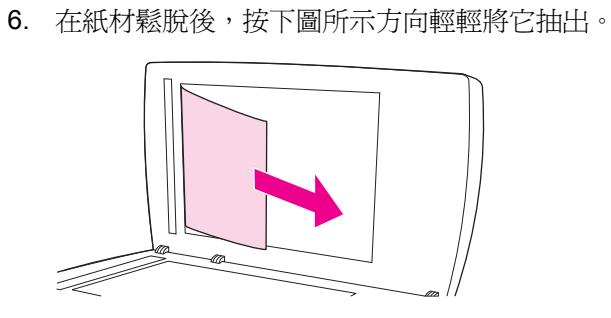

7. 合上平台掃描器外蓋。

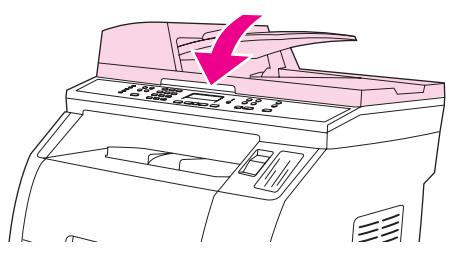

8. 放低綠色手柄。

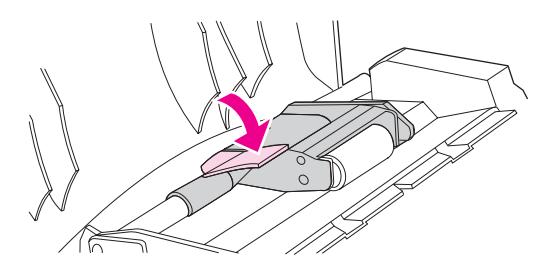

9. 按下圖所示插入清除組件以重新安裝。向下推兩個手柄,直到組件卡入定位。請正確安裝 清除組件,如果安裝不當,將來可能會發生卡紙。

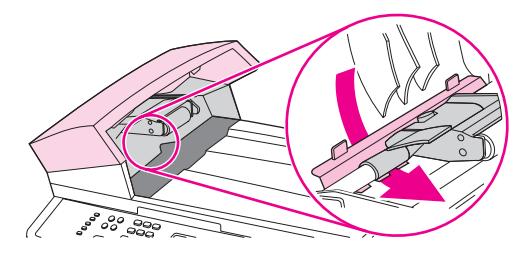

10. 關閉 ADF 蓋子。

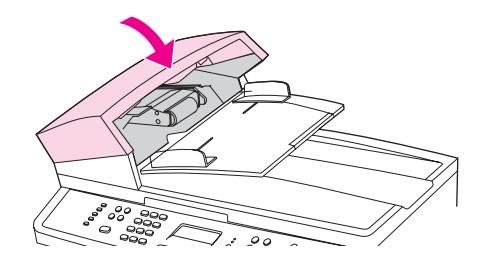

# 訂購新的耗材

您可以使用 HP Toolbox 訂購耗材。若要訂購耗材,請完成下列步驟。

- 1. 開啓 HP Toolbox,然後在其他連結部分中按一下訂購耗材。 此時將會出現新的瀏覽器視窗。
- 2. 按一下繼續。 瀏覽器會顯示 HP 訂購網站。
- 3. 請依照網站的指示完成訂購程序。

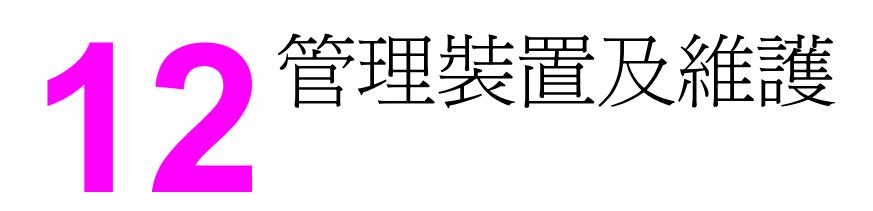

本裝置隨附數種工具,可協助您監控裝置、疑難排解及維護裝置。 下列章節內包含有關如何使 用上述工具的資訊:

- [資訊頁](#page-183-0)
- [HP Toolbox](#page-186-0)
- Macintosh Configure Device [\(Macintosh](#page-191-0) 設定裝置)(Mac OS 10.2 和 10.3)
- [嵌入式](#page-192-0) Web 伺服器
- [傳真記錄與報告](#page-193-0)
- [清潔裝置](#page-197-0)
- [更換自動送紙器](#page-200-0) (ADF)
- [更換自動送紙器](#page-202-0) (ADF) 取紙滾筒組件
- [清潔自動送紙器](#page-204-0) (ADF) 取紙滾筒組件

<span id="page-183-0"></span>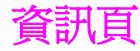

資訊頁位於本裝置的記憶體中。 這些頁面可協助您診斷及解決裝置的問題。

注意 カンス この果在安裝過程中未正確設定印表機語言,您可以手動設定語言,即可以支援的語言之一列印 這些頁面。 使用 HP Toolbox 變更語言。 請參閱[HP Toolbox](#page-186-0)。

## 示範頁

若要列印示範頁,請完成下列步驟:

- 1. 在控制面板上,按下「MENU (功能表)」,直到出現報告,然後按下「ENTER」。
- 2. 按下向左箭頭鍵或向右箭頭鍵,直到出現示範頁,然後按下「ENTER」。

您也可以從 HP Toolbox 檢視此頁面。

## 用量頁

「用量頁」顯示用量統計資料,例如平台掃描器或自動送紙器的影印份數、傳送或接收的傳真 數 (僅限 HP Color LaserJet 2830/2840 多功能事務機 models (HP Color LaserJet 2830/2840 多功能事務機機種))、列印的頁數,或卡在掃描器引擎的頁數。

您可以從裝置或 HP Toolbox 列印用量頁。若要從裝置列印用量頁,請完成下列步驟:

- 1. 在本裝置控制面板上,按下「MENU (功能表)」。
- 2. 使用 「<」 或 「>」 按鈕以選擇 **Reports (**報告**)**,然後按下 「ENTER」。
- 3. 使用 「<」 或 「>」 按鈕以選擇 **Usage page (**用量頁**)**,然後按下 「ENTER」。

## 組態頁

組態頁列出了目前裝置設定與屬性。您可以從裝置或 HP Toolbox 列印組態頁。如要從裝置列 印組態頁,請完成下列步驟:

- 1. 在控制面板功能表上,按下「MENU (功能表)」。
- 2. 使用 「<」 或 「>」 按鈕以選擇 **Reports (**報告**)**,然後按下 「ENTER」。

<span id="page-184-0"></span>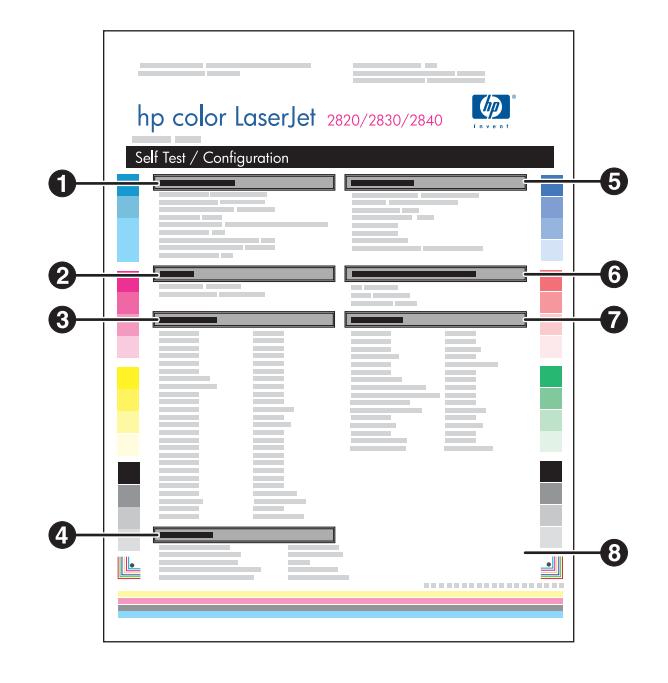

- 1. 產品資訊。 此部分包含有關裝置的基本資訊,例如產品名稱與序號。
- 2. 記憶體。 此部分將列出記憶體相關資訊, 例如已安裝的記憶體總量。
- 3. 紙張設定。 此部分將列出有關各紙匣的紙材類型的資訊,以及裝置所支援的所有紙材的類 型設定。
- 4. 影印設定。此部分列出裝置預設影印設定。
- 5. 產品設定值。 此部分列出了軟體安裝期間收集的資訊,包括語言與公司名稱。
- 6. 安裝的印表機語言和選項。此部分包含有關已安裝的選項配件,例如 DIMM。
- 7. 列印設定。 此部分包含有關裝置設定值的資訊,這些設定值均設定於印表機驅動程式或 HP Toolbox。
- 8. 狀態記錄。 此部分包含有關裝置錯誤的資訊。

也會列印第二頁。該頁上的傳真設定和影像設定部分可提供裝置傳真設定 (僅限 HP Color LaserJet 2830/2840 多功能事務機 models (HP Color LaserJet 2830/2840 多功能事務機機 種)) 和記憶卡設定 (僅限 HP Color LaserJet 2840 多功能事務機) 的詳細資料。

## 耗材狀態頁

Supplies Status (耗材狀態) 頁將列出 HP 列印碳粉匣的及 HP 感光鼓的剩餘壽命。 同時也會 列出估計剩餘的紙張數量、已列印的紙張數量及其他耗材資訊。 您可以從裝置或 HP Toolbox 列印 Supplies Status (耗材狀態) 頁。 如要從裝置列印,請完成下列步驟:

- 1. 在控制面板功能表上,按下 「MENU (功能表)」。
- 2. 使用 「<」 或 「>」 按鈕以選擇 **Reports (**報告**)**,然後按下 「ENTER」。
- 3. 使用 「<」 或 「>」 按鈕以選擇 **Supplies Status (**耗材狀態**)**,然後按下 「ENTER」。

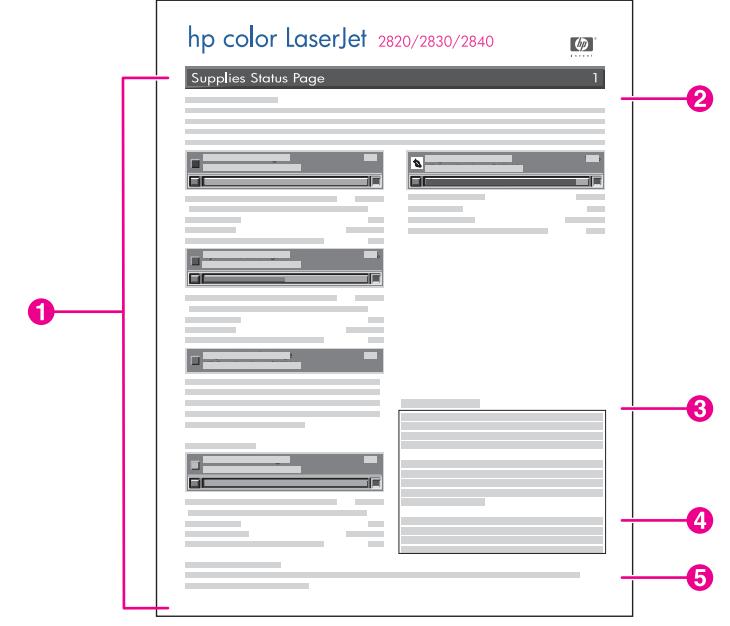

- 1. 碳粉匣區。本區包含各個碳粉匣的相關資訊,並提供有關 HP 碳粉匣的資訊。 此資訊包括 各碳粉匣的零件編號、各碳粉匣容量是否過低、以圖形表示各碳粉匣的剩餘量是否低於某 個百分比,以及估計剩餘紙張的數量。 如非 HP 耗材,可能不會提供上述資訊。 在有些情 況下,如果安裝了非HP 耗材,將會出現警告訊息。
- 2. 感光鼓區域。此區域包含的感光鼓資訊與碳粉匣區域所包含的碳粉匣資訊相同。
- 3. 保固說明。 此部分包含有關如果使用非 HP 耗材,將對裝置保證造成何種影響。 並且呼籲 您如果購買的 HP 耗材被偵測為非 HP 耗材的仿冒品,請您撥打 HP 檢舉熱線。 (請參閱 HP [檢舉熱線](#page-211-0))。
- 4. 訂購資訊。 此部分包含有關如何訂購 HP 耗材的基本資訊。 請參[閱檢查狀態與訂購耗材](#page-207-0)。
- 5. 資源回收資訊。此部分包含提供資源回收資訊的網站連接。請參閱[更換及回收耗材。](#page-209-0)

# <span id="page-186-0"></span>**HP Toolbox**

HP Toolbox 是可以用於下列工作的 Web 應用程式:

- 檢查裝置狀態。
- 設定裝置的設定值。
- 檢視故障排除資訊。
- 檢視線上文件。

當裝置直接連接至您的電腦或連接至網路時,您可以檢視 HP Toolbox。 您必須執行完整的軟 體安裝程序以使用 HP Toolbox。

注意 HP Toolbox 不支援 Windows 98 SE、Windows NT 及麥金塔 (Macintosh) 作業系統。 若要使 用 HP Toolbox,您的電腦上必須已安裝 TCP/IP。

注**意** 您無需存取網際網路也可以開啓並使用 HP Toolbox。 但是如果按一下**其他連結**區域的連結, 則必須能夠存取網際網路才能瀏覽連結相關的網站。 請參閱[其他連結以](#page-190-0)取得更多資訊。

# 若要檢視 **HP Toolbox**

- 1. 以下列其中一種方式開啓 HP Toolbox:
	- 在 Windows 系統匣上,按兩下 HP Toolbox 裝置狀態與警告圖示。
	- 在 Windows 開始功能表上按一下程式集 (或Windows XP 中的程式集),按一下**HP**, 按一下 **HP Color LaserJet 2820/2830/2840**,然後按一下 **HP Toolbox**。

注意 開啓 URL 後,您可將其設定爲書籤,以便日後可以快速回到該 URL。

- 2. HP Toolbox 會在網頁瀏覽器中開啓。 HP Toolbox 軟體包括下列部分:
	- 狀態標籤
	- 傳直標籤
	- [掃描至](#page-187-0)...標籤
	- [疑難排解標籤](#page-187-0)
	- [文件標籤](#page-188-0)
	- [裝置設定頁](#page-188-0)
	- [HP Toolbox](#page-189-0) 連結
	- [其他連結](#page-190-0)

#### 狀態標籤

狀態標籤包含下列主頁的連結:

- 裝置狀態。 可檢視裝置狀態資訊。 此頁面顯示裝置狀態,例如卡紙或進紙匣是空的。 在 解決裝置問題後,請按一下**重新整理狀態**以更新裝置狀態。
- **Supplies Status (**耗材狀態**)**。 檢視詳細的耗材狀態,例如碳粉匣內剩餘的碳粉百分比以 及目前的碳粉匣已列印的張數。 此頁面亦包含訂購耗材及尋找資源再生資源的相關連結。
- 設定狀態警告。 設定裝置以傳送某些事件的彈出式警告,例如碳粉量不足。
- <span id="page-187-0"></span>**設定電子郵件警告**。 設定裝置以傳送某些事件的電子郵件警告,例如碳粉量不足。
- **裝置組態**。 檢視目前裝置組態的詳細說明,包括已安裝的記憶體容量及是否已安裝選購的 紙匣。
- 裝置組熊。 檢視目前網路組熊的詳細說明, 包括 IP 位址與網路狀態。
- 列**印資訊頁**。 列印裝置可用的組態頁與其他資訊頁,例如耗材狀態頁及示範頁。
- 事件記錄。 檢視裝置的錯誤歷史記錄。 最新發生的錯誤會列在清單最上方。

#### 傳真標籤

使用傳真標籤從您的電腦執行傳真工作。傳真標籤包含下列主頁的連結:

- 傳真工作。 執行傳送傳真、清除傳真記憶體或設定傳真接收模式之類的工作。
- 傳真電話簿 。 新增、編輯或刪除裝置電話簿中的項目。
- 傳真傳送記錄。 檢視最近由裝置所傳送出去的所有傳真。
- 傳真接收記錄。 檢視最近由裝置所接收到的所有傳真。
- 傳真資料內容。 管理您電腦上用來儲存傳真的空間。 只有當您選擇透過電腦從遠端傳送 或接收傳真時,才會套用這些設定。
- 傳真報告。 從您的電腦列印任意或所有的傳真報告。
- 詳細的傳真設定。 使用傳真設定精靈的連結或傳真設定標籤來變更裝置傳真設定。
- 如何使用**...**? 檢視裝置傳真工作的說明主題。

## 掃描至**...**標籤

使用掃描至標籤來設定裝置「Scan To (掃描至)」按鈕。「Scan To (掃描至)」按鈕可讓您 從裝置掃描,而不必從您電腦上的軟體程式進行掃描。

注意 HP Color LaserJet 2830 多功能事務機 printer, scanner, fax, copier (HP Color LaserJet 2830 多功能事務機印表機、掃描器、傳真機、影印機) 有一個 「SCAN TO EMAIL (掃描至電子郵件)」 按鈕,您也可以用此標籤來進行設定。

掃描至標籤包含下列主頁的連結:

- 掃描到電子郵件或資料夾。 啓用或停用掃描至功能。 您也可以新增、編輯或刪除此功能 的電子郵件地址或資料夾。
- 掃描喜好設定。 變更裝置掃描至功能的掃描喜好設定,包括掃描解析度與檔案類型。
- 如何使用**...**? 檢視裝置與 「SCAN TO (掃描至)」 或 「SCAN TO EMAIL (掃描至電子郵件)」 (僅限 HP Color LaserJet 2830 多功能事務機) 相關的工作說明主題。

#### 疑難排解標籤

疑難排解標籤包含下列主頁的連結:

- 控制面板訊息。 檢視裝置控制面板訊息的說明。
- 清除卡紙。 檢視有關發現與清除卡紙的資訊。
- 列印問題。 檢視可協助您解決列印問題的說明主題。
- 掃描問題。 檢視可協助您解決掃描問題的說明主題。
- <span id="page-188-0"></span>**影印問題**。 檢視可協助您解決影印問題的說明主題。
- 傳真問題。 檢視可協助您解決傳真問題的說明主題。
- 記憶卡問題。 檢視可協助您解決記憶卡問題的說明主題。
- 連線問題。 檢視可協助您解決網路問題的說明主題。
- 疑難排解工具。 使用清潔頁或彩色疑難排解頁等疑難排解工作來維護裝置。
- 動畫展示。 檢視裝置的動畫說明展示。

### 文件標籤

文件標籤包含下列主頁的連結:

- 列印: 如何使用**...**? 檢視如何使用...? 列印問題的說明。
- 傳真: 如何使用**...**? 檢視如何使用...? 傳真問題的說明。
- 影印: 如何使用**...**? 檢視如何使用...? 影印問題的說明。
- 掃描: 如何使用**...**? 檢視如何使用...? 掃描問題的說明。
- 相片: 如何使用**...**? 檢視如何使用...? 記憶卡問題的說明。
- 網路: 如何使用**...**? 檢視如何使用...? 網路問題的說明。
- 其他: 如何使用**...**? 檢視如何使用...? 其他裝置問題的說明。
- 使用者指南。 檢視有關裝置使用裝置、保固、規格及支援的資訊,也就是您目前正在閱讀 的內容。 使用指南具有 HTML 與 PDF 兩種格式。
- 讀我。 檢視使用指南中未提供的有關裝置的重要資訊。 最新讀我包含關於裝置的最新資 訊 (僅有英文)。

## 裝置設定頁

當您按一下裝置設定按鈕時,HP Toolbox 會顯示您裝置可用的裝置設定項目。 裝置設定畫面 包含下列標籤:

- 系統設定
- 列印設定
- 傳真設定
- 影印設定
- 網路設定

注意 印表機驅動程式設定則會覆寫在 HP Toolbox 中所做的設定。

#### 系統設定標籤

系統設定標籤包含下列主頁的連結:

- **裝置資訊**。 檢視有關裝置的資訊,例如裝置說明與聯絡人。
- 紙張處理。 變更裝置的紙張處理設定,例如預設紙張大小及預設紙張類型。
- 列印品質。 變更裝置的列印品質設定,例如色彩校正及灰階列印。
- 列印濃度。 變更裝置的列印濃度設定, 例如對比與陰影。
- 列印模式。 變更各種紙材類型的裝置模式設定,例如封面、穿孔紙或光面紙。
- <span id="page-189-0"></span>**系統設定**。 變更裝置系統設定,例如裝置語言及卡紙復原。
- 音量。 變更裝置音量設定,例如電話線路 (僅限 HP Color LaserJet 2830/2840 多功能事 務機 models (HP Color LaserJet 2830/2840 多功能事務機機種)) 及警告音量。
- 日期**/**時間。 變更裝置日期與時間設定。
- 維修。 可取得維護裝置所需的各種程序。
- 裝置輪詢。 變更裝置的輪詢設定,可決定 HP Toolbox 從裝置收集資訊的頻率。
- **儲存/還原設定**。 將裝置的所有設定儲存至電腦的檔案中。 以後可使用此檔案將相同的設 定還原至其他裝置,或將設定載入本裝置。

#### 列印設定標籤

列印設定標籤包含下列主頁的連結:

- 列印。 變更預設的裝置列印設定,例如列印份數及紙張方向。
- **PCL6**。檢視及變更 PCL6 設定。
- **PostScript**。 檢視及變更 PS 設定。
- 記憶卡。檢視及變更預設的裝置記憶卡設定 (僅限 HP Color LaserJet 2840 多功能事務 機)。

#### 傳真設定標籤

傳真設定標籤包含下列主頁的連結:

- 一般。 變更基本傳真設定,例如傳真頁首及錯誤報告。
- 傳真傳送。 變更傳真傳送設定, 例如解析度及重撥。
- 傳真接收。 變更傳真接收設定,例如接聽模式及適合頁面選項。
- 傳真安裝精靈。 啓動「傳真安裝精靈」以設定裝置傳真設定。

#### 影印設定標籤

影印設定標籤包含下列主頁的連結:

- 影印。 變更預設的影印設定,例如影印份數及對比。
- 縮小**/**放大。 變更裝置的縮小放大設定。

#### 網路設定標籤

當裝置與 IP 網路連接時,網路管理員可使用**網路設定**標籤來控制裝置的網路相關設定。

# **HP Toolbox** 連結

畫面左邊的 HP Toolbox 連結可提供下列選項的連結:

- 選擇裝置。 從已啓用 HP Toolbox 的所有裝置中進行選擇。
- 檢視目前警告。 檢視所有裝置目前已設定的警告。 (您必須列印才能檢視最新的警告。)
- 純文字頁。 以網站地圖形式檢視 HP Toolbox 並可連結至純文字頁。

# <span id="page-190-0"></span>其他連結

此部分包含可讓您連結網際網路的連結。 您必須能夠存取網際網路才能使用這些連結。 如果 首次開啓 HP Toolbox 時, 使用撥號連線而未能連線,您必須先連線,然後才能檢視這些網 站。 連結時可能會要求您關閉 HP Toolbox 並重新開啟。

- **HP** 快速支援。 檢視 HP 快速支援網站。
- 產品註冊。 檢視 HP 產品註冊網站。
- 訂購耗材。 在 HP 網站上訂購裝置耗材。
- 產品支援。 檢視 HP Color LaserJet 2820/2830/2840 多功能事務機 的支援網站。 在此網 站上,您可以搜尋特定問題的說明。

# <span id="page-191-0"></span>**Macintosh Configure Device (Macintosh** 設定裝置**)(Mac OS 10.2** 和 **10.3)**

Macintosh Configure Device (Macintosh 設定裝置) 是可以用於下列工作的 Web 應用程式:

- 檢查裝置狀態。
- 設定裝置的設定值。

注意 Mac OS 9.2.2 不支援 Macintosh Configure Device (Macintosh 設定裝置)。

當裝置直接連接至您的電腦或連接至網路時,您可以檢視 Macintosh Configure Device (Macintosh 設定裝置)。您必須執行完整的軟體安裝程序以使用 Macintosh Configure Device (Macintosh 設定裝置)。

注意 不能無需存取網際網路也可以開啓並使用 Macintosh Configure Device (Macintosh 設定裝置)。 但是如果按一下其他連結區域的連結,則必須能夠存取網際網路才能瀏覽連結相關的網站。

# 若要檢視 **Macintosh Configure Device (Macintosh** 設定裝置**)**

- 1. 按一下 Dock 上的 **HP Director** 圖示以開啟 HP Director。
- 2. 按一下 HP Director 中的設定。
- 3. 選擇設定裝置,然後按一下繼續。

# <span id="page-192-0"></span>嵌入式 **Web** 伺服器

本裝置配備有嵌入式 Web 伺服器,可供存取有關裝置與網路活動的資訊。Web 伺服器提供 web 程式執行的環境,在許多方面與作業系統很類似,例如 Windows,提供環境讓程式在您 的電腦中執行。這些程式的輸出結果可顯示在 Web 瀏覽器中,例如 Microsoft Internet Explorer、Safari 或 Netscape Navigator。

「嵌入式」Web 伺服器常駐在硬體裝置 (例如印表機) 或韌體中,而不是像軟體一樣載入至網 路伺服器。

嵌入式 Web 伺服器的優點是它可以為裝置提供一個介面,讓任何人皆可透過與網路連線的電 腦及標準 Web 瀏覽器來存取。您不需要安裝或設定特別的軟體,但您的電腦內必須有被支援 的 Web 瀏覽器。若要存取嵌入式 Web 伺服器,請在瀏覽器的網址列鍵入裝置的 IP 位址。(若 需查詢 IP 位址,請列印組態頁。如需關於列印組態頁的更多資訊,請參[閱組態頁](#page-183-0)。)

注意 若為 Macintosh 作業系統,則您可以經由 USB 連線來使用嵌入式 Web 伺服器 (EWS)。

## 功能

HP 嵌入式 Web 伺服器可讓您檢視裝置與網路卡的狀態,並可從您的電腦管理列印功能。使 用 HP 嵌入式 Web 伺服器,您可以執行下列工作:

- 檢視裝置狀態資訊
- 了解所有耗材的剩餘量並訂購新的耗材
- 檢視及變更紙匣設定
- 檢視及變更裝置控制面板功能表組態
- 檢視及列印內部頁面
- 新增或自訂與其他網站的連結
- 選擇用來顯示嵌入式 Web 伺服器頁面的語言
- 檢視及變更網路組態
- 檢視與裝置相關以及與裝置目前狀態相關的支援內容。

如需嵌入式 Web 伺服器的完整功能說明,請參閱嵌入式 Web 伺服器線上說明。如需關於其他 說明資源的更多資訊,請參[閱何處尋找更多資訊](#page-17-0)。

<span id="page-193-0"></span>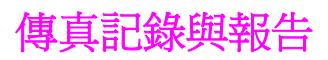

使用下列說明列印傳真記錄與報告:

## 列印傳真作業記錄

傳真作業記錄可提供已接收、已傳送或已刪除,以及出現任何錯誤的最後 40 個傳真作業記 錄,並按時間順序進行排列。 傳真作業記錄包含下列資訊:

- 已接收到裝置的所有傳真
- 所有已從控制面板傳送的傳真
- 已從 HP Toolbox 與傳真軟體驅動程式傳送出去的所有傳真
- 已從 HP Workplace (適用於直接連接到裝置的 Macintosh 相容電腦) 傳送出去的所有傳真

#### 若要列印傳真作業記錄

使用下列步驟列印傳真作業記錄:

- 1. 在本裝置控制面板上,按下 「MENU (功能表)」。
- 2. 使用 「<」 或 「>」 按鈕以選擇 **Reports (**報告**)**,然後按下 「ENTER」。
- 3. 使用「<」或「>」按鈕以選擇 Fax Activity log (傳真作業記錄),然後按下 「ENTER」。
- 4. 按下 「ENTER」 以選擇 **Print log now (**立即列印記錄**)**。 裝置將離開功能表設定並開始列 印記錄。

#### 將傳真活動記錄設定為自動列印

您可以決定是否要在每 40 個傳真之後自動列印傳真記錄。 出廠預設值為 **On (**開**)**。 使用下列 步驟以便將傳真作業記錄設定為自動列印:

- 1. 在本裝置控制面板上,按下 「MENU (功能表)」。
- 2. 使用 「<」 或 「>」 按鈕以選擇 **Reports (**報告**)**,然後按下 「ENTER」。
- 3. 使用「<」或「>」按鈕以選擇 Fax Activity log (傳真作業記錄),然後按下 「ENTER」。
- 4. 按一下 「>」 按鈕以選擇 **Auto Log Print (**自動列印記錄**)**,然後按下 「ENTER」。
- 5. 使用 「<」 或 「>」 按鈕以選擇 **On (**開**)**,然後按下 「ENTER」 以確認您的選擇。

#### 列印傳真呼叫報告

傳真呼叫報告是一份關於最後傳送或接收傳真的狀態之簡要說明的確認報告。

#### 列印傳真呼叫報告

- 1. 在本裝置控制面板上,按下 「MENU (功能表)」。
- 2. 使用 「<」 或 「>」 按鈕以選擇 **Reports (**報告**)**,然後按下 「ENTER」。
- 3. 使用 「<」 或 「>」 按鈕以選擇 **Fax Call report (**傳真呼叫報告**)**,然後按下 「ENTER」。
- 4. 按下 「ENTER」 以選擇 **Print report now (**立即列印報告**)**。 裝置將會離開功能表設定並開 始列印報告。

**注意** 若要將傳真呼叫報告設定爲自動列印,請參閱<u>設定傳真呼叫報告的列印時機</u>。

### 設定傳真呼叫報告的列印時機

您可以將裝置設定為在下列事件後列印傳真呼叫報告:

- 每次傳真錯誤 (出廠預設值)
- 傳送傳真錯誤
- 接收傳真錯誤
- 每次傳真時
- 僅傳送傳真
- 永不

注意 如果您選擇 **Never (**永不**)**,傳真在傳送過程中失敗時系統將不會給予提示,除非您列印傳真作 業記錄。

#### 若要設定傳真呼叫報告的列印時機

使用下列步驟設定何時列印傳真呼叫報告:

- 1. 在本裝置控制面板上,按下 「MENU (功能表)」。
- 2. 使用 「<」 或 「>」 按鈕以選擇 **Reports (**報告**)**,然後按下 「ENTER」。
- 3. 使用 「<」 或 「>」 按鈕以選擇 **Fax Call report (**傳真呼叫報告**)**,然後按下 「ENTER」。
- 4. 按一下 「>」 按鈕以選擇 **Print report (**列印報告**)**,然後按下 「ENTER」。
- 5. 使用 「<」 或 「>」 按鈕以選擇何時要列印傳真呼叫報告的選項。
- 6. 按下 「ENTER」 以儲存選擇。

可用的列印時機選項包括:

- **Every error (**每次錯誤時**)**:裝置將在每次發生錯誤時列印報告。
- **Send error (**傳送錯誤**)**:當裝置在傳送傳真時發生錯誤,裝置將列印報告。
- **Receive error (**接收錯誤**)**:裝置在接收傳真時發生錯誤,將列印報告。
- **Every fax (**每次傳真時**)**:裝置傳送或接收傳真時將列印報告。
- **Send fax only (**僅傳送傳真**)**:裝置傳送傳真時將列印報告。
- **Never (**永不**)**:永不列印報告。

## 傳真呼叫報告包含每張傳真的第一頁

如果此選項開啟後且頁面影像存在於裝置記憶體中,傳真呼叫報告將包含最近傳送或接收的傳 真第一頁之縮圖 (縮小 50%)。 此選項的出廠預設值為 **On (**開**)**。

#### 若要傳真呼叫報告包含每張傳真的第一頁

使用下列步驟以便讓傳真呼叫報告包含每張傳真的第一頁:

- 1. 在本裝置控制面板上, 按下「MENU (功能表)」。
- 2. 使用 「<」 或 「>」 按鈕以選擇 **Reports (**報告**)**,然後按下 「ENTER」。
- 3. 使用 「<」 或 「>」 按鈕以選擇 **Fax Call report (**傳真呼叫報告**)**,然後按下 「ENTER」。
- 4. 使用 「<」 或 「>」 按鈕以選擇 **Include 1st page (**包含第 **1** 頁**)**,然後按下 「ENTER」。
- 5. 使用 「<」 或 「>」 按鈕以選擇 **On (**開**)** 或 **Off (**關**)**,然後再次按下 「ENTER」 以確認您 的選擇。

#### 列印電話簿報告

電話簿報告列出了指定至單鍵按鈕、快速撥號以及群組撥號代碼的傳真號碼。

#### 若要列印電話簿報告

使用下列步驟列印單鍵、快速撥號以及群組撥號報告:

- 1. 在本裝置控制面板上,按下「MENU (功能表)」。
- 2. 使用 「<」 或 「>」 按鈕以選擇 **Reports (**報告**)**,然後按下 「ENTER」。
- 3. 使 用 「 < 」 或 「 > 」 按鈕以選擇 **PhoneBook report (** 電話簿報告 **)** ,然後按下 「ENTER」。 裝置將會離開功能表設定並開始列印報告。

### 列印帳單代碼報告

帳單代碼報告是所有傳真帳單代碼與傳送給每個代碼的傳真總數之列印清單。

注意 地名美国印比報告後,所有帳單資料將被刪除。

#### 若要列印帳單代碼報告

- 1. 在本裝置控制面板上, 按下 「MENU (功能表)」。
- 2. 使用 「<」 或 「>」 按鈕以選擇 **Reports (**報告**)**,然後按下 「ENTER」。
- 3. 使用 「<」 或 「>」 按鈕以選擇 **Billing report (**帳單報告**)**,然後按下 「ENTER」。 裝置 將會離開功能表設定並開始列印報告。

#### 列印封鎖的傳真清單

使用此程序以列印封鎖傳真號碼的清單。 如需關於封鎖傳真號碼的資訊,請參閱[凍結或取消凍](#page-108-0) [結傳真號碼](#page-108-0)。

### 若要列印封鎖傳真清單

- 1. 在本裝置控制面板上, 按下「MENU (功能表)」。
- 2. 使用 「<」 或 「>」 按鈕以選擇 **Reports (**報告**)**,然後按下 「ENTER」。
- 3. 使用 「<」 或 「>」 按鈕以選擇 **Block Fax list (**封鎖傳真清單**)**,然後按下 「ENTER」。 裝置將會離開功能表設定並開始列印清單。

## 列印所有傳真報告

使用此程序一次列印下列所有報告:

- 傳真作業記錄
- 單鍵、快速撥號以及群組撥號報告
- 組態報告
- 封鎖傳真清單
- 帳單報告 (如果此選項已開啟)

### 列印所有傳真報告

使用下列步驟列印所有傳真報告:

- 1. 在本裝置控制面板上,按下「MENU (功能表)」。
- 2. 使用 「<」 或 「>」 按鈕以選擇 **Reports (**報告**)**,然後按下 「ENTER」。
- 3. 使用 「<」 或 「>」 按鈕以選擇 **All fax reports (**所有傳真報告**)**,然後按下 「ENTER」。 裝置將會離開功能表設定並開始列印報告。

<span id="page-197-0"></span>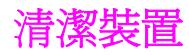

本章節提供有關清潔裝置的資訊。

## 清潔表面

使用軟、濕、沒有絨毛纖維的布來清除灰塵、污跡,及擦去裝置表面的污跡。

## 若要清潔掃描器玻璃板

髒污的玻璃 (如指印、污跡、毛髮等) 會降低效能,並影響特殊功能的正確性,如進紙和影印。

注意 如果僅在使用自動送紙器 (ADF) 影印時出現條紋或瑕疵,請清潔掃描器帶 (步驟 3)。 不必清潔 掃描器玻璃板。

- 1. 關閉裝置電源,從插座拔下電源線,然後打開外蓋。
- 2. 將軟布或海綿輕沾不具磨損性的玻璃清潔液來清潔玻璃。

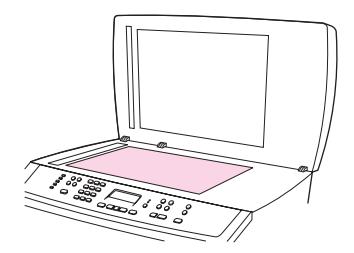

小心 請勿在裝置的任何部分上使用磨料、丙酮、苯、氨水、乙二醇或四氯化碳;這些物質可能傷害 裝置。 請勿直接在玻璃上傾倒液體。 它們可能會流到產品的下方而損壞產品。

3. 將軟布或海綿輕沾不具磨蝕性的玻璃清潔液來清潔掃描器帶。

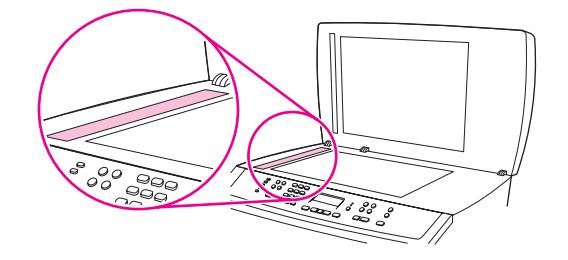

4. 為防止污跡,請使用織物或纖維海綿擦乾玻璃。

## 清潔外蓋背面

裝置蓋子底下的白色文件外蓋背面可能累積小髒污。

1. 關閉裝置電源,從插座拔下電源線,然後打開外蓋。

2. 使用沾上溫和泡沫和溫水的軟布或海綿,清潔白色文件外蓋背面。 此外,請先清潔掃描器 帶,然後清潔 ADF 掃描器玻璃板。

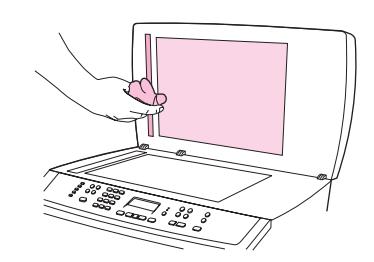

- 3. 輕輕洗滌背面來去除髒污;請勿用力擦拭背面。
- 4. 以織物或軟布來擦乾背面。

小心 看到 计初使用紙張式的抹布,因為這可能會刮傷背面。

5. 如果無法完全地清潔背面,請重複先前的步驟並使用異丙醇蘸濕布或海綿,然後用濕布充 分擦拭背面,以便除去殘留的酒精。

## 清潔紙張路徑

在列印過程中,紙屑、碳粉顆粒及塵埃均可能堆積在裝置內部。一段時間後,這些污垢可能會 造成列印品質問題,例如:碳粉污點或污跡。本裝置具備清理模式可修正及避免上述類型的問 題。

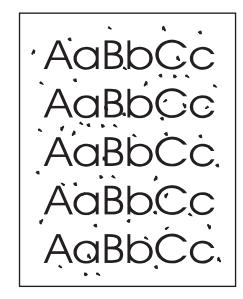

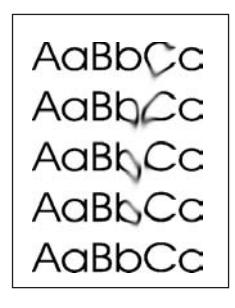

### 若要從 **HP Toolbox** 清潔紙張路徑

使用 HP Toolbox 清潔紙張路徑。這是建議使用的清潔方法。如果您無法存取 HP Toolbox, 請 使用下個段落若要從裝置控制面板清潔紙張路徑的方法。

- 1. 確定裝置已開啓且處於 Ready 狀態。
- 2. 開啓 HP Toolbox。
- 3. 在**疑難排解**標籤上,依序按一下**維護、清潔頁** 和 **列印**。裝置會列印一張有圖樣的頁面。
- 4. 將可能存在於紙匣 1 中的列印紙材從裝置中取出。
- 5. 取出印好的頁面並將正面朝下放入進紙匣 1。
- 6. 在電腦按一下清潔。

#### 若要從裝置控制面板清潔紙張路徑

如果您無法存取 HP Toolbox,則可以從裝置控制面板列印並使用清潔頁。

- 1. 按下 「MENU (功能表)」。
- 2. 使用 「<」 或 「>」 按鈕來尋找 **Service (**服務**)** 功能表。
- 3. 按下 「ENTER」。
- 4. 使用 「<」 或 「>」 按鈕來尋找 **Service (**服務**)**。
- 5. 按下 「ENTER」。
- 6. 當系統提示時,請裝入一般 letter 或 A4 紙張。
- 7. 再次按下 「ENTER」 以確認並開始清潔程序。 印表機進紙時會非常慢。當程序完成後,請將紙張丟棄。

# <span id="page-200-0"></span>更換自動送紙器 **(ADF)**

如果 ADF 已受損或未能正常運作,您可以更換它。如需有關訂購耗材的資訊,請參閱[附件與](#page-268-0) [訂購資訊](#page-268-0)。

# 若要更換 **ADF**

1. 打開裝置上的 ADF 護蓋。

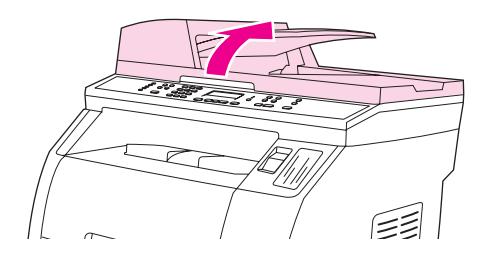

2. 同時按下閂鈕並向上提起使其接頭分離。

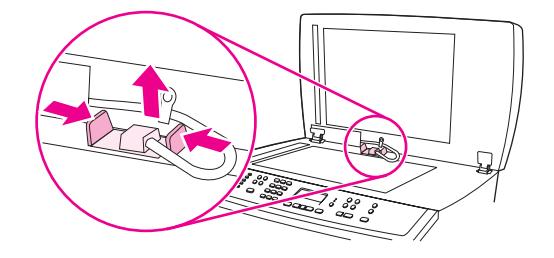

3. 將 ADF 向上提並且在鉸練即將脫離裝置時使其向前傾斜以取下 ADF。

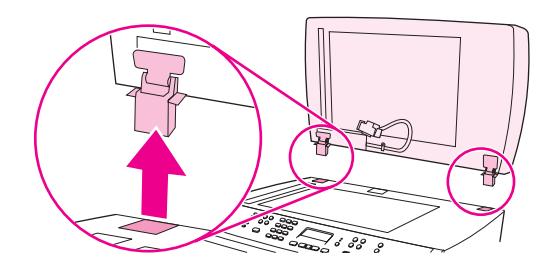

4. 將新的 ADF 的鉸練展開。

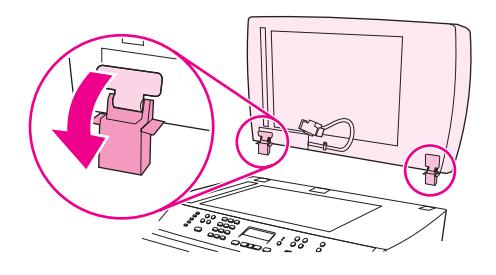

5. 將新的 ADF 的鉸練插入,使其稍微向前傾斜,然後直接向下壓入裝置內。

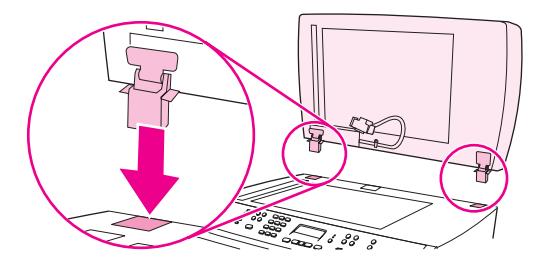

6. 按下接頭,直到您聽到其卡入定位。

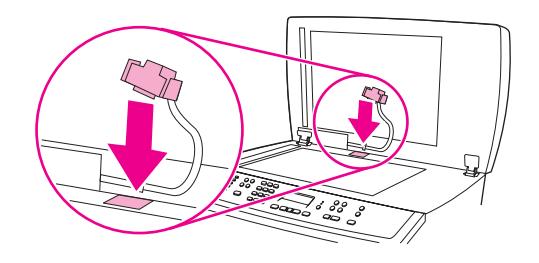

# <span id="page-202-0"></span>更換自動送紙器 **(ADF)** 取紙滾筒組件

# 若要更換 **ADF** 取紙滾筒組件

如果自動送紙器 (ADF) 在送紙時發生故障,您可以更換 ADF 取紙滾筒組件。 請參閱[附件與訂](#page-268-0) [購資訊](#page-268-0)以訂購 ADF 取紙滾筒組件。 若要卸下現有的組件,請按照下列程序進行:

1. 關閉裝置電源並拔除電源線。

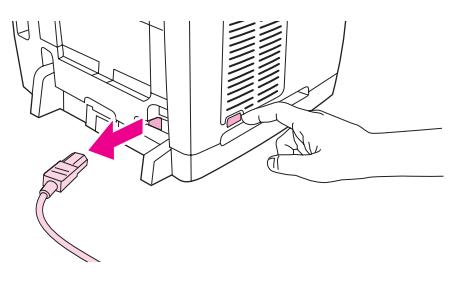

2. 打開自動送紙器 (ADF) 護蓋。

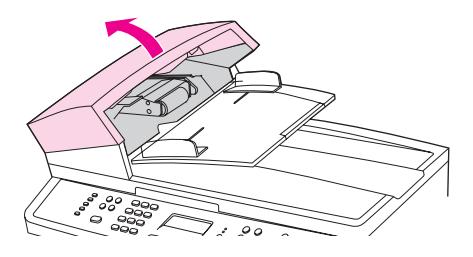

3. 在提起綠色手柄時按下綠色圓形按鈕。 旋轉綠色手柄直至它停止在打開位置。 舊的取紙 滾筒組件應留在表面上。

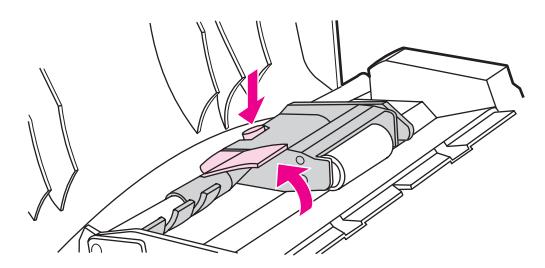

4. 卸下舊組件,然後將新組件放在相同的地方。 最大的滾筒會移至背面,且齒輪的一側將向 外。

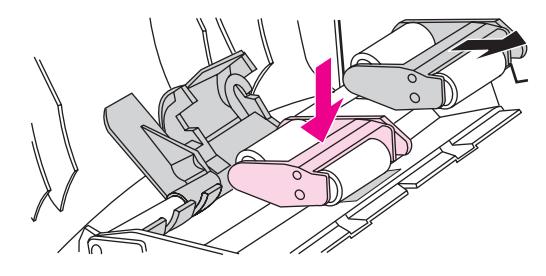

5. 將扁平的綠色零件裝在滾筒之間,以放下綠色手柄。 按下綠色手柄,直到您聽到喀嗒聲。

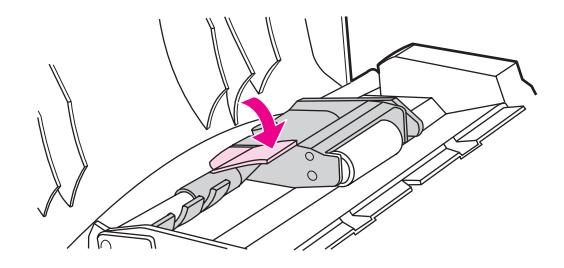

6. 要檢查是否已正確安裝,請提起綠色手柄直至其保持打開狀態。 新的取紙滾筒組件必須固 定在手柄組件上,且不會掉下。

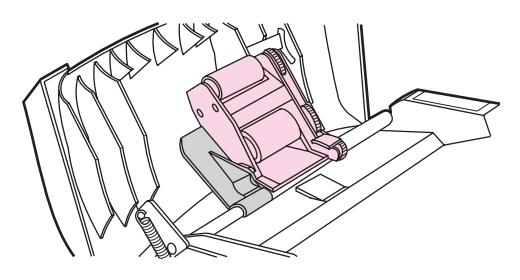

7. 請確定以綠色鉤固定組件的兩側。

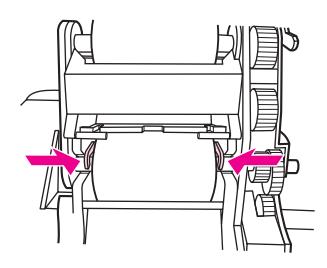

8. 放下綠色手柄組件,然後合上自動送紙器 (ADF) 護蓋。

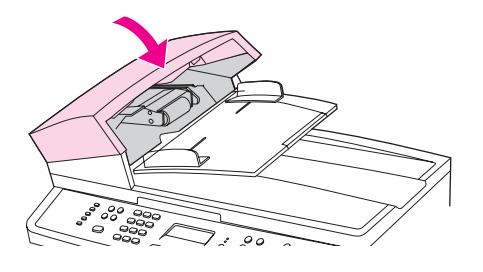

- 注意 カンストリング エスト 中發生卡紙,請與當地授權的 HP 服務供應商聯絡。 請參閱[服務與支援。](#page-4-0) こころ
	- 9. 插入裝置電源插頭,然後將電源開關轉至開啟位置。

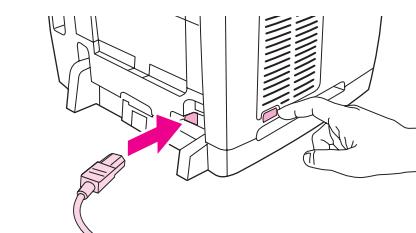

- 
- 

# <span id="page-204-0"></span>清潔自動送紙器 **(ADF)** 取紙滾筒組件

# 若要清潔 **ADF** 取紙滾筒組件

如果自動送紙器 (ADF) 在送紙時發生故障,您可以清潔 ADF 取紙滾筒組件。若要清潔組件, 請按照下列程序進行:

1. 關閉裝置電源並拔除電源線。

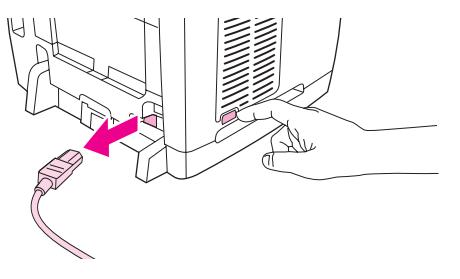

2. 打開自動送紙器 (ADF) 護蓋。

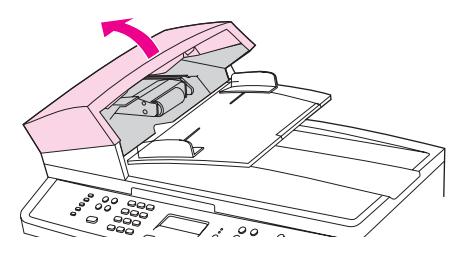

3. 在提起綠色手柄時按下綠色圓形按鈕。旋轉綠色手柄直至它停止在打開位置。取紙滾筒組 件應留在表面上。

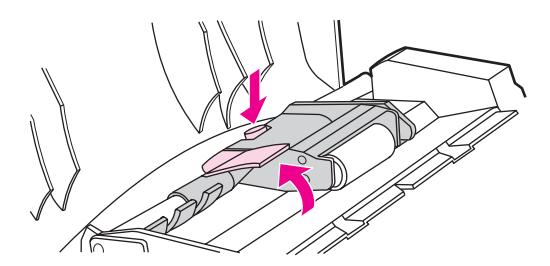

- 4. 卸下組件,然後用一塊軟的乾布擦拭組件。
- 5. 將組件裝回 ADF 中的相同位置。最大的滾筒會移至背面,且齒輪的一側將向外。

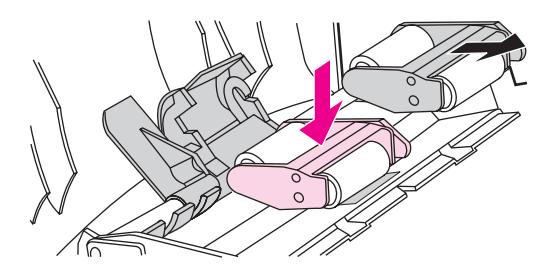

6. 將扁平的綠色零件裝在滾筒之間,以放下綠色手柄。按下綠色手柄,直到您聽到喀嗒聲。

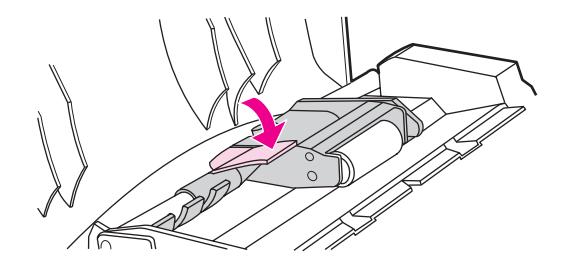

7. 要檢查是否已正確安裝,請提起綠色手柄直至其保持打開狀態。取紙滾筒組件必須固定在 手柄組件上,且不會掉下。

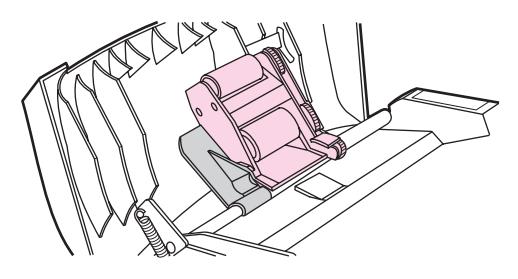

8. 請確定以綠色鉤固定組件的兩側。

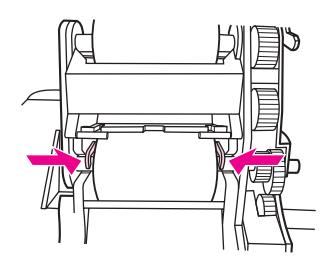

9. 放下綠色手柄組件,然後合上 ADF 蓋子。

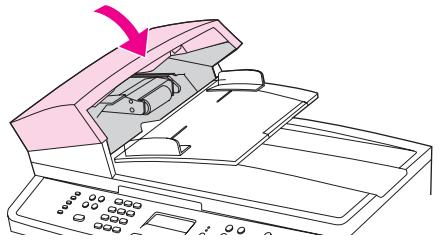

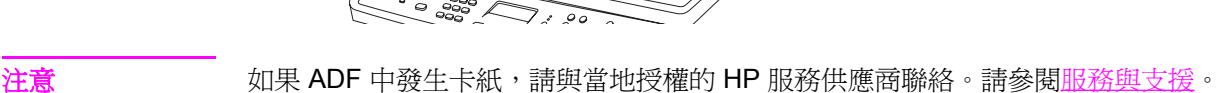

- 
- 10. 插入裝置電源插頭,然後將電源開關轉至開啓位置。

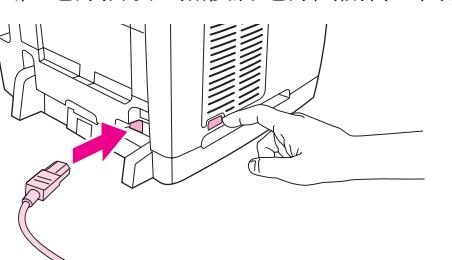

190 第 12 章 管理裝置及維護 **CHIPS 2000 METAL METAL METAL METAL METAL METAL METAL METAL METAL METAL METAL MET** 

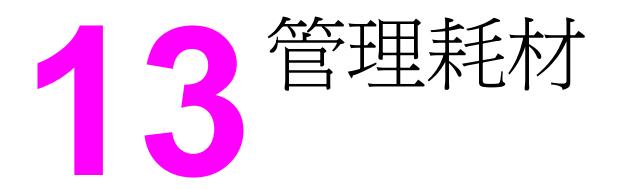

本章包含有關這些維護主題的資訊:

- [檢查狀態與訂購耗材](#page-207-0)
- [存放耗材](#page-208-0)
- [更換及回收耗材](#page-209-0)
- HP 對於非 HP [耗材的政策](#page-210-0)
- HP [檢舉熱線](#page-211-0)
- [更換碳粉匣](#page-212-0)
- [更換感光鼓](#page-214-0)

<span id="page-207-0"></span>檢查狀態與訂購耗材

您可以使用印表機控制面板檢查耗材狀態、列印 Supplies Status (耗材狀態) 頁,或檢視 HP Toolbox。 惠普科技建議您在第一次接收到印表機碳粉匣不足的訊息時,就立刻訂購更換 用的列印碳粉匣。 當您使用新的、真正的 HP 列印碳粉匣或感光鼓時,您可以獲得下列類型的 耗材資訊。

- 碳粉匣或感光鼓的剩餘使用壽命
- 估計剩餘的紙張頁數
- 已列印的紙張頁數
- 其他耗材資訊

注意 如果印表機已連接至網路,您可以設定 HP Toolbox,在列印碳粉匣不足或感光鼓壽命將結束 時,以電子郵件通知您。 如果印表機直接連接至電腦,您可以設定 HP Toolbox 在耗材不足時 通知您。

### 若要使用控制面板檢查狀態與訂購耗材

請執行下列其中一項操作:

- 檢查裝置控制面板,當列印碳粉匣或感光鼓不足或即將耗盡時,它會顯示相關訊息。 當第 一次裝 HP 碳粉匣時,控制面板也會顯示相關訊息。 請參閱[疑難排解工具以](#page-262-0)取得更多資 訊。
- 列印 Supplies Status (耗材狀態) 頁,然後檢查頁面中的耗材剩餘量。 請參閱<u>[耗材狀態頁](#page-184-0)</u> 以取得更多資訊。

如果耗材剩餘量不足時,您可以電話或線上方式,透過 HP 經銷商訂購耗材。 請參閱[附件與訂](#page-268-0) [購資訊](#page-268-0)以獲得零件編號。 請參閱 <http://www.hp.com/go/ljsupplies> 進行線上訂購。

## 若要使用 **HP Toolbox** 檢查狀態與訂購耗材

您可以設定 HP Toolbox 在耗材剩餘量不足時通知您。 您可以選擇透過電子郵件、彈出式訊息 或工作列圖示來接收警告。 若要使用 HP Toolbox 訂購耗材, 在其他連結區域中按一下訂購耗 材。 您必須能夠存取網際網路才能連結這些網站。

如需更多資訊,請參閱[HP Toolbox](#page-186-0)。

<span id="page-208-0"></span>存放耗材

請依照下列指示存放碳粉匣與感光鼓:

● 在您準備使用之前,請勿從包裝中取出碳粉匣。

小心 為防止損壞,請勿將碳粉匣或感光鼓暴露在光線下超過數分鐘。

- 請參[閱環境規格](#page-281-0)以取得操作與存放溫度範圍。
- 請將耗材存放在水平位置。
- 請將耗材存放在黑暗、乾燥、遠離高溫及磁性物體的位置。

<span id="page-209-0"></span>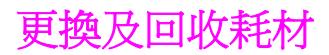

若要安裝新的 HP 碳粉匣或感光鼓,請依照新耗材包裝盒中的下列指示操作,或參閱入門指 南。

若要回收耗材,請將用過的耗材放入原本包裝新耗材的包裝盒中。 使用隨附的回寄標籤,將用 過的耗材寄回 HP 進行回收。如需完整的資訊,請參閱新的 HP 耗材中隨附的資源回收指 南。 請參閱[HP LaserJet](#page-287-0) 列印耗材以獲得有關 HP 資源回收計畫型的更多資訊。

# <span id="page-210-0"></span>**HP** 對於非 **HP** 耗材的政策

惠普科技公司建議不要使用非 HP 的耗材,無論是全新或再製的都不宜。 由於這些產品不是 HP 產品,因此 HP 無法介入其設計或控制其品質。 使用非 HP 耗材所導致的服務或維修不包 含在印表機的保固範圍之內。

當您將耗材插入裝置內時,裝置將會通知您該耗材是否為真正的 HP 耗材。 如果您插入真正 的 HP 耗材,但是該耗材已經在其他 HP 裝置中達到用量不足的狀態,則裝置會將它辨識爲非 HP 耗材。 您只要將該耗材裝回原來的裝置即可重新啓動 HP 功能。

## 為非 **HP** 耗材重新設定印表機

當您第一次安裝 HP 碳粉匣或感光鼓時,控制面板會顯示**未經授權**訊息。 為了使用此耗材進行 列印,您必須在第一次安裝非 HP 耗材時按下「ENTER」。

小心 本裝置在此類耗材用盡時將不會停止列印。 如果本裝置以用盡的非 HP 碳粉匣或感光鼓進行列 印,可能會導致印表機損壞。 請參閱[Hewlett-Packard](#page-276-0) 有 限 保 固 聲 明與[碳粉匣及感光鼓有限](#page-277-0) [保固聲明](#page-277-0)。

<span id="page-211-0"></span>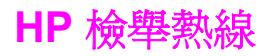

如果本裝置或 HP Toolbox 顯示碳粉匣或感光鼓不是 HP 碳粉匣,而您認為它是真品,請撥打 HP 檢舉熱線。 HP 將協助您判斷該產品是否為真品,並採取各項步驟以解決問題。

如果您發現下列問題,您的碳粉匣或感光鼓可能不是真正的 HP 商品:

- 您在使用碳粉匣或感光鼓時遇到很多問題。
- 碳粉匣或感光鼓和平常的外觀不太一樣 (例如拉片或包裝盒不一樣)。

在美國國內,請撥打免付費電話: 877-219-3183.

在美國以外的區域,請撥打對方付費電話: 請告訴接線員以對方付費方式撥打此電話號碼: 770-263-4745. 如果您不會說英語,將會由能夠說您的語言的 HP 檢舉專線代表人員協助您。 或者,如果沒有能夠說您的語言的人員,在您接通電話之後約一分鐘之後,將有電話翻譯人員 會與您通話。 電話翻譯人員是一種服務,負責為您與 HP 檢舉專線代表人員進行翻譯。

<span id="page-212-0"></span>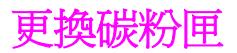

## 若要更換碳粉匣

1. 按下掃描器釋放按鈕以打開掃描器組件。

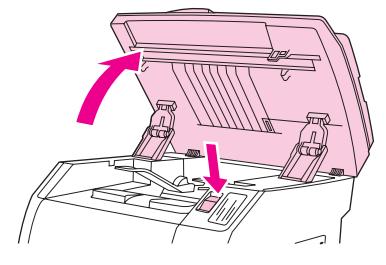

2. 開啓頂蓋。

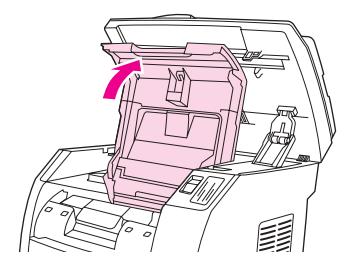

- 3. 請確定正確的碳粉匣插槽位於存取位置。
	- 如果正確的碳粉匣插槽沒有位於正確的存取位置,請關閉頂蓋及掃描器組件,然後按 下 「ROTATE CAROUSEL (旋轉轉盤)」,直到正確的碳粉匣插槽位於正確的位置。

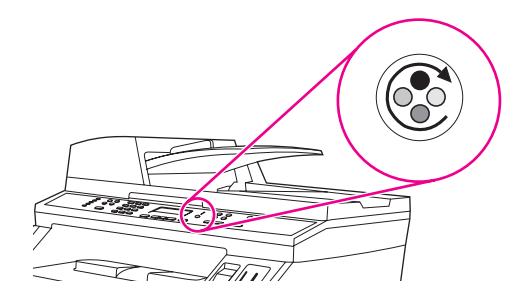

4. 捏住第一個碳粉匣上的兩個大型藍色拉片,然後直接將碳粉匣從轉盤中取出。

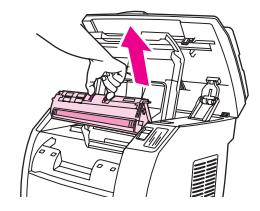

5. 從包裝盒中取出新的碳粉匣,拆下碳粉匣上的橙色外蓋,然後向外拉出橙色拉片以取下密 封膠帶。

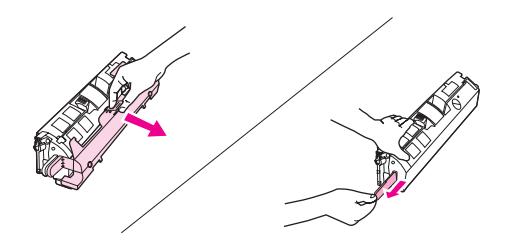

6. 壓下碳粉匣上的藍色釋放桿,握住碳粉匣時使滾筒朝向您的方向。 將碳粉匣直接向下裝入 轉盤,直到碳粉匣確實定位。

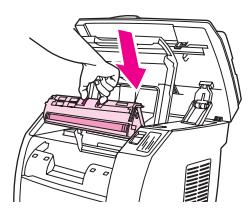

- 如果您需要更換其他碳粉匣,請關閉頂蓋及掃描器組件,按下 「ROTATE CAROUSEL (旋 轉轉盤)」,然後重複步驟 4 至步驟 6。
- 7. 關閉頂蓋,然後關閉掃描器組件。

注意 **注意 医**如果您更換了黑色列印墨匣,裝置就會提示您列印清潔頁。

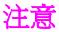

<span id="page-214-0"></span>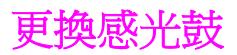

# 若要更換感光鼓

1. 按下掃描器釋放按鈕以打開掃描器組件。

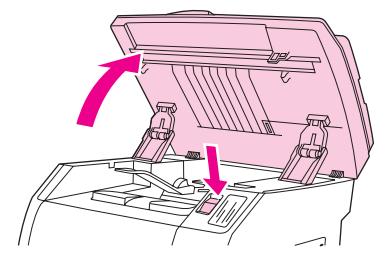

2. 開啓頂蓋。

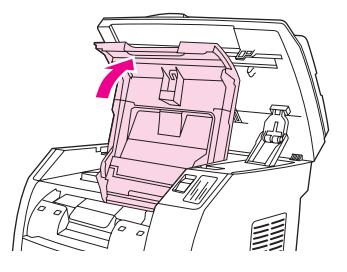

3. 抓住感光鼓把手,然後旋轉感光鼓,使其把手位於上方位置。

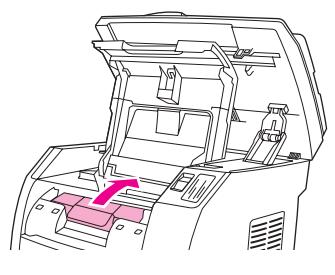

4. 向上取出感光鼓,使其離開本裝置。

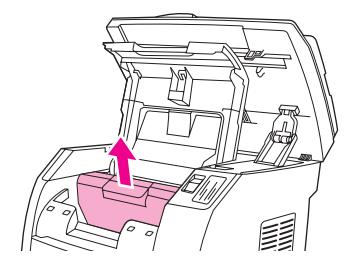

5. 從包裝盒中取出新的感光鼓。

6. 將感光鼓置於堅固的平面上,然後拉出橙色拉環以取下固定插銷。

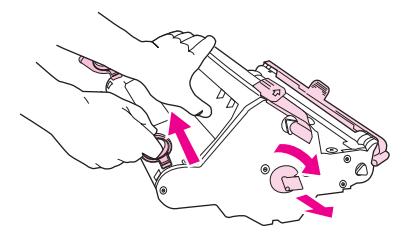

7. 移除感光鼓各邊的橙色固定鎖,然後移除兩個橙色的固定墊片。

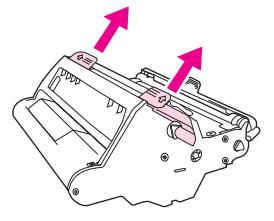

8. 從感光鼓中取下橙色外蓋。

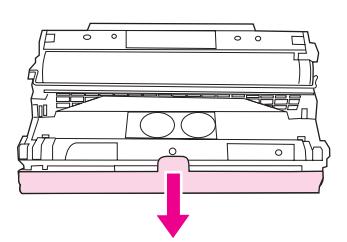

小心 看到一請勿碰觸滾筒表面或使滾筒長時間暴露於光線之下。如此會導致列印品質發生問題。

9. 將感光鼓側邊的箭頭對齊印表機內的箭頭。

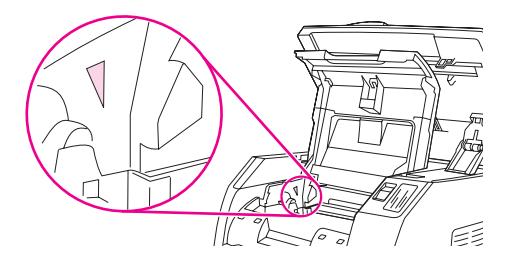

10. 將感光鼓直接向下裝入印表機,並向下壓入使其確實定位。

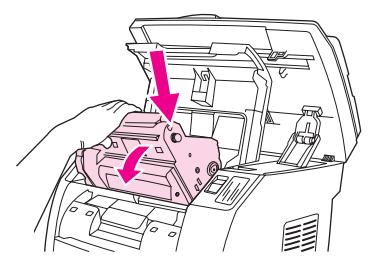

11. 關閉頂蓋及掃描器組件。
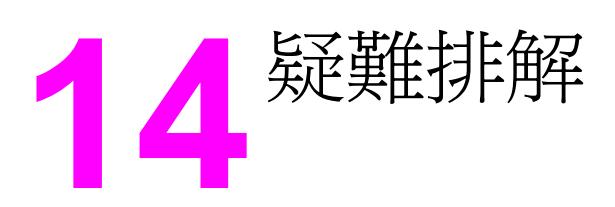

本章節整合了所有疑難排解資訊,可協助您解決列印問題。 請從下列清單中選擇一般主題或類 型的問題。

- [支援策略](#page-217-0)
- [疑難排解程序](#page-218-0)
- [控制面板訊息](#page-221-0)
- [清除卡紙](#page-230-0)
- [列印問題](#page-236-0)
- [掃描問題](#page-246-0)
- [影印問題](#page-249-0)
- [傳真問題](#page-253-0)
- [記憶卡問題](#page-259-0)
- [疑難排解工具](#page-262-0)

<span id="page-217-0"></span>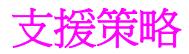

本裝置有一年有限保固。 保固服務與支援選項可能會因您所在地的國家/地區而異。 請參閱包 裝盒內隨附支援傳單中的聯絡資訊,或瀏覽 <http://www.hp.com>。

您可以在 [服務與支援](#page-276-0) 找到其他支援資訊。

<span id="page-218-0"></span>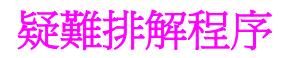

請使用疑難排解核對清單來解決裝置的問題。

# 疑難排解核對清單

請根據下列步驟來嘗試解決裝置的問題。

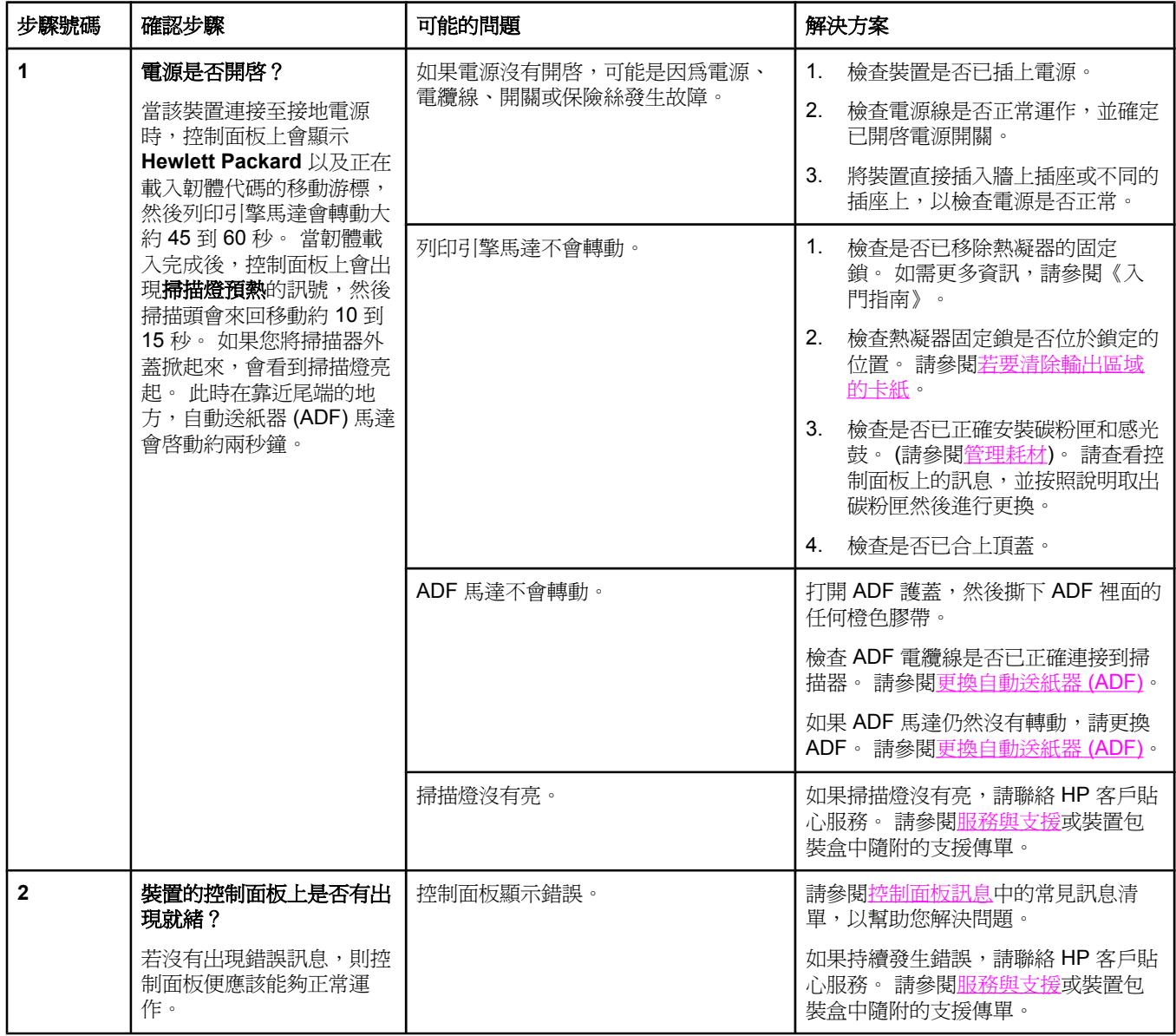

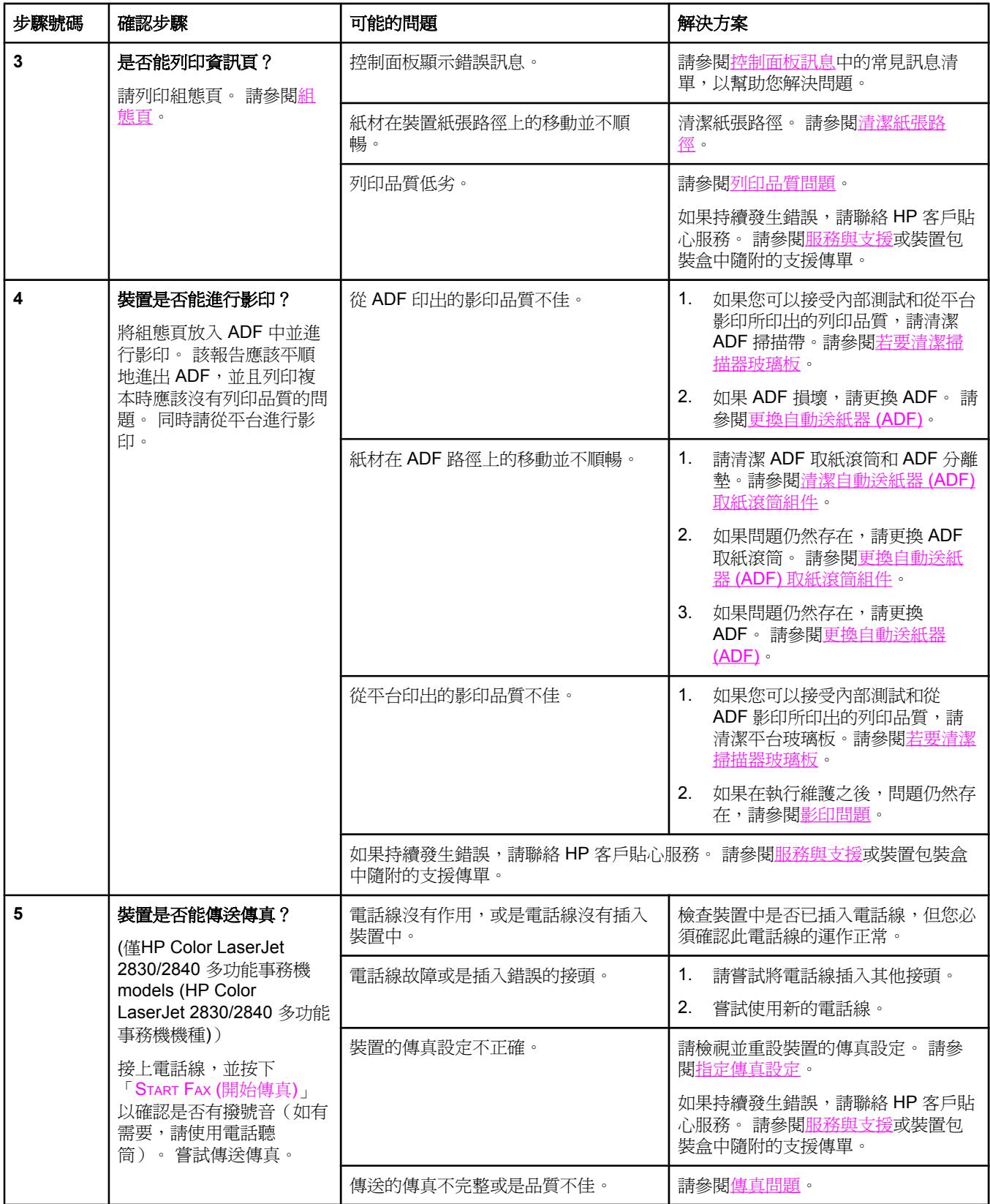

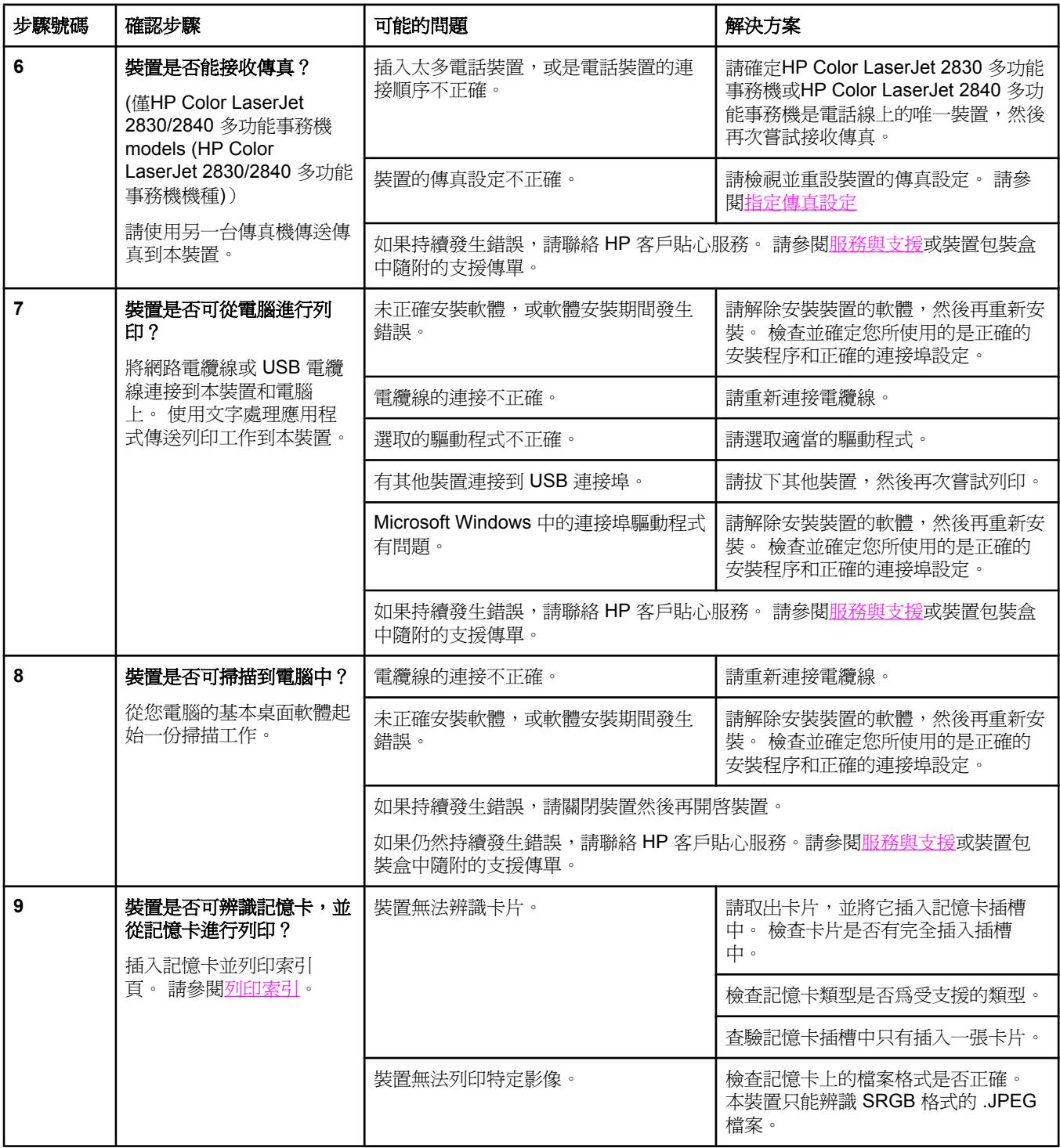

<span id="page-221-0"></span>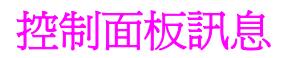

控制面板上的大部分訊息都是用於指導使用者完成一般操作。 控制面板訊息中會表示目前操作 的狀態,並在畫面的第二行表示頁數(若適用)。 當裝置在接收傳真資料、列印資料或掃描指 令時,控制面板訊息便會表示此狀態。 此外,裝置還會顯示警示訊息、警告訊息和嚴重錯誤訊 息,以表示需要採取某些動作的情況。

# 警示和警告訊息

警示和警告訊息會短暫出現,並可能會要求使用者按「ENTER」繼續工作,或按「CANCEL (取 消)」取消工作,以供使用者確認這項訊息。 當出現某些警告時,工作可能會無法完成,或是 列印品質會受到影響。 如果警示或警告訊息是與列印有關,並且有開啓自動繼續功能,則裝置 會在警告出現 10 秒鐘而沒被使用者確認之後,嘗試繼續列印工作。

#### 警示和警告訊息

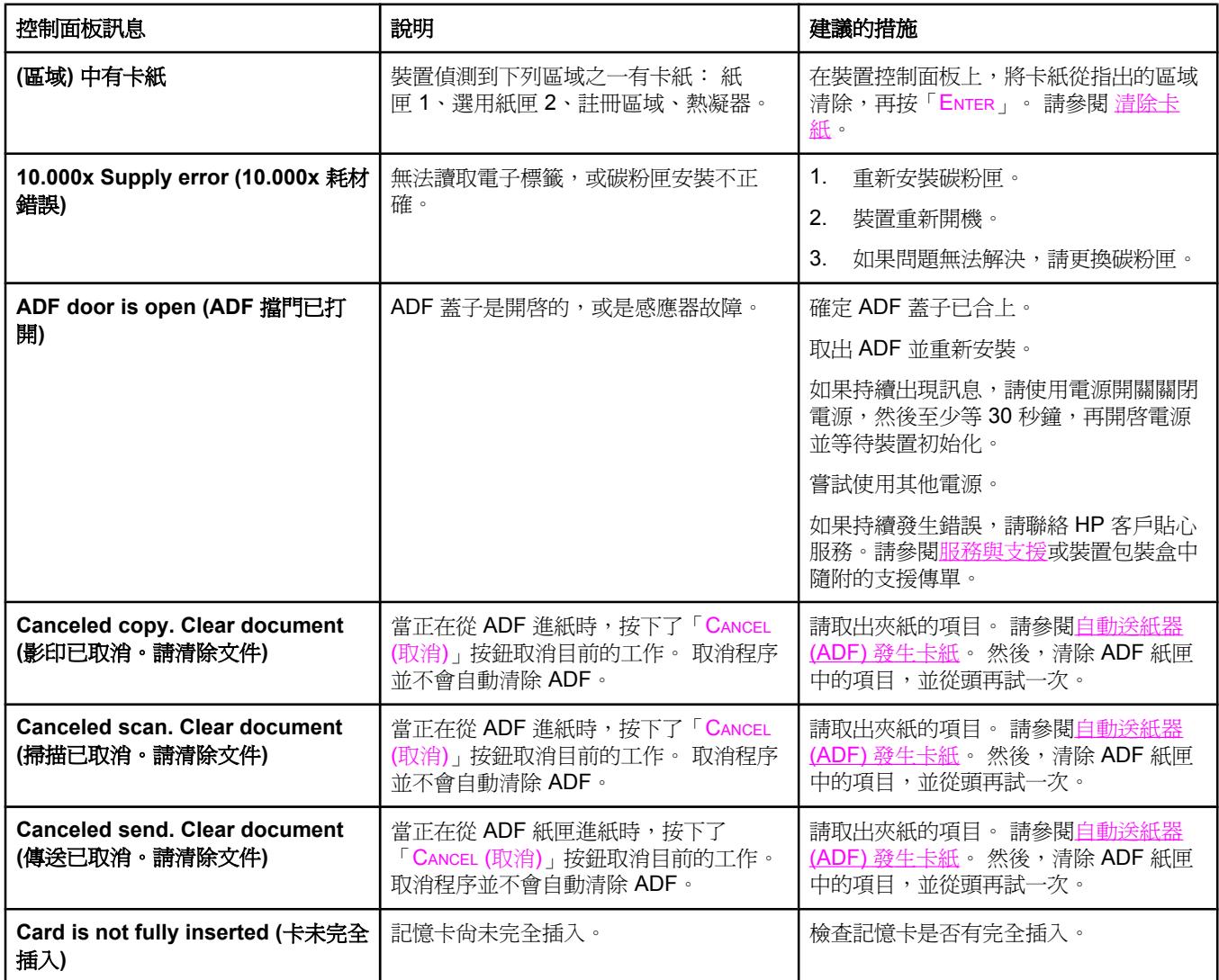

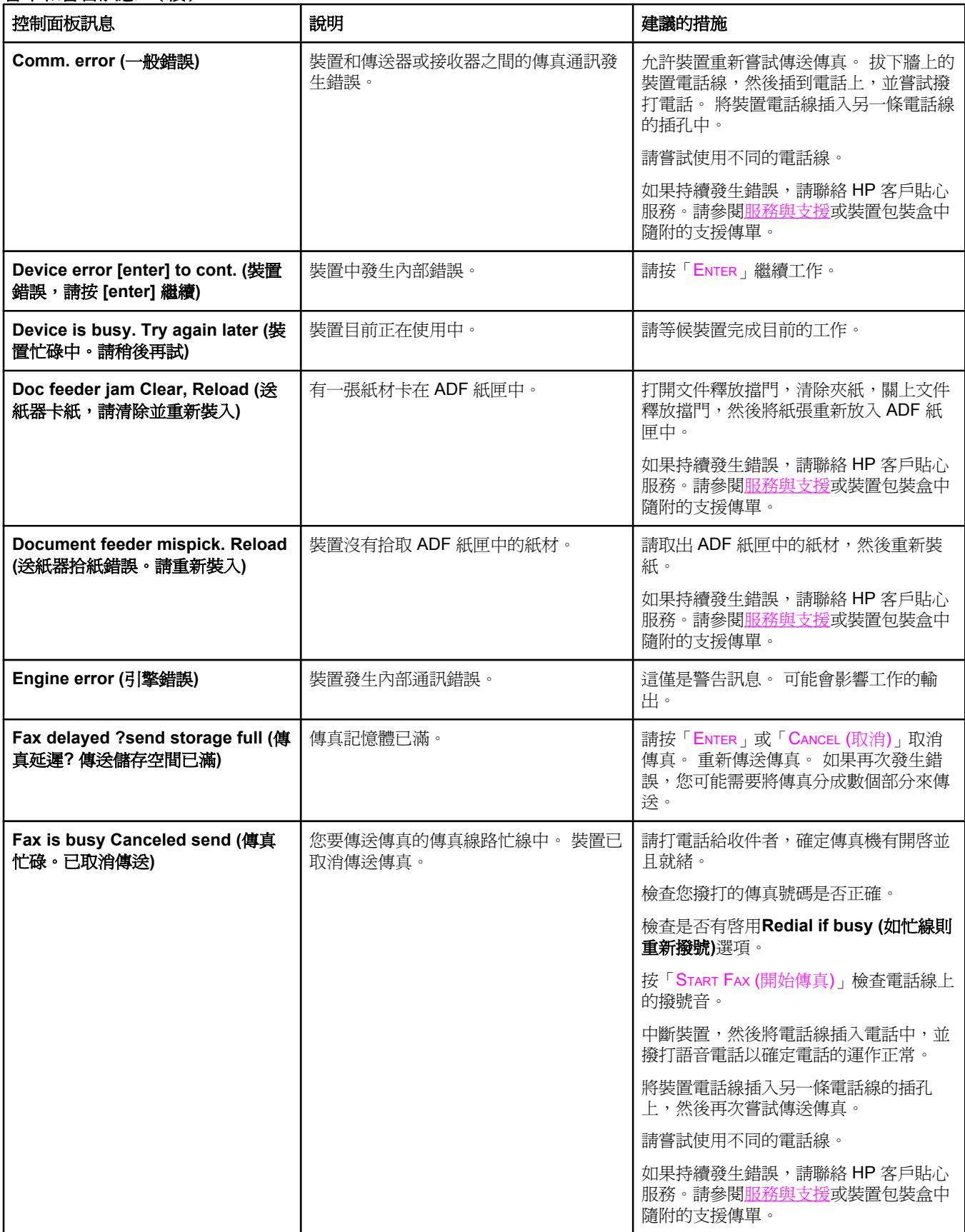

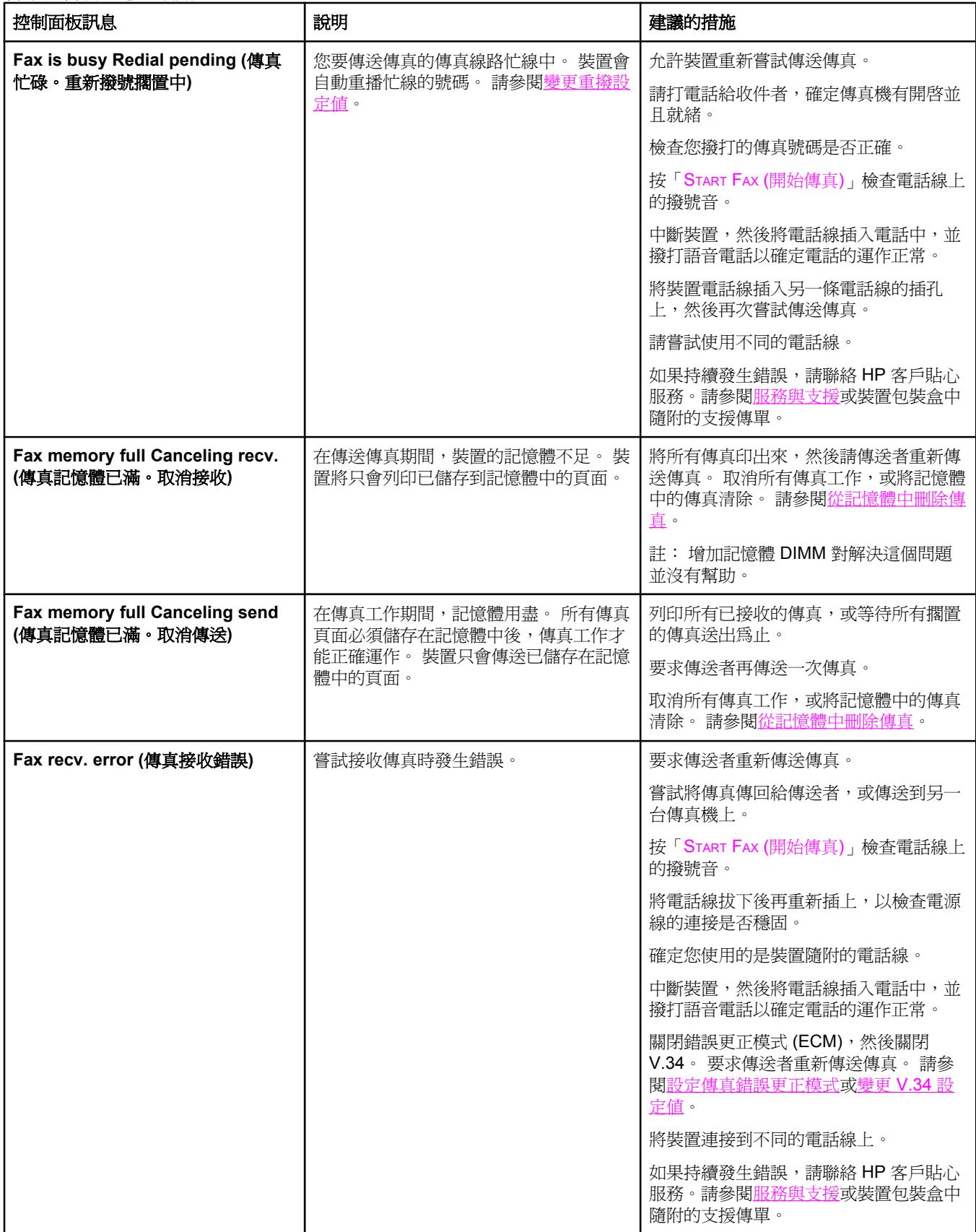

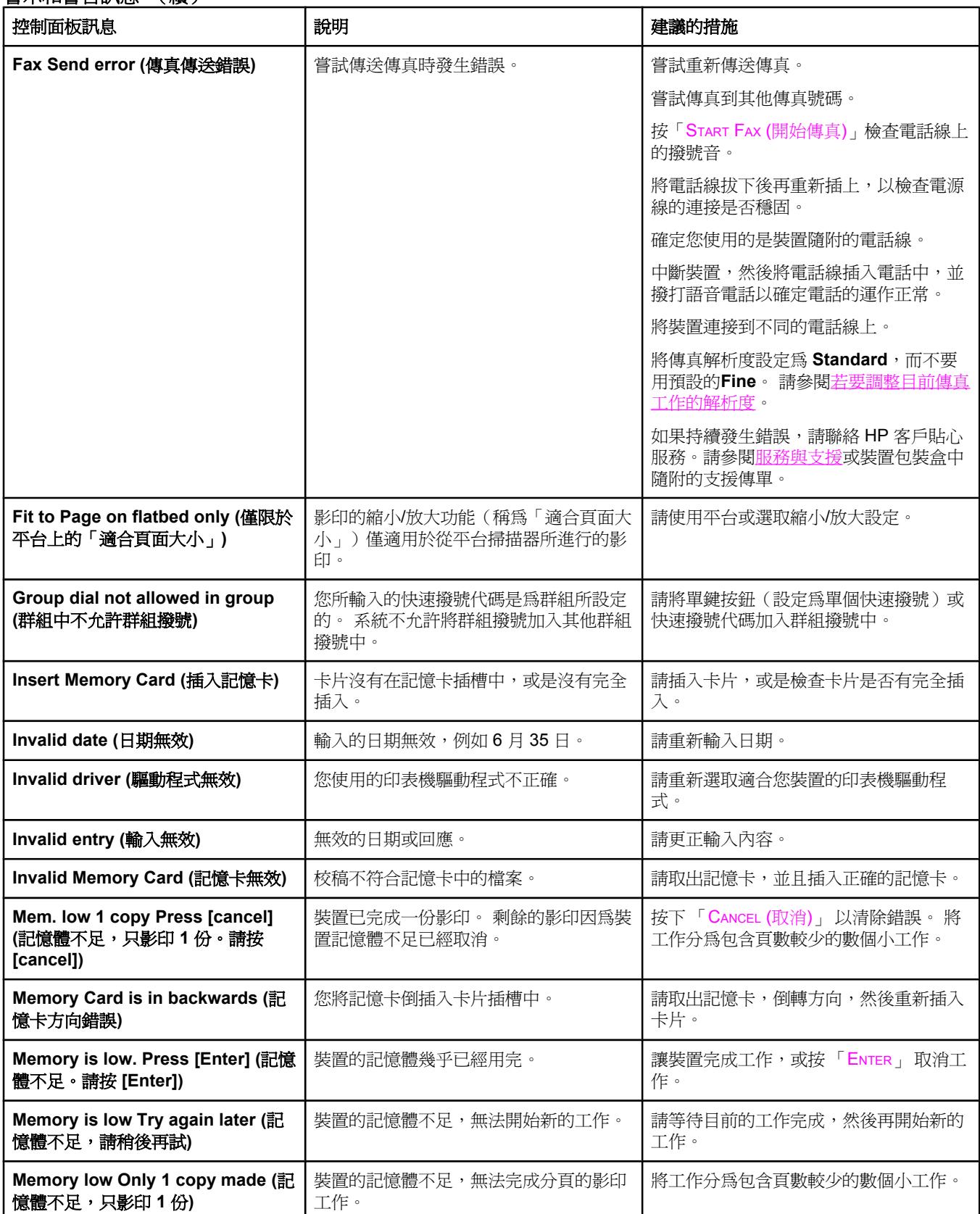

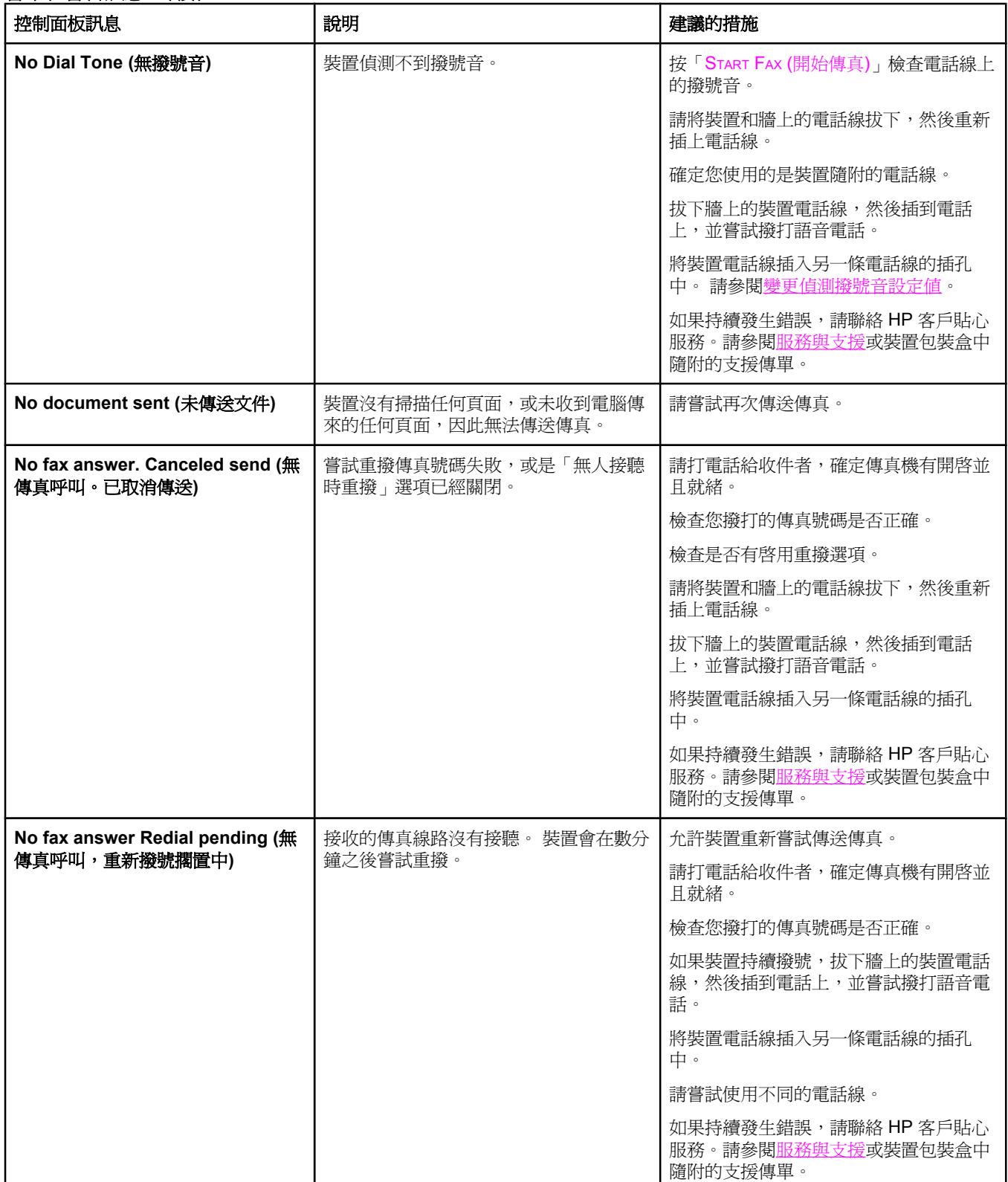

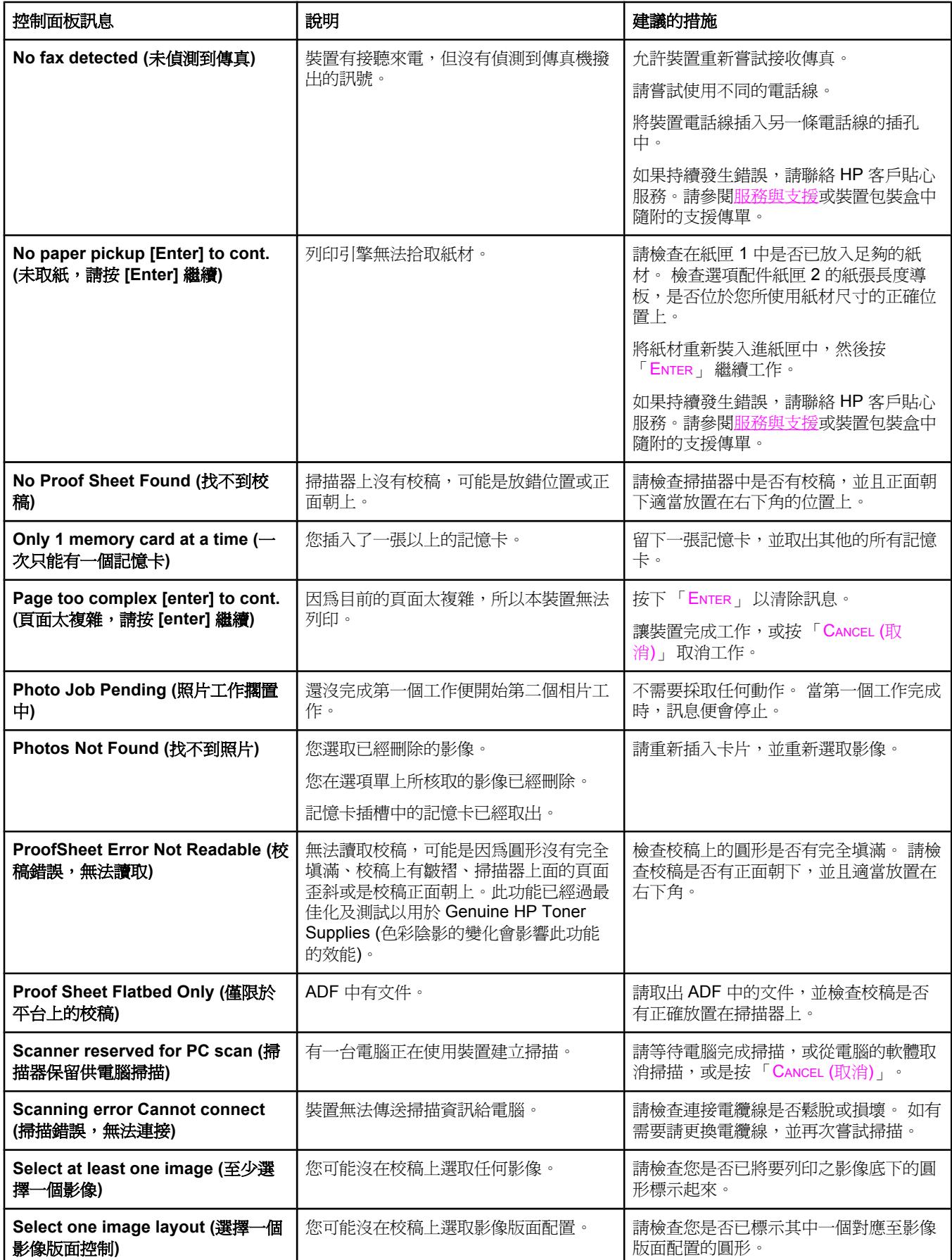

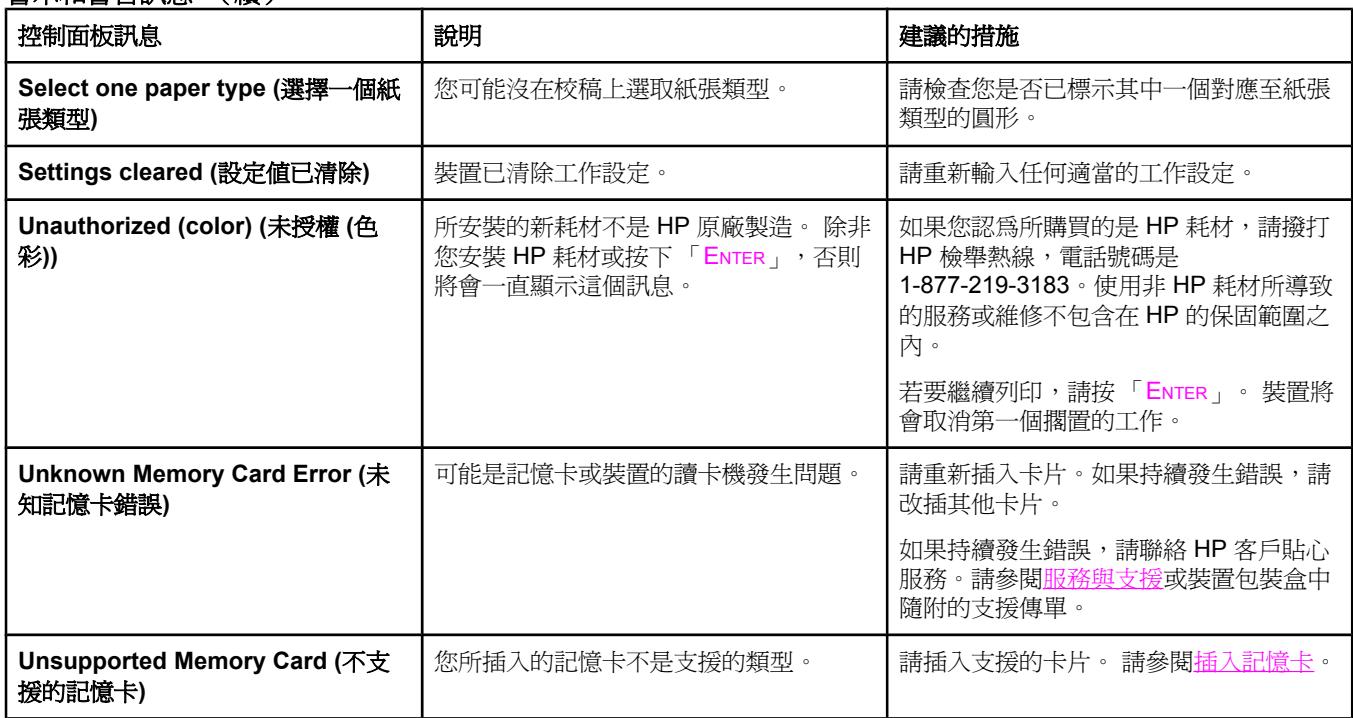

# 嚴重錯誤訊息

嚴重錯誤訊息可表示某些故障類型。 重新開啟電源或許可以解決問題。 如果持續發生嚴重錯 誤,則裝置可能需要送修。

#### 嚴重錯誤訊息

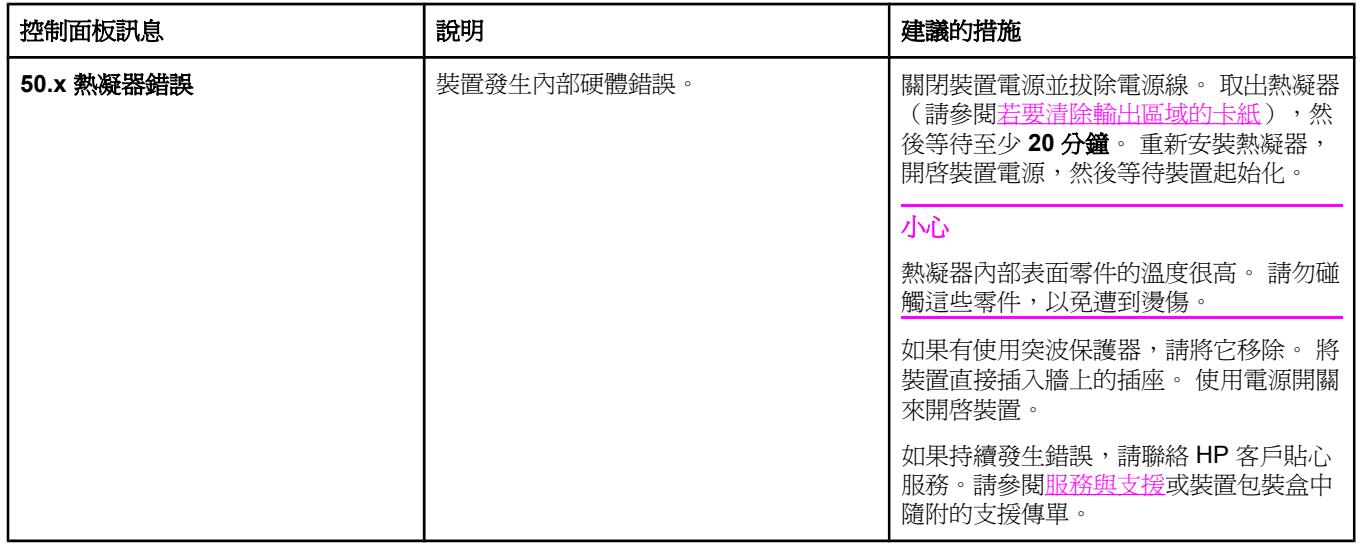

## 嚴重錯誤訊息 (續)

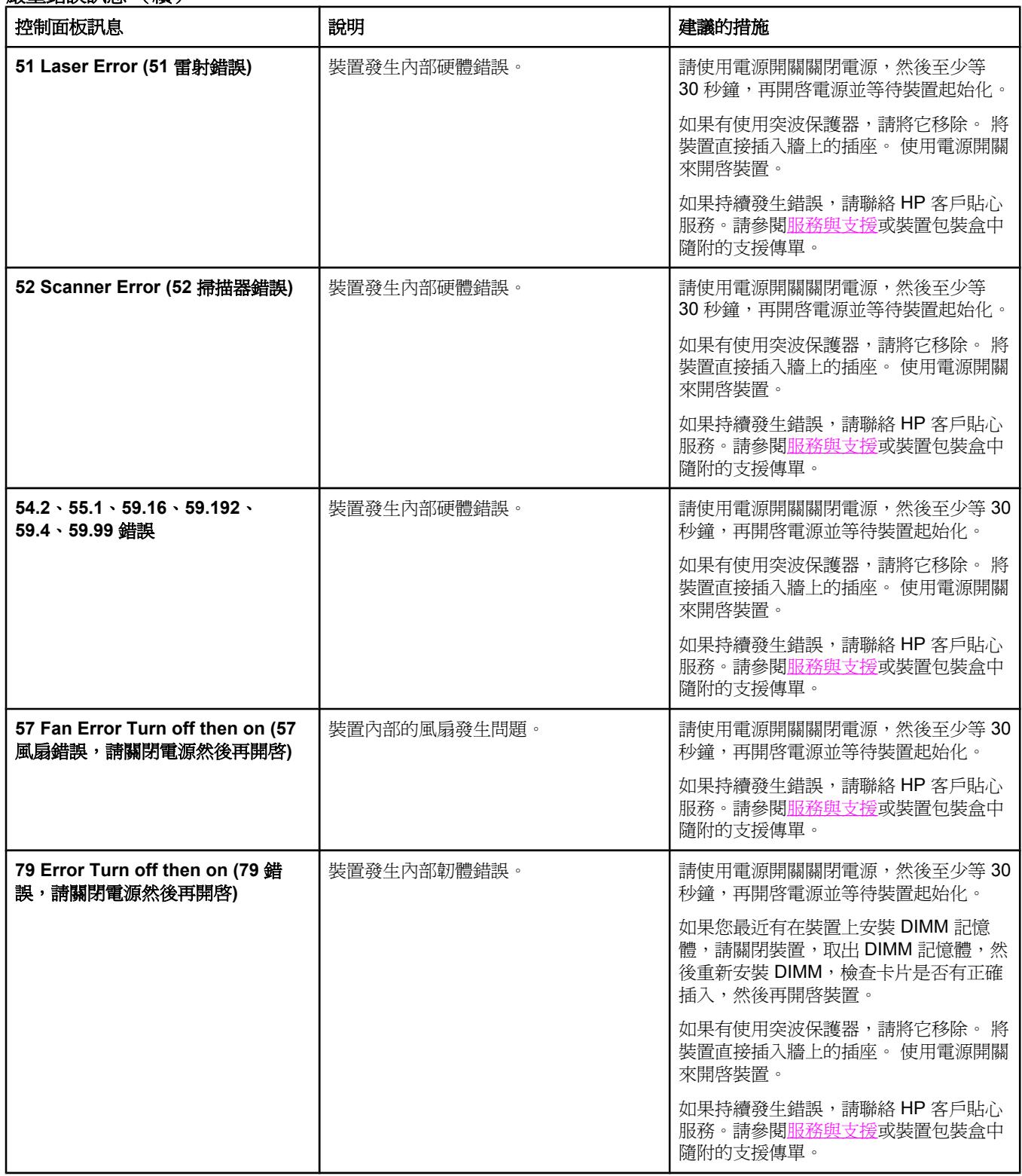

## 嚴重錯誤訊息 (續)

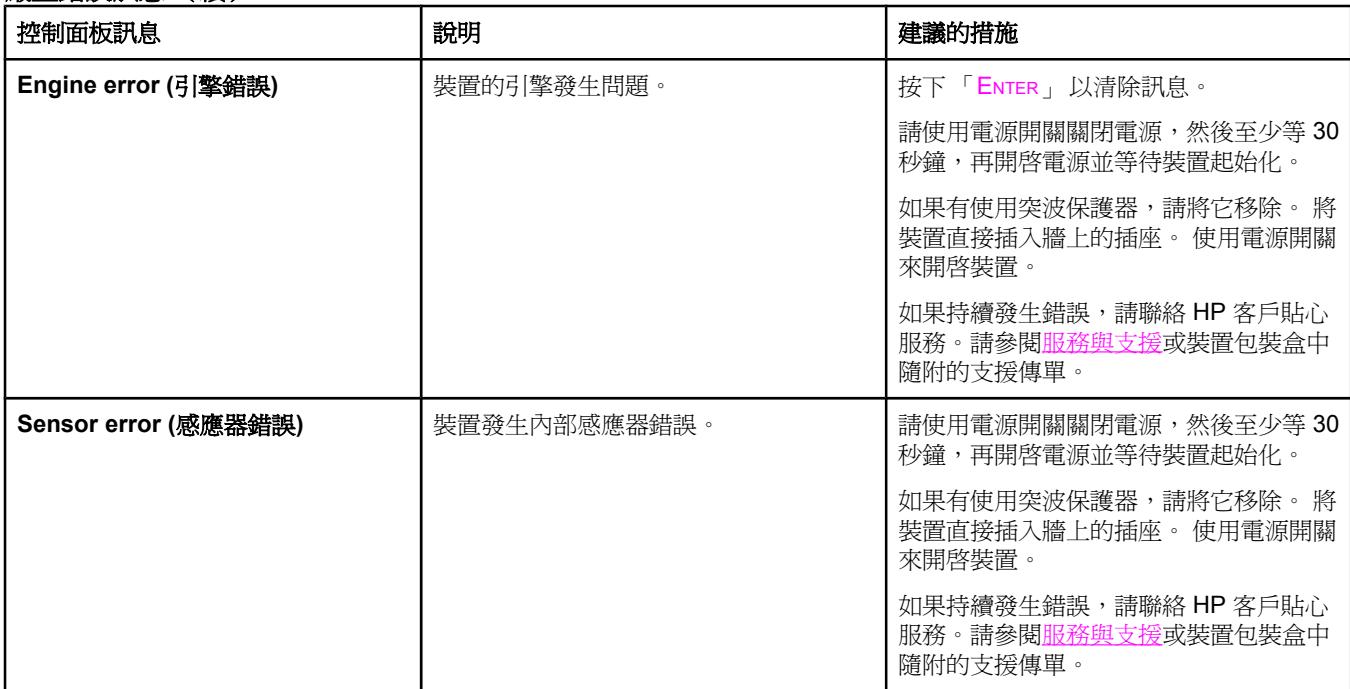

<span id="page-230-0"></span>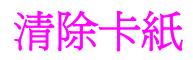

本節包含清除裝置卡紙的說明。

## 裝置中發生卡紙

列印工作進行時,紙張或其他列印紙材偶爾會發生卡紙現象。 可能的原因包括以下事件:

- 進紙匣中的紙張裝填不當或太滿,或是沒有正確設定紙材導板。
- 在進行列印工作期間取出選項配件紙匣 2。
- 在進行列印工作期間打開頂蓋。
- 輸出區域中累積太多紙張,或是紙張堵住了輸出區域。
- 所使用的列印紙材不符合 HP 規格。 請參[閱媒體規格](#page-34-0)。
- 紙材損壞或是上面附有外來的物件(如釘書針或文件夾)。
- 存放列印紙材的環境過於潮濕或乾燥。 請參閱[列印與儲存環境。](#page-38-0)

#### 避免卡紙的提示

- 確定進紙匣中的紙張不會太滿。 進紙匣容量因使用的列印紙材類型而異。
- 檢查紙材導板是否有正確調整好。
- 檢查進紙匣是否妥善安裝。
- 裝置正在列印時,請勿將列印紙材裝入進紙匣。
- 僅使用 HP 建議使用的紙材類型和大小。 請參閱[媒體規格以](#page-34-0)獲得有關列印紙材類型的更多 資訊。
- 請勿在出紙槽中堆滿列印紙材。 列印紙材類型和使用的碳粉量會影響輸出紙槽的容量。
- 檢查電源的連接。 請確定電源線已穩固地連接至裝置與電源供應器。 將電源線插入接地 的交流電源插座。

#### 尋找卡紙的位置

以下是可能發生卡紙的位置:

- 裝置內部
- 在輸出區域
- 在自動送紙器 (ADF) 中

請使用下列頁面中的說明來尋找及移除卡紙。 如果不是很清楚卡紙的位置,請先查看裝置內 部。

卡紙之後,散落的碳粉可能會留在裝置內。 通常這個問題在多印幾頁之後便能自行解決。

### 若要清除裝置內的卡紙

小心 卡紙可能會導致頁面上有散落的碳粉。 如果衣服沾上碳粉,請用乾布將它擦掉,並用冷水清洗 衣服,然後風乾。 使用熱水或烘乾機的高溫會使碳粉滲入纖維。 如果手上沾有碳粉,請用冷 水清洗。

請勿使用尖銳物件 (例如:鉛筆或剪刀) 來清除卡紙。

1. 請開啟裝置背面的後方輸出擋門,然後壓下熱凝器調整桿。

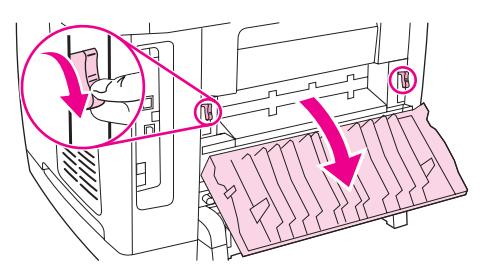

放開熱凝器調整桿以減小裝置滾筒上的壓力,可更容易清除卡紙。

2. 按下掃描器釋放按鈕以打開掃描器組件。

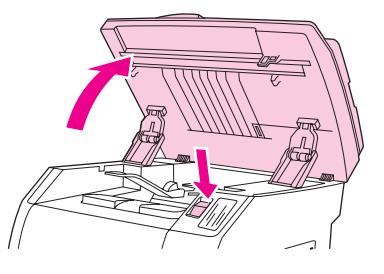

3. 開啓頂蓋,然後取出感光鼓,並放在一邊。

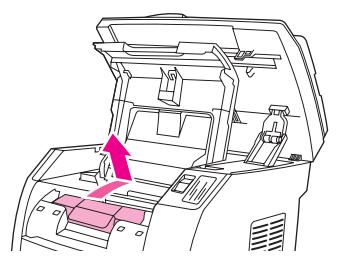

4. 用雙手握住紙材最明顯部分 (包括中段) 的兩邊,然後小心地將紙材從裝置中拉出。

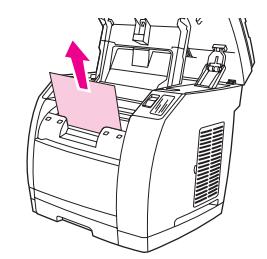

<span id="page-232-0"></span>5. 取出卡紙後,裝回碳粉匣,然後合上頂蓋及掃描器組件。

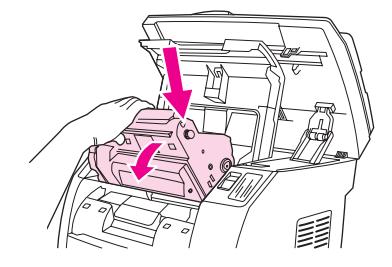

6. 將熱凝器調整桿放回原來朝上的位置。 清除卡紙後,您可能需要關閉裝置電源,然後再次開啓。

**注意 新增紙材時,請取出進紙匣中的所有紙材,加入新的紙材並將整疊紙材弄整齊,然後重新放入** 送紙匣,並調整紙材導板。

### 若要清除輸出區域的卡紙

如果紙張卡在出紙口,請完成下列步驟。

小心 有人 **請勿**使用尖銳物件 (例如:鉛筆或剪刀) 來清除卡紙。

- 1. 按壓掃描器釋放按鈕以打開掃描器組件,然後開啓頂蓋。
- 2. 請開啟裝置背面的後方輸出擋門,然後壓下熱凝器調整桿。

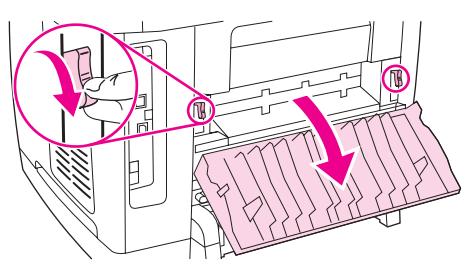

放開熱凝器調整桿以減小裝置滾筒上的壓力,可更容易清除卡紙。

3. 請握住紙材前緣並將其從出紙槽中拉出。

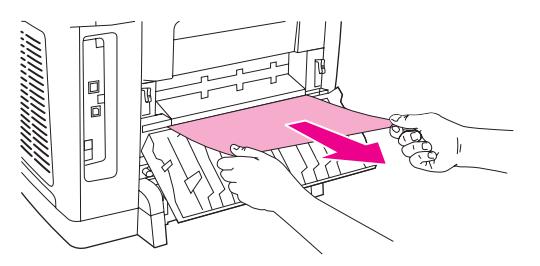

- 4. 將熱凝器調整桿放回原來朝上的位置,然後關閉後方輸出擋門。
- 5. 關閉頂蓋及掃描器組件。

注意 如果是先關閉了裝置電源,然後再清除卡紙,請重新開啓電源,然後重新開始列印或影印工 作。

<span id="page-233-0"></span>如果卡紙位於裝置內部深處而無法取出,您可能必須取出熱凝器。 若要取出熱凝器,請完成下 列步驟。

- 1. 關閉裝置電源並拔除電源線。
- 2. 將熱凝器的固定鎖旋轉至開啟的位置。

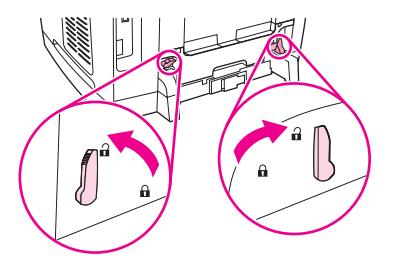

3. 抓住熱凝器把手並拉出,將熱凝器從裝置中取出。

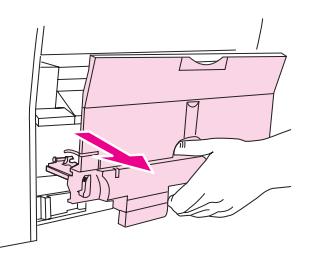

小心 **不能** 熱凝器內部表面零件的溫度很高。 請勿碰觸這些零件,以免遭到燙傷。

- 4. 使用雙手,穩慢且穩定地從裝置內取出所有紙張。然後,小心地重新裝入熱凝器並旋緊固 定鎖。
- 5. 重新插入電源線,然後開啓裝置電源。

# 自動送紙器 **(ADF)** 發生卡紙

進行影印、掃描或傳真等工作時,偶爾會出現卡紙。

裝置控制面板顯示幕上出現的 **Doc feeder jam Clear, Reload (**送紙器卡紙。請清除並重新裝 入**)** 訊息會通知您發生卡紙。

- ADF 進紙匣的紙張裝塡不當或太滿。請參閱[若要將原稿載入自動送紙器](#page-43-0) (ADF)以取得更多 資訊。
- 紙材不符合 HP 規格(如大小或類型)。 請參閱<u>媒體規格</u>以取得更多資訊。

### 若要清除自動送紙器 **(ADF)** 中的卡紙

1. 開啟 ADF 外蓋。

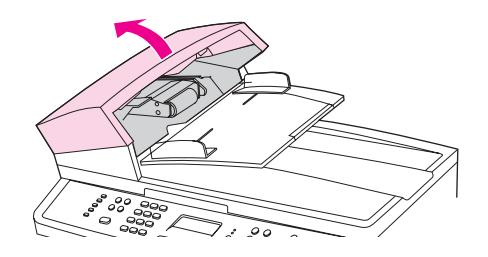

注意 インド 検査 ADF 內部的所有膠帶是否均已移除。

2. 取出卡紙清除組件。 用雙手向上舉起兩個手柄,直到組件鬆脫為止。 轉動清除組件,拿 起它並置於一旁。

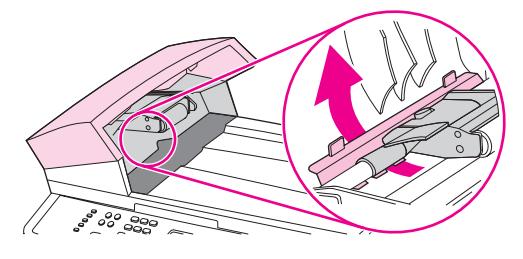

3. 舉起綠色手柄,轉動機組件,直到它開啓。

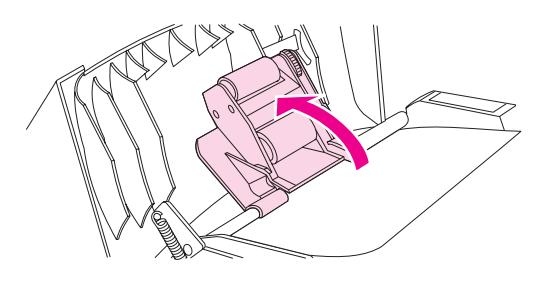

4. 嘗試將紙張輕輕取出,不要撕毀。如果覺得不易取出,請移至下一個步驟。

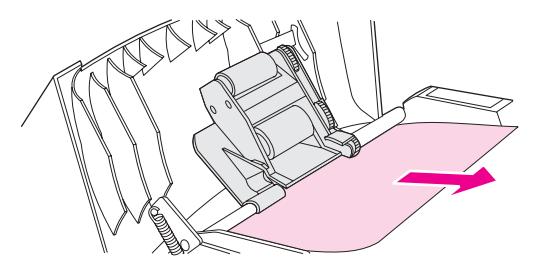

5. 打開 ADF 蓋子,並用雙手輕輕鬆脫紙材。

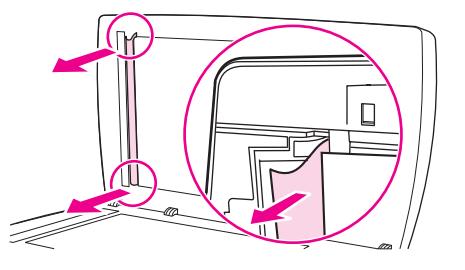

6. 在紙材鬆脫後,按下圖所示方向輕輕將它抽出。

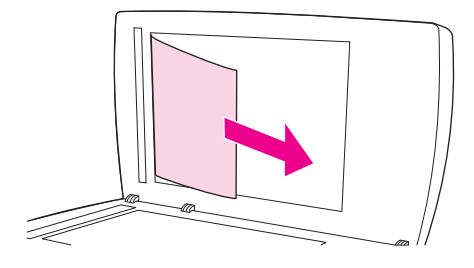

7. 合上平台掃描器外蓋。

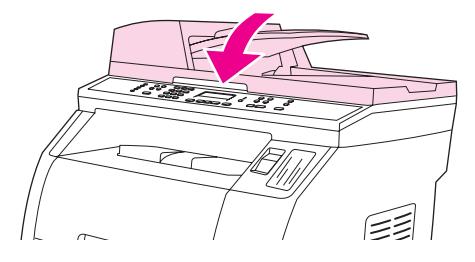

8. 放低綠色手柄。

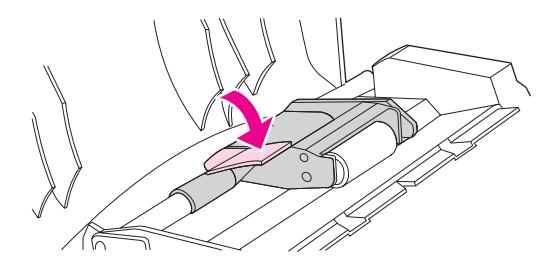

9. 按下圖所示插入清除組件以重新安裝。 向下推兩個手柄,直到組件卡入定位。 請正確安 裝清除組件,如果安裝不當,將來可能會發生卡紙。

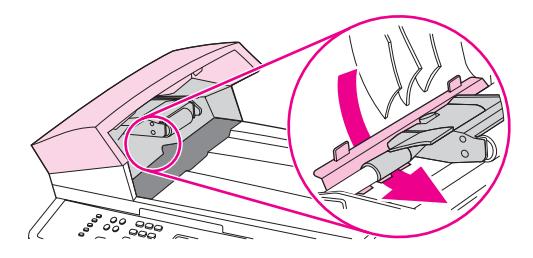

10. 關閉 ADF 蓋子。

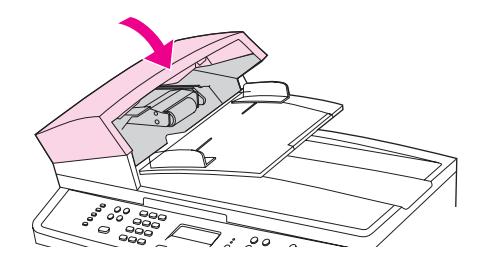

<span id="page-236-0"></span>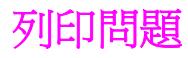

### 列印品質問題

有時,您可能會遇到列印品質發生問題。 下列章節中的資訊可幫助您確認及解決這些問題。

注意 **注意 医**如果您有影印的問題,請參閱<u>影印問題</u>。

#### 改善列印品質

請使用列印品質設定以避免列印品質的問題。

#### 瞭解列印品質設定

列印品質設定會影響列印頁面的深淺和列印圖形的樣式。 列印品質設定也可以用來為特定類型 的紙材設定最佳化的列印品質。

裝置內容中的設定,可依據列印工作的類型做適當的調整。 下列設定的適用性視您所使用的印 表機驅動程式而定。

- **600 dpi**
- 自訂:此設定可產生與預設值設定相同的解析度,但您可以變更縮放模式。

注意 法法律关系 医单板质管 计更多 计多元的格式

#### 若要暫時變更列印品質設定

若只要為目前的軟體應用程式變更列印品質設定,請在要用來列印程式的**列印設定**功能表中開 啟其內容。

#### 變更列印品質設定供日後所有工作使用

注意 ファントの要獲得更多關於 [Macintosh](#page-52-0) 的說明,請參閱由 Macintosh OS 進行列印。

對於 Windows 98、Windows 2000 及 Windows Me:

- 1. 在 Windows 系統列上, 按一下**開始**, 選擇設定, 然後按一下印表機。
- 2. 在裝置圖示上按一下滑鼠右鍵。
- 3. 按一下內容 (在 Windows 2000 中, 也可以按一下列印喜好設定)。
- 4. 變更設定,然後按一下確定。

對於 Windows XP:

- 1. 在 Windows 系統列上,按一下**開始**,再按一下**控制台**,然後按一下**印表機和傳真**。
- 2. 在裝置圖示上按一下滑鼠右鍵。
- 3. 按一下內容或列印喜好設定。
- 4. 變更設定,然後按一下確定。

#### 辨識並更正列印瑕疵

請使用核對清單和本節中的列印品質問題表,來解決列印品質的問題。

#### 列印品質核對清單

一般的列印品質問題,可以利用下列的核對清單來解決:

- 1. 確定您所使用的紙張或列印紙材符合規格。 請參[閱媒體規格](#page-34-0)。 一般而言,比較平滑的紙 張列印出來的效果比較好。
- 2. 如果您使用特殊的列印紙材,如標籤、投影片、光面紙或信紙信頭,請確定您有根據類型 進行列印。 請參閱[選擇類型或尺寸。](#page-53-0)
- 3. 請列印裝置上的組態頁和耗材狀態頁。 請參閱[資訊頁。](#page-183-0)
	- 檢查耗材狀態頁,以查看是否有任何耗材不足或用盡。 如果不是 HP 碳粉匣,可能不 會提供上述資訊。
	- 如果頁面列印不正確,可能是硬體發生問題。 請聯絡 HP 客戶貼心[服務](#page-4-0)。 請參閱<u>服務</u> [與支援](#page-4-0)或裝置包裝盒中隨附的傳單。
- 4. 請從 HP Toolbox 列印展示頁。 如果有列印頁面,則問題可能是出在印表機驅動程式。 請 嘗試使用其他印表機驅動程式來列印。 例如,若您使用 PCL 6 印表機驅動程式,請改用 PS 印表機驅動程式來進行列印。
	- 請使用印表機(或 Windows XP 中的印表機和傳真)對話方塊中的「新增印表機精 靈」來安裝 PS 驅動程式。
- 5. 請嘗試從其他程式列印。如果頁面列印正確,則可能是您用來列印的程式發生問題。
- 6. 請重新啓動電腦和裝置,然後嘗試再次列印。如果問題無法解決,請選擇下列其中一個選 項:
	- 如果問題影響到所有已列印的頁面,請參閱一般列印品質問題。
	- 如果問題僅影響彩色列印的頁面,請參[閱解決彩色文件的問題](#page-241-0)。

#### 一般列印品質問題

下列範例描述先通過裝置短邊的 Letter 大小紙張。 這些範例說明會影響所有列印頁面的問 題,無論您是彩色列印或僅以黑白模式列印。 下列的主題將列出這些範例的一般原因和解決方 案。

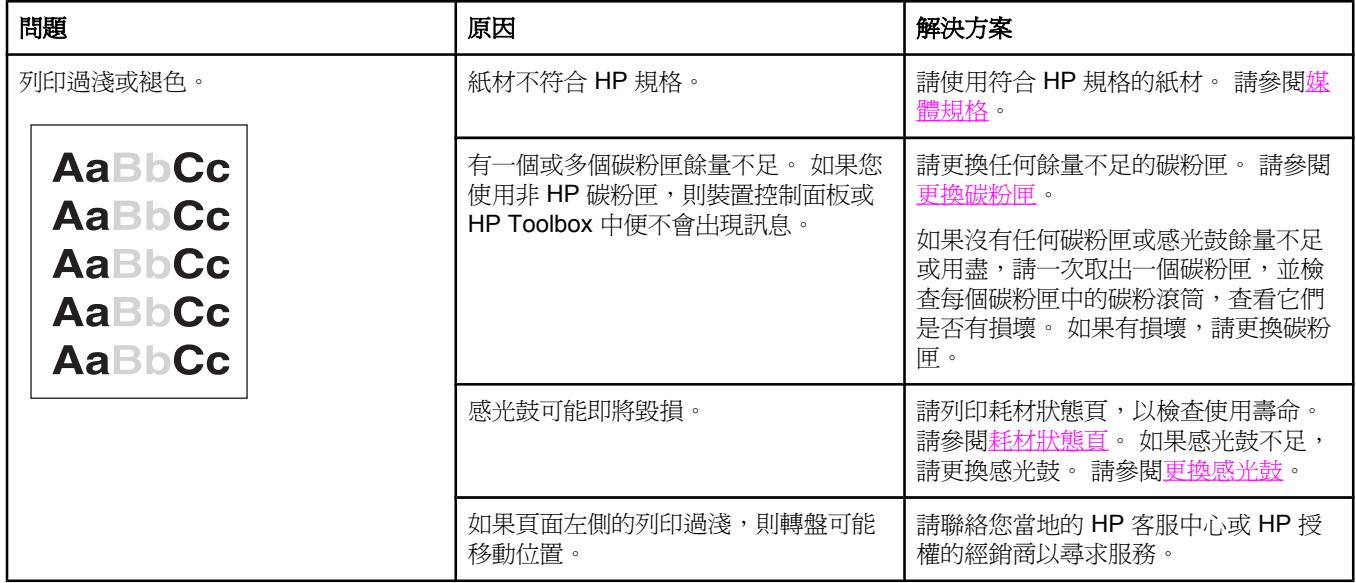

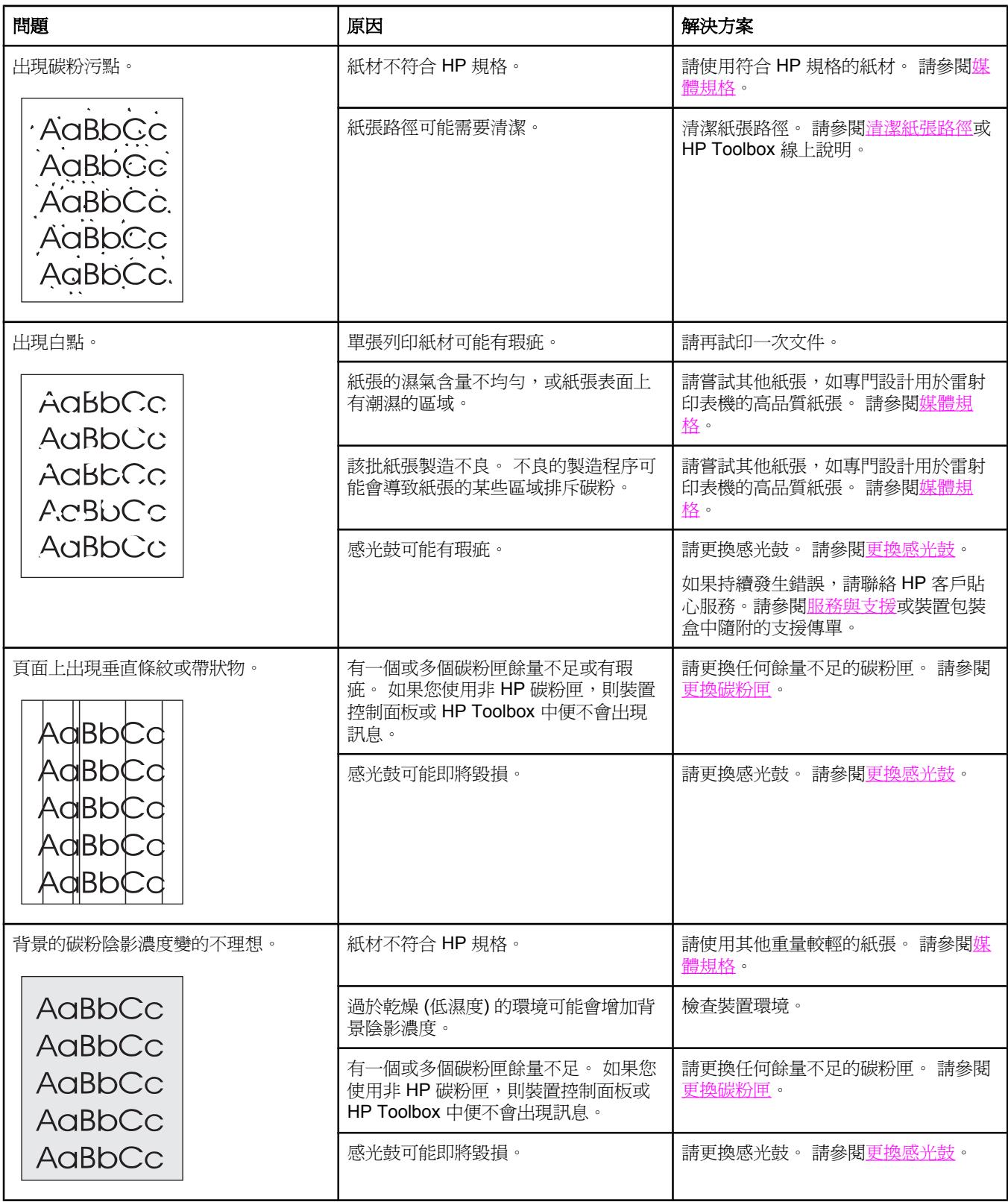

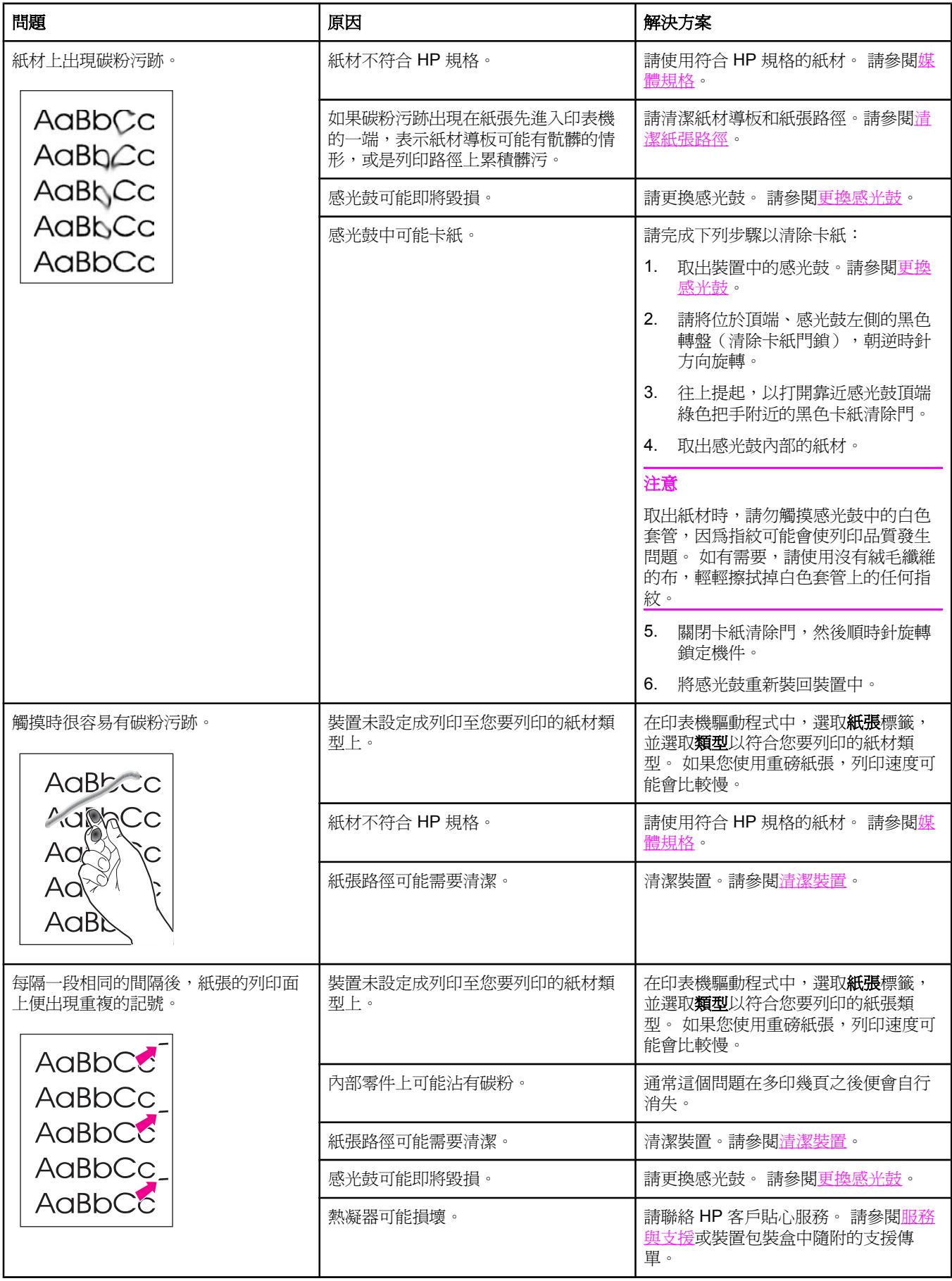

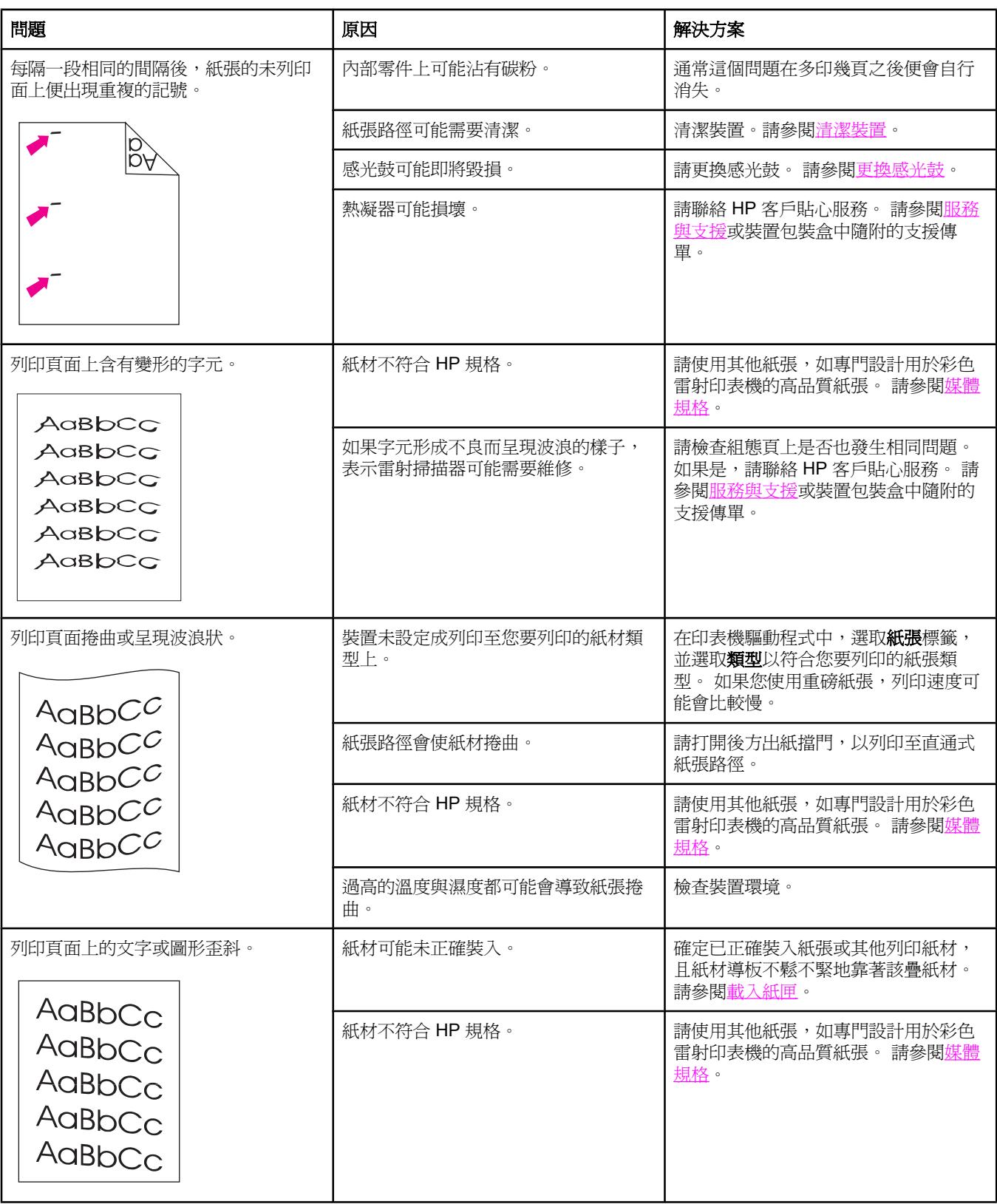

<span id="page-241-0"></span>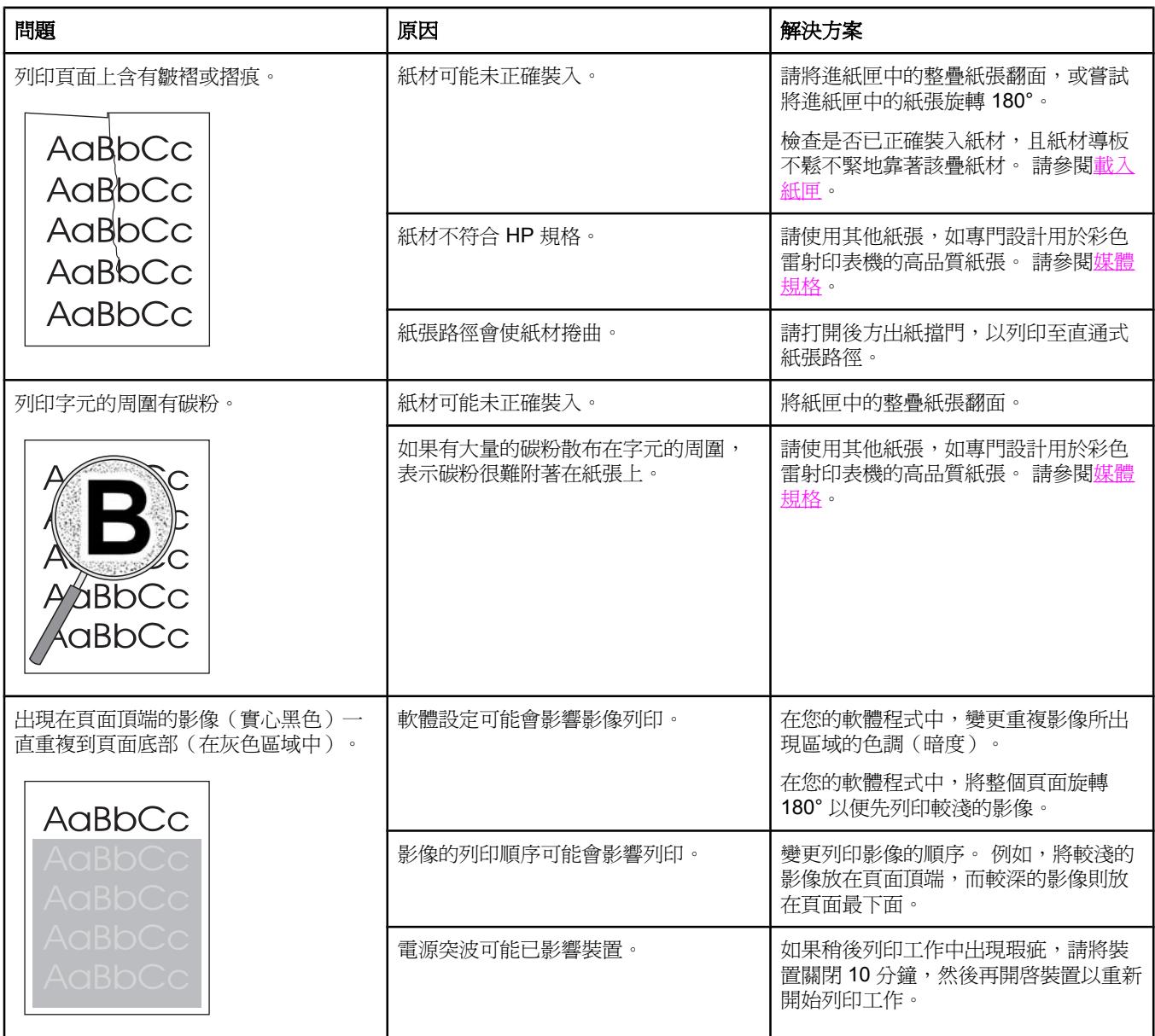

### 解決彩色文件的問題

本節說明彩色列印時所發生的問題。

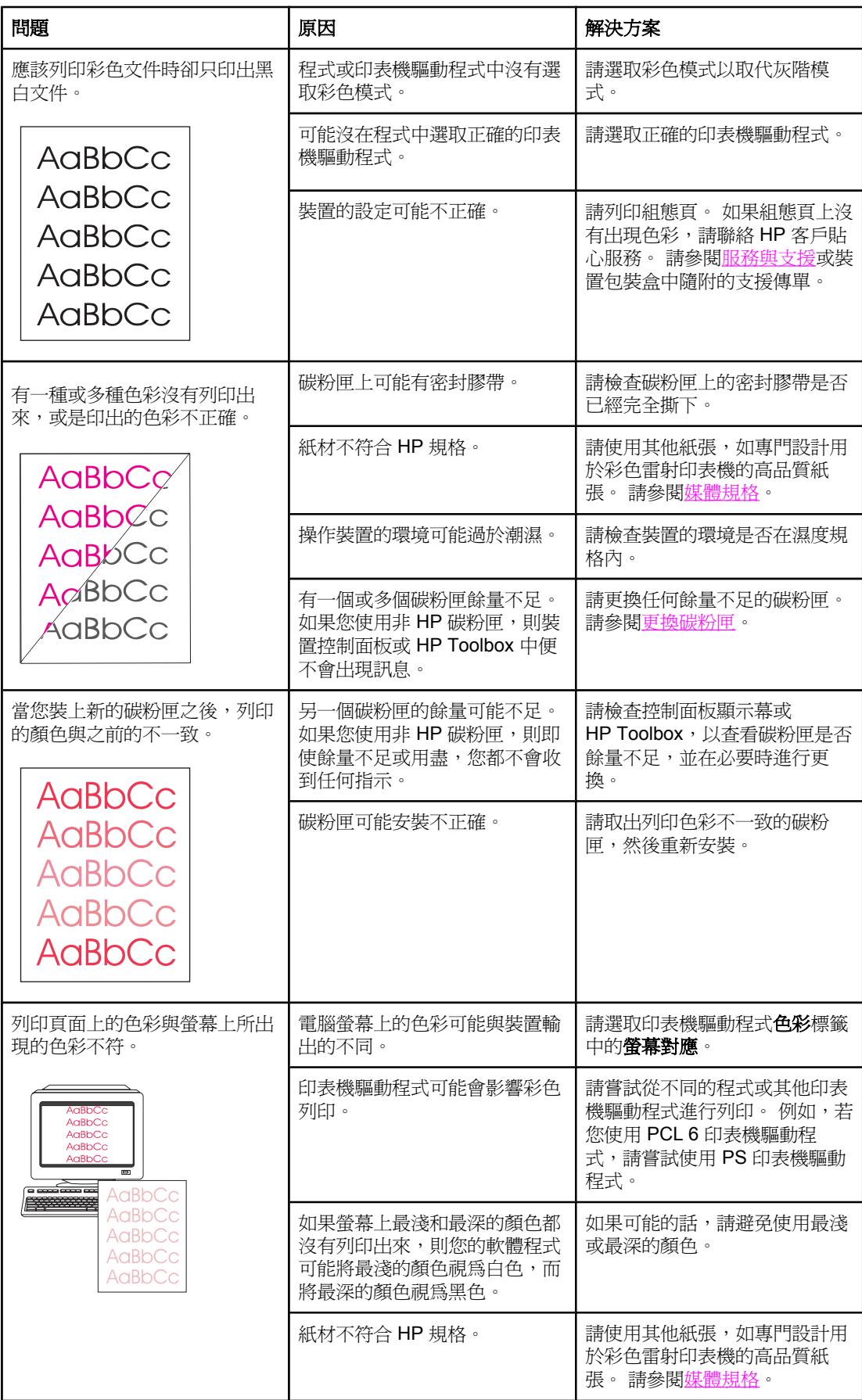

<span id="page-243-0"></span>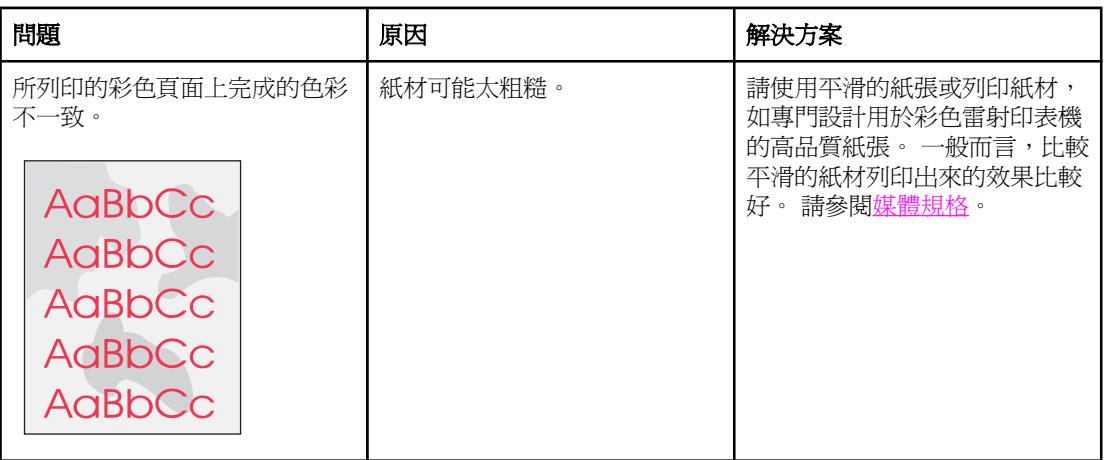

## 材質處理問題

當裝置遇到紙材處理問題時,請使用本章節中的資訊。

### 列印紙材指引

- 為得到最好的效果,請確定紙張的品質良好,並且沒有切縫、刻痕、撕裂、污點、異物、 塵埃、皺紋、洞孔、釘書針或紙張邊緣捲曲或彎曲的現象。
- 爲得到最佳品質的彩色列印,請使用平滑的紙張類型。 一般而言,比較平滑的紙材列印出 來的效果比較好。 如需更多資訊,請參閱[媒體規格。](#page-34-0)
- 如果您無法確定所裝入的紙張類型(例如證券紙或再生紙),請檢查包裝上的標籤。
- 請勿使用專爲噴墨印表機設計的紙材。 使用專門設計用於彩色雷射印表機的紙材。
- 請勿使用低溫油墨印製的信紙信頭紙張,例如某些熱感應列印的紙材。
- 請勿使用浮雕的信紙信頭。
- 本裝置利用高溫與壓力將碳粉熱凝在紙張上。 在彩色紙張或預製表格上列印時,請確保其 所用的油墨能承受裝置熱凝時產牛的高溫(210°C 或 410°F, 時間長達 0.2 秒)。

小心 若未遵循這些指引進行,可能會導致卡紙或損壞裝置。

### 解決列印紙材問題

下列的紙張問題會導致列印品質偏差、卡紙或甚至損壞裝置。

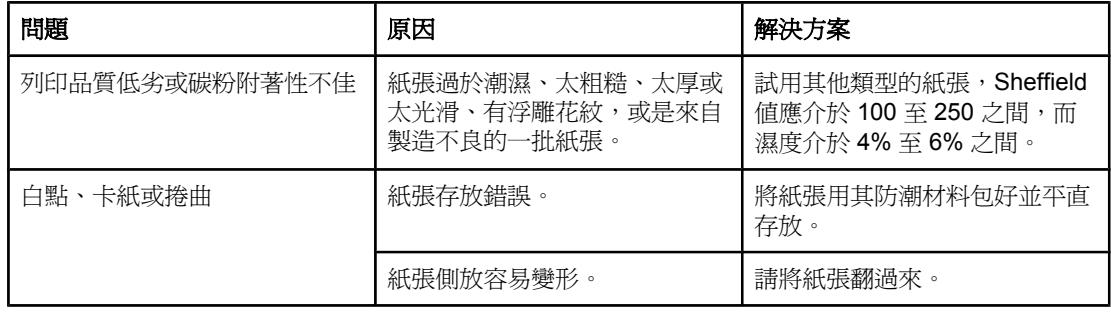

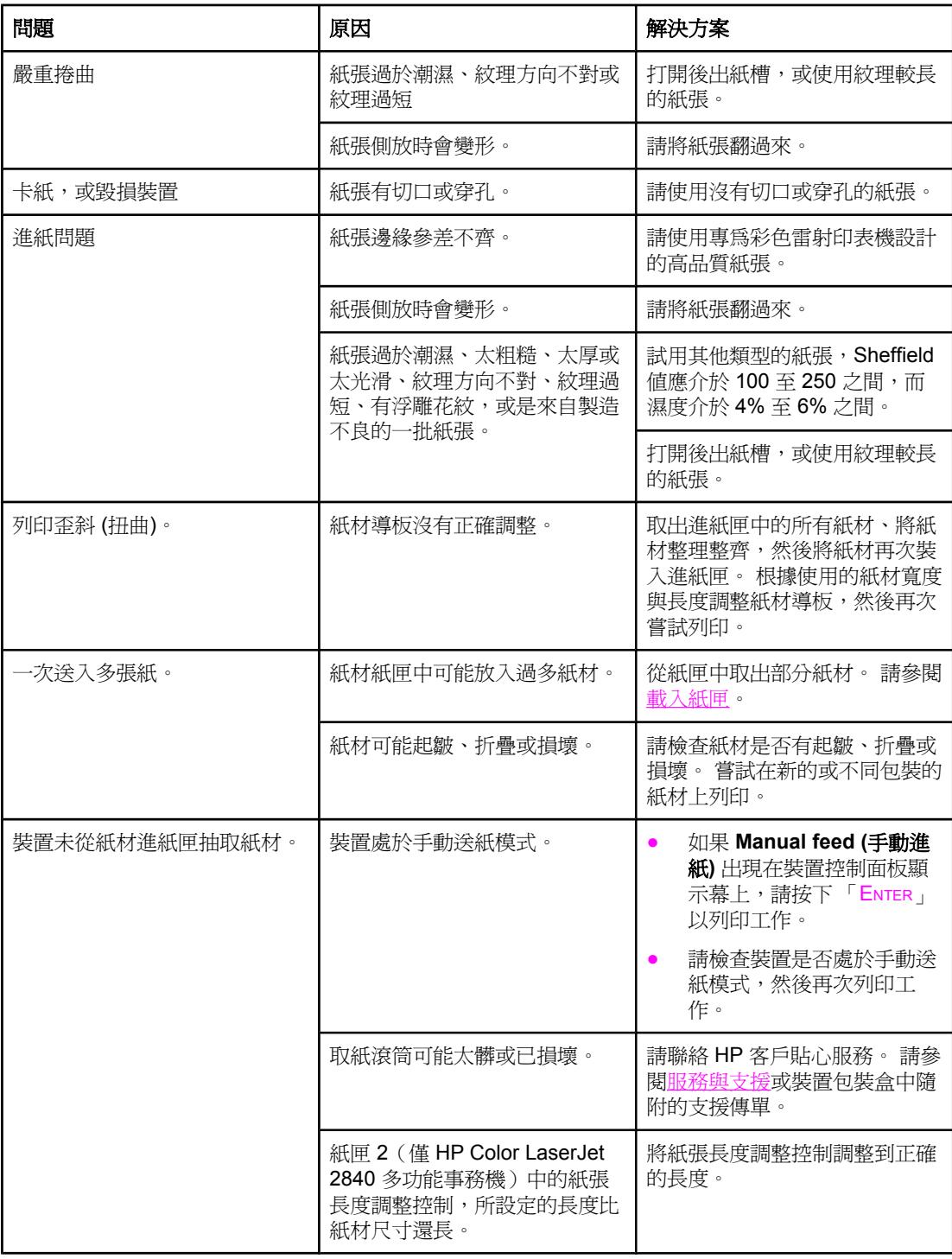

# 效能問題

如果裝置會輸出紙張,但上面沒有列印任何內容,或在裝置沒有列印任何紙張時,嘗試本章節 中的提示。

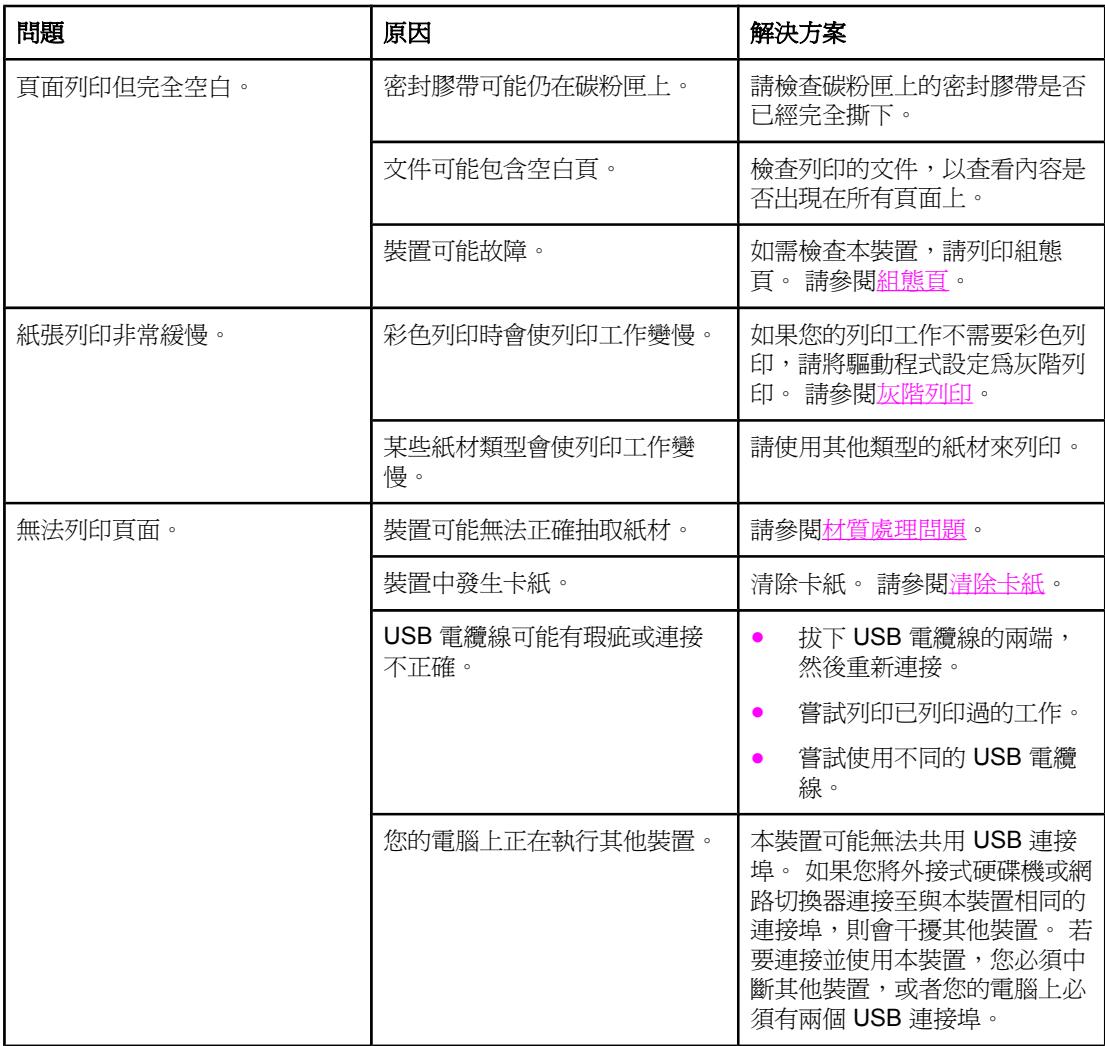

<span id="page-246-0"></span>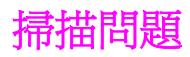

本章節將幫助您確認和解決掃描問題。

# 解決掃描影像問題

使用下表來解決影像掃描問題。

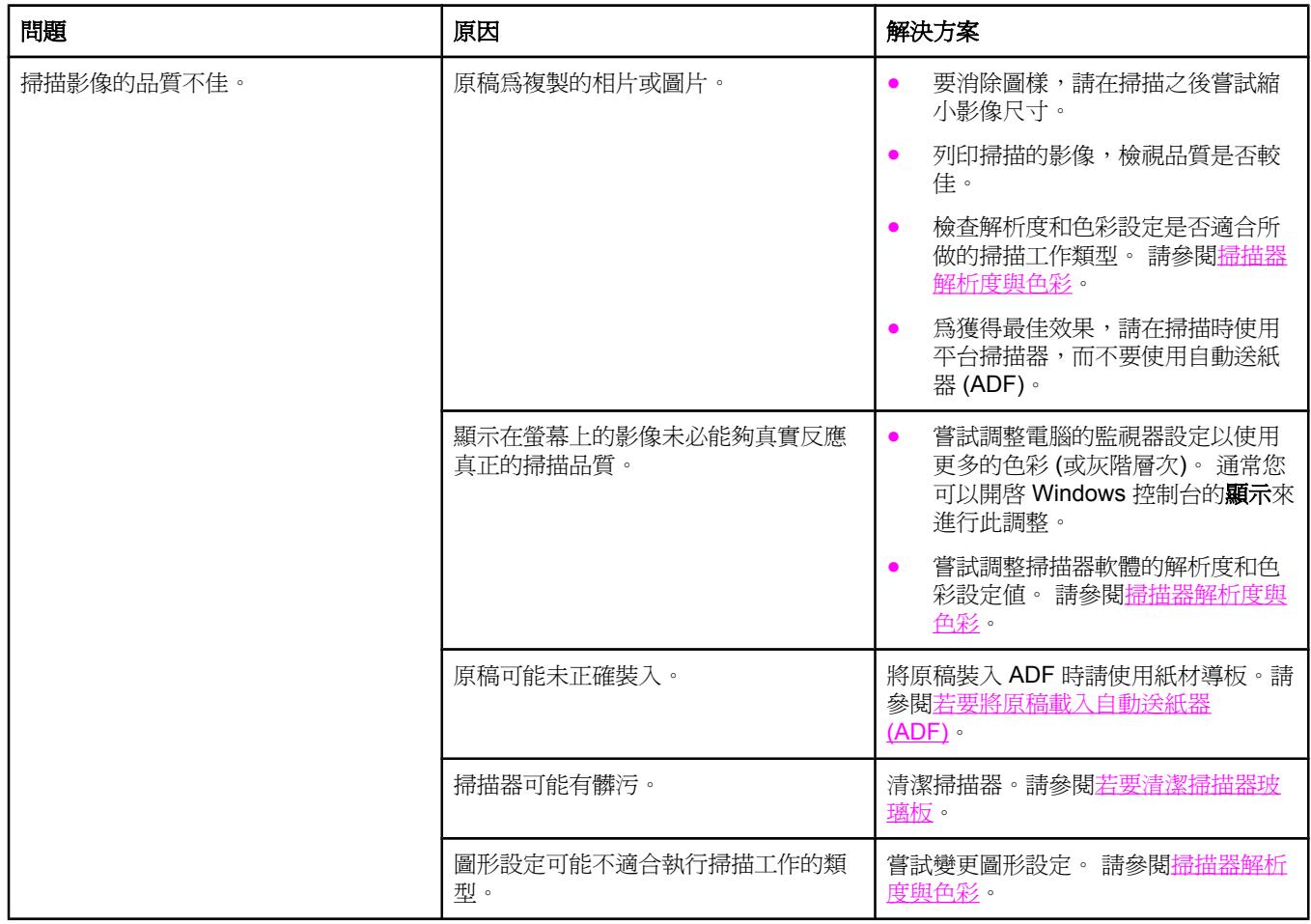

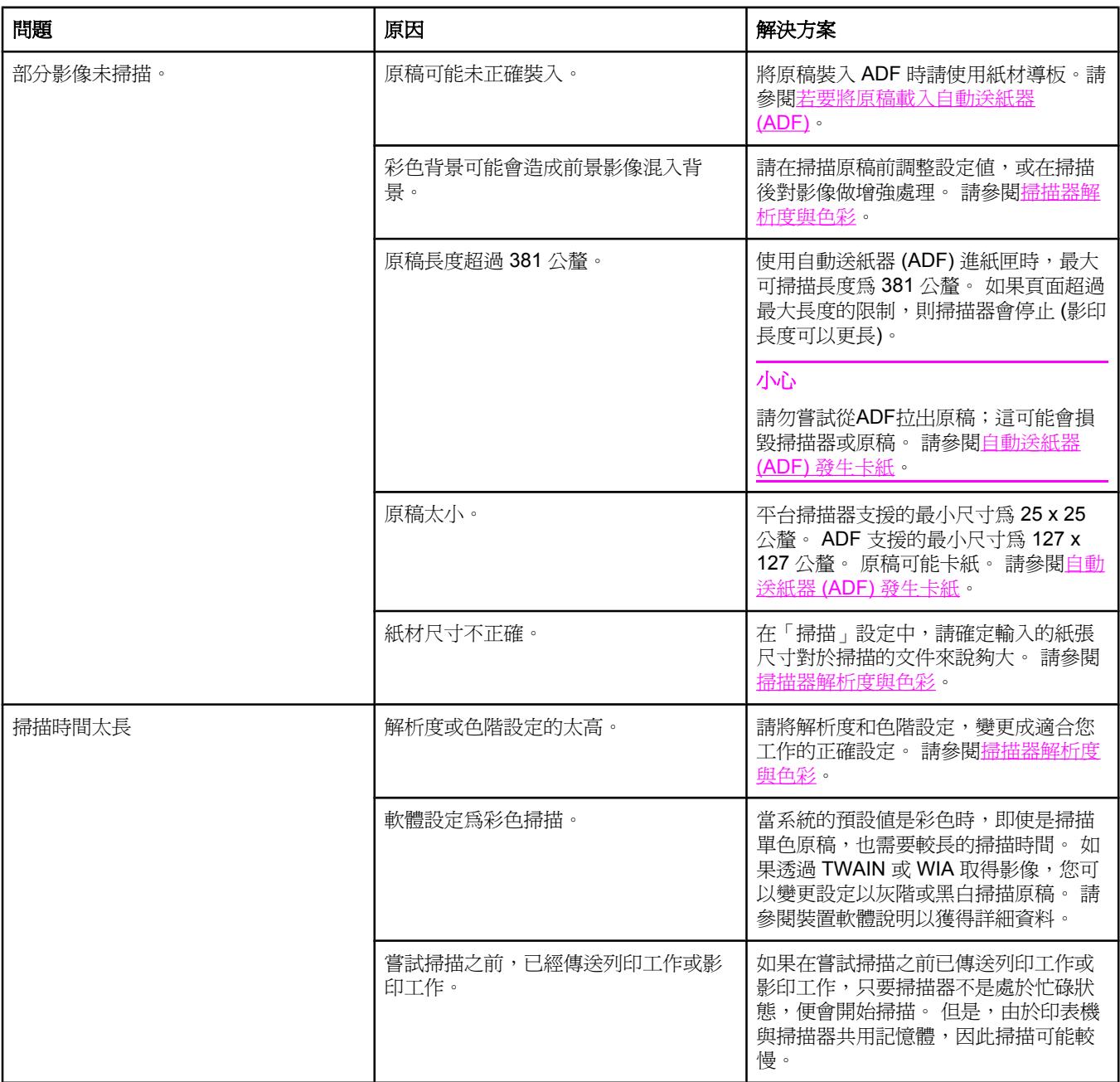

# 掃描品質問題

本章節提供透過預防或更正問題以改善掃描品質的資訊。

## 防止問題

下面是用來改善影印與掃描品質的部分簡單步驟。

- 使用平台掃描器進行掃描,而不要使用自動送紙器 (ADF) 進紙匣。
- 使用品質良好的原稿。
- 正確裝入紙材。如果紙材未正確裝入,紙材可能會歪斜,進而造成影像不清楚。 請參閱 [載入紙匣](#page-41-0)以取得相關說明。
- 根據使用掃描頁面的方式來調整軟體設定。 請參閱[掃描器解析度與色彩以](#page-139-0)取得更多資訊。
- 如果經常往裝置中一次送入多張紙,則可能需要更換分離墊。 請聯絡 HP 客戶貼心服務。 請參[閱服務與支援](#page-4-0)或印表機包裝盒中隨附的傳單。
- 使用或製作底紙來保護原稿。

# 解決掃描品質問題

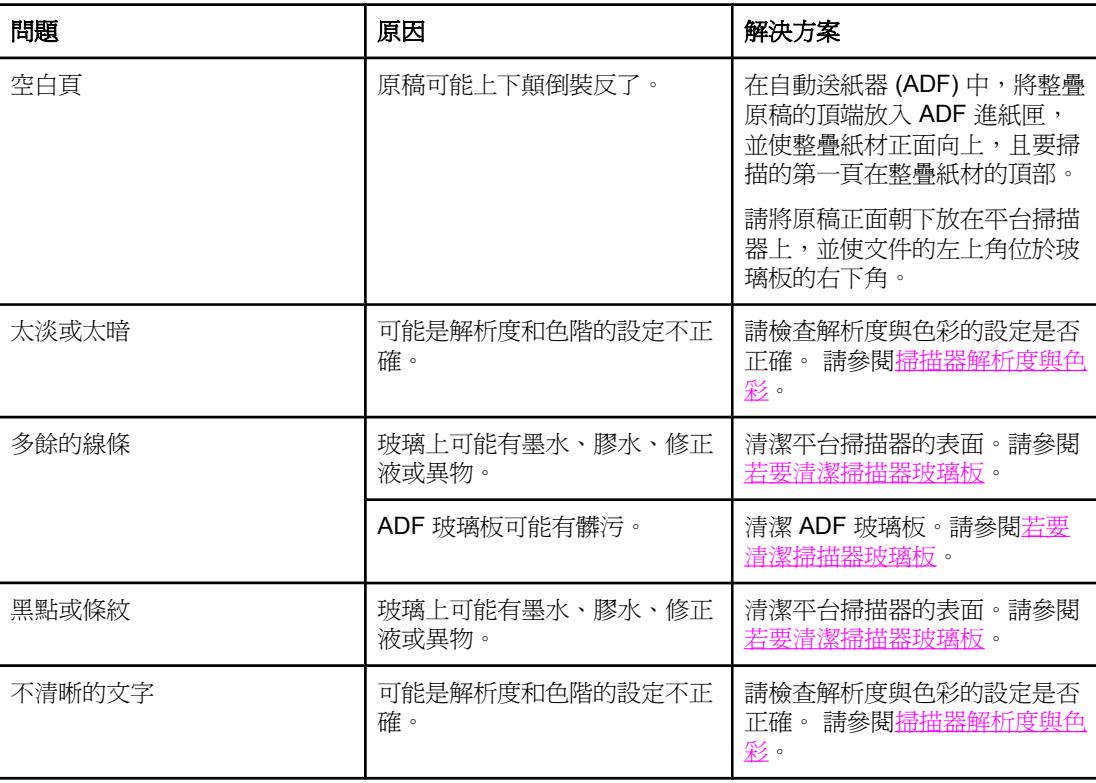

<span id="page-249-0"></span>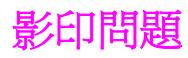

本章節將幫助您確認和解決影印問題。

# 防止問題

以下是可用來提高影印品質的數個簡易步驟:

- 從平台掃描器進行影印。 此方式的影印品質優於從自動送紙器 (ADF) 進行影印的方式。
- 使用品質良好的原稿。
- 正確裝入紙材。如果紙材未正確裝入,紙材可能會歪斜,進而造成影像不清楚或 OCR 應 用程式發生問題。 請參閱[載入文件進行掃描以](#page-43-0)取得相關說明。
- 使用或製作底紙來保護原稿。

注意 神話 医心室 化对色否符合 HP 規格。如果紙材符合 HP 規格,經常發生進紙問題表示影印機/分離墊 已磨損。 請聯絡 HP 客戶貼心服務。 請參[閱服務與支援](#page-4-0)或印表機包裝盒中隨附的傳單。

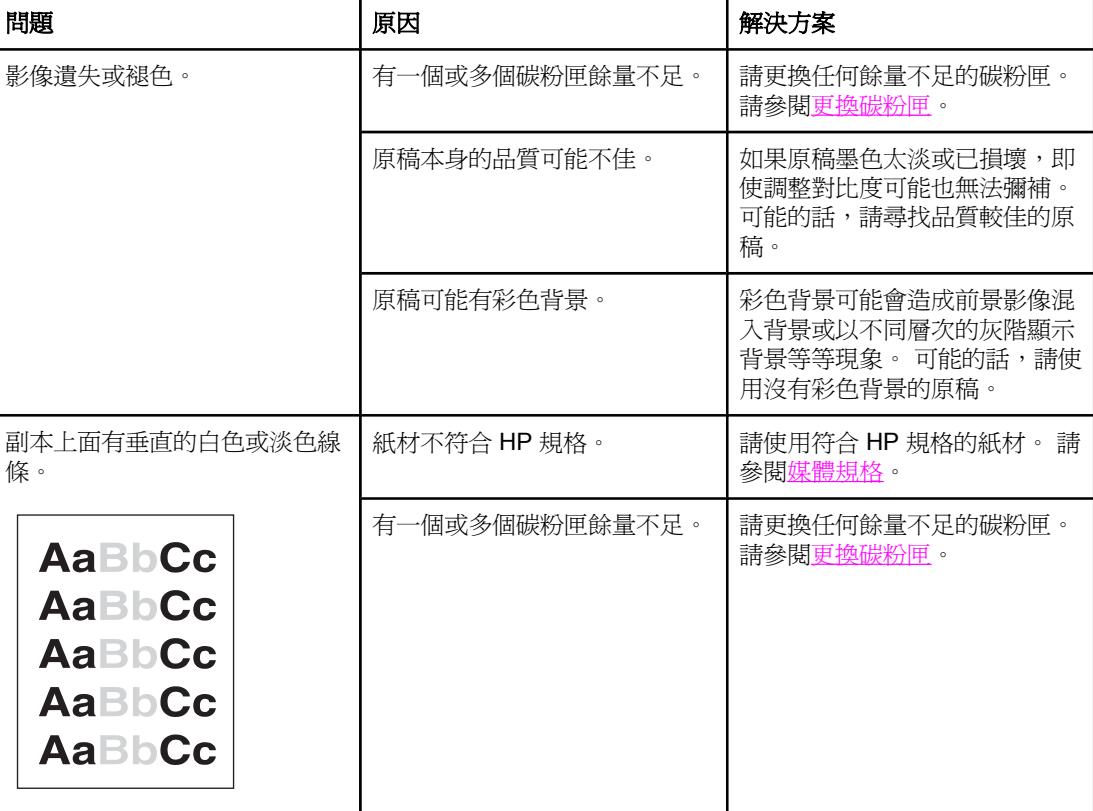

## 影像問題

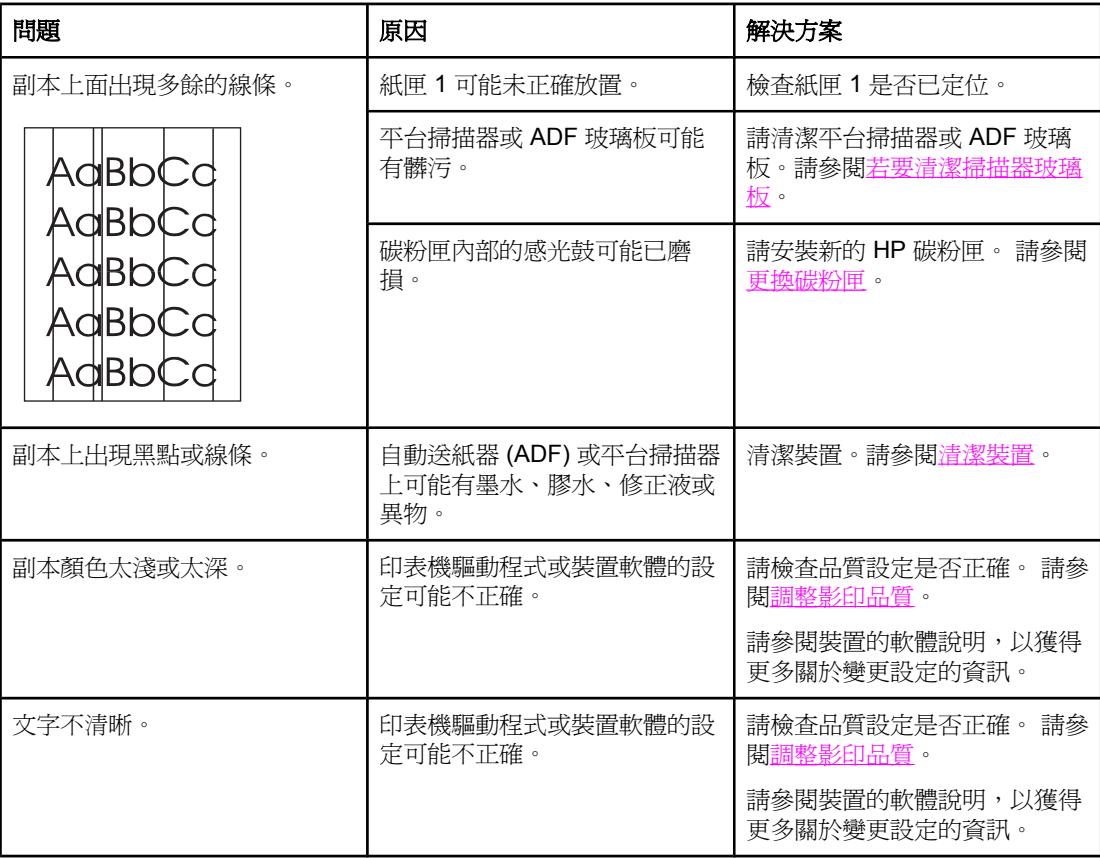

# 材質處理問題

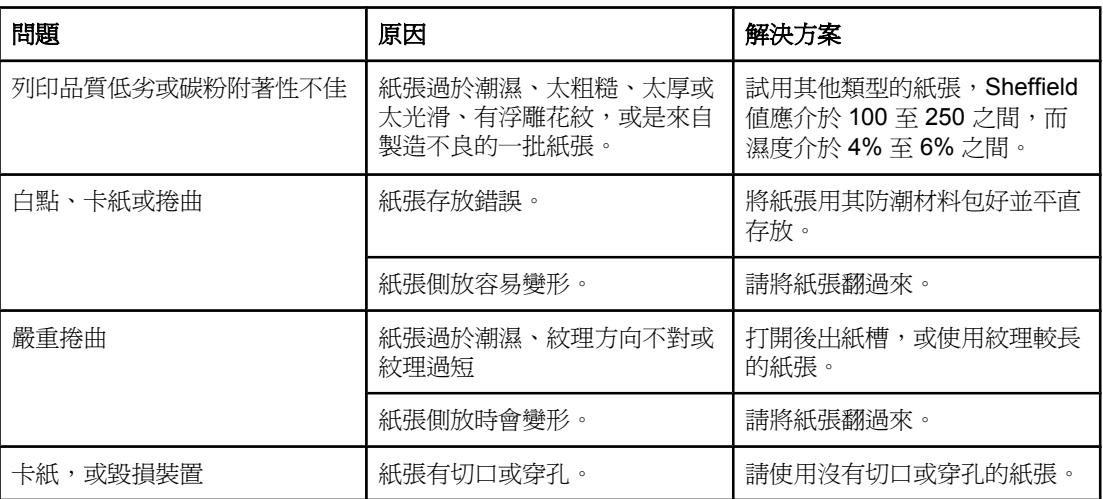

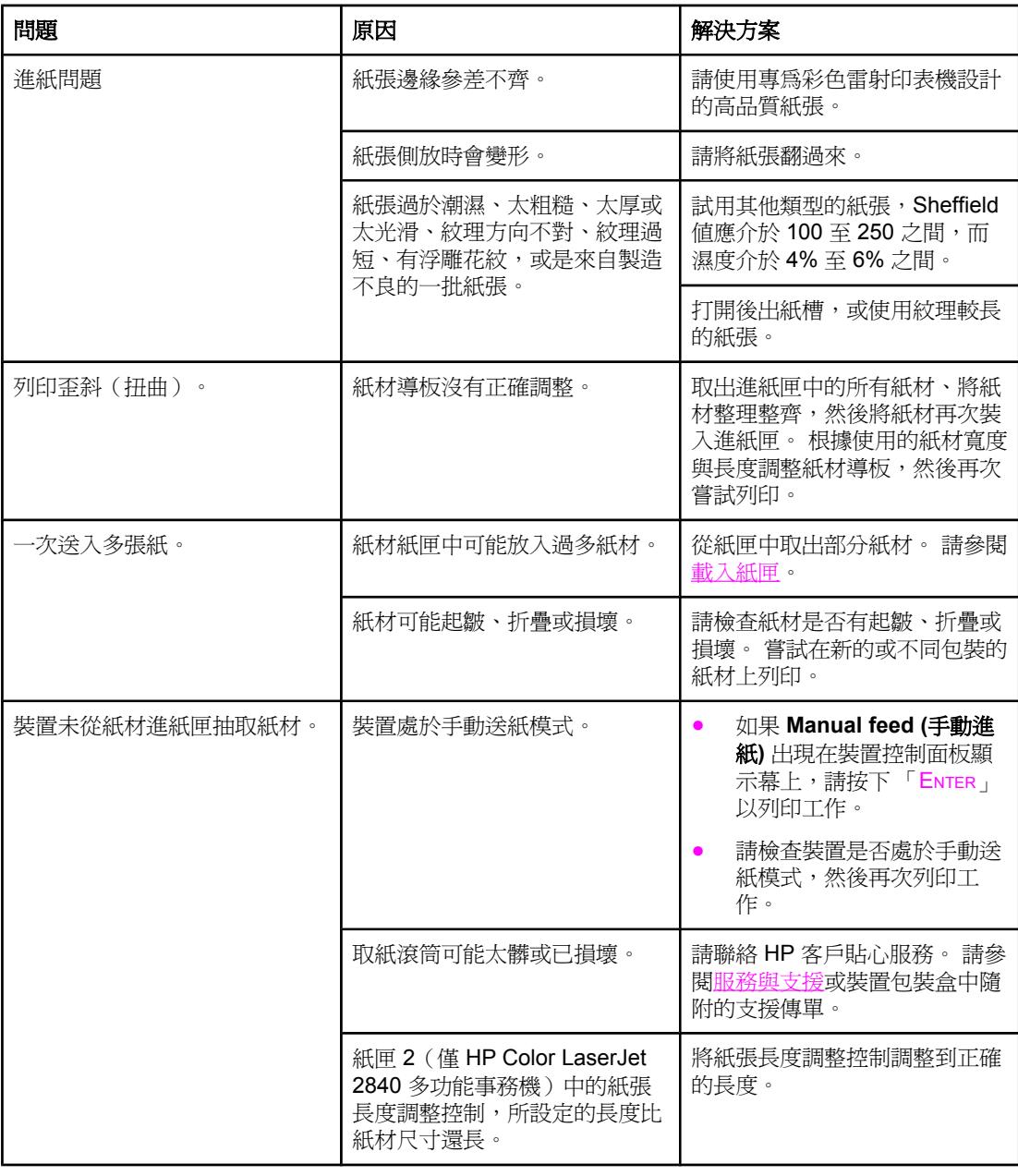

# 效能問題

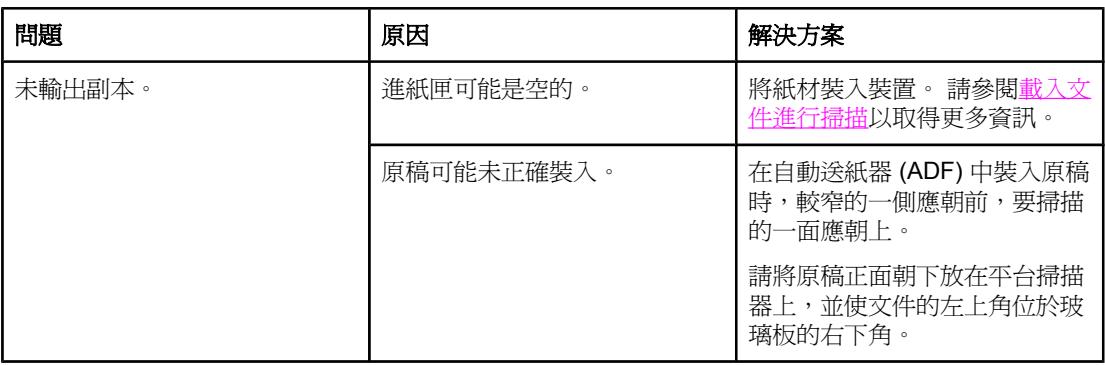
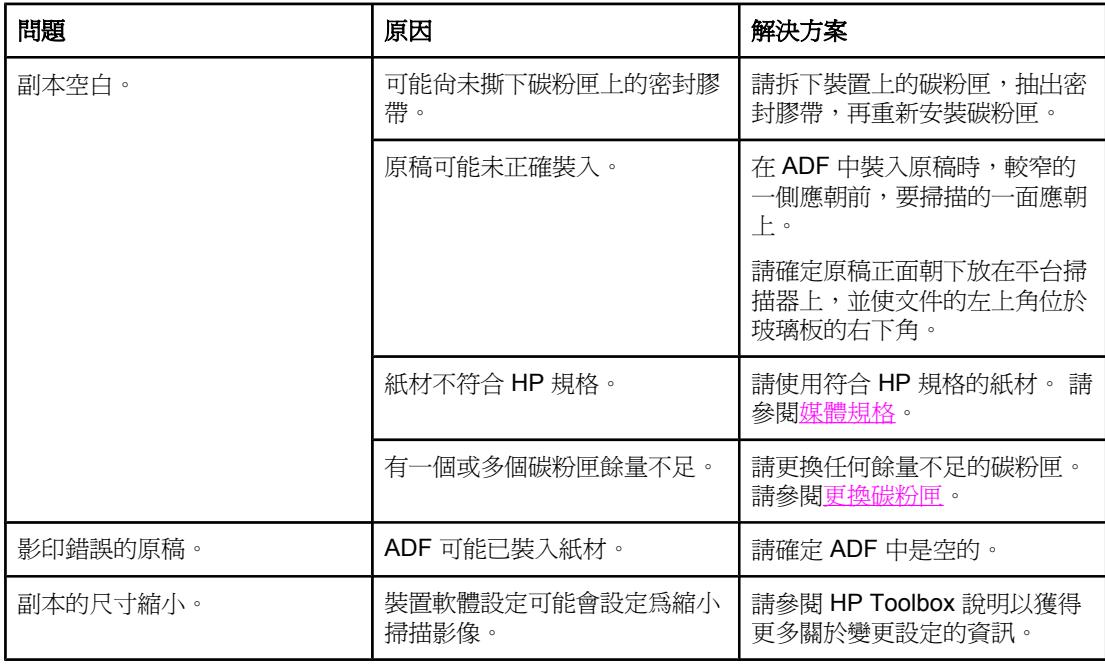

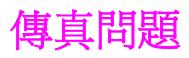

本章節將幫助您確認和解決傳真問題。

# 無法接收傳真

請使用本章節中的下列表格來解決接收傳真時可能出現的問題。

注意 您必須使用裝置隨附的傳真線才能確保裝置正常運作。

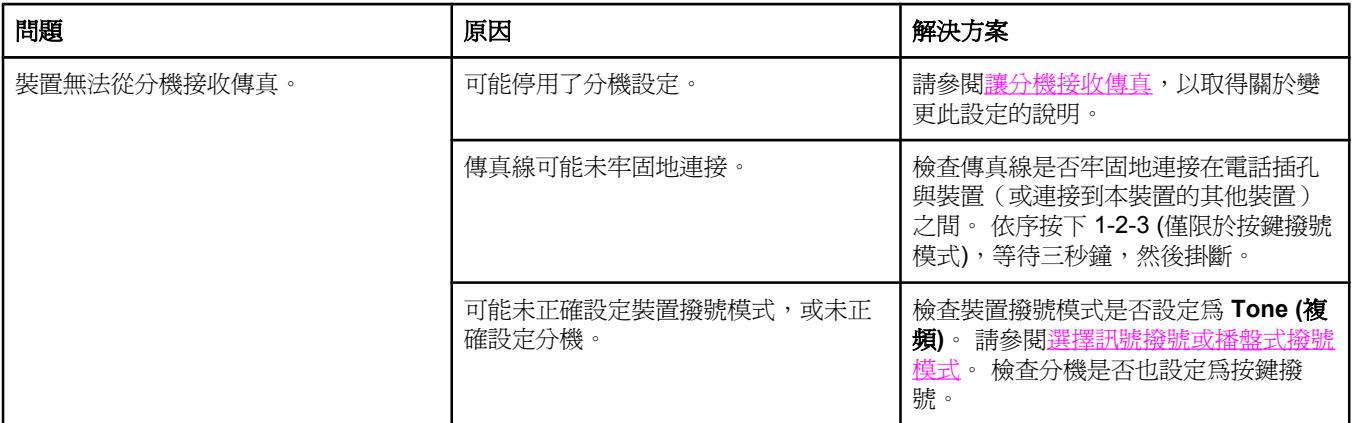

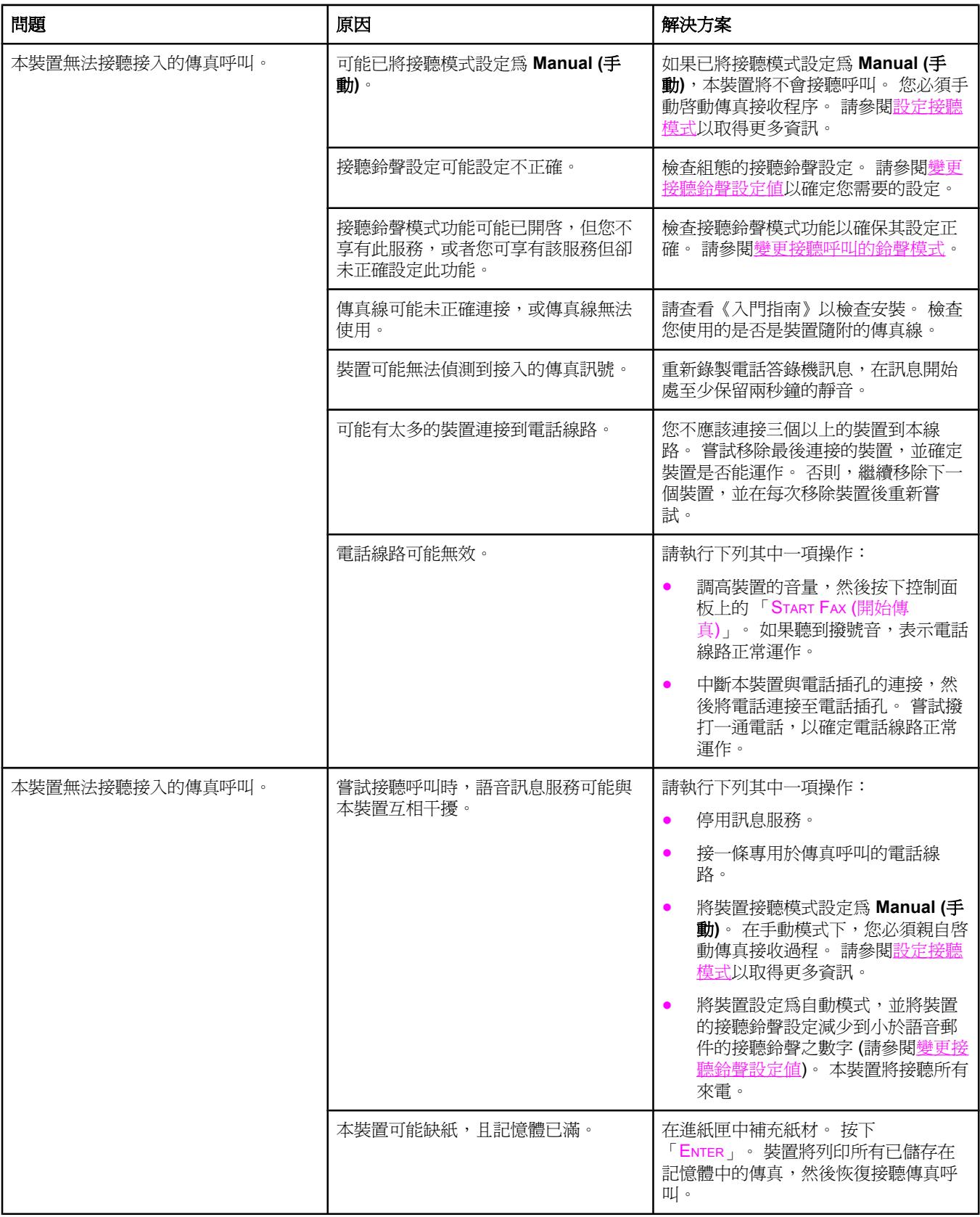

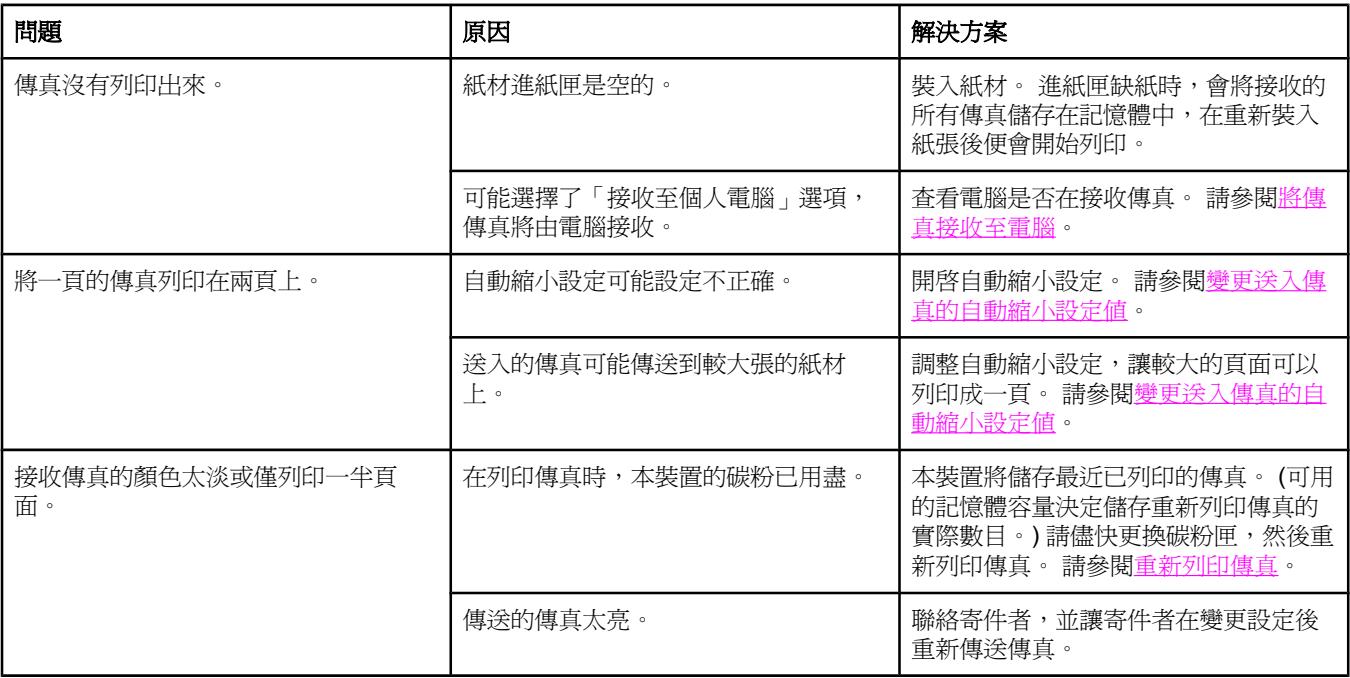

# 無法傳送傳真

請使用本表格中的資訊來解決傳送傳真時可能出現的問題。

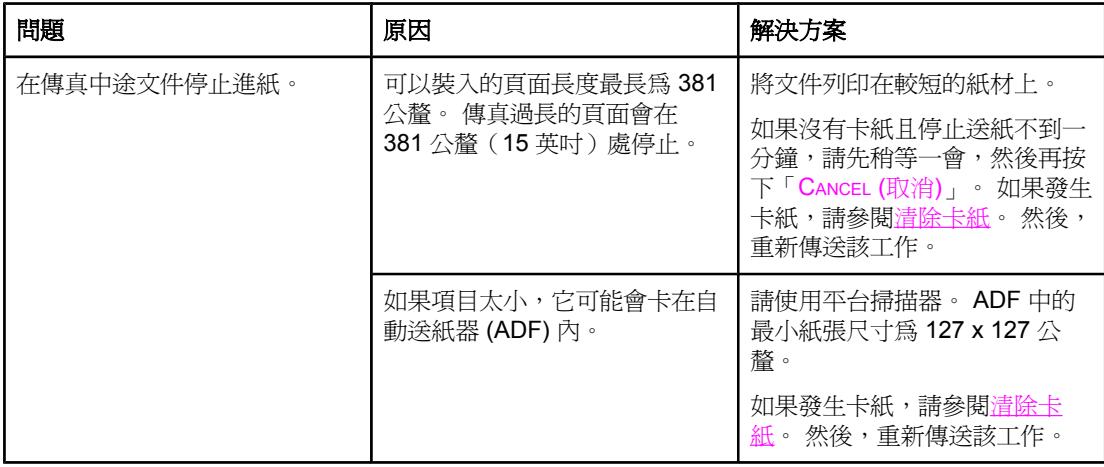

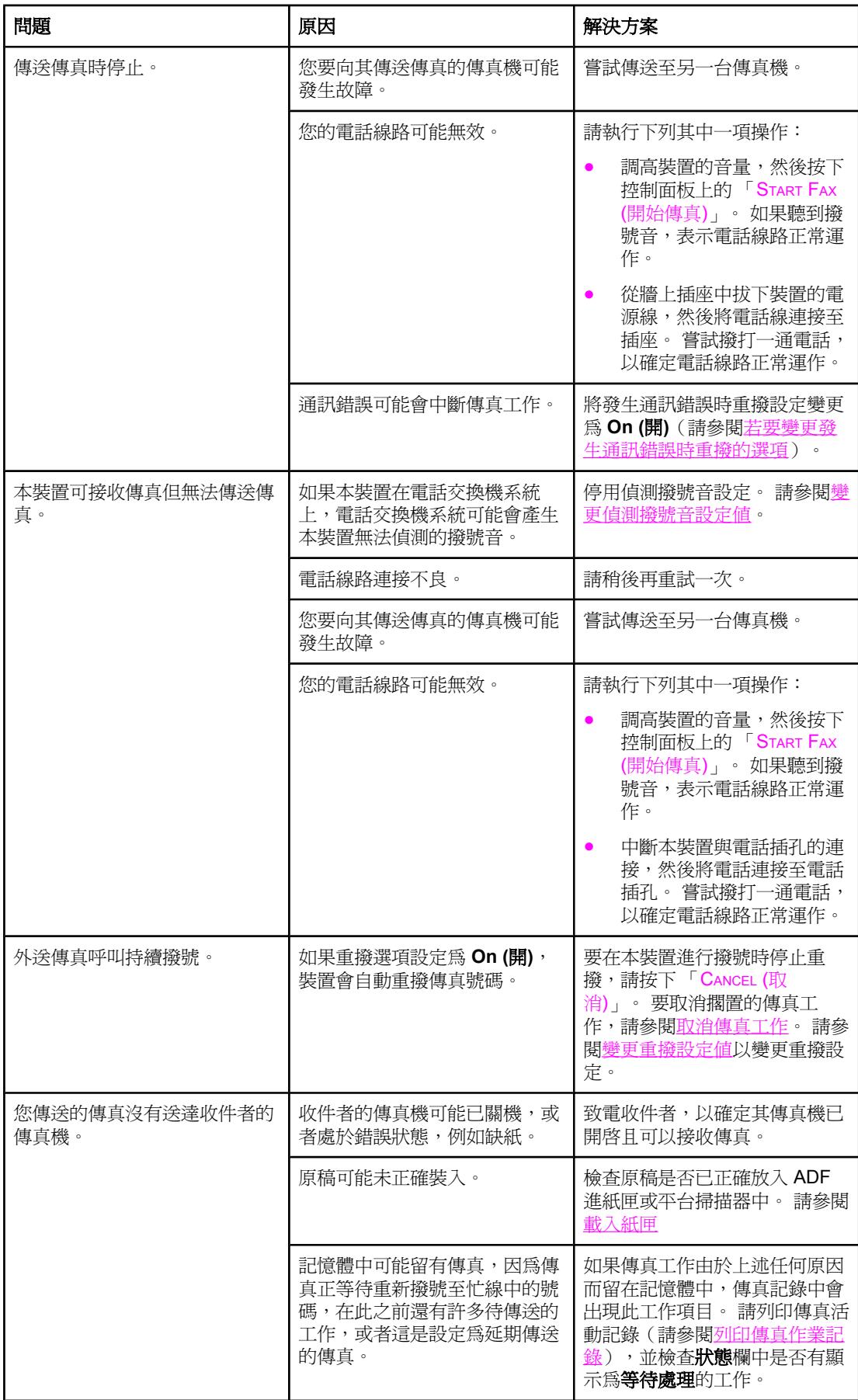

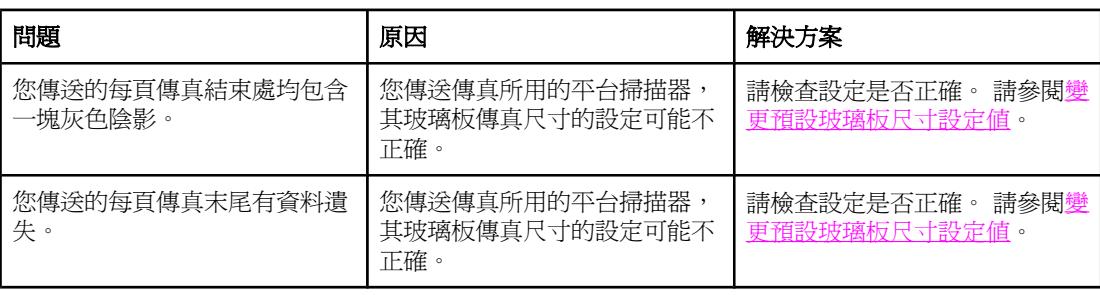

# 語音電話問題

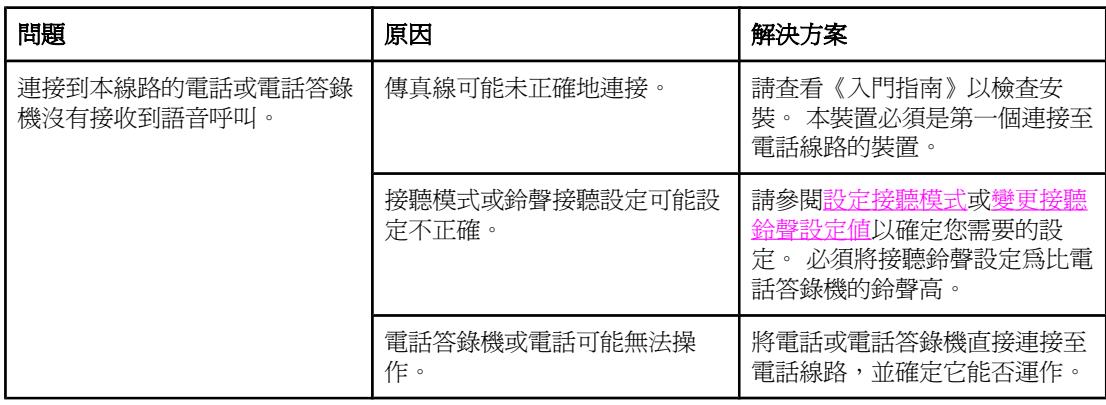

# 紙材處理問題

請使用本表格中的資訊解決關於列印紙材的問題。

注意 如需有關取出卡紙的資訊,請參[閱清除卡紙](#page-230-0)。

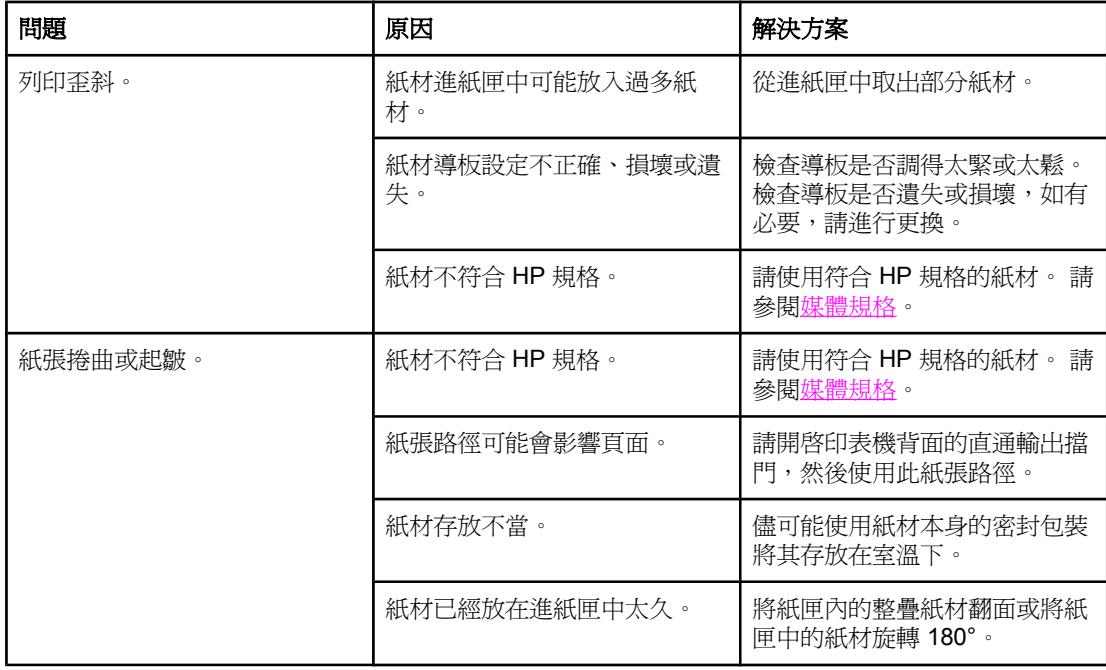

# 效能問題

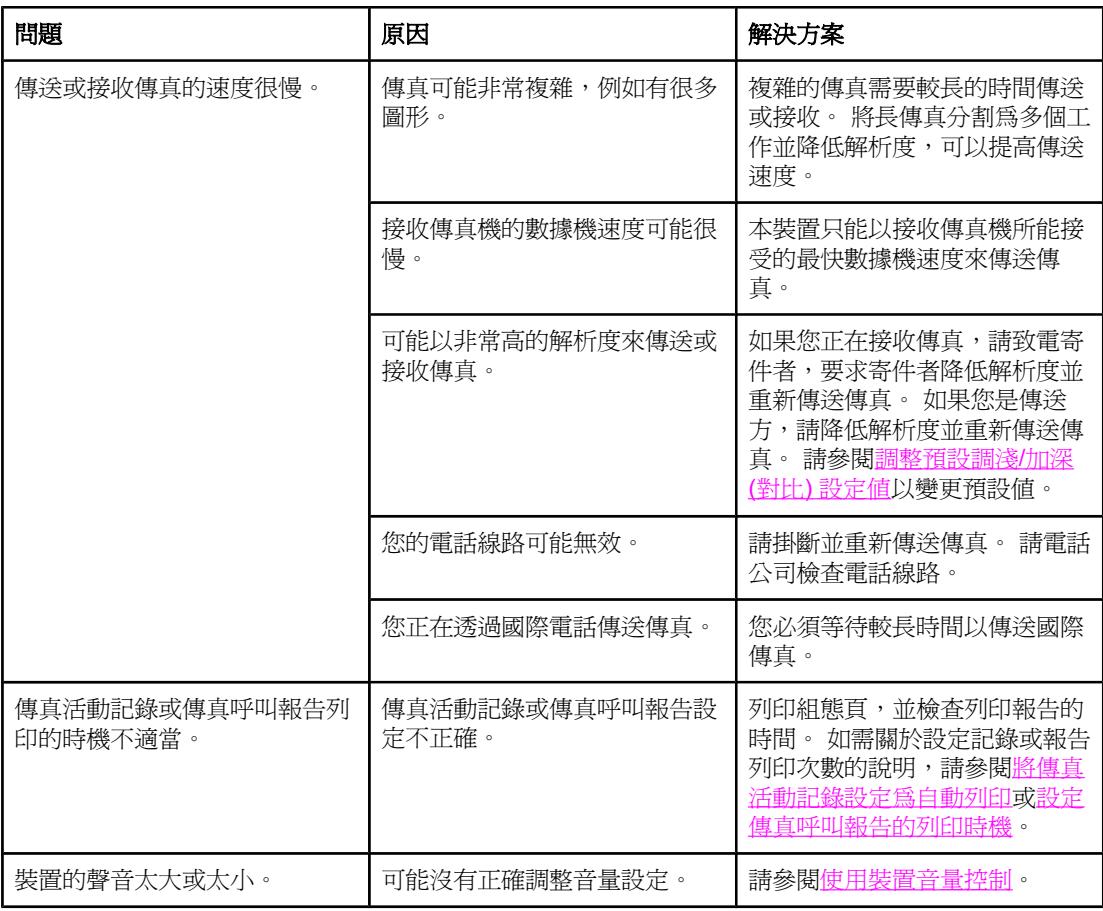

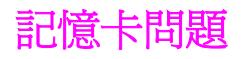

本章節將幫助您確認和解決記憶卡相關問題。

注意 初需從記憶卡列印時與控制面板錯誤訊息相關的說明,請參[閱控制面板訊息](#page-221-0)。

# 檔案遺失或錯誤

請使用本章節中的表格來解決與記憶卡檔案有關的問題。

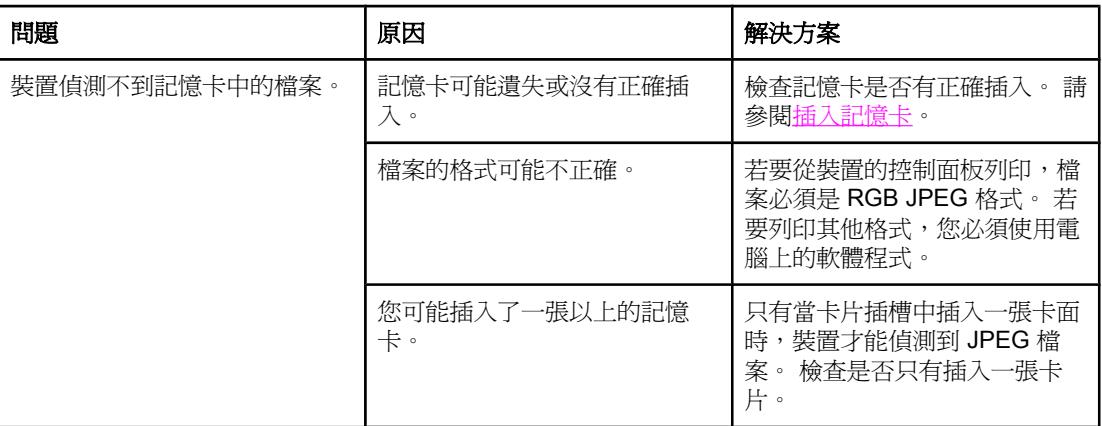

# 無法列印索引頁

請使用本章節中的表格來解決與索引頁列印有關的問題。

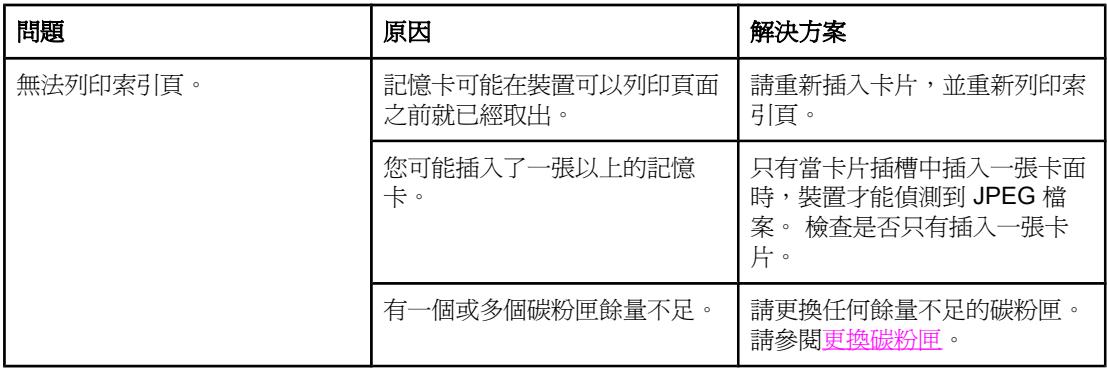

# 無法列印校稿

請使用本章節中的表格來解決與校稿列印有關的問題。

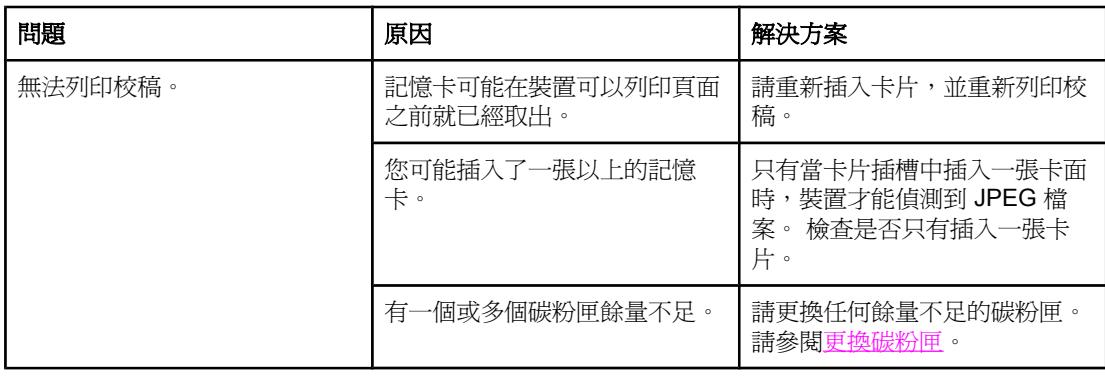

# 無法掃描校稿

請使用本章節中的表格來解決與校稿掃描有關的問題。

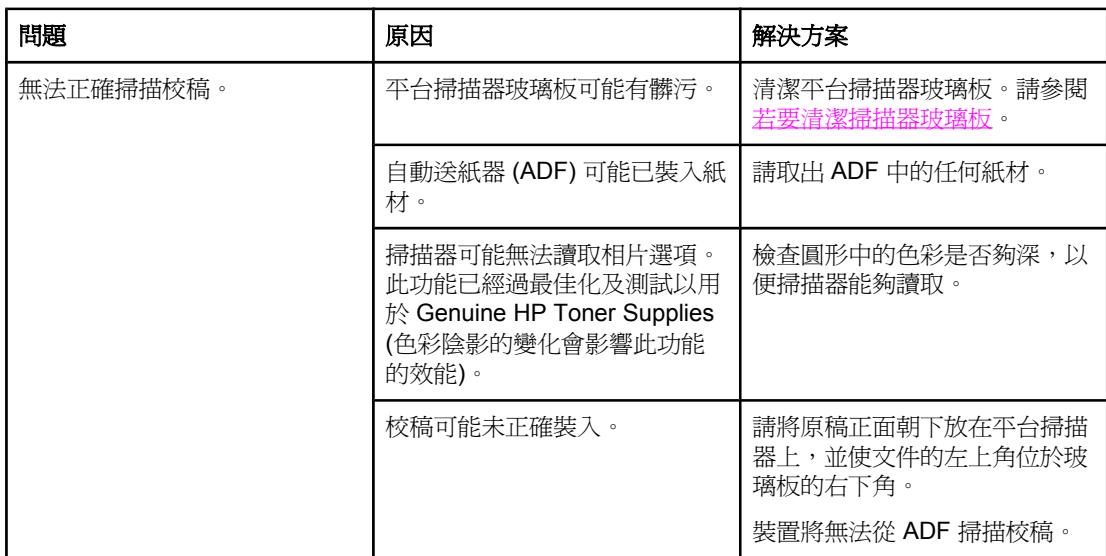

# 相片列印問題

請使用本章節中的表格來解決與相片列印有關的問題。

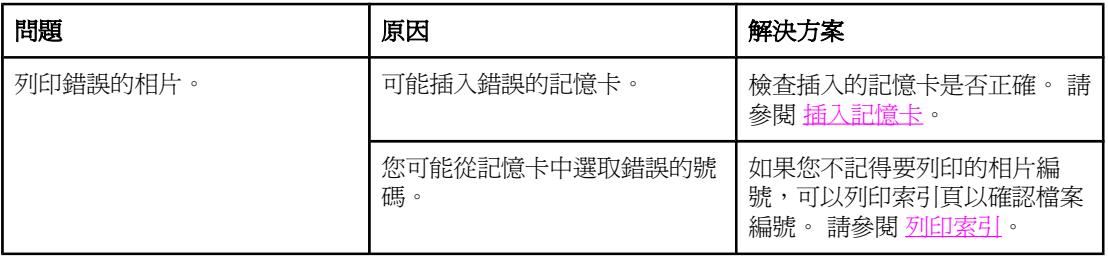

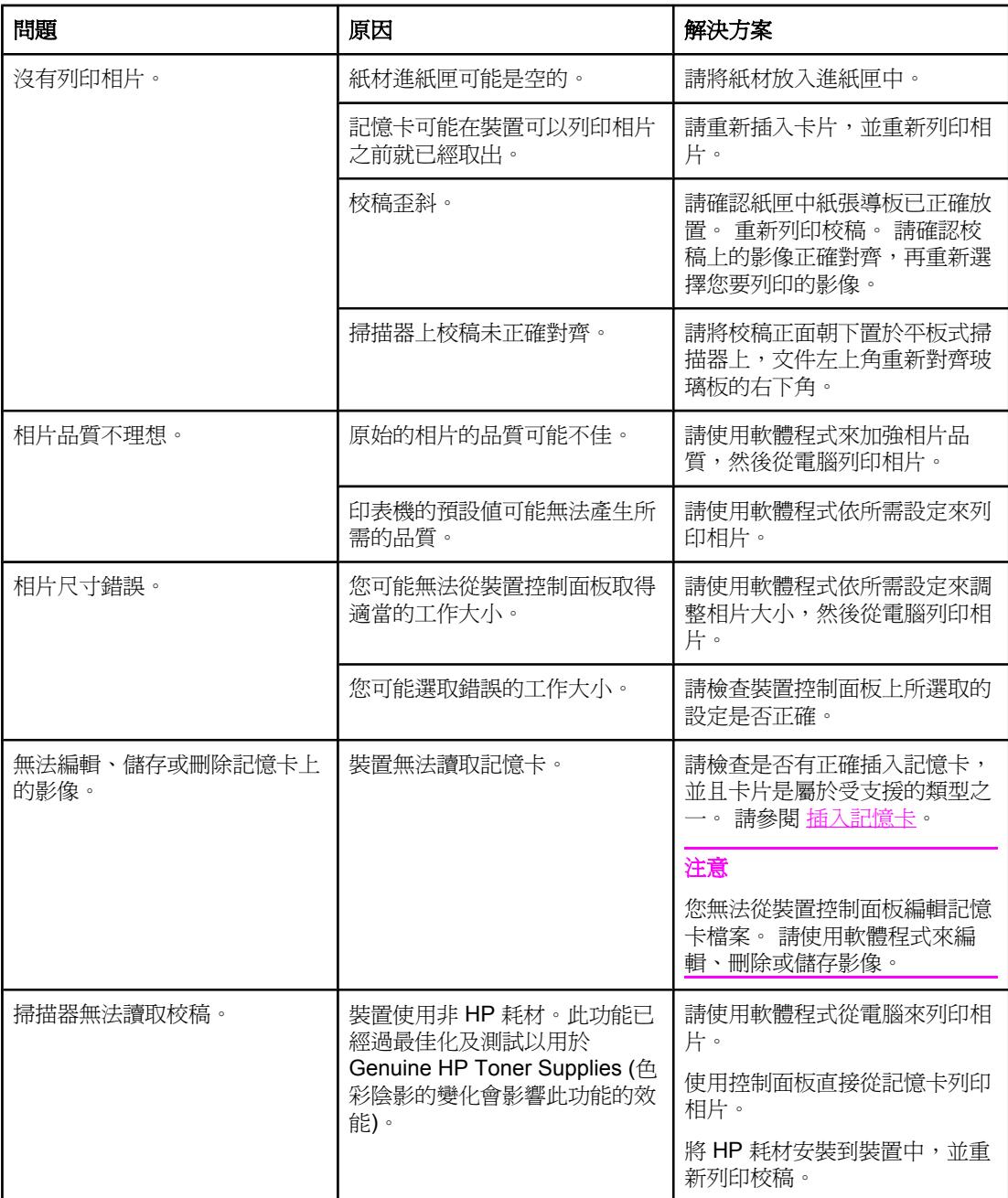

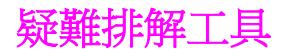

本章節說明能幫助您解決裝置問題的工具。

# 裝置頁和報告

本章節說明能幫助您診斷和解決裝置問題的頁面和報告。

## 展示頁

若要列印示範頁,請完成下列步驟:

- 1. 在控制面板上,按下 「MENU (功能表)」,直到出現 **Reports (**報告**)** 功能表,然後按下 「ENTER」。
- 2. 使用 「<」 或 「>」 按鈕直到出現 **Demo Page (**展示頁**)**,然後按下 「ENTER」。

## 組態頁

組態頁列出了目前裝置設定與屬性。 您可以從裝置或 HP Toolbox 列印組態頁。 如要從裝置 列印組熊頁,請完成下列步驟:

- 1. 在本裝置控制面板上,按下「MENU (功能表)」。
- 2. 使用 「<」 或 「>」 按鈕以選擇 **Reports (**報告**)**,然後按下 「ENTER」。

3. 使用 「<」 或 「>」 按鈕以選擇 **Config report (**組態報告**)**,然後按下 「ENTER」。

如需關於組態頁的更多資訊,請參[閱組態頁](#page-183-0)。

## 耗材狀態頁

耗材狀態頁將列出 HP 列印碳粉匣及 HP 感光鼓的剩餘壽命。 同時也會列出估計剩餘的紙張數 量、已列印的紙張數量及其他耗材資訊。 您可以從裝置或 HP Toolbox 列印耗材狀態頁。 如 要從裝置列印,請完成下列步驟:

- 1. 在控制面板功能表上,按下 「MENU (功能表)」。
- 2. 使用 「<」 或 「>」 按鈕以選擇 **Reports (**報告**)**,然後按下 「ENTER」。

3. 使用 「<」 或 「>」 按鈕以選擇 **Supplies Status (**耗材狀態**)**,然後按下 「ENTER」。 如需關於耗材狀態頁的更多資訊,請參[閱耗材狀態頁](#page-184-0)。

# 傳真報告

本章節說明能幫助您診斷和解決裝置問題的傳真報告。

注**意 如需關於傳真報告的更多資訊,請參閱**傳真記錄與報告。

## 傳真作業記錄

傳真作業記錄可提供已接收、已傳送或已刪除,以及出現任何錯誤的最後 40 個傳真作業記 錄,並按時間順序進行排列。

### 若要列印傳真作業記錄

- 1. 在本裝置控制面板上, 按下 「MENU (功能表)」。
- 2. 使用 「<」 或 「>」 按鈕以選擇 **Reports (**報告**)**,然後按下 「ENTER」。
- 3. 使用「<」或「>」按鈕以選擇 Fax Activity log (傳真作業記錄),然後按下 「ENTER」。
- 4. 按下 「ENTER」 以選擇 **Print log now (**立即列印記錄**)**。 裝置將離開功能表設定並開始列 印記錄。

## 傳真呼叫報告

傳真呼叫報告是一份關於最後傳送或接收傳真的狀態之簡要說明的確認報告。

### 列印傳真呼叫報告

- 1. 在本裝置控制面板上, 按下 「MENU (功能表)」。
- 2. 使用 「<」 或 「>」 按鈕以選擇 **Reports (**報告**)**,然後按下 「ENTER」。
- 3. 使用 「<」 或 「>」 按鈕以選擇 **Fax Call report (**傳真呼叫報告**)**,然後按下 「ENTER」。
- 4. 按下 「ENTER」 以選擇 **Print report now (**立即列印報告**)**。 裝置將會離開功能表設定並開 始列印報告。

## 電話簿報告

電話簿報告列出了指定至單鍵按鈕、快速撥號以及群組撥號代碼的傳真號碼。

### 若要列印電話簿報告

- 1. 在本裝置控制面板上,按下 「MENU (功能表)」。
- 2. 使用 「<」 或 「>」 按鈕以選擇 **Reports (**報告**)**,然後按下 「ENTER」。
- 3. 使用「<」或「>」按鈕以選擇 PhoneBook report (電話簿報告),然後按下 「ENTER」。 裝置將會離開功能表設定並開始列印報告。

## 帳單代碼報告

帳單代碼報告是所有傳真帳單代碼與傳送給每個代碼的傳真總數之列印清單。

注**意 计** 一 对印此報告後,所有帳單資料將被刪除。

### 若要列印帳單代碼報告

- 1. 在本裝置控制面板上,按下「MENU (功能表)」。
- 2. 使用 「<」 或 「>」 按鈕以選擇 **Reports (**報告**)**,然後按下 「ENTER」。
- 3. 使用 「<」 或 「>」 按鈕以選擇 **Billing report (**帳單報告**)**,然後按下 「ENTER」。 裝置 將會離開功能表設定並開始列印報告。

# **HP Toolbox**

HP Toolbox 是可以用於解決下列工作問題的 Web 應用程式。

## 若要檢視 **HP Toolbox**

以下列其中一種方式開啓 HP Toolbox:

- 在 Windows 桌面上,連按兩下 HP Toolbox 圖示。
- 在 Windows 開始功能表上, 按一下程式集 (Windows XP 中則是所有程式),然後按一  $\top$  HP Toolbox  $\circ$

## 疑難排解標籤

HP Toolbox 包括疑難排解標籤,此標籤可連結至下列主頁:

- 控制面板訊息。 檢視裝置控制面板訊息的說明。
- 清除卡紙。 檢視有關發現與清除卡紙的資訊。
- 列印問題。 檢視可協助您解決列印問題的說明主題。
- 掃描問題。 檢視可協助您解決掃描問題的說明主題。
- **影印問題**。 檢視可協助您解決影印問題的說明主題。
- 傳真問題。 檢視可協助您解決傳真問題的說明主題。
- 記憶卡問題。 檢視可協助您解決記憶卡問題的說明主題。
- 連線問題。 檢視可協助您解決網路問題的說明主題。
- 疑難排解工具。 使用清潔頁或彩色疑難排解頁等疑難排解工作來維護裝置。
- 動畫展示。 檢視裝置的動畫說明展示。

注意 HP Toolbox 上的其他標籤對解決裝置問題很有幫助。 如需有關 HP Toolbox 上其他標籤的資 訊,請參閱[HP Toolbox](#page-186-0)。

# **Service** 功能表

使用控制面板 **Service** 功能表來解決裝置的問題。

### 還原出廠預設值

還原出廠預設值會將所有設定還原為出廠預設值,同時並會清除傳真標題名稱與電話號碼。

小心 地程序將清除所有關聯到單鍵和快速撥號代碼的傳真號碼與名稱,並刪除所有儲存在記憶體中 的頁面。 接著會自動重新啟動裝置。

### 還原出廠預設值

- 1. 在本裝置控制面板上,按下「MENU (功能表)」。
- 2. 使用 「<」 或 「>」 按鈕以選擇 **Service (**服務**)**,然後按下 「ENTER」。
- 3. 使用 「<」 或 「>」 按鈕以選擇 **Restore defaults (**恢復預設**)**,然後按下 「ENTER」。 裝置會自動重新啟動。

## 清潔紙張路徑

裝置會使用特殊的清潔模式來清潔紙張路徑。

注意 如果您已存取 HP Toolbox,則 HP 會使用 HP Toolbox 建議[清潔紙張](#page-172-0)路徑。 請參閱<u>清潔紙張</u> [路徑](#page-172-0)。

### 若要清潔紙張路徑

- 1. 在本裝置控制面板上,按下「MENU (功能表)」。
- 2. 使用 「<」 或 「>」 按鈕以選擇 **Service (**服務**)**,然後按下 「ENTER」。
- 3. 使用 「<」 或 「>」 按鈕以選擇 **Cleaning Mode (**清除模式**)**,然後按下 「ENTER」。 印表機進紙時會非常慢。 當程序完成後,請將紙張丟棄。
- 4. 當系統提示時,請裝入一般 letter 或 A4 紙張。
- 5. 再次按下 「ENTER」 以確認並開始清潔程序。 印表機進紙時會非常慢。當程序完成後,請將紙張丟棄。

## **T.30** 通訊協定追蹤

使用 T.30 通訊協定追蹤報告來解決傳真傳輸問題。

### 若要列印 **T.30** 通訊協定追蹤報告

從裝置傳送傳真、或接收其他傳真機的傳真到裝置中,然後在印出傳真後列印 T.30 追蹤報 告。

- 1. 在本裝置控制面板上,按下 「MENU (功能表)」。
- 2. 使用 「<」 或 「>」 按鈕以選擇 **Service (**服務**)**,然後按下 「ENTER」。
- 3. 使用 「<」 或 「>」 按鈕以選擇 **Print T.30 (**列印 **T.30)**,然後按下 「ENTER」。 裝置將會離開功能表設定並開始列印報告。

以下是部分報告欄名的說明:

- 日期和時間可識別傳真何時開始。
- 類型是傳真活動的類型: 傳送或接收。
- **識別碼**是用來傳送傳真的電話號碼。
- 結果說明傳真的狀態:
	- "OK" 表示傳真成功。
	- "Pending" 是表示傳真還在記憶體中, 或是正在列印。
	- 錯誤代碼是表示您的裝置可能需要維修。 請聯絡 HP 客戶貼心服務。 請參閱<u>[服務與支](#page-4-0)</u> [援](#page-4-0)或印表機包裝盒中隨附的傳單。

## 裝置控制面板顯示幕上有黑線條或點,或顯示空白

小心 静電會導致在裝置控制面板顯示幕上出現未預期的黑線條或點。如果可以去除積聚的靜電,請 勿接觸裝置控制面板顯示幕 (例如:在低濕度環境的地毯上行走)。

## 裝置是否在電場或磁場中?

如果裝置曝露在電場或磁場中,裝置控制面板顯示幕上可能會出現未預期的線條或點,或顯示 幕將變得空白。要解決此問題,請執行下列程序:

- 1. 關閉裝置電源。
- 2. 將裝置從電場或磁場中移出。
- 3. 重新開啟裝置電源。

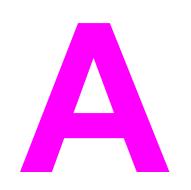

# **A** 附件與訂購資訊

下列附件清單為本文件付印時最新的資料。 在裝置的使用壽命期間,附件的訂購資訊及供貨情 形可能會有改變。 如需最新的訂購資訊,請訪問下列最適合的網站:

- 北美洲: <http://www.hp.com/go/ordersupplies-na>
- 歐洲與中東 <http://www.hp.com/go/ordersupplies-emea>
- 亞太國家/地區: <http://www.hp.com/go/ordersupplies-ap>
- 拉丁美洲: <http://www.hp.com/go/ordersupplies-la>

# 耗材

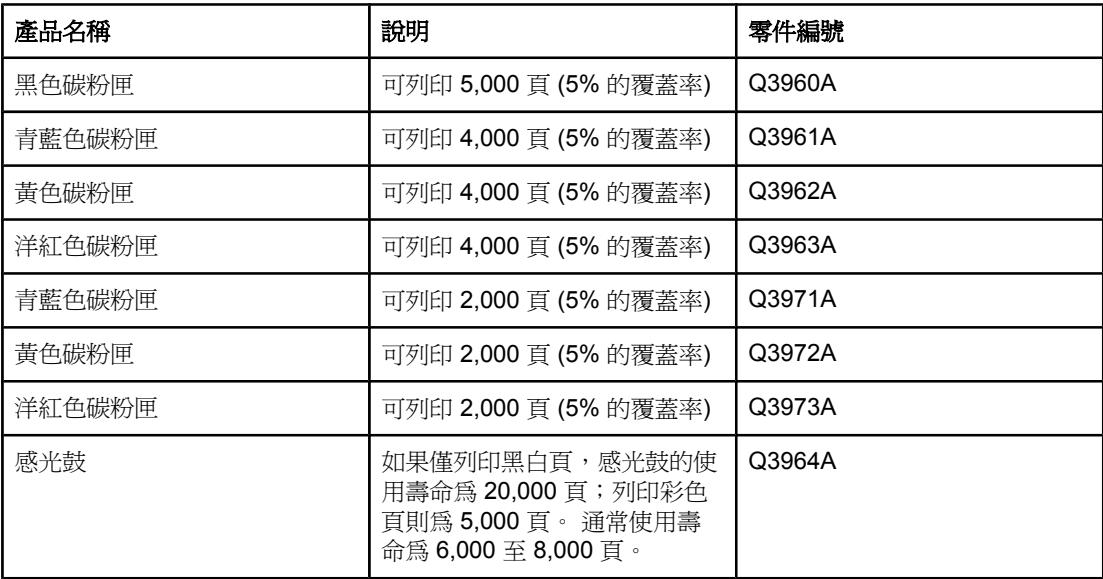

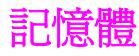

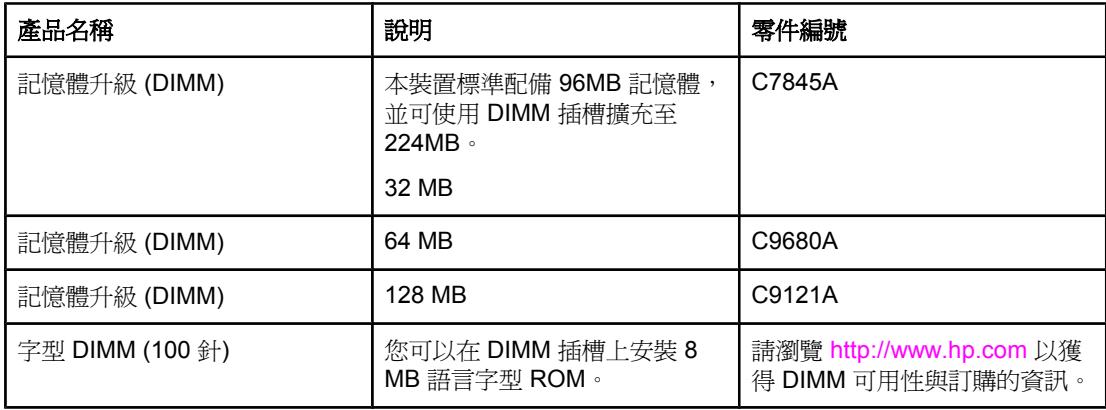

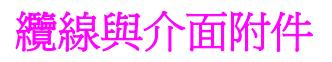

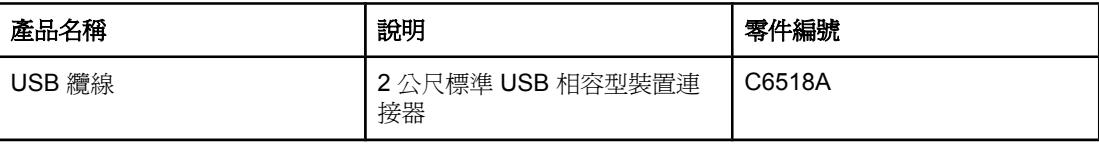

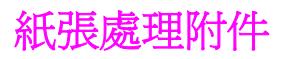

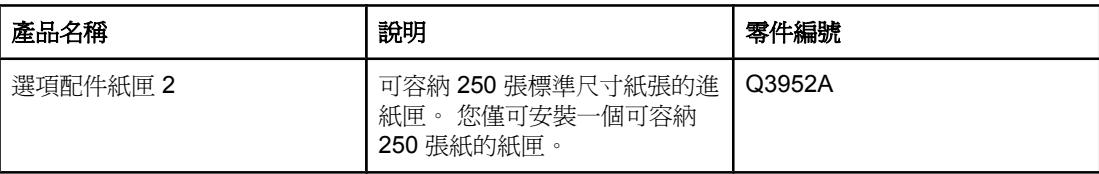

# 紙張與其他列印紙材

注意 在某些 不建議在本裝置上使用噴墨用紙。

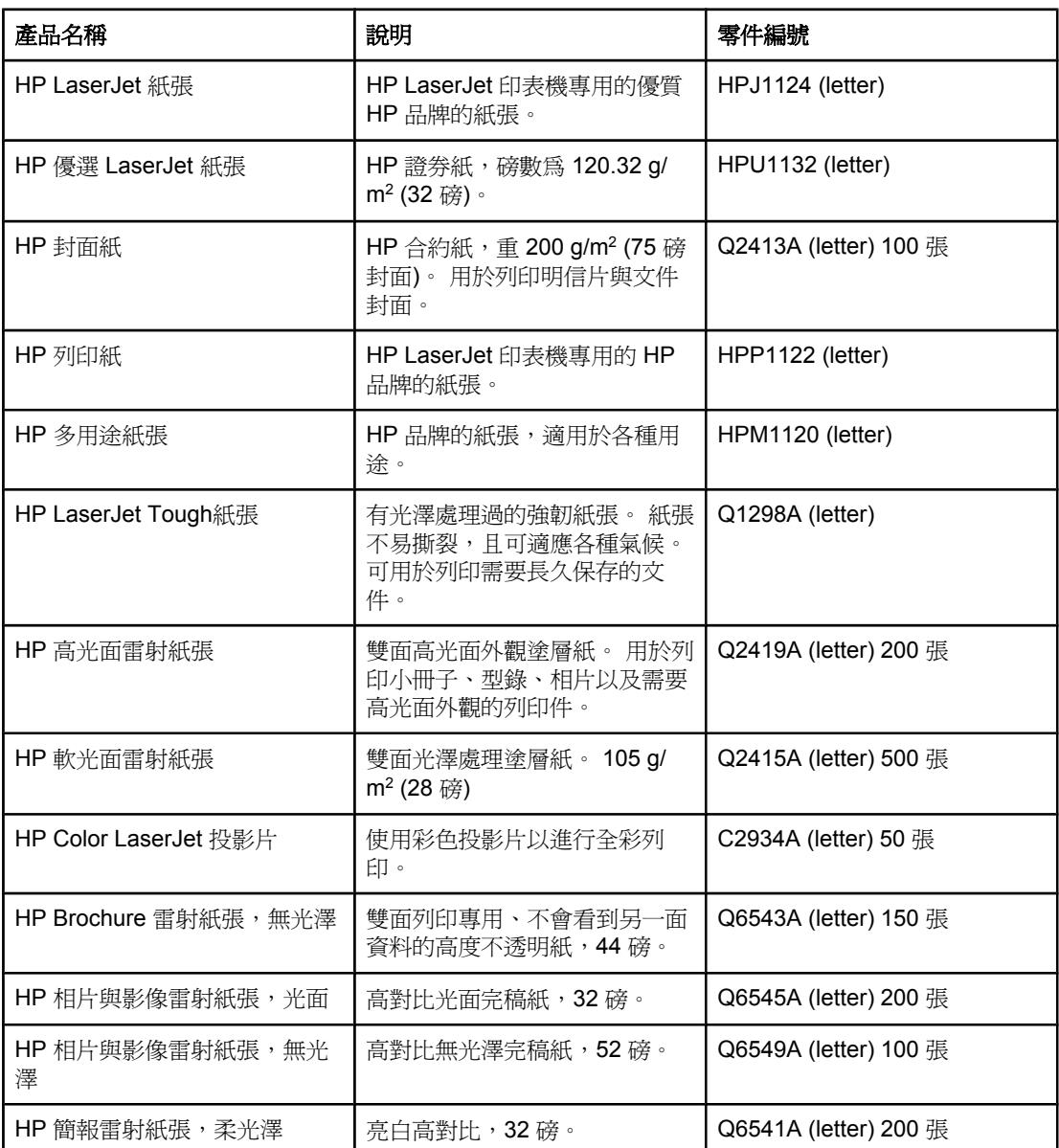

# 使用者可更換的零件

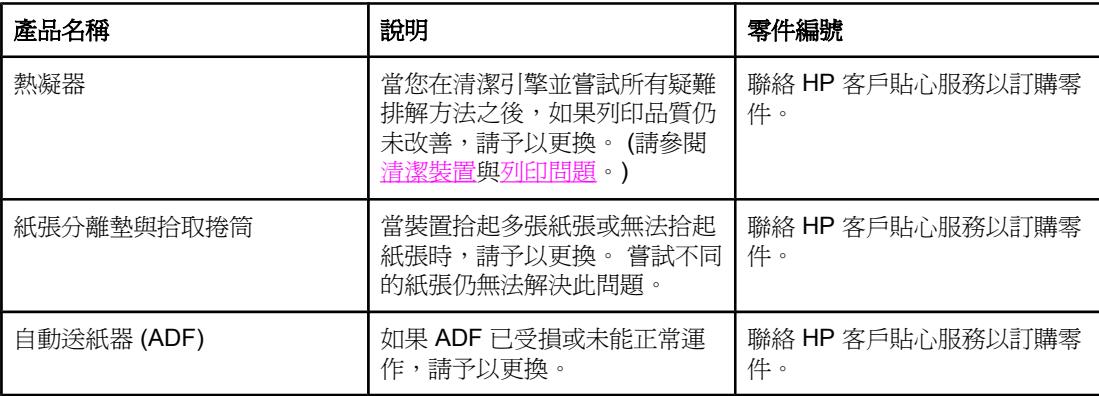

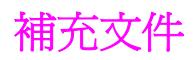

本使用指南的印刷副本具有下列語言版本。

# 使用者指南

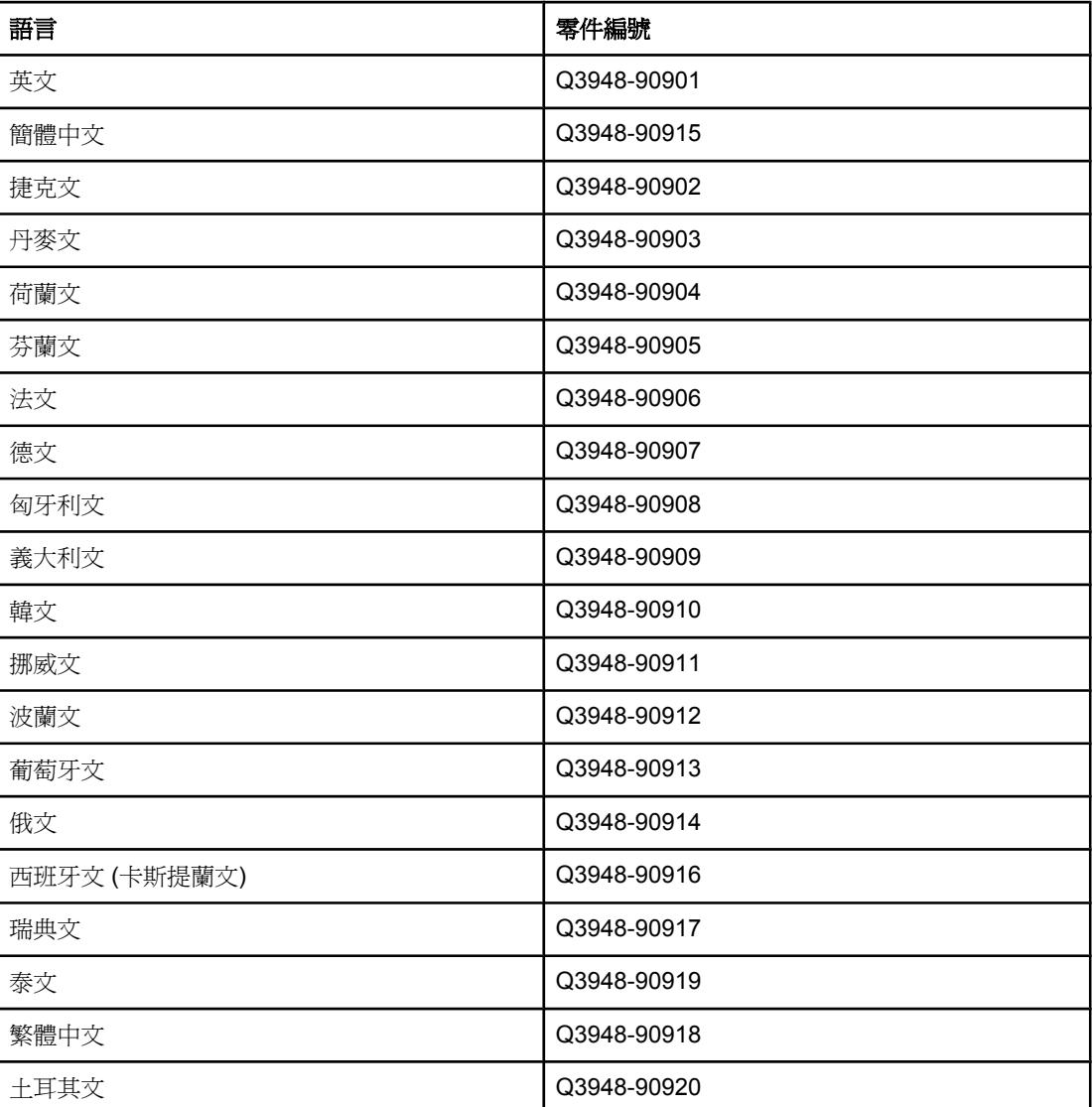

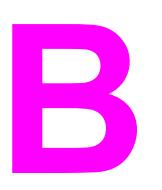

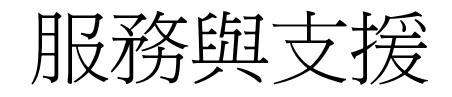

# **Hewlett-Packard** 有 限 保 固 聲 明

HP 產品 HP Color LaserJet 2820/2830/2840 多功能事務機 有限保固期限 一年有限使用保證

自購買日起,HP 即向使用者客戶保證,在保固期限 (期限如上所示),HP 硬體和附件無任何材質和製造上的瑕 疵。 在產品保固期間,如果HP接獲產品瑕疵的通知,即根據狀況將瑕疵品予以維修或更換。 更換的產品可能是新 品或效能與新品相當的產品。

在保固期限 (期限如上所示),HP 保證 HP 軟體不會在您購買日期之後因為材質和製造上的瑕疵而在正常安裝與使 用的狀況下無法正常執行程式指令。 在產品保固期間,如果HP獲悉此類瑕疵,HP將更換由於這類瑕疵而無法執行 程式指令的軟體。

HP 不保證 HP 產品在執行期間不會發生中斷或錯誤。 如果HP無法在合理的時間內依照保固聲明將產品予以維修或 更換,使用者可以立即退還產品,並按照購買價格取回退款。

HP 產品可能包含效能與新品相當的重製部分,也可能包含偶然使用多次的部分。

本保固不適用於由以下原因所引起的缺陷: (a) 不正確或不適當的維護或調校;(b) 使用非 HP 提供的軟體、介面、 零件或耗材;(c) 未經授權的修改或不當使用;(d) 在不符合產品操作規格的情況下作業;(e) 場地準備或維護不當。

在當地法令允許的範圍內,以上保固聲明是唯一專有的。不論是書面或口頭承諾,HP 不作其他明示或暗示性的保 固,並特別否認有關適銷性、品質滿意度以及適合特定用途之暗示性保固或件。某些國家/地區、州或省並不允許暗 示保固有效時間的限制,因此以上限制或排除情況可能不適用於您。 本保固賦予您特定的法律權利,您亦可能擁有 其他權利,這些權利可能會因國家/地區、州或省而異。 HP 有限保固在 HP 有提供本產品的支援服務,以及有從事 銷售本產品的國家/地區皆有效。您享有的保固服務等級可能因當地標準而異。若有某種產品基於法律或法規原因而 不適合在某個國家/地區使用,HP 將不會改動其產品外形、結構或功能以使其可在該國家/地區使用。

在地方法令允許的範圍內,本保固聲明中的補償為您唯一專有的補償。除上述任何情況下,HP 或其供應商對由於 本資料的使用而引起的直接、特殊、偶發或因果關系的損害概不負責 ( 包括營利或資料損失);不論這是基於合同、 民法上的或其他法律理論。某些國家/地區、州或省並不允許排除或限制偶發或引發的損害,因此以上限制或排除情 況可能不適用您。

除法律允許之限度內,本聲明中包含的保固條款並未排除、限制或修改與將此產品銷售予您之相關適用的法定權 利,並應附加於其上。

# 碳粉匣及感光鼓有限保固聲明

HP 產品保證沒有材質或製造上的瑕疵。

保固不適用於下列產品: (a) 曾經以任何方式重新裝填、改造、重製或修改, (b) 曾經因為誤 用、儲存不當或在規定的環境規格之外使用印表機產品,或 (c) 因日常使用造成的損耗。

如要獲得保固服務,請將產品送回購買地點 (並附上所發生問題的書面說明及列印樣本) 或聯 絡 HP 客戶服務中心。 HP 將在證明產品有瑕疵之後,更換產品或退回購買款項。

在當地法律允許的範圍內,上述保固 聲明是唯一專有的。不論是書面或口頭承諾,HP 不作其 他明示或暗示性的保固,並特別否認有關銷售合適性、品質滿意度以及適合特定用途之暗示性 保固或條件。

在當地法律允許的範圍內,HP 或其供應商對於所引起的直接、特殊、偶發或引發的損害概不 負責(包括營利或資料損失);不論這是基於合同、侵權或其他法律理論。

除了法律允許的範圍之外,本聲明中包含的保固條款不得拒絕、限制或修改,並且只要您購買 HP 產品,就賦予了這些法定權利。

# 彩色 **LaserJet** 影像熱凝器套件與影像傳輸套件有限保固聲明

此 HP 產品在印表機提控制面板供壽命將盡指示前,保證沒有材質或製造上的瑕疵。

保固不適用於下列產品: (a) 曾經以任何方式改造、重製或修改, (b) 曾經因為誤用、儲存不 當,或在規定的環境規格之外使用印表機產品,或 (c) 因日常使用造成的損耗。

如要獲得保固服務,請將產品送回購買地點 (並附上所發生問題的書面說明) 或聯絡 HP 客戶服 務中心。 HP 將在證明產品有瑕疵之後,更換產品或退回購買款項。

在地方法令允許的範圍內,以上保固聲明是唯一專有的。不論是書面或口頭承諾,HP 不作其 他明示或暗示性的保固,並特別否認有關銷售合適性、品質滿意度以及適合特定用途之暗示性 保固或條件。

根據當地法律所規定的範圍, HP 或其供應商對於直接、特殊、偶發或引發的損害概不負責 (包 括營利或資料損失);不論這是基於合約、侵權或其他法律理論。

除法律允許範圍之外,本聲明所包含之保固項目不排除、限制或修改適用於本產品銷售之法定 強制權限。

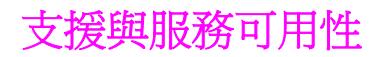

HP 在全球提供了多種採購服務與支援選項。 這些服務與支援的可用性視您所在區域而異。

# **HP** 維護合約

HP 備有數種維護合約類型,可因應各種不同的支援需求。 維護合約並非標準保固的一部份。 各區域的支援服務各有不同。 請洽詢 HP 客戶貼心服務以了解可供您選用的服務,並獲得有關 維護合約的詳細資訊。 通常,本裝置可選用下列維護合約:

# 到府服務合約

為了提供最適合您需求的支援等級,HP 提供以下兩種回應時間的到府服務合約:

## 優先到府服務

本合約提供客戶在 HP 正常營業時間內來電時,可在 4 小時內前往貴公司提供支援服務。

## 次日到府服務

在收到服務請求後,本公司將依此合約於下一個工作日提供支援。 大多數的現場合約均提供數 小時的延長服務和 HP 指定區域以外的服務 (另外收取費用)。

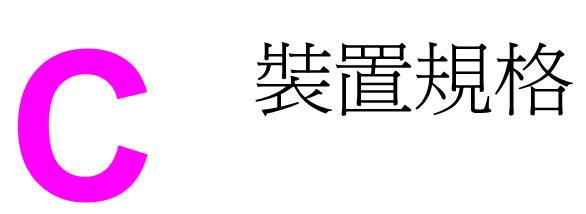

### 硬體規格

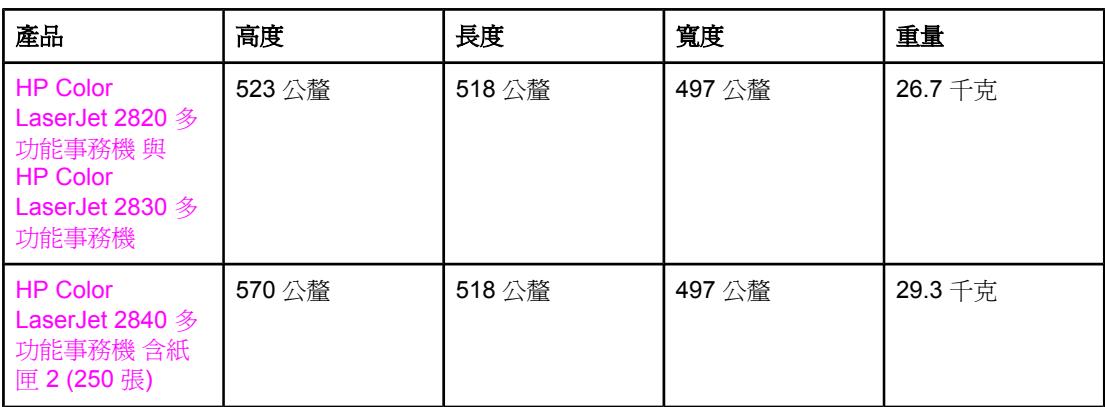

## 耗材規格

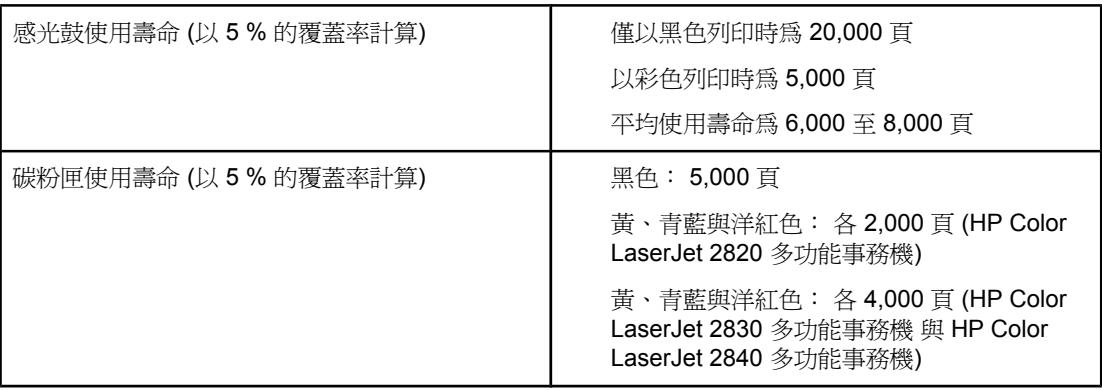

## 電源規格

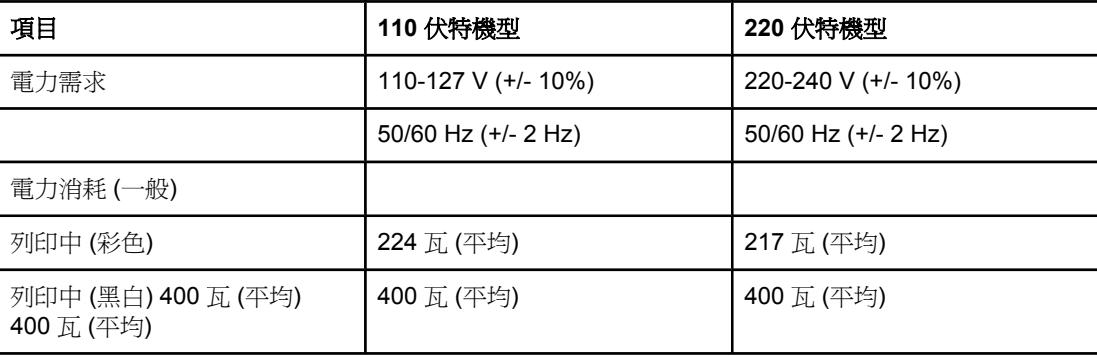

## 電源規格 (續)

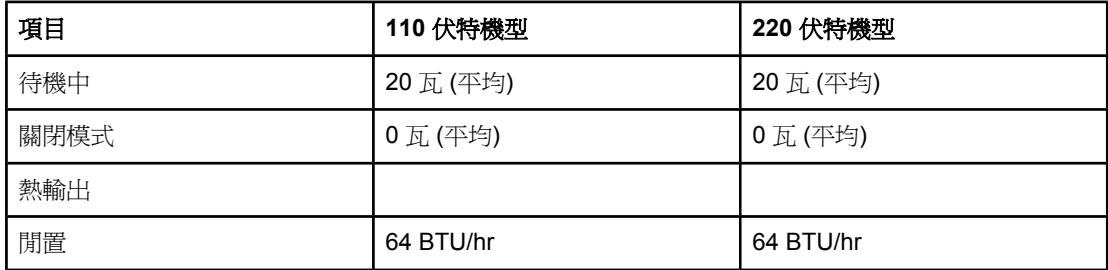

小心 雷力要求依據裝置所銷售之國家/地區而定。 請勿改變作業電壓。 如此會使裝置受損並使產品 保證失效。

### 環境規格

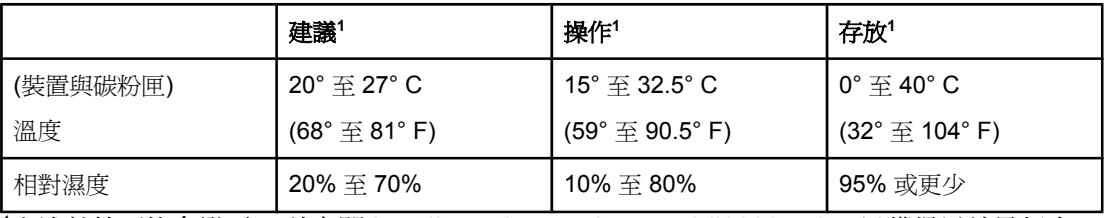

<sup>1</sup>上述數值可能會變更。 請參閱 <http://www.hp.com/support/clj2800series> 以獲得目前最新資 訊。

## 聲音排放 **(HP Color LaserJet 2820/2830/2840** 多功能事務機**)**

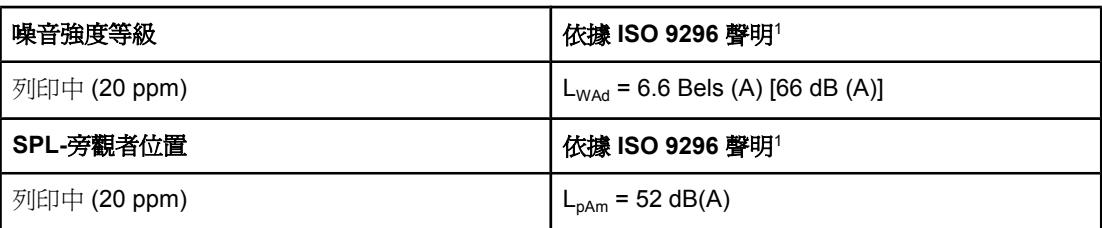

<sup>1</sup>噪音數值可能會變更。 請參閱 <http://www.hp.com/support/clj2800series> 以獲得目前最新資 訊。

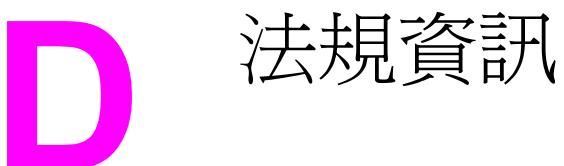

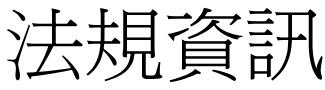

# 簡介

本章節包含下列管制資訊:

- [電話客戶保護條例](#page-283-0) (美國)
- IC [CS-03](#page-284-0) 需求
- EU [電訊作業宣告](#page-285-0)
- [紐西蘭電訊宣告](#page-286-0)
- [環保產品管理計畫](#page-287-0)
- [一致性聲明](#page-290-0) (HP Color LaserJet 2820 多功能事務機)
- [合格聲明書](#page-291-0) (HP Color LaserJet 2830 多功能事務機 與 HP Color LaserJet 2840 多功能事 務機)
- 特定國家/[地區的安全聲明](#page-292-0)

<span id="page-283-0"></span>電話客戶保護條例 **(**美國**)**

任何人若不遵循 1991 年所制訂的「電話客戶保護條例」來使用電腦或其他電子裝置 (包括傳 真機) 傳送訊息,則都構成違法:即這類訊息必須在每一頁傳輸頁或第一頁傳輸頁的上或下邊 界,清楚地包含傳送的日期和時間,及傳送訊息的公司、其他實體或個人的身份識別,以及傳 送機器或公司、其他實體或個人的電話號碼。 (所提供的電話號碼不能是 900 號碼,或其費用 超過本地或長途傳輸費用的其他任何號碼)。 為了將此資訊設定至傳真中,請參閱<u>指定傳真設</u> [定](#page-86-0)。

# <span id="page-284-0"></span>**IC CS-03** 需求

注意:「工業加拿大」標籤可識別已認證的設備。 此認證表示設備符合適當的「終端設備技術 需求」文件中所規定的特定電信網路保護、操作和安全需求。 該部門並不保證設備能以使用者 滿意的方式來操作。 在安裝此設備之前,使用者應該確定它能連接至當地電信公司的設施 中。 設備也必須使用可接受的連接方法來安裝。 顧客必須瞭解到相容於以上的條件,仍然可 能會在部份情況下降低服務品質。 認證設備的維修作業必須由供應商指定的業務代表來協調進 行。 使用者對此設備所做的任何維修或更改,或設備故障,皆可能使得電信公司要求使用者中 斷設備的連接。 使用者必須確保作好其份內的保護作業,亦即電力設備的接地連接、電話線和 內部的金屬水管系統 (如果有的話) 必須連接在一起。 此預防措施在鄉村區域特別重要。

小心 使用者不應自行嘗試這類連接,而應該依所需地聯絡適當的電氣偵測專家或電氣技師。 此裝置 的響鈴約略數 (REN) 為 0.7。

> 注意:指定給每一個終端裝置的響鈴約略數 (REN),提供可連接至電話介面的最大終端機數量 指示。 介面的終端可包含任何裝置組合,只要所有裝置的響鈴約略數總數不超過五 (5.0)。 含 有直接連接到電話網路的設備,其標準連接安排代碼 (電話插孔類型) 為CA11A。

# <span id="page-285-0"></span>**EU** 電訊作業宣告

本產品能夠連接至歐洲經濟區域 (EEA) 國家/地區中的類比公共交換電訊網路 (PSTN)。 它符 合 EUR&TTE Directive 1999/5/EC (Annex II) 並貼有適用的 CE 相容性標章。 如需詳細資訊, 請參閱本手冊其他章節中由廠商所發佈的相容性宣告。 但由於不同國家/地區 PSTN 之間的差 異,本產品不提供可在每個 PSTN 終端點成功操作的無條件保證。 網路相容性牽涉到客戶針 對 PSTN 連線所選擇的正確設定值。 請按照使用手冊中的指示進行。 如果您遭遇網路相容性 問題,請洽詢您國家/地區的供應商或惠普科技服務中心。 連接至 PSTN 終端點可能包含了需 由當地 PSTN 業者進行設定的額外需求。

<span id="page-286-0"></span>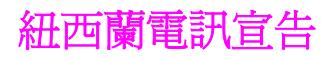

終端設備的任何項目的 Telepermit 授權僅表示該電訊公司接受該項目符合連接該網路的最低需 求。 並不表示該電訊公司為該產品背書,亦非提供任何形式的保證。 此外,它不保證任何項 目可與獲得 Telepermit 授權的其他不同製造商或型號的設備完全相容,亦不暗示任何產品相容 於電訊公司的網路服務。

本設備可能不提供與連接至相同線路之其他設備間通話的有效換手。

本設備不得設定為可以自動撥號至電訊公司的「111」緊急服務。

<span id="page-287-0"></span>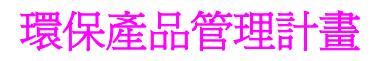

# 臭氧的產生

本產品不會產生可感覺到的臭氧 (O3)。

# 能源消耗

本產品符合 **ENERGY STAR®** 計畫的要求,該計畫是一項自願計畫,是專為鼓勵開發節省能 源的辦公產品而建立的。

ENERGY STARR 是美國環保局在美國的註冊服務商標。 作為 ENERGY STAR® 的夥伴,惠 普科技公司已確定本產品符合 ENERGY STAR® 的能源效率規範。 如需更多資訊,請參閱 <http://www.energystar.gov>。

### 紙張使用

[手動雙面列印](#page-62-0)功能 (請參閱雙面列印 (手動雙面列印) 與 N 頁縮印功能 (單張多頁列印;請參閱 [在單張紙張上列印多頁](#page-54-0) (每張 n 頁的列印)) 可減少紙張使用量並減少對自然資源的需求。

### 塑料

超過 25 克的塑料零件均標有符合國際標準的標記,便於在產品報廢時識別可回收再用的塑料 零件。

# **HP LaserJet** 列印耗材

在許多國家/地區,本產品的列印耗材 (例如,碳粉匣、感光鼓) 均可透過 HP 列印耗材回收再 生計畫 (HP Printing Supplies Returns and Recycling Program) 退回 HP。 超過 48 個國家/地 區中,均有提供此項簡便的免費回收計畫。 在每台新的 HP LaserJet 列印墨水匣和耗材包裝 上均標示有多國語言的計畫資訊和指示。

### **HP** 列印耗材回收再生計畫資訊

自 1990 年以來,HP 列印耗材回收再生計畫已回收了數百萬個用過的 HP LaserJet 碳粉匣。 如果沒有這項計畫,這些碳粉匣可能已被丟棄在世界各地的垃圾處理廠。 這些 HP LaserJet 碳粉匣與耗材被收集起來,然後成批裝運給我們的資源回收協力廠商,由他們分解處理。 經過 全面的品質檢查之後,挑選出來的零件被回收再用於新的碳粉匣。 剩下的材料則分類並轉換為 原材料,供其他行業製造各種有用的產品。

### 在美國境內退回

為更有效地退回使用過的碳粉匣與耗材,以減少對環境造成的污染,HP 鼓勵使用成批退回。 您只需將兩個或多個碳粉匣捆在一起,然後貼上包裝中隨附的預付郵資且已填妥地址的 UPS 標籤即可。若需更多資訊,在美國國內請致電 (800) -340-2445 或瀏覽 HP 列印耗材回收再生 計畫網站, 網址: <http://www.hp.com/go/recycle>.

#### 在美國以外區域退回

美國以外的客戶請致電當地的 HP 銷售與服務辦事處,或瀏覽 <http://www.hp.com/go/recycle> 網站,以獲得有關使用 HP 列印耗材回收再生計畫的更多資訊。

### 紙張
<span id="page-288-0"></span>本產品可使用符合《《*HP Laser Jet* 印表機系列列印紙材指南》》之指導方針的再生紙張。 前往 <http://www.hp.com/support/ljpaperguide> 以下載該指南 (PDF 格式)。 本產品也可使用符 合 DIN 19309 規格的再生紙。

### 材料限制

本 HP 產品的螢光燈或掃描器中含有水銀,在產品壽命終止時需要特殊處理。

本 HP 產品包含在使用壽命終止時需要特殊處理的焊接用鉛。

本 HP 產品包含在使用壽命終止時需要特殊處理的電池。

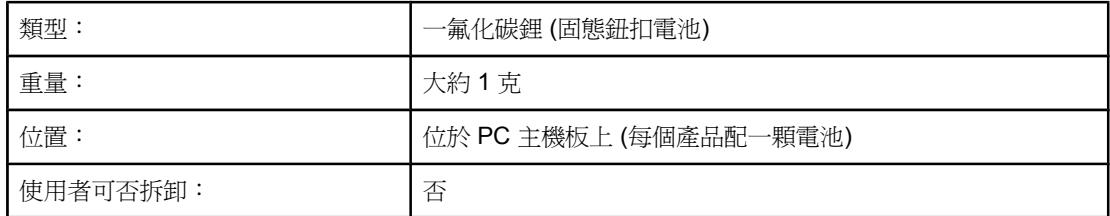

如需回收資訊,您可以聯絡 <http://www.hp.com/go/recycle>、您的當地政府,或電子工業聯 盟: <http://www.eiae.org>。

## **Nederlands**

Toepassing: De batterij wordt gebruikt als reserve-energiebron voor de tijdklok (die wordt gebruikt voor het faxgedeelte van het apparaat).

Locatie van de batterij: De batterij wordt bij de fabricage/distributie van het product op de formatter gesoldeerd.

Voorschriften:

- Richtlijn van de Europese Unie met betrekking tot batterijen: Deze batterij komt niet in aanmerking voor de richtlijnen.
- Bijzondere bepaling A45 voor UN-standaard: Deze batterij is een niet-gevaarlijk artikel.

Levensduur: De batterij is ontworpen om minstens even lang mee te gaan als het product.

Batterijfabrikanten: Rayovac, Madison, WI, USA; and Panasonic, Secaucus, NJ, USA.

Het ontwerp en de specificaties kunnen zonder kennisgeving worden gewijzigd.

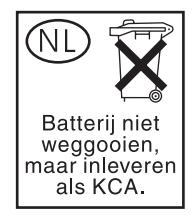

**Taiwan**

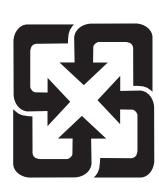

廢電池請回收

<span id="page-290-0"></span>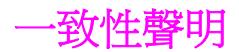

一致性聲明

依據 ISO/IEC Guide 22 與 EN 45014

製造廠商名稱: **butter and the mate of the set of the set of the set of the set of the set of the set of the set of th** 

製造廠商地址: 11311 Chinden Boulevard, Boise, Idaho 83714-1021, USA

### 茲聲明本產品

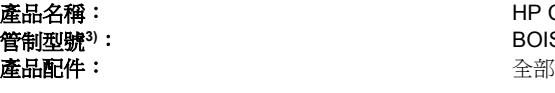

產品名稱: HP Color LaserJet 2820 多功能事務機 管制型號**3)**: BOISB-0408-00

#### 符合下列產品規格:

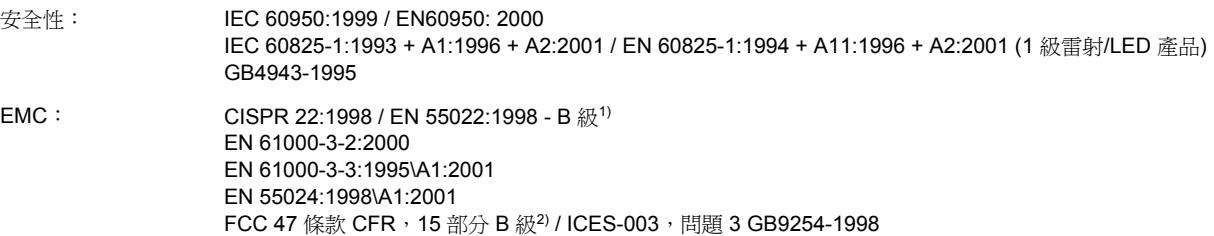

#### 補充資訊:

本產品符合 EMC 指令 89/336/EEC 與低電壓指令 73/23/EEC 的要求,並具有相應的 CE 標誌。

1) 典型配備的本產品在惠普科技個人電腦系統上測試合格。在產品相容性測試標準中, Clause 9.5 除外, 此項目尚未生效。

2) 本裝置符合 FCC 規則第 15 部分的規定。 操作時符合下列兩個條件: (1) 本裝置不可造成有害的干擾, 且 (2) 它必須能接受任何所收到的干 擾,包括可能會造成不正常運作的干擾。

3) 為了進行管制,此產品指定有管制型號。 此號碼不應該與產品的行銷名稱或產品編號混淆。

Boise, Idaho , USA

#### **2004** 年 **12** 月 **1** 日

#### 僅限於法規主題:

- 澳洲聯絡處︰ Product Regulations Manager, Hewlett-Packard Australia Ltd.,, 31-41 Joseph Street, Blackburn, Victoria 3130, Australia
- 歐洲聯絡處: 您當地的 Hewlett-Packard 銷售與服務辦事處或 Hewlett-Packard GmbH, Department HQ-TRE / Standards Europe,, Herrenberger Strasse 140, , D-71034, Böblingen (傳真: +49-7031-14-3143)
- 美國聯絡處: Product Regulations Manager, Hewlett-Packard Company,, PO Box 15, Mail Stop 160, Boise, 愛達荷 83707-0015, (電 話: 208-396-6000)

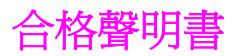

合格聲明書

根據 ISO/IEC 指南 22 與 EN 45014

製造廠商名稱: **<br><b>製造廠商名稱: 高音** 南普科技公司

製造廠商地址: **11311 Chinden Boulevard**, Boise, Idaho 83714-1021, 美國

謹聲明本產品:

產品選購配件: 全部

產品名稱: HP Color LaserJet 2830 及 2840 all-in-one 管制型號**3)**: BOISB0408-01

#### 符合下列產品規格:

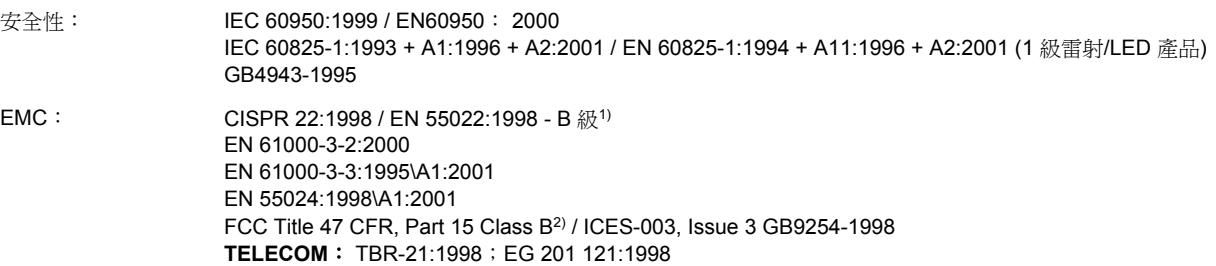

#### 補充資訊:

此處的產品符合 EMC 指導 89/336/EEC、低電壓指導 73/23/EEC 和 R&TTE 指導 1995/5/EC (附錄 II) 的要求,並據此貼附 CE 標記。

1) 典型配備的本產品在惠普科技個人電腦系統上測試合格。在產品相容性測試標準中, Clause 9.5 除外, 此項目尚未生效。

2) 本裝置符合 FCC 規則第 15 部分的規定。 操作時符合下列兩個條件: (1) 本裝置不可造成有害的干擾, 且 (2) 它必須能接受任何所收到的干 擾,包括可能會造成不正常運作的干擾。

3) 為了進行管制,此產品指定有管制型號。 此號碼不應該與產品的行銷名稱或產品編號混淆。

#### Boise, Idaho , USA

#### **2004** 年 **12** 月 **1** 日

#### 僅適用於管制主題:

- 澳洲聯絡地址: Product Regulations Manager, Hewlett-Packard Australia Ltd.,, 31-41 Joseph Street, Blackburn, Victoria 3130, 澳洲
- 歐洲聯絡地址: 您當地的惠普科技業務及服務辦公室,或惠普科技 Gmbh, Department HQ-TRE / Standards Europe,, Herrenberger Strasse 140, , D-71034, Boblingen (傳真: +49-7031-14-3143)
- 美國聯絡地址: Product Regulations Manager, Hewlett-Packard Company,, PO Box 15, Mail Stop 160, Boise, Idaho 83707-0015, (電 話: 208-396-6000)

<span id="page-292-0"></span>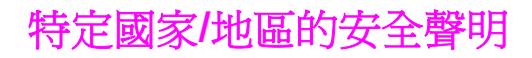

## **Laser safety statement**

美國食品與藥物管理局 (U.S. Food and Drug Administration) 的裝置與放射線防護中心 (Center for Devices and Radiological Health, CDRH) 對於自 1976 年 8 月 1 日起製造的雷射 產品實行了一些條例。 根據 1968 年的健康與安全輻射控制法令,本印表機由美國保健福利 部 (U.S. Department of Health and Human Services, DHHS) 的輻射性能標準 (Radiation Performance Standard) 部門認證為「一級」雷射產品。

由於本印表機內的輻射已完全限制於防護機架與外殼之內,在使用者正常作業的任何階段皆不 會出現雷射光束洩漏。

警告! 除本使用者手冊中指定的操作外,其他任何管制、調整或執行程序皆有可能讓您受到有害輻射 的危害。

## **Canadian DOC statement**

Complies with Canadian EMC Class B requirements.

«Conforme àla classe B des normes canadiennes de compatibilité électromagnétiques (CEM).»

## **Korean EMI statement**

사용자 안내문 (B 급 기기) 이 기기는 비업무용으로 전자파장해검정을 받은 기기로서, 주거지역에서는 물론 모든 지역에서 사용할 수 있습니다.

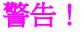

## **Finnish laser statement**

#### **LASERTURVALLISUUS LUOKAN 1 LASERLAITE KLASS 1 LASER APPARAT**

HP Color LaserJet 2820/2830/2840 -laserkirjoitin on käyttäjän kannalta turvallinen luokan 1 laserlaite. Normaalissa käytössä kirjoittimen suojakotelointi estää lasersäteen pääsyn laitteen ulkopuolelle.

Laitteen turvallisuusluokka on määritetty standardin EN60825-1 (1994) mukaisesti.

#### **VAROITUS!**

Laitteen käyttäminen muulla kuin käyttöohjeessa mainitulla tavalla saattaa altistaa käyttäjän turvallisuusluokan 1 ylittävälle näkymättömälle lasersäteilylle.

#### **VARNING!**

Om apparaten används på annat sätt än i bruksanvisning specificerats, kan användaren utsättas för osynlig laserstrålning, som överskrider gränsen för laserklass 1.

#### **HUOLTO**

HP Color LaserJet 2820/2830/2840 -kirjoittimen sisällä ei ole käyttäjän huollettavissa olevia kohteita. Laitteen saa avata ja huoltaa ainoastaan sen huoltamiseen koulutettu henkilö. Tällaiseksi huoltotoimenpiteeksi ei katsota väriainekasetin vaihtamista, paperiradan puhdistusta tai muita käyttäjän käsikirjassa lueteltuja, käyttäjän tehtäväksi tarkoitettuja ylläpitotoimia, jotka voidaan suorittaa ilman erikoistyökaluja.

#### **VARO!**

Mikäli kirjoittimen suojakotelo avataan, olet alttiina näkymättömälle lasersäteilylle laitteen ollessa toiminnassa. Älä katso säteeseen.

#### **VARNING!**

Om laserprinterns skyddshölje öppnas då apparaten är i funktion, utsättas användaren för osynlig laserstrålning. Betrakta ej strålen.

Tiedot laitteessa käytettävän laserdiodin säteilyominaisuuksista:

Aallonpituus 770-800 nm

Teho 5 mW

Luokan 3B laser

<span id="page-294-0"></span>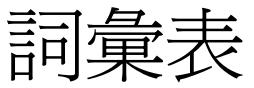

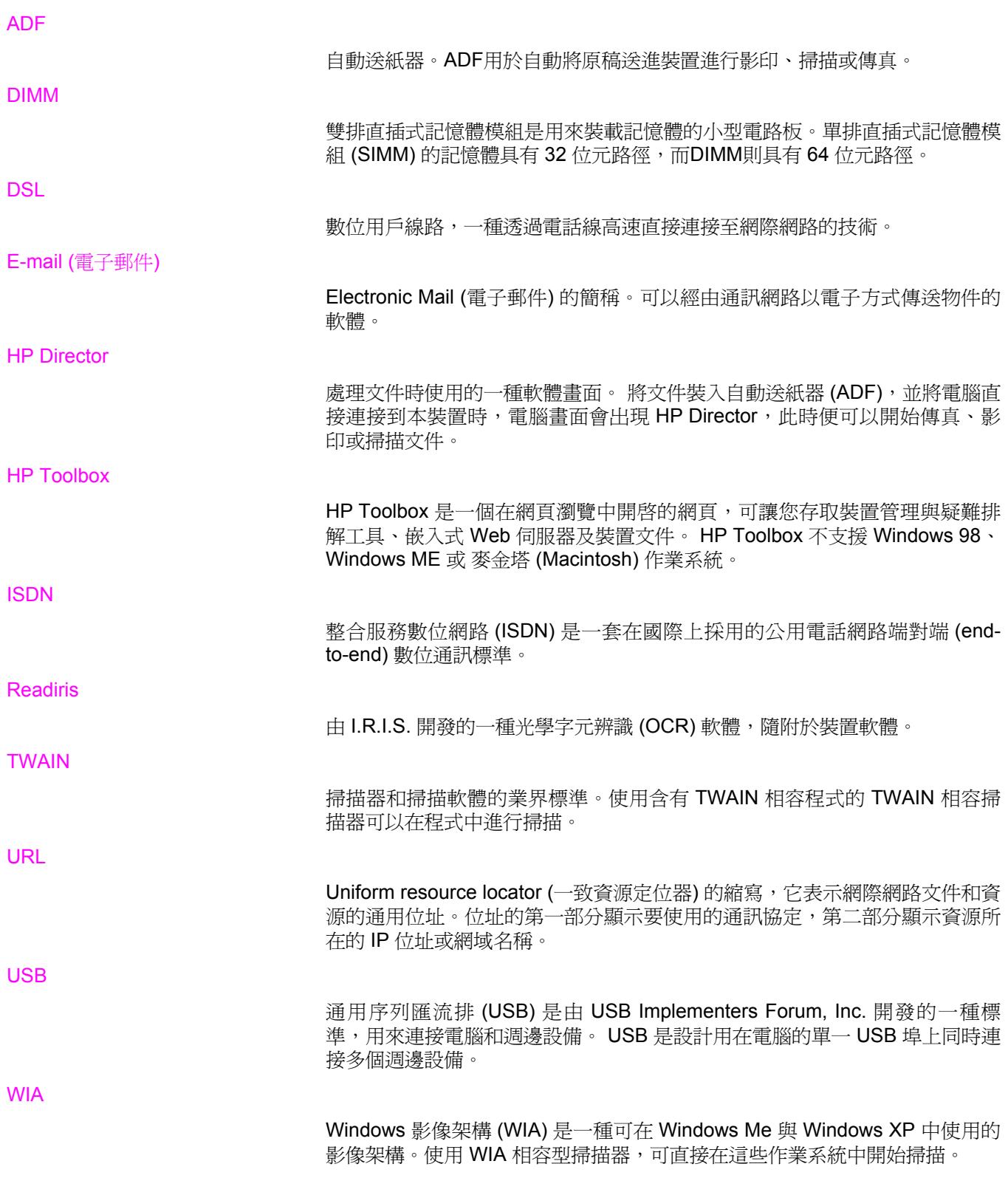

國際撥號電話網路或該網路的一部分。 使用者會分配到唯一的電話號碼,容許 他們透過當地的電話交換公司連接至 PSTN。 通常在談到使用正常電話訊號與 正常交換長途電話電路來建立的路徑來傳送的資料或其他非電話服務時,才使 用此短語。

分頁

多個影印工作的分組列印程序。選取分頁時,裝置在列印其他份數之前會先印 完一整份。否則,裝置將列印某頁的指定份數後再列印其他頁。

半色調

以點的多寡來模擬灰階圖像的影像類型。深色區域含有較多的點,淺色區域則 含有較少的點。

光學字元辨識 (OCR) 軟體

OCR 軟體將掃描文件之類的文字電子影像轉換成文書處理程式、試算表或資 料庫程式能使用的形式。

共享線路

語音與傳真呼叫使用的單一電話線路。

印表機驅動程式

印表機驅動程式是軟體程式用來存取裝置功能的一種程式。印表機驅動程式將 軟體程式的格式化指令 (例如分頁和字型選擇) 轉換成印表機語言 (例如 PostScript或PCL),然後將列印檔案傳送到裝置。

多功能事務機

可執行多種功能 (例如:列印、傳真、影印及掃描) 的 HP 裝置之標誌。

灰階

將彩色影像轉換為灰階時表示影像明暗度的灰色陰影;各種色彩均以不同的灰 色陰影表示。

每英吋畫素數 (ppi)

用於掃描的解析度測量。 一般來說,每英吋的畫素數愈多,則解析度愈高,影 像也愈清晰,而檔案也愈大。

每英吋點數 (dpi)

用於列印的解析度測量。 一般來說,每英吋的點數愈多,則解析度愈高,影像 也愈清晰,而檔案也愈大。

私用線路交換機 (PBX)

小型電話交換系統,通常由大公司或大學用於連接組織內的所有電話分機。 PBX 也可以連接至公共交換電話網路 (PSTN),並且可以是手動轉接或撥號轉 接,視其處理來電或撥打電話的方式而定。 通常裝置歸顧客所有而不是向電話 公司租賃。

突波保護器

保護電源供應器和通訊線路免於電流急衝的裝置。

浮水印

浮水印會在要列印的文件上加入背景文字。例如:機密文件可以在背景文字印 上「機密」字樣。使用者可以從一組預設浮水印中選擇,其中的字型、大小、 角度和風格都可以變更。印表機可以將浮水印只印在第一頁或所有頁上。

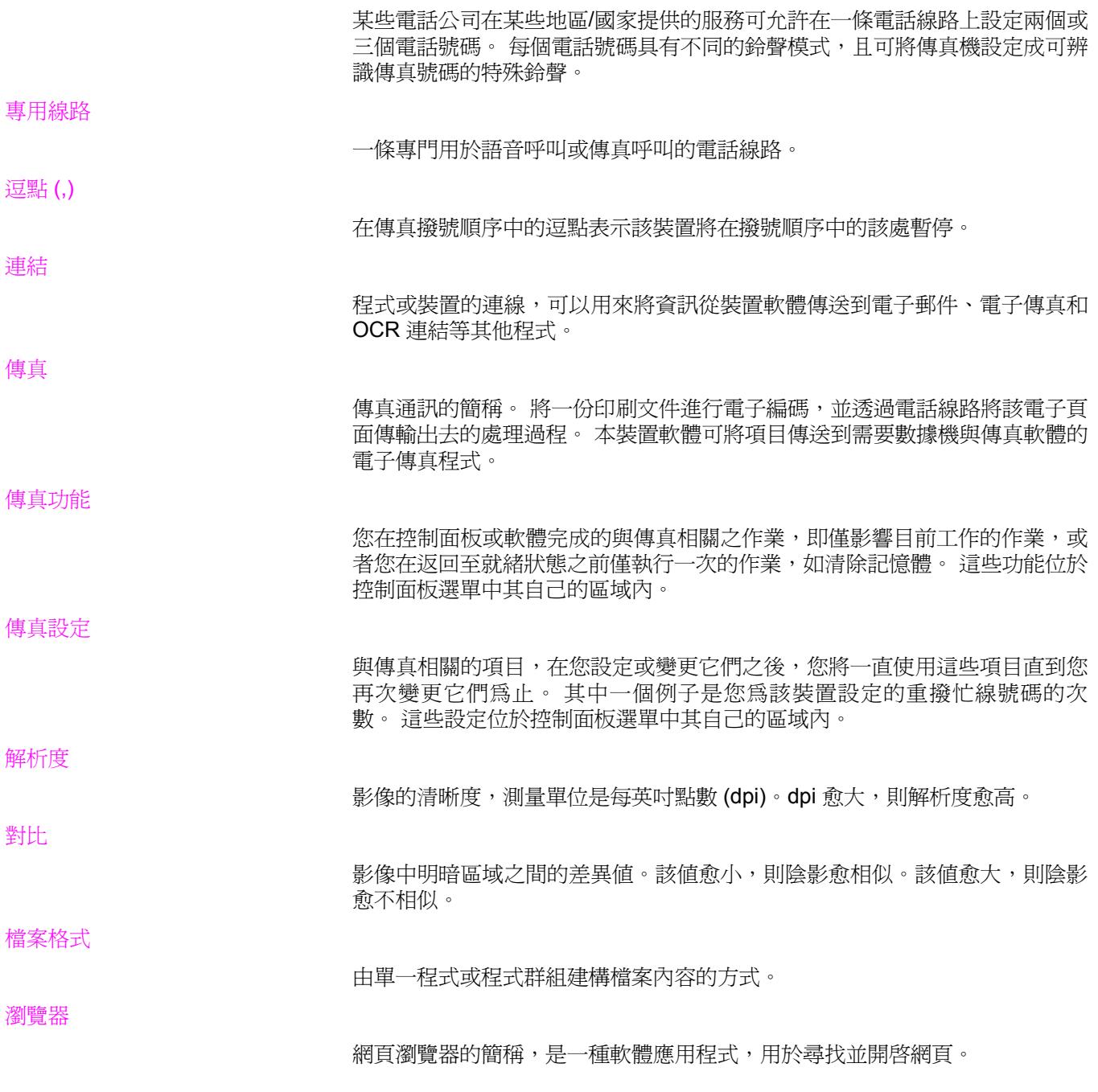

# 索引

#### 符號**/**數字

250 張紙匣. 請參見 紙匣 2 4 色選項 [55](#page-70-0) 600 dpi 列印品質設定 [221](#page-236-0)

#### **A** ADF

支援的頁面尺寸 [240](#page-255-0) 卡紙 [218](#page-233-0) 找出 [8](#page-23-0) 取紙滾筒組件,更換 [187](#page-202-0) 取紙滾筒組件,清潔 [189](#page-204-0) 紙張規格 [22](#page-37-0) 載入原稿 [28](#page-43-0) ADF, 訂購 [259](#page-274-0) Apple LaserWriter 8 驅動程式 [15](#page-30-0) Apple Macintosh. 請參見 Macintosh

## **D**

DIMM 組態頁 [169](#page-184-0) 零件編號 [255](#page-270-0) 擋門,找出 [8](#page-23-0) 擴充插槽 [4](#page-19-0) dpi (每英吋的點數) 傳真 [73](#page-88-0), [84](#page-99-0) dpi (每英吋點數) 列印設定 [221](#page-236-0) 規格 [6](#page-21-0)

## **F**

灰階 中性灰色設定值 [55](#page-70-0)

## **H**

HP ImageREt 2400 [53](#page-68-0) HP Instant Support Professional Edition (ISPE) [iii](#page-4-0) HP LaserJet Tough 紙 [44](#page-59-0) HP SupportPack [264](#page-279-0) HP Toolbox HP Toolbox 連結 [174](#page-189-0) 支援的作業系統 [12](#page-27-0) 文件標籤 [173](#page-188-0) 列印設定標籤 [174](#page-189-0) 系統設定標籤 [173](#page-188-0) 其他連結 [175](#page-190-0) 狀態標籤 [171](#page-186-0)

開啟 [171](#page-186-0) 傳真設定標籤 [174](#page-189-0) 傳真標籤 [172](#page-187-0) 裝置設定 [173](#page-188-0) 疑難排解標籤 [172](#page-187-0) 碳粉剩餘量,檢查 [192](#page-207-0) 網路設定標籤 [174](#page-189-0) HP 列印耗材回收再生計畫 [272](#page-287-0) HP 授權經銷商 [iii](#page-4-0) HP 檢舉熱線 [196](#page-211-0)

## **I**

IBM OS/2 支援 [12](#page-27-0) Instant Support Professional Edition (ISPE) [iii](#page-4-0)

## **L**

LaserJet Tough 紙 [44](#page-59-0) laser safety statements [277](#page-292-0) LaserWriter 8 驅動程式 [15](#page-30-0) LINUX 支援 [12](#page-27-0)

## **M**

Macintosh 支援的版本 [12](#page-27-0) 列印 [37](#page-52-0) 從 TWAIN 相容軟體掃描 [121](#page-136-0) 從裝置控制面板掃描 [119](#page-134-0) 掃描至電子郵件 [119](#page-134-0) 掃描至檔案 [119](#page-134-0) 軟體功能 [15](#page-30-0) 逐頁掃描 [120](#page-135-0) 解除安裝軟體 [17](#page-32-0) Memory Enhancement 技術 (MEt) [7](#page-22-0) Microsoft Windows. 請參見 Windows Microsoft Word, 傳真方式 [80](#page-95-0)

## **O**

OCR 軟體 安裝 [123](#page-138-0) OS/2 支援 [12](#page-27-0)

## **P**

PCL 驅動程式 支援的作業系統 [12](#page-27-0) 功能 [6](#page-21-0) PDE, Macintosh [15](#page-30-0) PDE、Macintosh [15](#page-30-0)

PostScript 驅動程式 [12](#page-27-0) PPD 、Macintosh [15](#page-30-0) ppi (每英吋畫素 ) 掃描 [124](#page-139-0) PS 驅動程式 [12](#page-27-0)

## **R**

Readiris OCR 軟體 安裝 [123](#page-138-0) regulatory statements laser safety [277](#page-292-0) RGB 色彩設定值 [55](#page-70-0)

## **S**

sRGB [56](#page-71-0) SupportPack, HP [264](#page-279-0)

#### **T**

Tough 紙, HP LaserJet [44](#page-59-0) TrueType 字型、包含 [6](#page-21-0) TWAIN 相容軟體, 掃描 [121](#page-136-0)

## **U**

UNIX 支援 [12](#page-27-0) USB 連接埠 找出 [8,](#page-23-0) [9](#page-24-0) 疑難排解 [230](#page-245-0) 類型包括 [6](#page-21-0)

## **V**

V.34 設定 [111](#page-126-0)

## **W**

WIA 相容軟體,掃描 [121](#page-136-0) Windows 支援的版本 [12](#page-27-0) 列印 [36](#page-51-0) 使用 HP Director 進行掃描 [118](#page-133-0) 從 TWAIN 或 WIA 軟體掃描 [121](#page-136-0) 從裝置控制面板掃描 [115](#page-130-0) 掃描至資料夾 [115](#page-130-0) 掃描至電子郵件 [115](#page-130-0) 解除安裝軟體 [17](#page-32-0) 驅動程式 [14](#page-29-0) Word, 傳真方式 [80](#page-95-0)

## 一畫

一致性聲明 [275](#page-290-0)

## 二畫

入門指南 [2](#page-17-0)

## 三畫

下載驅動程式 [iii,](#page-4-0) [14](#page-29-0)

上出紙槽 列印至 [41](#page-56-0) 找出 [8](#page-23-0) 大小,裝置 [265](#page-280-0) 大小,影印 疑難排解 [237](#page-252-0) 工具箱. 請參見 HP Toolbox

#### 四畫

不同的第一頁 [46](#page-61-0) 中性灰色選項 [55](#page-70-0) 介面埠 纜線,訂購 [256](#page-271-0) 介面連接埠 找出 [8,](#page-23-0) [9](#page-24-0) 類型包括 [6](#page-21-0) 內容. 請參見 設定 分機,接收傳真 [106](#page-121-0) 匹配,色彩 [56](#page-71-0) 尺寸,紙材 支援的 [21](#page-36-0) 自訂 [42](#page-57-0) 適合頁面大小設定,列印 [39](#page-54-0) 適合百面大小設定值,傳真 [92](#page-107-0) 尺寸,裝置 [265](#page-280-0) 尺寸,影印 縮小或放大 [62](#page-77-0) 手冊 [2,](#page-17-0) [260](#page-275-0) 手冊,列印 [48](#page-63-0) 手動色彩選項 [54](#page-69-0) 手動重新撥號 [77](#page-92-0) 手動撥號 [76](#page-91-0) 手動雙面列印 [47](#page-62-0) 支援 Instant Support Professional Edition (ISPE) [iii](#page-4-0) 電話號碼 [iii](#page-4-0) 網站 [iii](#page-4-0) 維護合約 [264](#page-279-0) 支援的平台 [12](#page-27-0) 支援的作業系統 [12](#page-27-0) 文件 [2,](#page-17-0) [260](#page-275-0) 文件標籤, HP Toolbox [173](#page-188-0) 文字,使用控制面板輸入 [71,](#page-86-0) [98](#page-113-0) 文字,疑難排解 變形的字元 [225](#page-240-0) 日期,設定 [72](#page-87-0)

## 五畫

出紙槽 找出 [8](#page-23-0) 選擇 [41](#page-56-0) 功能 [4,](#page-19-0) [6](#page-21-0) 半色調選項 [54](#page-69-0) 卡片 列印於 [41](#page-56-0) 規格 [44](#page-59-0)

卡片紙 規格 [21](#page-36-0) 卡紙 防止 [215](#page-230-0) 原因 [215](#page-230-0) 清除 [216](#page-231-0) 尋找 [215](#page-230-0) 傳真 [242](#page-257-0) 外部線路 撥號首碼 [99](#page-114-0) 暫停,插入 [98](#page-113-0) 外蓋,清潔 [182](#page-197-0) 平台式掃描器 清潔 [182](#page-197-0) 平台掃描器 載入 [28](#page-43-0) 預設玻璃板尺寸,設定值 [85](#page-100-0) 平滑半色調選項 [54](#page-69-0) 本地化的使用者指南 [260](#page-275-0) 正在停止列印 [50](#page-65-0) 白色或淡色線條 [234](#page-249-0) 示範頁,列印 [168](#page-183-0)

## 六畫

光面紙 [43](#page-58-0) 光學文字辨識軟體 安裝 [123](#page-138-0) 列印 Macintosh [37](#page-52-0) Windows [36](#page-51-0) 手冊 [48](#page-63-0) 取消 [50](#page-65-0) 照片,索引 [133](#page-148-0) 照片,從校稿 [132](#page-147-0) 照片,從記憶卡 [131](#page-146-0) 疑難排解 [230](#page-245-0) 雙面 [47](#page-62-0) 列印工作,取消 [50](#page-65-0) 列印品質 清潔頁,列印 [183](#page-198-0) 規格 [6](#page-21-0) 設定 [221](#page-236-0) 疑難排解 [221,](#page-236-0) [222](#page-237-0) 列印紙材. 請參見 紙材 列印設定標籤,HP Toolbox [174](#page-189-0) 列印過淺,疑難排解 [222](#page-237-0) 列印碳粉匣 狀態頁,列印 [169](#page-184-0) 列印褪色 [222](#page-237-0) 印表機驅動程式 Macintosh [15](#page-30-0) Windows, 功能 [14](#page-29-0) 下載 [iii,](#page-4-0) [14](#page-29-0) 支援的作業系統 [12](#page-27-0) 快速設定 [39](#page-54-0) 設定值 [13](#page-28-0)

解除安裝 [17](#page-32-0) 說明 [15](#page-30-0) 隨附 [4](#page-19-0) 同意書、維護 [iii](#page-4-0) 合約,維護 [264](#page-279-0) 合約、維護 [iii](#page-4-0) 回收耗材 [194](#page-209-0), [272](#page-287-0) 在單張紙張上列印多頁 [39](#page-54-0) 多功能紙匣. 請參見紙匣 1 字元,使用控制面板 [98](#page-113-0) 字元,疑難排解 [225](#page-240-0) 字母,使用控制面板輸入 [71](#page-86-0) 字型 DIMM,零件編號。 [255](#page-270-0) 字型、包含 [6](#page-21-0) 存取性功能 [7](#page-22-0) 存放 碳粉匣 [193](#page-208-0) 安裝指南,附件與耗材 [2](#page-17-0) 忙線訊號,重撥選項 [87](#page-102-0) 污點,疑難排解 [223](#page-238-0) 灰色背景,疑難排解 [223](#page-238-0) 灰階 列印 [38](#page-53-0) 疑難排解 [227](#page-242-0) 灰階掃描 掃描 [124](#page-139-0) 自訂紙張尺寸 [42](#page-57-0) 自動送紙器 (ADF) 支援的頁面尺寸 [240](#page-255-0) 卡紙 [218](#page-233-0) 找出 [8](#page-23-0) 取紙滾筒組件,更換 [187](#page-202-0) 取紙滾筒組件,清潔 [189](#page-204-0) 紙張規格 [22](#page-37-0) 載入原稿 [28](#page-43-0) 自動接聽模式 接聽模式,設定 [89](#page-104-0) 自動縮小設定値,傳真 [92](#page-107-0) 色彩 HP ImageREt 2400 [53](#page-68-0) RGB 設定值 [55](#page-70-0) 中性灰色設定值 [55](#page-70-0) 匹配 [56](#page-71-0) 手動調整選項 [54](#page-69-0) 自動調整 [54](#page-69-0) 掃描設定 [124](#page-139-0) 設定值 [52](#page-67-0), [54](#page-69-0)

## 七畫

作業記錄,傳真 列印 [178](#page-193-0) 作業環境,規格 [266](#page-281-0) 序號,產品 [169](#page-184-0) 快速設定 [39](#page-54-0)

快速撥號代碼 清單,列印 [180](#page-195-0) 快速撥號項目 全部刪除 [97](#page-112-0) 設定 [94](#page-109-0), [95](#page-110-0) 技術支援 Instant Support Professional Edition (ISPE) [iii](#page-4-0) 電話號碼 [iii](#page-4-0) 網站 [iii](#page-4-0) 維護合約 [264](#page-279-0) 投影片 規格 [21](#page-36-0), [45](#page-60-0) 載入 [26](#page-41-0) 更換 ADF取紙滾筒組件 [187](#page-202-0) 感光鼓 [160,](#page-175-0) [199](#page-214-0) 碳粉匣 [197](#page-212-0) 每分鐘頁數 [4,](#page-19-0) [6](#page-21-0) 每英吋的點數 (dpi) 傳真 [84](#page-99-0) 每英吋畫素 (ppi) 掃描 [124](#page-139-0) 每英吋點數 (dpi) 列印設定 [221](#page-236-0) 規格 [6](#page-21-0) 每張 n 頁的列印 [39](#page-54-0) 汞規格 [273](#page-288-0) 系統設定標籤,HP Toolbox [173](#page-188-0) 八畫 使用者可更換的零件 [259](#page-274-0) 使用者指南 零件編號 [260](#page-275-0) 使用指南 開啓 [2](#page-17-0)

法規聲明 一致性聲明 [275](#page-290-0) 狀態 耗材,檢查 [192](#page-207-0) 耗材狀態頁,列印 [169](#page-184-0) 檢視HP Toolbox [171](#page-186-0) 警告, HP Toolbox [171](#page-186-0) 狀態標籤, HP Toolbox [171](#page-186-0) 直通紙張路徑 [41](#page-56-0) 空白頁,疑難排解 [230](#page-245-0), [233](#page-248-0) 空格,使用控制面板輸入 [71,](#page-86-0) [98](#page-113-0) 附件 安裝指南 [2](#page-17-0) 訂購 [iii](#page-4-0) 零件編號 [254](#page-269-0) 非 HP 碳粉匣 [195](#page-210-0) 九畫 亮度 列印褪色,疑難排解 [222](#page-237-0) 傳真對比 [83](#page-98-0) 影印對比 [61](#page-76-0) 信封 規格 [21,](#page-36-0) [44](#page-59-0) 輸出路徑 [41](#page-56-0) 保固 延長 [iii](#page-4-0) 產品 [261](#page-276-0) 感光鼓 [262](#page-277-0) 碳粉匣 [262](#page-277-0) 保證 延長 [264](#page-279-0) 品質 列印,疑難排解 [221](#page-236-0), [222](#page-237-0) 列印設定 [221](#page-236-0) 掃描,疑難排解 [231](#page-246-0), [232](#page-247-0) 清潔頁,列印 [183](#page-198-0) 規格 [6](#page-21-0) 影印,疑難排解 [234](#page-249-0) 垂直的白色或淡色線條 [234](#page-249-0) 垂直線條,疑難排解 [223](#page-238-0) 客戶支援 Instant Support Professional Edition (ISPE) [iii](#page-4-0) 電話號碼 [iii](#page-4-0) 網站 [iii](#page-4-0) 維護合約 [264](#page-279-0) 封面 規格 [43](#page-58-0) 輸出路徑 [41](#page-56-0) 封面,文件 卡片,列印於 [41](#page-56-0) 使用不同的紙張 [46](#page-61-0) 紙張規格 [21](#page-36-0) 封鎖的傳真清單,列印 [180](#page-195-0)

來源,列印 [38](#page-53-0) 到府服務合約 [264](#page-279-0)

呼叫報告,傳真 列印 [178](#page-193-0) 疑難排解 [243](#page-258-0) 延長使用保證期 [iii,](#page-4-0) [264](#page-279-0) 延遲傳真傳送 [100](#page-115-0)

副本 [62](#page-77-0)

列印工作 [50](#page-65-0) 掃描工作 [117](#page-132-0) 傳真 [78](#page-93-0) 影印工作 [59](#page-74-0) 取消凍結傳真號碼 [93](#page-108-0)

取紙滾筒組件, ADF [187,](#page-202-0) [189](#page-204-0)

正在列印文件 [39](#page-54-0)

波浪狀紙張,疑難排解 [225](#page-240-0)

取消

放大

後方輸出擋門 找出 [8](#page-23-0) 後出紙槽擋門 列印至 [41](#page-56-0) 按鍵音量,調整 [33](#page-48-0) 指示燈,裝置控制面板 錯誤訊息 [206](#page-221-0) 指南、文件 [2](#page-17-0) 拾取捲筒,訂購 [259](#page-274-0) 活動記錄,傳真 疑難排解 [243](#page-258-0) 為副本自動分頁 [64](#page-79-0) 玻璃板尺寸設定值 [85](#page-100-0) 相片 列印,疑難排解 [245](#page-260-0) 索引頁,疑難排解 [244](#page-259-0) 掃描,疑難排解 [231](#page-246-0) 疑難排解 [244](#page-259-0) 背景,灰色 [223](#page-238-0) 訂購耗材與附件 [iii,](#page-4-0) [254](#page-269-0) 重量 紙張規格 [21](#page-36-0) 裝置 [265](#page-280-0) 重新列印傳真 [103](#page-118-0) 重新裝填的碳粉匣 [195](#page-210-0) 重新裝填紙張 [26](#page-41-0) 重新撥號 手動 [77](#page-92-0) 重新調整文件大小 列印 [39](#page-54-0) 重撥 自動,設定值 [87](#page-102-0) 重磅紙 規格 [21](#page-36-0), [44](#page-59-0) 重磅數紙 列印於 [41](#page-56-0) 重複的瑕疵,疑難排解 [226](#page-241-0) 音量,調整 [31](#page-46-0) 頁面 列印緩慢 [230](#page-245-0) 空白 [230](#page-245-0) 歪斜 [225,](#page-240-0) [229](#page-244-0) 無法列印 [230](#page-245-0) 頁面向下出紙槽. 請參見 上出紙槽 頁面向上輸出擋門. 請參見 後方輸出擋門 頁面扭曲 [225,](#page-240-0) [229](#page-244-0) 頁面歪斜 [225,](#page-240-0) [229](#page-244-0) 首碼,撥號 [99](#page-114-0)

## 十畫

個人化、包含 [6](#page-21-0) 修理. 請參見 維修 凍結傳真 [93](#page-108-0) 原稿,載入 平台掃描器 [28](#page-43-0) 自動送紙器 [28](#page-43-0) 容量 出紙槽 [41](#page-56-0) 紙匣 [21](#page-36-0) 時間,設定 [72](#page-87-0) 時鐘,設定 [72](#page-87-0) 書籍 掃描 [122](#page-137-0) 影印 [67](#page-82-0) 校稿 列印 [132](#page-147-0) 消耗電力 [265](#page-280-0) 浮水印 [39](#page-54-0) 特殊群組,傳送傳真至 [75](#page-90-0) 特殊鈴聲設定値 [90](#page-105-0) 索引,照片 [133](#page-148-0) 索引頁,疑難排解 [244](#page-259-0) 紙匣 內含 [4](#page-19-0) 找出 [8](#page-23-0) 紙張規格 [21](#page-36-0) 組態頁 [169](#page-184-0) 進紙問題,疑難排解 [229](#page-244-0) 載入 [26](#page-41-0) 零件編號 [257](#page-272-0) 選擇 [38](#page-53-0) 紙匣 1 找出 [8](#page-23-0) 紙張規格 [21](#page-36-0) 提升列印速度至最快 [40](#page-55-0) 載入 [26](#page-41-0) 亦請參見 紙匣 紙匣 2 大小規格 [265](#page-280-0) 找出 [8](#page-23-0) 紙張長度調整控制 [8](#page-23-0) 紙張規格 [22](#page-37-0) 載入 [27](#page-42-0) 零件編號 [257](#page-272-0) 機型內含 [4,](#page-19-0) [5](#page-20-0) 亦請參見 紙匣 紙材 ADF,支援的尺寸 [240](#page-255-0) HP LaserJet Tough 紙 [44](#page-59-0) HP,零件編號 [258](#page-273-0) 卡紙 [215](#page-230-0) 光面紙 [43](#page-58-0) 自訂尺寸 [42](#page-57-0) 自動縮小設定值 [92](#page-107-0) 投影片 [45](#page-60-0) 長度 [26](#page-41-0) 信封 [44](#page-59-0) 封面 [43](#page-58-0) 重磅紙 [44](#page-59-0) 彩色紙張 [43](#page-58-0) 捲曲,疑難排解 [225](#page-240-0) 第一頁,不同的 [46](#page-61-0)

規格 [21](#page-36-0) 單張紙張上多頁 [39](#page-54-0) 載入紙匣 [26](#page-41-0) 預印表格 [43](#page-58-0) 預設尺寸,變更 [30](#page-45-0) 疑難排解 [228](#page-243-0) 標籤 [44](#page-59-0) 皺褶 [226](#page-241-0) 輸出選項 [41](#page-56-0) 選擇 [20](#page-35-0) 選擇紙匣 [38](#page-53-0) 紙張 ADF,支援的尺寸 [240](#page-255-0) HP,零件編號 [258](#page-273-0) Tough, HP LaserJet [44](#page-59-0) 卡紙 [215](#page-230-0) 光面 [43](#page-58-0) 自訂尺寸 [42](#page-57-0) 自動縮小設定值 [92](#page-107-0) 長度 [26](#page-41-0) 重磅數 [44](#page-59-0) 彩色 [43](#page-58-0) 捲曲,疑難排解 [225](#page-240-0) 第一頁,不同的 [46](#page-61-0) 規格 [21](#page-36-0) 單張紙張上多頁 [39](#page-54-0) 載入紙匣 [26](#page-41-0) 預印的 [43](#page-58-0) 預設尺寸,變更 [30](#page-45-0) 疑難排解 [228](#page-243-0) 皺褶 [226](#page-241-0) 輸出選項 [41](#page-56-0) 選擇 [20](#page-35-0) 選擇紙匣 [38](#page-53-0) 紙張分離墊,訂購 [259](#page-274-0) 紙槽,出 選擇 [41](#page-56-0) 紙槽,輸出 找出 [8](#page-23-0) 耗材 HP 檢舉熱線 [196](#page-211-0) 回收 [194,](#page-209-0) [272](#page-287-0) 存放 [193](#page-208-0) 安裝指南 [2](#page-17-0) 更換 [197](#page-212-0) 狀態,檢查 [192](#page-207-0) 狀態,檢視HP Toolbox [171](#page-186-0) 狀態頁 [169](#page-184-0) 非 HP [195](#page-210-0) 訂購 [iii](#page-4-0) 規格 [265](#page-280-0) 脈衝撥號 [86](#page-101-0) 能源消耗 [272](#page-287-0) 臭氧規格 [272](#page-287-0)

記憶卡 列印圖片,疑難排解 [245](#page-260-0) 疑難排解 [244](#page-259-0) 記憶卡,照片 插入 [128](#page-143-0) 記憶體 刪除傳真 [104](#page-119-0) 重新列印傳真 [103](#page-118-0) 組態頁 [169](#page-184-0) 傳真儲存器 [4](#page-19-0) 零件編號 [255](#page-270-0) 擴充插槽 [4](#page-19-0) 記錄,傳真 列印所有 [181](#page-196-0) 作業 [178](#page-193-0) 呼叫 (最後傳送或接收的傳真) [178](#page-193-0) 封鎖的傳真清單 [180](#page-195-0) 帳單代碼 [180](#page-195-0) 電話簿 [180](#page-195-0) 疑難排解 [243](#page-258-0) 訊息 控制面板 [206](#page-221-0) 訊息,錯誤 [206](#page-221-0) 訊號撥號 [86](#page-101-0) 送紙匣 內含 [4](#page-19-0) 找出 [8](#page-23-0) 載入 [26](#page-41-0) 選擇 [38](#page-53-0) 酒精,清潔 [182](#page-197-0) 閃爍燈號 [206](#page-221-0) 十一畫 副本空白,疑難排解 [237](#page-252-0) 唯黑選項 [55](#page-70-0) 國際撥號 [98](#page-113-0) 帶狀物,疑難排解 [223](#page-238-0) 帳單代碼,傳真 使用 [102](#page-117-0) 報告,列印 [180](#page-195-0) 彩色 灰階,列印 [38](#page-53-0) 疑難排解 [226](#page-241-0) 彩色紙張,規格 [43](#page-58-0) 從記憶體中刪除傳真 [104](#page-119-0) 控制面板 文字,輸入 [71,](#page-86-0) [98](#page-113-0) 找出 [8](#page-23-0) 按鍵音量,調整 [33](#page-48-0) 訊息,疑難排解 [206](#page-221-0) 掃描 (Macintosh) [119](#page-134-0) 掃描 (Windows) [115](#page-130-0) 語言,選擇 [30](#page-45-0) 關於 [10](#page-25-0) 捲曲的紙材 [225](#page-240-0) 捲筒,訂購 [259](#page-274-0)

接收傳真 自動縮小設定值 [92](#page-107-0) 至裝置 [81](#page-96-0) 至電腦 [88](#page-103-0) 作業記錄,列印 [178](#page-193-0) 呼叫報告,列印 [178](#page-193-0) 重新列印 [103](#page-118-0) 凍結 [93](#page-108-0) 接聽鈴聲設定 [91](#page-106-0) 鈴聲模式,設定值 [90](#page-105-0) 電話線路 [106](#page-121-0) 疑難排解 [238](#page-253-0) 標記接收設定值 [109](#page-124-0) 輪詢 [107](#page-122-0) 靜音偵測模式 [108](#page-123-0) 接聽鈴聲設定 [91](#page-106-0) 接聽模式,設定 [89](#page-104-0) 掃描 HP Director (Windows) [118](#page-133-0) TWAIN 相容軟體 [121](#page-136-0) WIA 相容軟體 [121](#page-136-0) 方式 [114](#page-129-0) 灰階 [124](#page-139-0) 自動送紙器,載入原稿 [28](#page-43-0) 至資料夾 (Windows) [115](#page-130-0) 至電子郵件 (Macintosh) [119](#page-134-0) 至電子郵件 (Windows) [115](#page-130-0) 至檔案 (Macintosh) [119](#page-134-0) 色彩 [124](#page-139-0) 取消 [117](#page-132-0) 空白頁,疑難排解 [233](#page-248-0) 品質,疑難排解 [231,](#page-246-0) [232](#page-247-0) 相片 [122](#page-137-0) 書籍 [122](#page-137-0) 校稿,疑難排解 [245](#page-260-0) 從裝置控制面板 (Macintosh) [119](#page-134-0) 從裝置控制面板 (Windows) [115](#page-130-0) 速度,疑難排解 [232](#page-247-0) 逐頁 (Macintosh) [120](#page-135-0) 黑白 [124](#page-139-0) 解析度 [124](#page-139-0) 載入原稿至平台掃描器 [28](#page-43-0) 掃描按鈕,設定 [115](#page-130-0) 掃描器,色彩校正 [56](#page-71-0) 掃描器釋放按鈕,找出 [8](#page-23-0) 條紋,疑難排解 [223](#page-238-0) 欲印紙張 規格 [43](#page-58-0) 淺色影印 [235](#page-250-0) 清潔 ADF 取紙滾筒組件 [189](#page-204-0) 外蓋背面 [182](#page-197-0) 表面 [182](#page-197-0) 玻璃 [182](#page-197-0) 清潔頁,列印 [183](#page-198-0) 深色影印 [235](#page-250-0)

移除軟體 [17](#page-32-0) 第一頁,不同的 [46](#page-61-0) 符合能源之星 (Energy Star ) [7](#page-22-0) 細節半色調選項 [54](#page-69-0) 組態、裝置 [4](#page-19-0) 組態頁 [168](#page-183-0) 術語 [279](#page-294-0) 術語詞彙表 [279](#page-294-0) 規格 功能 [6](#page-21-0) 紙張 [21](#page-36-0) 耗材 [265](#page-280-0) 硬體 [265](#page-280-0) 電源 [265](#page-280-0) 噪音排放 [266](#page-281-0) 環境 [266](#page-281-0) 設定 組態頁 [168](#page-183-0) 儲存 [39](#page-54-0) 儲存至檔案 [173](#page-188-0) 設定值 變更 [13](#page-28-0) 軟體 HP Toolbox [171](#page-186-0) Macintosh, 功能 [15](#page-30-0) Readiris OCR, 安裝 [123](#page-138-0) Windows, 功能 [14](#page-29-0) 下載 [iii](#page-4-0), [14](#page-29-0) 支援的作業系統 [12](#page-27-0) 從 TWAIN 或 WIA 掃描 [121](#page-136-0) 接收傳真 [88](#page-103-0) 傳送傳真 [79](#page-94-0) 解除安裝 [17](#page-32-0) 通訊協定設定値,傳真 [111](#page-126-0) 連接埠 找出 [8,](#page-23-0) [9](#page-24-0) 類型包括 [6](#page-21-0) 纜線,訂購 [256](#page-271-0) 連結,HP Toolbox [174](#page-189-0) 速度 列印,最快 [40](#page-55-0) 掃描,疑難排解 [232](#page-247-0) 規格 [4,](#page-19-0) [6](#page-21-0) 傳真,疑難排解 [243](#page-258-0) 速度很慢,疑難排解 掃描 [232](#page-247-0) 傳真 [243](#page-258-0) 逐頁掃描 (Macintosh) [120](#page-135-0) 十二畫 單張紙張上多頁 [39](#page-54-0) 單鍵,傳真 全部刪除 [97](#page-112-0) 清單,列印 [180](#page-195-0)

設定 [94,](#page-109-0) [95](#page-110-0)

報告,傳真 列印所有 [181](#page-196-0) 作業記錄 [178](#page-193-0) 呼叫 (最後傳送或接收的傳真) [178](#page-193-0) 封鎖的傳真清單 [180](#page-195-0) 帳單代碼 [180](#page-195-0) 電話簿 [180](#page-195-0) 疑難排解 [243](#page-258-0) 報告,裝置 示範頁 [168](#page-183-0) 耗材狀態頁 [169](#page-184-0) 組態頁 [168](#page-183-0) 語言,選擇 [30](#page-45-0) 嵌入式 Web 伺服器 [177](#page-192-0) 散布,疑難排解 [226](#page-241-0) 散落的碳粉,疑難排解 [224](#page-239-0) 硬體規格 [265](#page-280-0) 程式,設定值 [13](#page-28-0) 進紙匣 紙張規格 [21](#page-36-0) 組態頁 [169](#page-184-0) 進紙問題,疑難排解 [229](#page-244-0) 零件編號 [257](#page-272-0) 進紙問題,疑難排解 [229](#page-244-0) 郵件標籤 規格 [21](#page-36-0), [44](#page-59-0) 載入 [26](#page-41-0) 輸出路徑 [41](#page-56-0) 開/關切換開關,找出 [8](#page-23-0) 黑白列印 疑難排解 [227](#page-242-0) 選擇 [38](#page-53-0) 黑白掃描 [124](#page-139-0) 十三畫 傳真 V.34 設定值 [111](#page-126-0) 分機接收 [106](#page-121-0)

手動重新撥號 [77](#page-92-0) 手動撥號 [76](#page-91-0) 卡紙,疑難排解 [242](#page-257-0) 自動縮小 [92](#page-107-0) 作業記錄 [178](#page-193-0) 快速撥號項目 [94](#page-109-0), [95](#page-110-0) 使用軟體傳送 [79](#page-94-0) 取消 [78](#page-93-0) 呼叫報告,列印 [178](#page-193-0) 延遲傳送 [100](#page-115-0) 封鎖的傳真清單,列印 [180](#page-195-0) 玻璃板尺寸設定值 [85](#page-100-0) 重撥設定值 [87](#page-102-0) 音量,調整 [31](#page-46-0), [32](#page-47-0) 凍結 [93](#page-108-0) 時間/日期,設定 [72](#page-87-0) 偵測撥號音設定值 [101](#page-116-0) 帳單代碼 [102](#page-117-0)

帳單代碼報告,列印 [180](#page-195-0) 從記憶體中刪除 [104](#page-119-0) 從記憶體重新列印 [103](#page-118-0) 接收至裝置 [81](#page-96-0) 接收至電腦 [88](#page-103-0) 接收疑難排解 [238](#page-253-0) 接聽鈴聲 [91](#page-106-0) 接聽模式 [89](#page-104-0) 排除傳送故障 [240](#page-255-0) 透過電話撥號傳送傳真 [82](#page-97-0) 單鍵 [94,](#page-109-0) [95](#page-110-0) 報告,列印所有 [181](#page-196-0) 報告,疑難排解 [243](#page-258-0) 傳送至多位收件者 [74](#page-89-0) 傳送至某位收件者 [73](#page-88-0) 群組撥號代碼 [74](#page-89-0) 群組撥號項目 [95](#page-110-0) 解析度 [73](#page-88-0), [84](#page-99-0) 鈴聲模式 [90](#page-105-0) 電話簿,列印 [180](#page-195-0) 對比設定值 [83](#page-98-0) 撥號,訊號或脈衝 [86](#page-101-0) 撥號首碼 [99](#page-114-0) 數據機,機型內含 [4](#page-19-0) 暫停,插入 [98](#page-113-0) 標記接收 [109](#page-124-0) 標題,設定 [71,](#page-86-0)72 輪詢 [107](#page-122-0) 錯誤更正 [110](#page-125-0) 靜音偵測模式 [108](#page-123-0) 轉寄 [105](#page-120-0) 傳真設定標籤,HP Toolbox [174](#page-189-0) 傳真標籤,HP Toolbox [172](#page-187-0) 傳送傳真 手動撥號 [76](#page-91-0) 至多位收件者 [74](#page-89-0) 至某位收件者 [73](#page-88-0) 作業記錄,列印 [178](#page-193-0) 使用軟體 [79](#page-94-0) 取消 [78](#page-93-0) 延遲 [100](#page-115-0) 帳單代碼 [102](#page-117-0) 透過電話 [82](#page-97-0) 群組撥號代碼 [74](#page-89-0) 疑難排解 [240](#page-255-0) 轉寄 [105](#page-120-0) 傳送傳真 , 呼叫報告,列印 [178](#page-193-0) 感光鼓 HP 檢舉熱線 [196](#page-211-0) 回收 [194](#page-209-0) 存放 [193](#page-208-0) 更換 [160](#page-175-0), [199](#page-214-0) 狀態,檢查 [192](#page-207-0)

非 HP [195](#page-210-0)

保固 [262](#page-277-0) 規格 [265](#page-280-0) 零件編號 [254](#page-269-0) 新增紙張 [26](#page-41-0) 暗度,對比設定 影印 [61](#page-76-0) 暗度,對比設定值 傳真 [83](#page-98-0) 溫度規格 紙張,儲存 [23](#page-38-0) 裝置環境 [266](#page-281-0) 照片 列印索引 [133](#page-148-0) 校稿,列印 [132](#page-147-0) 記憶卡,插入 [128](#page-143-0) 從記憶卡直接列印 [131](#page-146-0) 影印 [66](#page-81-0) 群組撥號代碼 清單,列印 [180](#page-195-0) 傳送傳真至 [74](#page-89-0) 群組撥號項目 刪除 [96](#page-111-0) 新增 [95](#page-110-0) 装置設定, HP Toolbox [173](#page-188-0) 解決問題. 請參見 疑難排解 解析度 列印設定 [221](#page-236-0) 掃描 [124](#page-139-0) 規格 [6](#page-21-0) 傳真 [73](#page-88-0), [84](#page-99-0) 解除安裝軟體 [17](#page-32-0) 資料夾,掃描至 Windows [115](#page-130-0) 資訊頁 示範 [168](#page-183-0) 耗材狀態 [169](#page-184-0) 設定 [168](#page-183-0) 資訊頁面 語言,選擇 [30](#page-45-0) 載入 ADF 中的原稿 [28](#page-43-0) 平台掃描器上的原稿 [28](#page-43-0) 紙匣 1 [26](#page-41-0) 紙匣 2 [27](#page-42-0) 鈴聲 特殊鈴聲 [90](#page-105-0) 鈴聲音調 音量,調整 [32](#page-47-0) 鈴聲模式 [90](#page-105-0) 電子郵件,掃描至 Macintosh [119](#page-134-0) Windows [115](#page-130-0) 解析度設定值 [124](#page-139-0)

電子郵件警告 HP Toolbox, 設定 [171](#page-186-0) 電子傳真 接收 [88](#page-103-0) 傳送 [79](#page-94-0) 電池規格 [273](#page-288-0) 電源 要求 [265](#page-280-0) 消耗 [272](#page-287-0) 電源接頭,找出 [8](#page-23-0) 電源規格 [265](#page-280-0) 電源開關,找出 [8](#page-23-0) 電話 接收傳真 [106](#page-121-0) 傳送傳真 [82](#page-97-0) 電話卡 [76](#page-91-0) 電話答錄機 傳真設定 [91](#page-106-0) 疑難排解 [242](#page-257-0) 電話號碼 HP 列印耗材回收再生計畫 [272](#page-287-0) HP 檢舉熱線 [196](#page-211-0) 支援 [iii](#page-4-0) 訂購耗材 [iii](#page-4-0) 維修 [iii](#page-4-0) 電話線 傳真音調音量,調整 [32](#page-47-0) 電話簿,傳真 列印 [180](#page-195-0) 刪除所有項目 [97](#page-112-0) 新增項目 [94](#page-109-0) 電壓要求 [265](#page-280-0) 電纜線 USB,疑難排解 [230](#page-245-0) 零件,使用者可更換 [259](#page-274-0) 零件編號 使用者可更換的零件 [259](#page-274-0) 使用者指南 [260](#page-275-0) 紙匣 2 [257](#page-272-0) 紙材 [258](#page-273-0) 耗材 [254](#page-269-0) 記憶體 [255](#page-270-0) 纜線 [256](#page-271-0) 預印的紙 輸出路徑 [41](#page-56-0) 十四畫 圖片. 請參見 相片 對比設定 影印 [61](#page-76-0) 對比設定值 傳真 [83](#page-98-0) 摺痕,疑難排解 [226](#page-241-0) 滾筒組件, ADF [187](#page-202-0), [189](#page-204-0)

疑難排解 ADF 卡紙 [218](#page-233-0) ADF 取紙滾筒組件, 更換 [187](#page-202-0) ADF 取紙滾筒組件,清潔 [189](#page-204-0) USB 電纜線 [230](#page-245-0) 文字 [225](#page-240-0) 卡紙 [215](#page-230-0) 示範頁,列印 [168](#page-183-0) 列印品質 [221](#page-236-0) 列印相片 [245](#page-260-0) 列印褪色 [222](#page-237-0) 空白頁 [230,](#page-245-0) [233](#page-248-0) 重複的瑕疵 [226](#page-241-0) 頁面歪斜 [225,](#page-240-0) [229](#page-244-0) 頁面無法列印 [230](#page-245-0) 索引頁 [244](#page-259-0) 紙張 [228](#page-243-0) 紙張列印緩慢 [230](#page-245-0) 記憶卡 [244](#page-259-0) 彩色 [226](#page-241-0) 控制面板訊息 [206](#page-221-0) 捲曲的紙材 [225](#page-240-0) 接收傳真 [238](#page-253-0) 掃描品質 [231,](#page-246-0) [232](#page-247-0) 清潔頁 [183](#page-198-0) 組態頁,列印 [168](#page-183-0) 速度,傳真 [243](#page-258-0) 散落的碳粉 [224](#page-239-0) 進紙問題 [229](#page-244-0) 傳真卡紙 [242](#page-257-0) 傳真報告 [243](#page-258-0) 傳真錯誤更正設定值 [110](#page-125-0) 傳送傳真 [240](#page-255-0) 碳粉污跡 [224](#page-239-0) 碳粉污點 [223](#page-238-0) 碳粉散布 [226](#page-241-0) 影印 [236](#page-251-0) 影印大小 [237](#page-252-0) 影印品質 [234](#page-249-0) 撥號 [241](#page-256-0) 皺褶 [226](#page-241-0) 線條,列印頁面 [223](#page-238-0) 線條,副本 [235](#page-250-0) 線條,掃描 [233](#page-248-0) 疑難排解標籤,HP Toolbox [172](#page-187-0) 碳粉 污跡,疑難排解 [224](#page-239-0) 污點,疑難排解 [223](#page-238-0) 散布,疑難排解 [226](#page-241-0) 散落,疑難排解 [224](#page-239-0) 碳粉污跡,疑難排解 [224](#page-239-0) 碳粉匣 HP 檢舉熱線 [196](#page-211-0) 功能 [4](#page-19-0) 回收 [194,](#page-209-0) [272](#page-287-0) 存放 [193](#page-208-0)

更換 [197](#page-212-0) 狀態,檢查 [192](#page-207-0) 狀態,檢視HP Toolbox [171](#page-186-0) 狀態頁,列印 [169](#page-184-0) 非 HP [195](#page-210-0) 保固 [262](#page-277-0) 零件編號 [254](#page-269-0) 儲存規格 [266](#page-281-0) 網站 Energy Star [272](#page-287-0) HP 列印耗材回收再生計畫 [272](#page-287-0) 客戶支援 [iii](#page-4-0) 訂購耗材 [iii](#page-4-0), [253](#page-268-0) 電子工業聯盟 [273](#page-288-0) 網路設定標籤,HP Toolbox [174](#page-189-0) 維修 HP 授權經銷商 [iii](#page-4-0) 合約 [264](#page-279-0) 零件編號 [254](#page-269-0) 維護合約 [264](#page-279-0) 語言 使用者指南 [260](#page-275-0) 控制面板顯示螢幕,設定 [30](#page-45-0) 語言、印表機 [6](#page-21-0) 說明 文件 [2](#page-17-0) 驅動程式 [15](#page-30-0) 十五畫 影印 ADF,載入原稿 [28](#page-43-0) 大小,疑難排解 [237](#page-252-0) 分頁 [64](#page-79-0) 取消 [59](#page-74-0) 放大 [62](#page-77-0) 品質,疑難排解 [234](#page-249-0) 品質,調整 [60](#page-75-0) 書籍 [67](#page-82-0) 將原稿載入平台掃描器 [28](#page-43-0) 開始工作 [58](#page-73-0) 照片 [66](#page-81-0) 對比,調整 [61](#page-76-0) 疑難排解 [236](#page-251-0) 影印份數 [65](#page-80-0) 縮小 [62](#page-77-0) 雙面原稿 [66](#page-81-0) 影印份數,變更 [65](#page-80-0) 影像品質 列印,疑難排解 [221](#page-236-0), [222](#page-237-0) 掃描,疑難排解 [231](#page-246-0), [232](#page-247-0) 清潔頁,列印 [183](#page-198-0) 規格 [6](#page-21-0) 影印,疑難排解 [234](#page-249-0) 影像品質,疑難排解 淺色或深色列印 [235](#page-250-0) 撥打國際電話號碼 [76](#page-91-0)

撥號 手動 [76](#page-91-0) 手動重新撥號 [77](#page-92-0) 自動重撥,設定值 [87](#page-102-0) 首碼,插入 [99](#page-114-0) 訊號或脈衝設定值 [86](#page-101-0) 國際 [98](#page-113-0) 透過電話 [82](#page-97-0) 疑難排解 [241](#page-256-0) 暫停,插入 [98](#page-113-0) 撥號音偵測設定值 [101](#page-116-0) 數位相機,色彩校正 [56](#page-71-0) 暫停,插入 [98](#page-113-0) 標點符號,使用控制面板輸入 [71](#page-86-0),[98](#page-113-0) 標題,傳真 [71](#page-86-0), [72](#page-87-0) 標籤 規格 [21](#page-36-0), [44](#page-59-0) 載入 [26](#page-41-0) 輸出路徑 [41](#page-56-0) 熱凝器,訂購 [259](#page-274-0) 皺褶,疑難排解 [226](#page-241-0) 線上客戶支援 [iii](#page-4-0) 線上說明 文件 [2](#page-17-0) 驅動程式 [15](#page-30-0) 線條,疑難排解 列印頁面 [223](#page-238-0) 副本 [235](#page-250-0) 掃描 [233](#page-248-0) 調整文件大小 影印 [62](#page-77-0) 輪詢傳真 [107](#page-122-0) 適合頁面大小設定 列印 [39](#page-54-0) 適合頁面大小設定值 傳真 [92](#page-107-0) 墨水匣. 請參見 碳粉匣

## 十六畫

噪音排放 [266](#page-281-0) 機種 [4](#page-19-0) 螢幕,色彩校正 [56](#page-71-0) 螢幕色彩校正 [56](#page-71-0) 輸出品質 列印,疑難排解 [221,](#page-236-0) [222](#page-237-0) 掃描,疑難排解 [231,](#page-246-0) [232](#page-247-0) 清潔頁,列印 [183](#page-198-0) 規格 [6](#page-21-0) 影印,疑難排解 [234](#page-249-0) 選項. 請參見 設定 選項配件紙匣 2. 請參見紙匣 2 錯誤更正設定値,傳真 [110](#page-125-0) 錯誤訊息 控制面板 [206](#page-221-0) 嚴重 [212](#page-227-0) 靜音偵測模式 [108](#page-123-0)

十七畫 儲存 紙張 [23](#page-38-0) 設定 [39](#page-54-0) 裝置 [266](#page-281-0) 應用程式,設定值 [13](#page-28-0) 檔案,掃描至 Macintosh [119](#page-134-0) 檢舉熱線 [196](#page-211-0) 濕度規格 紙張,儲存 [23](#page-38-0) 裝置環境 [266](#page-281-0) 環境規格 紙張 [23](#page-38-0) 裝置 [266](#page-281-0) 縮小 已列印文件 [39](#page-54-0) 副本 [62](#page-77-0) 縮放文件 列印 [39](#page-54-0) 影印 [62](#page-77-0) 聲音排放 [266](#page-281-0) 黏性標籤 規格 [21,](#page-36-0) [44](#page-59-0) 載入 [26](#page-41-0) 輸出路徑 [41](#page-56-0) 點,疑難排解 [223](#page-238-0)

## 十八畫

轉寄傳真 [105](#page-120-0) 雙面,列印 [47](#page-62-0) 雙面列印 [47](#page-62-0)

#### 十九畫

類型,紙材 規格 [21](#page-36-0) 選擇紙匣 [38](#page-53-0)

## 二十畫

警告 設定 [171](#page-186-0) 警告音量,調整 [32](#page-47-0)

## 二十一畫

驅動程式 Macintosh [15](#page-30-0) Windows, 功能 [14](#page-29-0) 下載 [iii](#page-4-0), [14](#page-29-0) 支援的作業系統 [12](#page-27-0) 快速設定 [39](#page-54-0) 設定值 [13](#page-28-0) 解除安裝 [17](#page-32-0) 說明 [15](#page-30-0) 隨附 [4](#page-19-0)

© 2004 Hewlett-Packard Development Company, L.P.

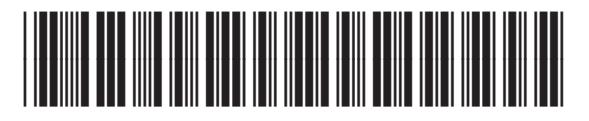

Q3948-90918